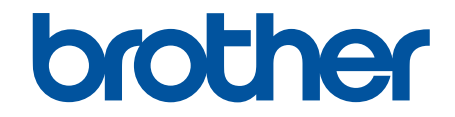

# **Online-Benutzerhandbuch**

# **HL-J6010DW**

© 2021 Brother Industries, Ltd. Alle Rechte vorbehalten.

#### <span id="page-1-0"></span>Home > Inhaltsverzeichnis

## Inhaltsverzeichnis

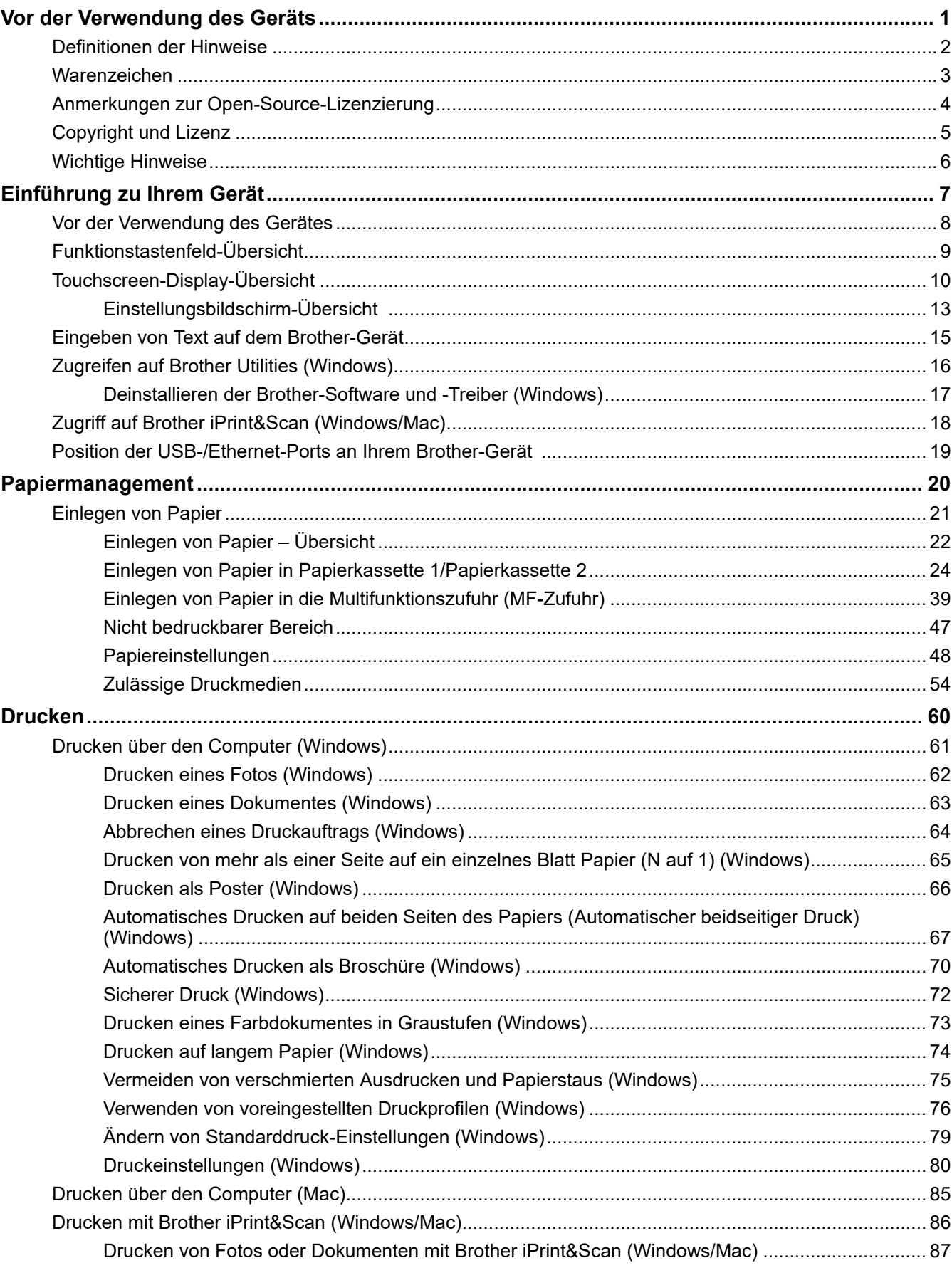

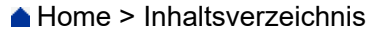

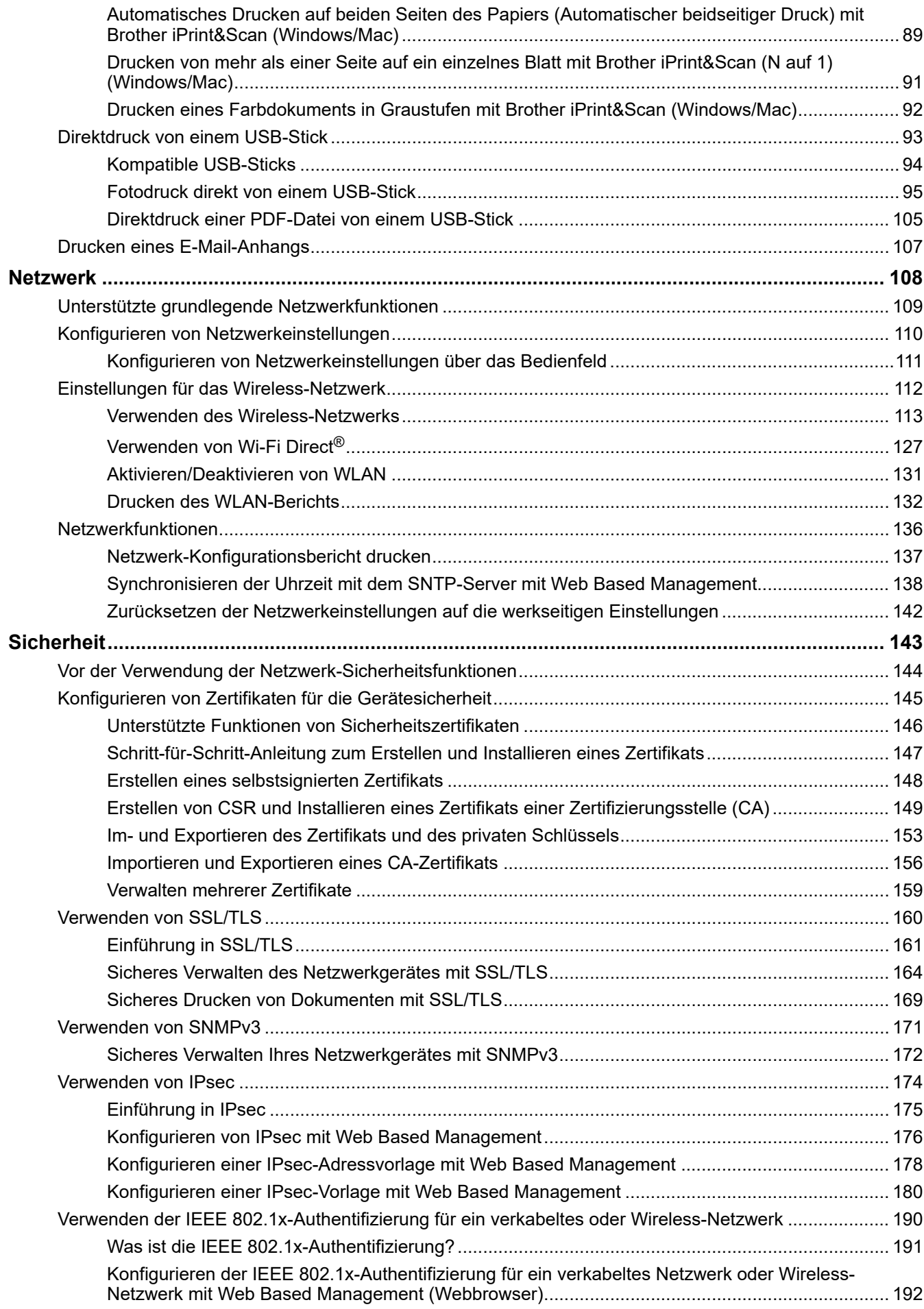

#### ▲ Home > Inhaltsverzeichnis

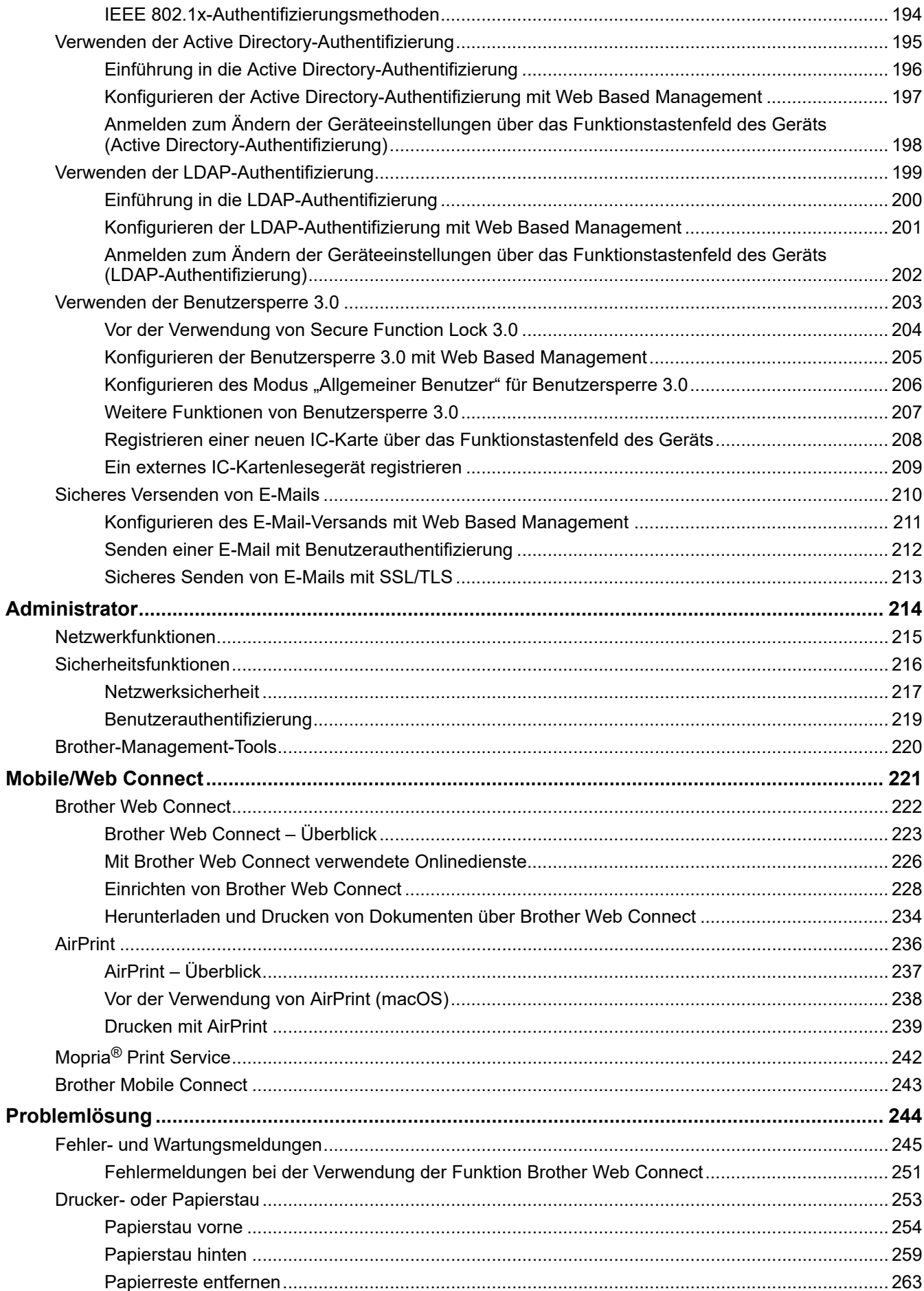

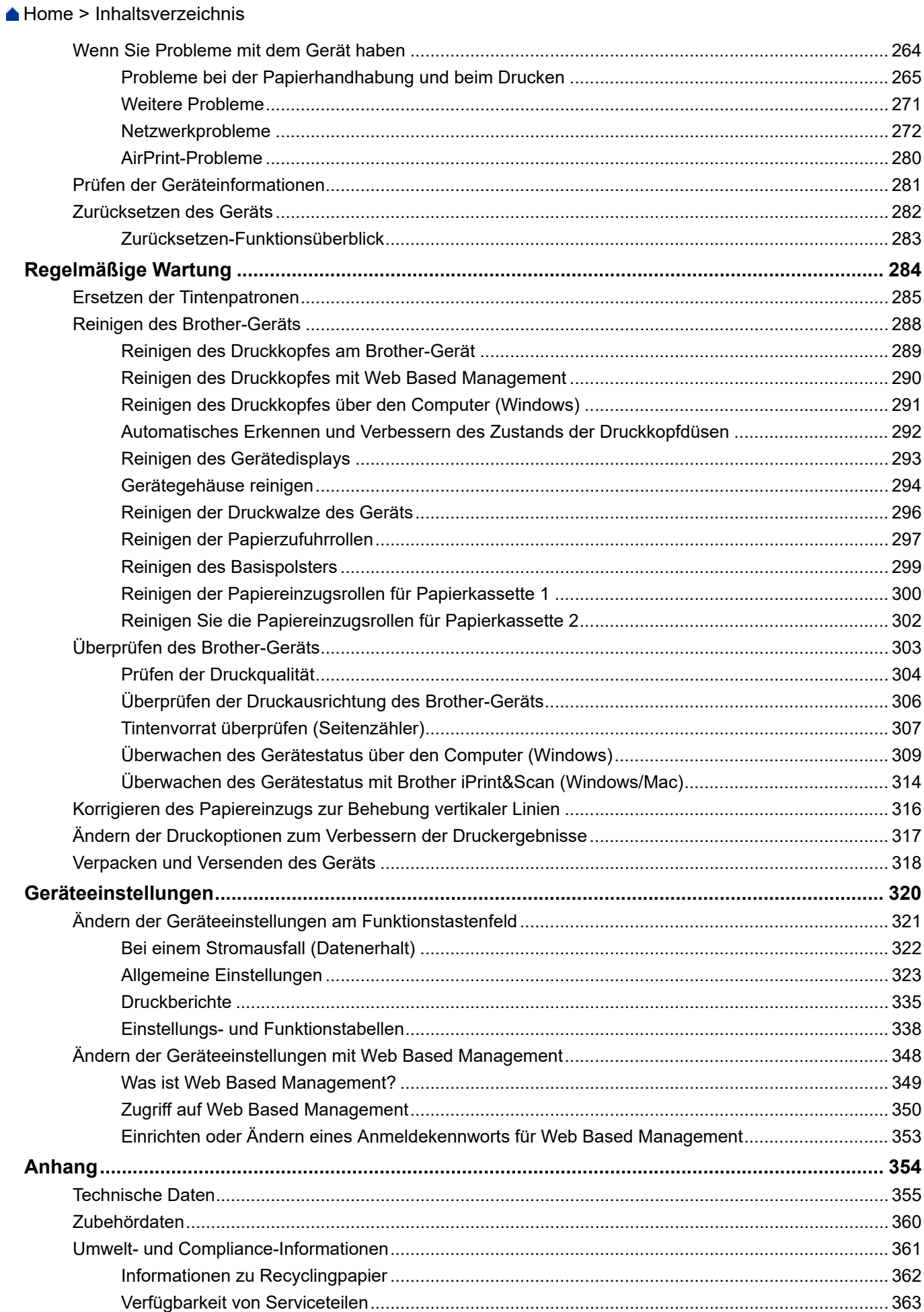

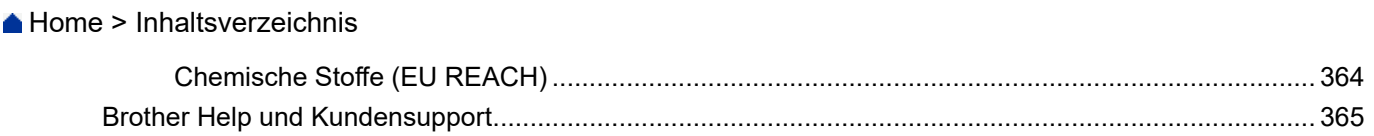

<span id="page-6-0"></span>Home > Vor der Verwendung des Geräts

- [Definitionen der Hinweise](#page-7-0)
- [Warenzeichen](#page-8-0)
- [Anmerkungen zur Open-Source-Lizenzierung](#page-9-0)
- [Copyright und Lizenz](#page-10-0)
- [Wichtige Hinweise](#page-11-0)

<span id="page-7-0"></span> [Home](#page-1-0) > [Vor der Verwendung des Geräts](#page-6-0) > Definitionen der Hinweise

# **Definitionen der Hinweise**

In diesem Benutzerhandbuch werden folgende Symbole und Konventionen verwendet:

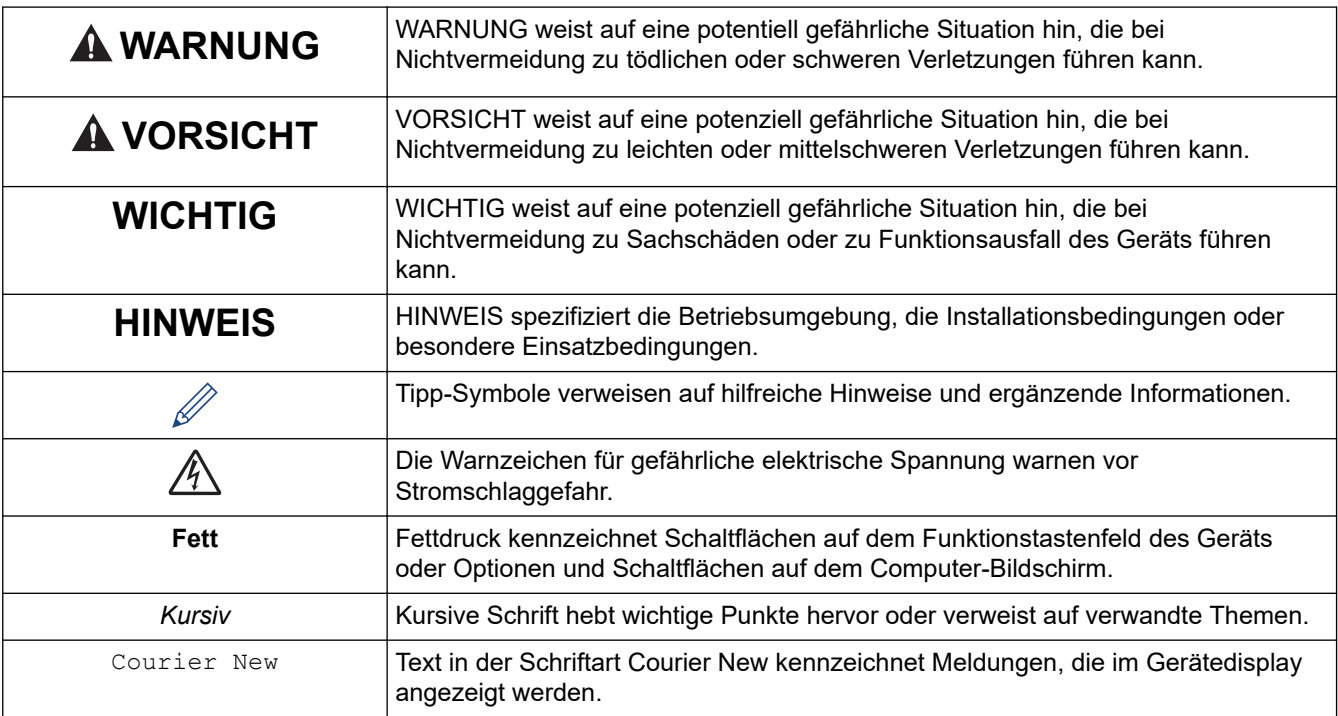

# **Zugehörige Informationen**

<span id="page-8-0"></span>▲ [Home](#page-1-0) > [Vor der Verwendung des Geräts](#page-6-0) > Warenzeichen

# **Warenzeichen**

Apple, App Store, AirPrint, Mac, macOS, iPadOS, iPad, iPhone, iPod touch und Safari sind Warenzeichen von Apple Inc., eingetragen in den USA und anderen Ländern.

Wi-Fi<sup>®</sup>, Wi-Fi Alliance<sup>®</sup> und Wi-Fi Direct<sup>®</sup> sind eingetragene Warenzeichen der Wi-Fi Alliance<sup>®</sup>.

WPA™, WPA2™, WPA3™ und Wi-Fi Protected Setup™ sind Warenzeichen von Wi-Fi Alliance®.

Android, Google Chrome, Google Drive und Google Play sind Warenzeichen von Google LLC.

EVERNOTE ist ein Warenzeichen der Evernote Corporation und wird unter Lizenz verwendet.

Die Bluetooth®-Wortmarke ist ein eingetragenes Warenzeichen und Eigentum der Bluetooth SIG, Inc. und jede Verwendung dieser Marken durch Brother Industries, Ltd. erfolgt unter Lizenz. Weitere Warenzeichen und Produktnamen sind Eigentum ihrer jeweiligen Inhaber.

Mopria® und das Mopria®-Logo sind eingetragene und/oder nicht eingetragene Warenzeichen und Dienstleistungsmarken der Mopria Alliance, Inc. in den Vereinigten Staaten und anderen Ländern. Die nicht autorisierte Verwendung ist strengstens untersagt.

Adobe® ist ein eingetragenes Warenzeichen von Adobe Systems Incorporated in den USA und/oder anderen Ländern.

Alle Unternehmen, deren Software-Namen in diesem Handbuch erwähnt werden, haben spezielle Lizenzverträge für die zu ihrem Eigentum gehörenden Programme.

#### **Software-Warenzeichen**

FlashFX® ist ein eingetragenes Warenzeichen von Datalight, Inc.

FlashFX® Pro™ ist ein Warenzeichen von Datalight, Inc.

FlashFX® Tera™ ist ein Warenzeichen von Datalight, Inc.

Reliance™ ist ein Warenzeichen von Datalight, Inc.

Reliance Nitro™ ist ein Warenzeichen von Datalight, Inc.

Datalight® ist ein eingetragenes Warenzeichen von Datalight, Inc.

**Alle Warenzeichen und Produktnamen von Unternehmen, die auf Produkten, Dokumenten und anderen Materialien von Brother erscheinen, sind Warenzeichen oder eingetragene Warenzeichen der jeweiligen Unternehmen.**

# **Zugehörige Informationen**

<span id="page-9-0"></span> [Home](#page-1-0) > [Vor der Verwendung des Geräts](#page-6-0) > Anmerkungen zur Open-Source-Lizenzierung

# **Anmerkungen zur Open-Source-Lizenzierung**

Dieses Produkt enthält Open-Source-Software.

Um die Anmerkungen zur Open Source-Lizenzvergabe und die Copyright-Informationen anzuzeigen, wechseln Sie zur Seite **Handbücher** für Ihr Modell unter [support.brother.com/manuals](https://support.brother.com/g/b/midlink.aspx?content=ml).

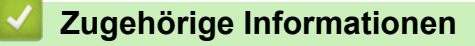

<span id="page-10-0"></span> [Home](#page-1-0) > [Vor der Verwendung des Geräts](#page-6-0) > Copyright und Lizenz

# **Copyright und Lizenz**

©2021 Brother Industries, Ltd. Alle Rechte vorbehalten. Dieses Produkt enthält von den folgenden Herstellern entwickelte Software: Dieses Produkt enthält die von ZUKEN ELMIC, Inc. entwickelte Software "KASAGO TCP/IP". Copyright 1989-2020 Datalight, Inc. Alle Rechte vorbehalten. FlashFX® Copyright 1998-2020 Datalight, Inc.

# **Zugehörige Informationen**

<span id="page-11-0"></span> [Home](#page-1-0) > [Vor der Verwendung des Geräts](#page-6-0) > Wichtige Hinweise

# **Wichtige Hinweise**

- Auf [support.brother.com](https://support.brother.com/g/b/midlink.aspx) finden Sie Brother Treiber- und Software-Updates.
- Um die Leistung Ihres Gerätes auf dem neuesten Stand zu halten, suchen Sie auf [support.brother.com](https://support.brother.com/g/b/midlink.aspx) nach den neuesten Firmware-Upgrades. Andernfalls stehen einige Funktionen Ihres Gerätes eventuell nicht zur Verfügung.
- Verwenden Sie dieses Produkt nur in dem Land, in dem Sie es gekauft haben, da es in anderen Ländern eventuell gegen die Telekommunikationsbestimmungen und Anschlussvorschriften verstößt.
- Wir empfehlen dringend, das Gerät auf die Werkseinstellungen zurückzusetzen, um alle persönlichen Daten zu löschen, bevor Sie es jemand anderem geben, es austauschen oder entsorgen.
- Windows 10 bezieht sich in diesem Dokument auf Windows 10 Home, Windows 10 Pro, Windows 10 Education und Windows 10 Enterprise.
- Windows Server 2008 steht in diesem Dokument für Windows Server 2008 und Windows Server 2008 R2.
- Die Bildschirme oder Bilder in diesem Benutzerhandbuch dienen nur Illustrationszwecken und können sich von den tatsächlichen Produkten unterscheiden.
- Sofern nicht anders angegeben, beziehen sich die Bildschirme in diesem Handbuch auf Windows 10. Die an Ihrem Computer gezeigten Bildschirme können je nach verwendetem Betriebssystem variieren.
- Wenn die Display-Meldungen, Namen der Schaltflächen auf dem Funktionstastenfeld und andere Anzeigen je nach Land abweichen, werden die Anzeigen für die einzelnen Länder angezeigt.
- Die Inhalte in dieser Anleitung und die Produktspezifikationen können ohne vorherige Ankündigung geändert werden.
- In diesem Dokument steht XXX-XXXX für den Modellnamen Ihres Geräts.

#### **Zugehörige Informationen**

• [Vor der Verwendung des Geräts](#page-6-0)

#### **Verwandte Themen:**

• [Zurücksetzen des Geräts](#page-287-0)

<span id="page-12-0"></span> [Home](#page-1-0) > Einführung zu Ihrem Gerät

# **Einführung zu Ihrem Gerät**

- [Vor der Verwendung des Gerätes](#page-13-0)
- [Funktionstastenfeld-Übersicht](#page-14-0)
- [Touchscreen-Display-Übersicht](#page-15-0)
- [Eingeben von Text auf dem Brother-Gerät](#page-20-0)
- [Zugreifen auf Brother Utilities \(Windows\)](#page-21-0)
- [Zugriff auf Brother iPrint&Scan \(Windows/Mac\)](#page-23-0)
- [Position der USB-/Ethernet-Ports an Ihrem Brother-Gerät](#page-24-0)

<span id="page-13-0"></span> [Home](#page-1-0) > [Einführung zu Ihrem Gerät](#page-12-0) > Vor der Verwendung des Gerätes

# **Vor der Verwendung des Gerätes**

Bevor Sie Druckfunktionen versuchen, sollten Sie Folgendes prüfen:

- Stellen Sie sicher, dass Sie die richtige Software und die richtigen Treiber für Ihr Gerät installiert haben.
- Für USB- oder Netzwerkkabel-Benutzer: Stellen Sie sicher, dass das Schnittstellenkabel fest angeschlossen ist.

## **Auswählen der richtigen Papierart**

Damit Sie die beste Druckqualität erhalten, ist es sehr wichtig, die richtige Papiersorte zu verwenden. Achten Sie darauf, die Informationen über zulässiges Papier zu lesen, bevor Sie Papier kaufen, und den druckbaren Bereich abhängig von den Einstellungen des Druckertreibers bzw. der Anwendung, die Sie zum Drucken verwenden, zu bestimmen.

# **Firewall (Windows)**

Wenn der Computer durch eine Firewall geschützt ist und Sie nicht über ein Netzwerk drucken können, müssen Sie möglicherweise die Einstellungen der Firewall konfigurieren. Wenn Sie eine Windows-Firewall verwenden und die Treiber bereits anhand der Schritte des Installationsprogramms installiert haben, ist die Firewall schon entsprechend konfiguriert. Wenn Sie eine andere persönliche Firewall-Software verwenden, lesen Sie das Benutzerhandbuch dieser Software oder wenden Sie sich an den Hersteller der Software.

# **Zugehörige Informationen**

• [Einführung zu Ihrem Gerät](#page-12-0)

<span id="page-14-0"></span> [Home](#page-1-0) > [Einführung zu Ihrem Gerät](#page-12-0) > Funktionstastenfeld-Übersicht

# **Funktionstastenfeld-Übersicht**

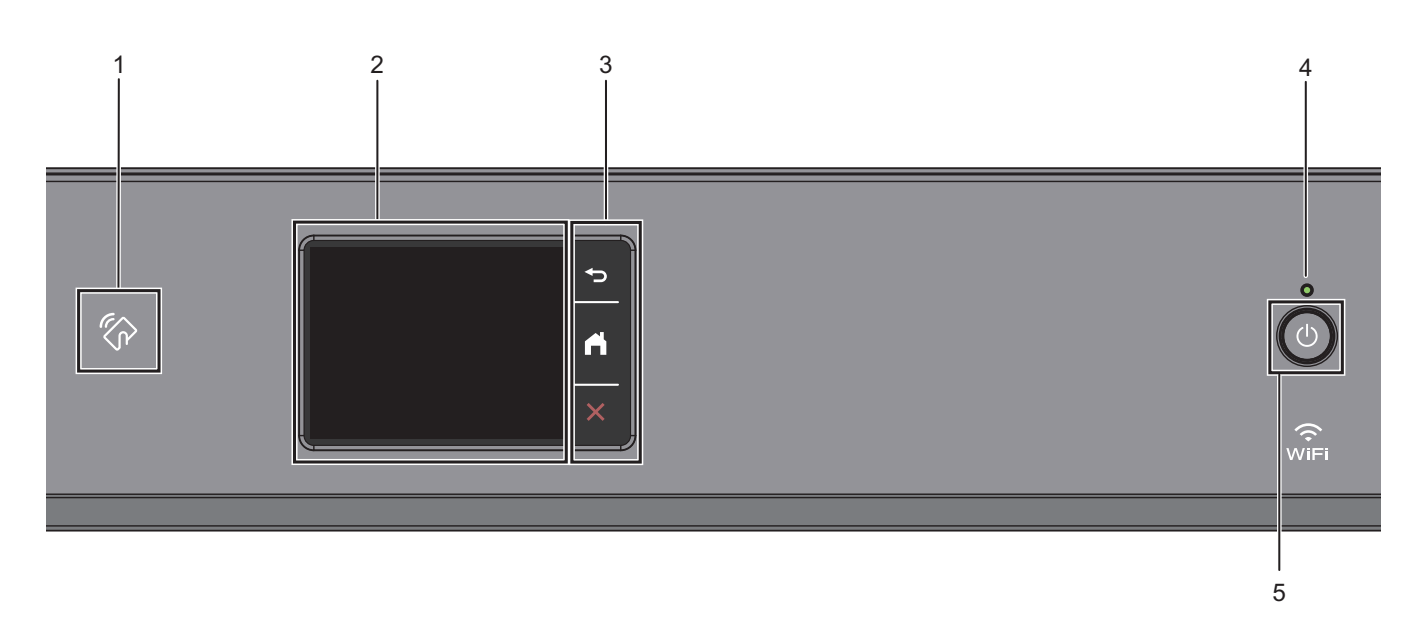

#### **1. NFC-Symbol (Near Field Communication)**

Sie können die Kartenauthentifizierung verwenden, indem Sie die IC-Karte an das NFC-Symbol am Funktionstastenfeld halten.

#### **2. Touchscreen-Liquid Crystal Display (LCD)**

Rufen Sie Menüs und Optionen auf, indem Sie den Touchscreen berühren.

#### **3. Menütasten**

#### **(Zurück)**

Drücken Sie diese Taste, um zum vorherigen Menü zurückzukehren.

# **(Startseite)**

Drücken Sie diese Taste, um zum Startbildschirm zurückzukehren.

#### **(Abbrechen)**

Drücken Sie diese Taste, um einen Vorgang abzubrechen.

#### **4. LED-Betriebsanzeige**

Die LED leuchtet abhängig vom Betriebsstatus des Gerätes. Wenn sich das Gerät im Energiesparmodus befindet, blinkt die LED.

#### **5. Ein-/Ausschalten**

Drücken Sie ( $\upphi$ ), um das Gerät einzuschalten.

Halten Sie ( $\Diamond$ ) gedrückt, um das Gerät auszuschalten. Der Touchscreen zeigt [Beenden] an und bleibt einige Sekunden eingeschaltet, bevor er sich selbst ausschaltet.

Wenn Sie das Gerät ausschalten mit ( $\bigcirc$ ), wird der Druckkopf in regelmäßigen Abständen gereinigt, um die Druckqualität zu erhalten. Um die Lebensdauer des Druckkopfes zu verlängern, die Tintenpatronen effizienter zu nutzen und die Druckqualität zu erhalten, lassen Sie den Netzstecker des Gerätes immer angeschlossen.

#### **Zugehörige Informationen**

• [Einführung zu Ihrem Gerät](#page-12-0)

# <span id="page-15-0"></span>**Touchscreen-Display-Übersicht**

Drücken Sie mit dem Finger im Display auf < > bzw. ▲ ▼, um die Geräteoptionen anzuzeigen und auf diese zuzugreifen.

Über den Home-Bildschirm haben Sie Zugriff auf die verschiedenen Einstellungen.

#### **Hauptbildschirm**

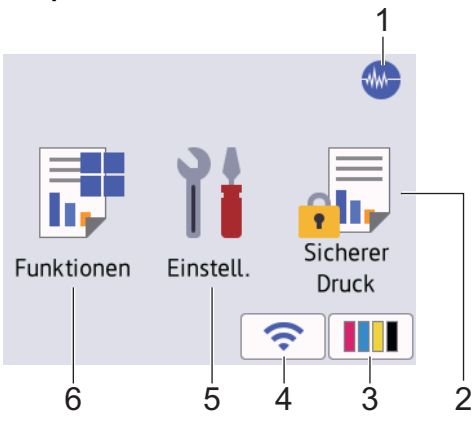

Auf diesem Bildschirm wird der Gerätestatus angezeigt, sofern das Gerät nicht mit einer anderen Funktion beschäftigt ist. Wenn dieser angezeigt wird, wartet das Gerät auf den nächsten Befehl.

#### 1. **Leisemodus**

Dieses Symbol wird angezeigt, wenn die Einstellung [Leisemodus] auf [Ein] eingestellt ist.

Mit der Einstellung für den Leisemodus kann das Druckgeräusch reduziert werden. Wenn der Leisemodus aktiviert ist, wird langsamer gedruckt.

#### 2. **[Sicherer Druck]**

Drücken Sie auf diese Option, um auf das Menü [Sicherer Druck] zuzugreifen.

#### 3. **[Tinte]**

Drücken Sie auf diese Option, um auf das Menü [Tinte] zuzugreifen.

#### 4. **Wireless-Status**

Jedes Symbol in der folgenden Tabelle zeigt einen Status des Wireless-Netzwerks an:

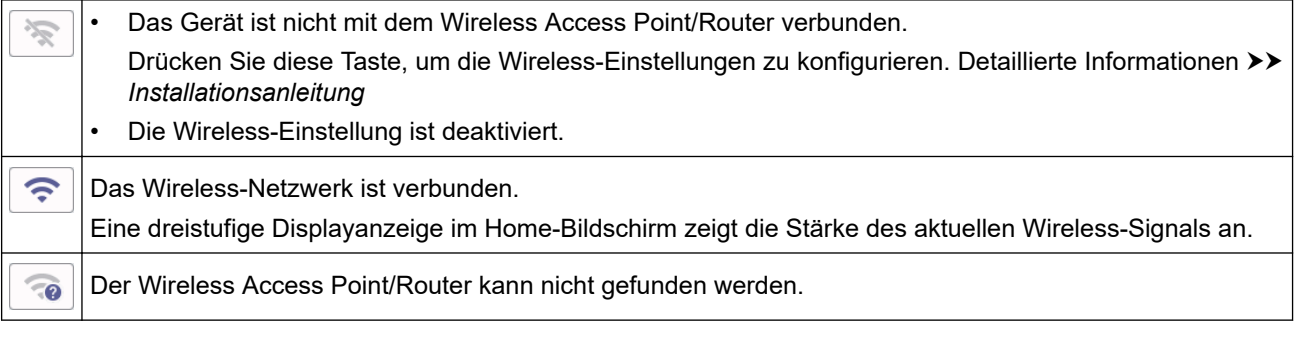

Sie können die Wireless-Einstellungen konfigurieren, indem Sie die Wireless-Statustaste drücken.

#### 5. **[Einstell. (Einst.)]**

Drücken Sie auf diese Option, um auf das Menü [Einstell. (Einst.)] zuzugreifen.

#### 6. **[Funktionen]**

Drücken Sie auf diese Option, um auf das Menü [Funktionen] zuzugreifen.

[Web] / [USB] / [Software- Download] / [Druckkopf- reinigung]

#### 7. **Informationsymbol**

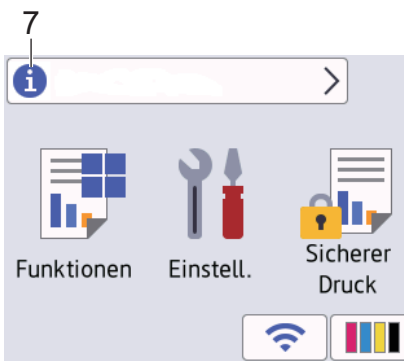

Neue Informationen von Brother werden in der Informationsleiste angezeigt, wenn die Benachrichtigungseinstellungen wie [Nachricht von Brother] und [Firmware auto. prüf.] auf [Ein] gesetzt wurden.

(Es ist eine Internetverbindung erforderlich. Möglicherweise fallen Datenübertragungsgebühren an.)

Drücken Sie (1), um die Informationen anzuzeigen.

#### 8. **Warn-Symbol**

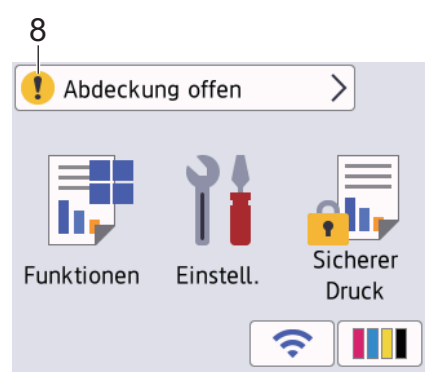

Das Warnsymbol **bur erscheint bei einer Fehlermeldung oder einer Wartungsmeldung**; drücken Sie **10**, um die Meldung anzuzeigen, und drücken Sie dann **Weilden Home-Bildschirm zurückzukehren.** 

# **WICHTIG**

Drücken Sie NICHT mit einem spitzen Gegenstand, wie zum Beispiel einem Kugelschreiber oder Stift auf das Display. Das Gerät kann dadurch beschädigt werden.

# **HINWEIS**

Berühren Sie das Display NICHT unmittelbar nachdem Sie das Netzkabel angeschlossen oder das Gerät eingeschaltet haben. Andernfalls kann ein Fehler auftreten.

Bei diesem Produkt wird eine Schrift von ARPHIC TECHNOLOGY CO., LTD. verwendet.

#### **Zugehörige Informationen**

- [Einführung zu Ihrem Gerät](#page-12-0)
	- [Einstellungsbildschirm-Übersicht](#page-18-0)

#### **Verwandte Themen:**

- [Verringern des Druckgeräuschs](#page-337-0)
- [Tintenvorrat überprüfen \(Seitenzähler\)](#page-312-0)
- [Fehler- und Wartungsmeldungen](#page-250-0)

• [Sicherer Druck \(Windows\)](#page-77-0)

<span id="page-18-0"></span> [Home](#page-1-0) > [Einführung zu Ihrem Gerät](#page-12-0) > [Touchscreen-Display-Übersicht](#page-15-0) > Einstellungsbildschirm-Übersicht

# **Einstellungsbildschirm-Übersicht**

Auf dem Touchscreen wird der Gerätestatus angezeigt, wenn Sie | Einstell. (Einst.)] drücken.

Verwenden Sie das Menü Einstellungen, um auf alle Einstellungen des Brother-Geräts zuzugreifen.

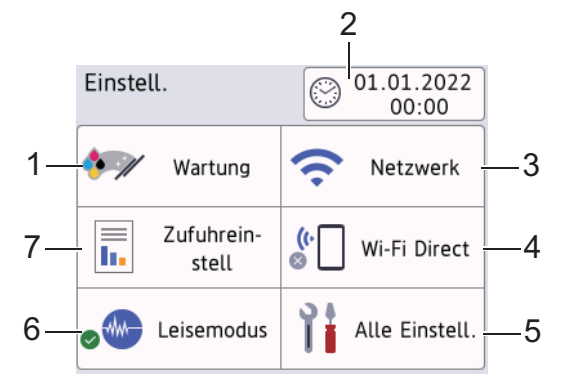

#### **1. [Wartung]**

Drücken Sie auf diese Option, um die folgenden Menüs aufzurufen:

- [Druckqualität verbessern]
- [Druckkopfreinigung]
- [Papierreste entfernen]
- [Tintenvorrat]
- [Modell der Tintenpatrone]
- [Druckoptionen]
- [Prüfung Tintenpatrone]
- [Autom. Überprüfung Druckqualität]

#### **2. [Datum/Uhrzeit (Datum und Zeit)]**

#### Zeigt Datum und Uhrzeit an.

Drücken Sie auf diese Option, um auf das Menü [Datum/Uhrzeit (Datum und Zeit)] zuzugreifen.

#### **3. [Netzwerk]**

Drücken Sie hier, um eine Netzwerkverbindung einzurichten.

Eine dreistufige Bildschirmanzeige zeigt die Stärke des aktuellen Wireless-Signals an, wenn Sie eine Wireless-Verbindung verwenden.

#### **4. [Wi-Fi Direct]**

Drücken Sie hier, um eine Wi-Fi Direct-Netzwerkverbindung einzurichten.

**5. [Alle Einstell.]**

Drücken Sie diese Option, um ein Menü aller Geräteeinstellungen aufzurufen.

**6. [Leisemodus]**

Zeigt die Einstellung für den Leisemodus an.

Drücken Sie auf diese Option, um auf das Menü [Leisemodus] zuzugreifen.

Wenn dieses Menü auf  $[Ein]$  gesetzt ist, wird auf dem Hauptbildschirm  $\mathbb{W}$  angezeigt.

**7. [Zufuhreinstell]**

Drücken Sie auf diese Option, um auf das Menü [Zufuhreinstell] zuzugreifen. Verwenden Sie diese Optionen, um das Papierformat und den Papiertyp zu ändern.

# **Zugehörige Informationen**

• [Touchscreen-Display-Übersicht](#page-15-0)

# **Verwandte Themen:**

• [Tintenvorrat überprüfen \(Seitenzähler\)](#page-312-0)

<span id="page-20-0"></span> [Home](#page-1-0) > [Einführung zu Ihrem Gerät](#page-12-0) > Eingeben von Text auf dem Brother-Gerät

# **Eingeben von Text auf dem Brother-Gerät**

- Die verfügbaren Zeichen können je nach Land unterschiedlich sein.
- Die Tastaturbelegung kann je nach Funktion, die eingestellt wird, unterschiedlich sein.

Wenn Sie Text am Brother-Gerät eingeben müssen, wird die Tastatur auf dem Touchscreen angezeigt.

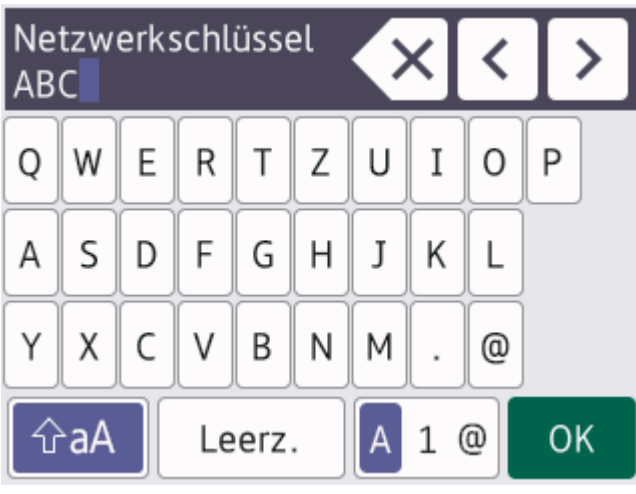

- Drücken Sie  $A_1 \otimes$ , um zwischen Buchstaben, Ziffern und Sonderzeichen umzuschalten.
- Drücken Sie |  $\hat{v}$ aA |, um zwischen Kleinbuchstaben und Großbuchstaben umzuschalten.
- Um den Cursor nach links oder rechts zu verschieben, drücken Sie < oder  $\blacktriangleright$ .

#### **Einfügen von Leerzeichen**

Um ein Leerzeichen einzugeben, drücken Sie [Leerz.]. Oder Sie können ▶ drücken, um den Cursor zu bewegen.

#### **Korrigieren**

- Wenn Sie ein falsch eingegebenes Zeichen korrigieren möchten, drücken Sie ◀ oder ▶, um das falsche Zeichen zu markieren. Drücken Sie  $\langle \times \rangle$  und geben Sie anschließend das richtige Zeichen ein.
- Um ein Zeichen einzugeben, drücken Sie < oder >, um den Cursor an der richtigen Stelle zu positionieren, und geben Sie anschließend das Zeichen ein.
- Drücken Sie  $\left\{\times\right\}$  für jedes Zeichen, das Sie löschen möchten, oder halten Sie  $\left\{\times\right\}$ gedrückt, um alle Zeichen zu löschen.

#### **Zugehörige Informationen**

• [Einführung zu Ihrem Gerät](#page-12-0)

<span id="page-21-0"></span> [Home](#page-1-0) > [Einführung zu Ihrem Gerät](#page-12-0) > Zugreifen auf Brother Utilities (Windows)

# **Zugreifen auf Brother Utilities (Windows)**

**Brother Utilities** ist eine Startanwendung für einfachen Zugriff auf alle Brother-Anwendungen, die auf dem Computer installiert sind.

- 1. Sie haben folgende Möglichkeiten:
	- Windows 10

Klicken Sie auf > **Brother** > **Brother Utilities**.

• Windows 8.1

Bewegen Sie die Maus in die untere linke Ecke des Start-Bildschirms und klicken Sie auf **(+)** (wenn Sie ein berührungsbasiertes Gerät verwenden, streichen Sie auf dem **Start**-Bildschirm von unten nach oben, um den **Apps**-Bildschirm aufzurufen).

Wenn auf dem Bildschirm Apps angezeigt wird, tippen oder klicken Sie auf **RE** (Brother Utilities).

Windows 7

Klicken Sie auf **(Start)** > **Alle Programme** > **Brother** > **Brother Utilities**.

2. Wählen Sie Ihr Gerät aus.

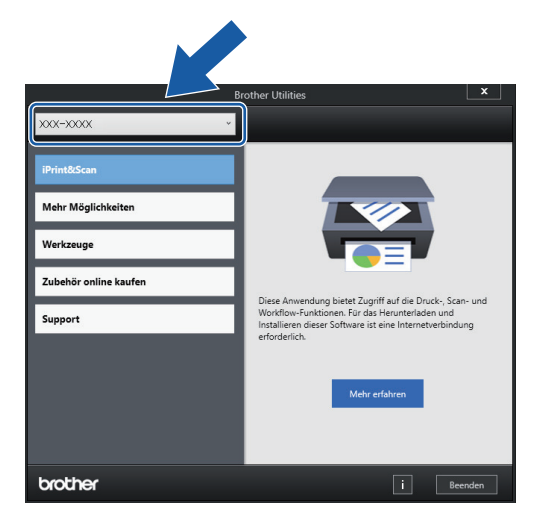

3. Wählen Sie den Vorgang, den Sie verwenden möchten.

#### **Zugehörige Informationen**

- [Einführung zu Ihrem Gerät](#page-12-0)
	- [Deinstallieren der Brother-Software und -Treiber \(Windows\)](#page-22-0)

<span id="page-22-0"></span> [Home](#page-1-0) > [Einführung zu Ihrem Gerät](#page-12-0) > [Zugreifen auf Brother Utilities \(Windows\)](#page-21-0) > Deinstallieren der Brother-Software und -Treiber (Windows)

# **Deinstallieren der Brother-Software und -Treiber (Windows)**

- 1. Sie haben folgende Möglichkeiten:
	- Windows 10

Klicken Sie auf > **Brother** > **Brother Utilities**.

Windows 8.1

Bewegen Sie die Maus in die untere linke Ecke des **Start**-Bildschirms und klicken Sie auf (V) (wenn Sie ein berührungsbasiertes Gerät verwenden, streichen Sie auf dem **Start**-Bildschirm von unten nach oben, um den **Apps**-Bildschirm aufzurufen).

Wenn der Bildschirm Apps angezeigt wird, tippen oder klicken Sie auf **(abstaller Utilities**).

Windows 7

Klicken Sie auf **(Start)** > **Alle Programme** > **Brother** > **Brother Utilities**.

2. Klicken Sie auf die Dropdown-Liste, und wählen Sie dann Ihren Modellnamen aus (sofern nicht bereits ausgewählt). Klicken Sie in der linken Navigationsleiste auf **Werkzeuge** und klicken Sie dann auf **Deinstallieren**.

Folgen Sie den Anweisungen im Dialogfeld, um die Software und Treiber zu deinstallieren.

#### **Zugehörige Informationen**

• [Zugreifen auf Brother Utilities \(Windows\)](#page-21-0)

<span id="page-23-0"></span> [Home](#page-1-0) > [Einführung zu Ihrem Gerät](#page-12-0) > Zugriff auf Brother iPrint&Scan (Windows/Mac)

# **Zugriff auf Brother iPrint&Scan (Windows/Mac)**

Verwenden Sie Brother iPrint&Scan für Windows und Mac, um von Ihrem Computer zu drucken.

Die folgende Abbildung zeigt ein Beispiel für Brother iPrint&Scan für Windows. Der tatsächliche Bildschirm kann je nach Version der Anwendung abweichen.

**Für Windows** 

Öffnen Sie die **Downloads**-Seite Ihres Modells unter [support.brother.com,](https://support.brother.com/g/b/midlink.aspx) um die aktuelle Version der Anwendung herunterzuladen.

• Für Mac

Sie können Brother iPrint&Scan aus dem App Store herunterladen und installieren.

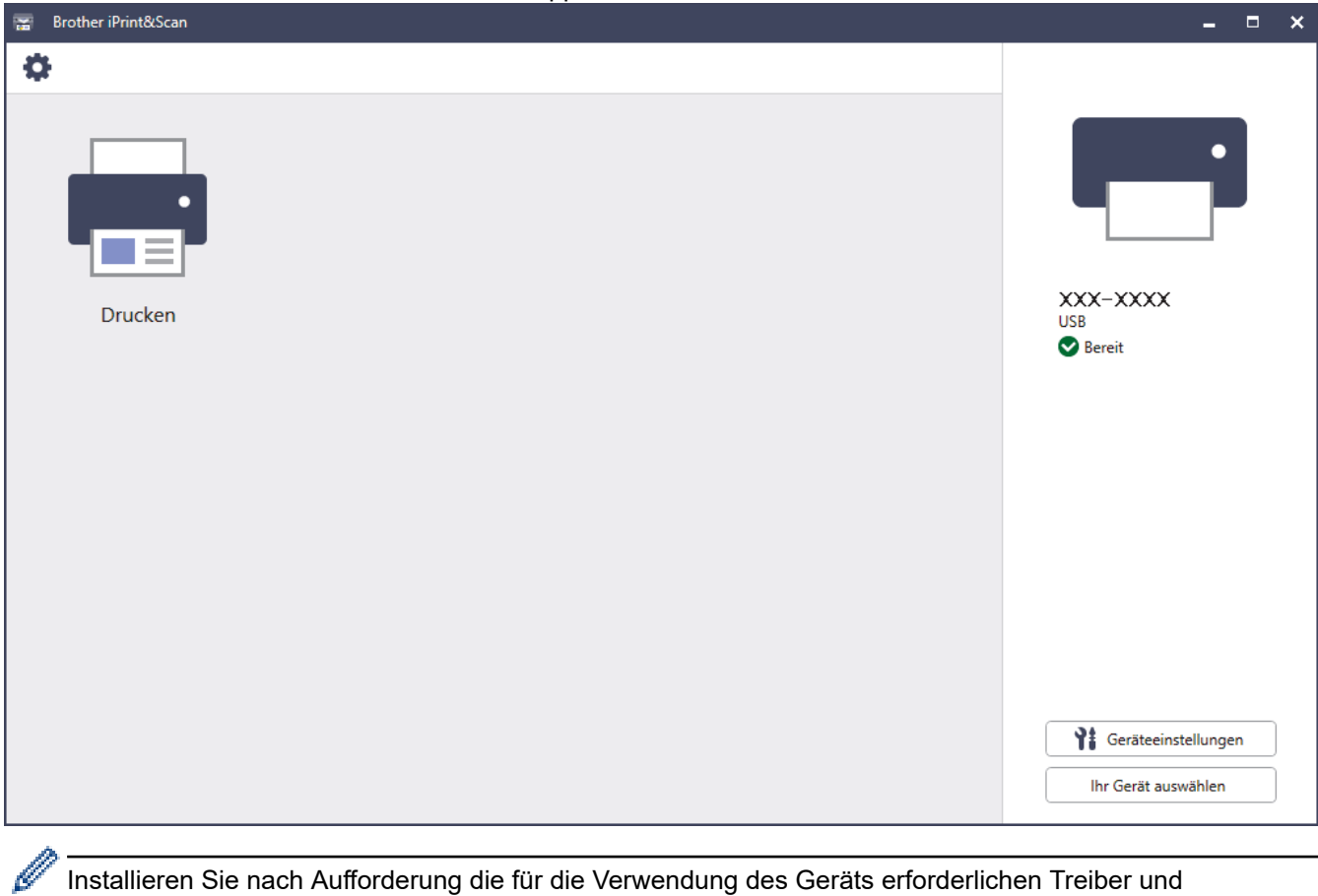

Installieren Sie nach Aufforderung die für die Verwendung des Geräts erforderlichen Treiber und Softwareanwendungen. Laden Sie den Installer von der Seite **Downloads** Ihres Modells unter [support.brother.com](https://support.brother.com/g/b/midlink.aspx).

#### **Zugehörige Informationen**

• [Einführung zu Ihrem Gerät](#page-12-0)

<span id="page-24-0"></span> [Home](#page-1-0) > [Einführung zu Ihrem Gerät](#page-12-0) > Position der USB-/Ethernet-Ports an Ihrem Brother-Gerät

# **Position der USB-/Ethernet-Ports an Ihrem Brother-Gerät**

Die USB- und Ethernet-Anschlüsse befinden sich innerhalb des Geräts.

Gehen Sie zum Installieren der erforderlichen Treiber und Software für Ihr Gerät auf die **Downloads**-Seite Ihres Modells unter [support.brother.com.](https://support.brother.com/g/b/midlink.aspx)

1. Greifen Sie mit beiden Händen in die seitlichen Griffmulden, und öffnen Sie die obere Abdeckung (1).

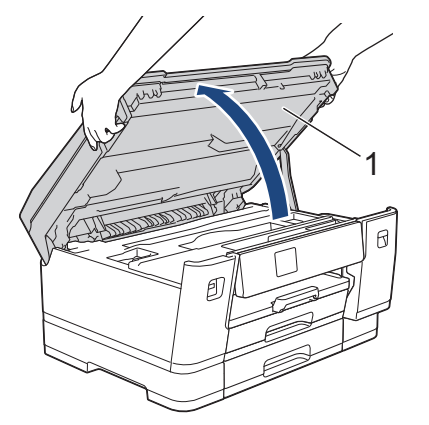

2. Bestimmen Sie wie dargestellt den korrekten Port (entsprechend dem verwendeten Kabel) im Gerät.

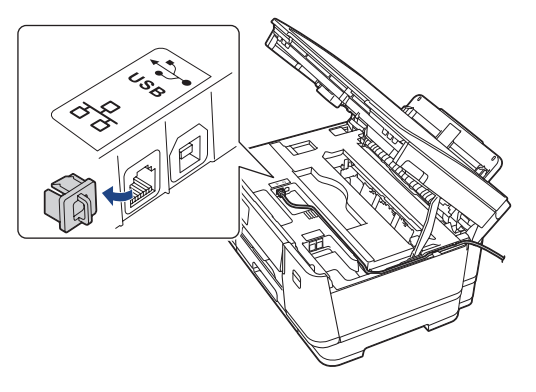

Führen Sie das Kabel vorsichtig durch den Kabelkanal bis zur Rückseite des Gerätes.

3. Schließen Sie vorsichtig die obere Abdeckung und halten Sie diese dabei an den seitlichen Griffmulden.

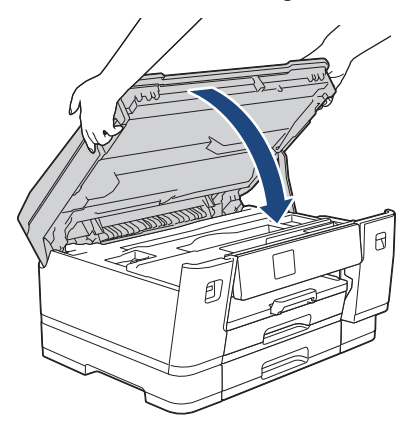

 **Zugehörige Informationen**

• [Einführung zu Ihrem Gerät](#page-12-0)

### <span id="page-25-0"></span>**■ [Home](#page-1-0) > Papiermanagement**

# **Papiermanagement**

• [Einlegen von Papier](#page-26-0)

<span id="page-26-0"></span> [Home](#page-1-0) > [Papiermanagement](#page-25-0) > Einlegen von Papier

# **Einlegen von Papier**

- [Einlegen von Papier Übersicht](#page-27-0)
- [Einlegen von Papier in Papierkassette 1/Papierkassette 2](#page-29-0)
- [Einlegen von Papier in die Multifunktionszufuhr \(MF-Zufuhr\)](#page-44-0)
- [Nicht bedruckbarer Bereich](#page-52-0)
- [Papiereinstellungen](#page-53-0)
- [Zulässige Druckmedien](#page-59-0)
- [Fehler- und Wartungsmeldungen](#page-250-0)
- [Probleme bei der Papierhandhabung und beim Drucken](#page-270-0)

<span id="page-27-0"></span> [Home](#page-1-0) > [Papiermanagement](#page-25-0) > [Einlegen von Papier](#page-26-0) > Einlegen von Papier – Übersicht

# **Einlegen von Papier – Übersicht**

1. Legen Sie das Papier folgendermaßen in die Papierkassette ein.

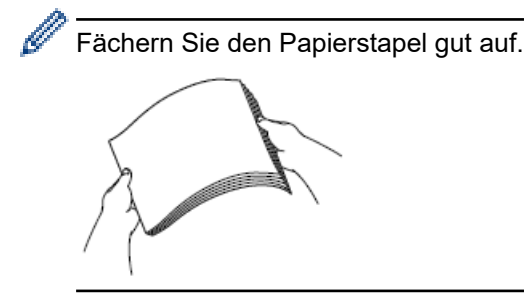

Das Papierformat bestimmt, mit welcher Ausrichtung das Papier eingelegt wird.

# **Papierkassette**

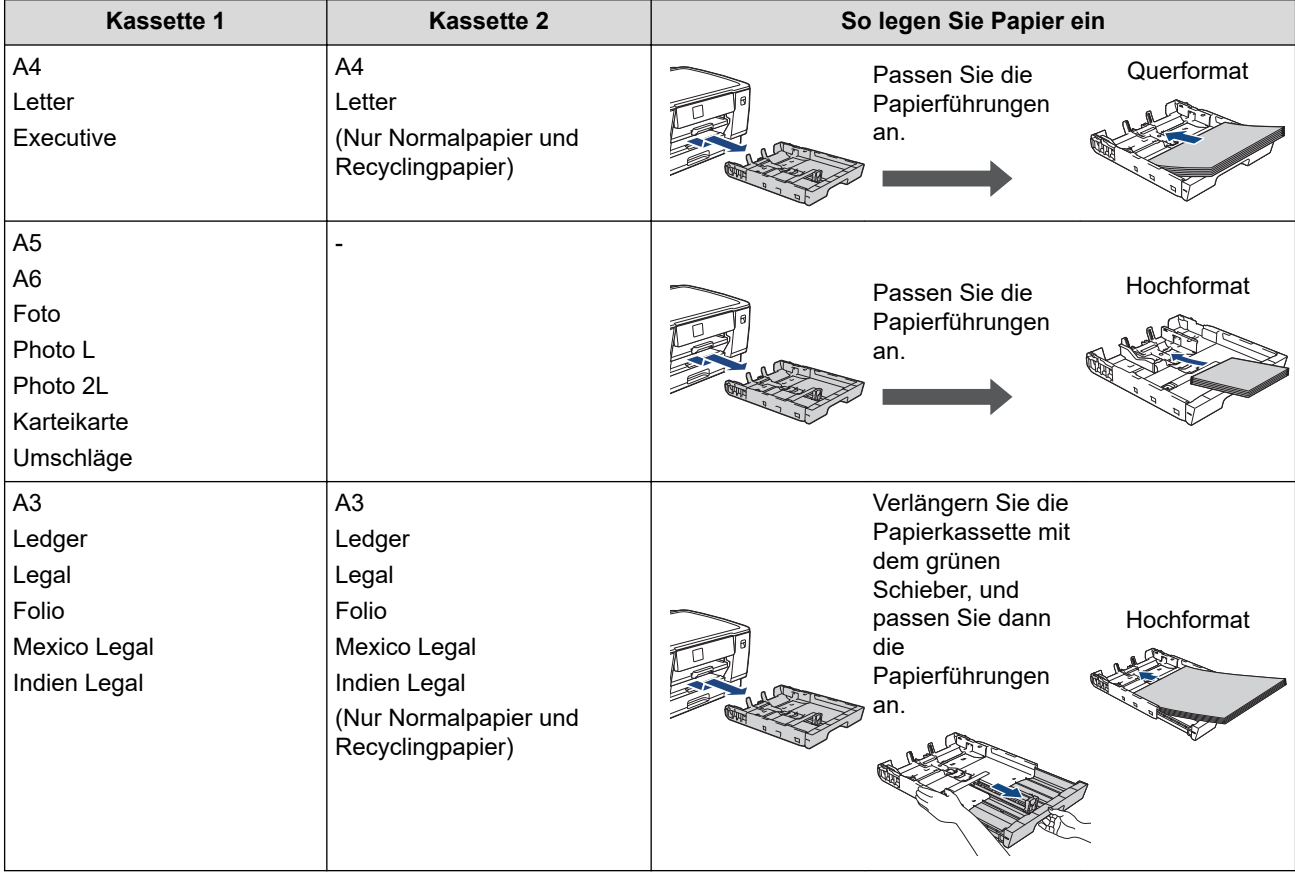

# **MF-Zufuhr**

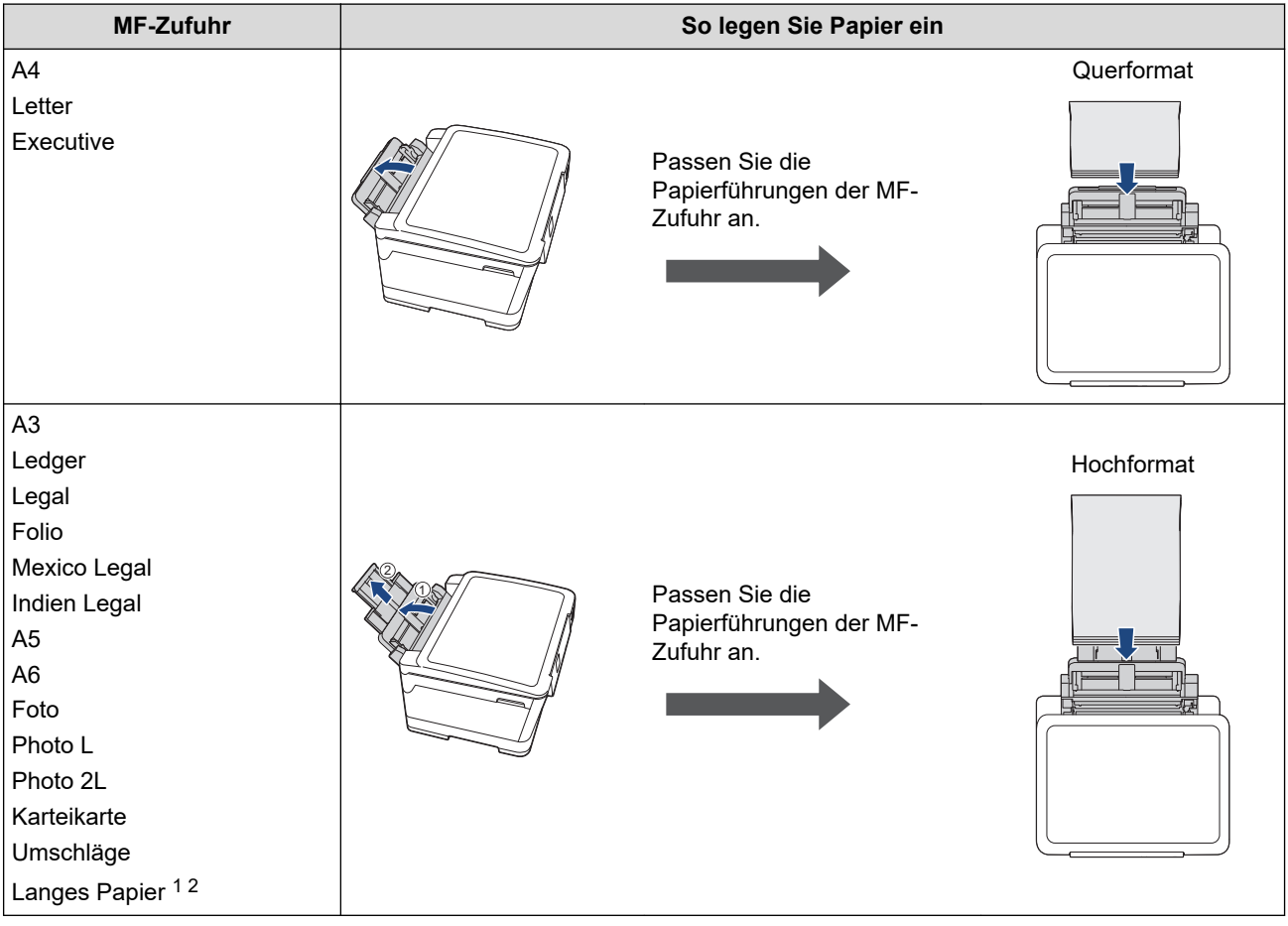

- 1 Breite: 88,9 297 mm / Höhe: 431,9 1200 mm.
- 2 Legen Sie jeweils nur ein Blatt langes Papier in die MF-Zufuhr ein. Um eine Beschädigung des Papiers zu vermeiden, heben Sie die Papierstütze (2) NICHT an, wenn Sie langes Papier einlegen.
- 2. Klappen Sie die Papierstütze aus.

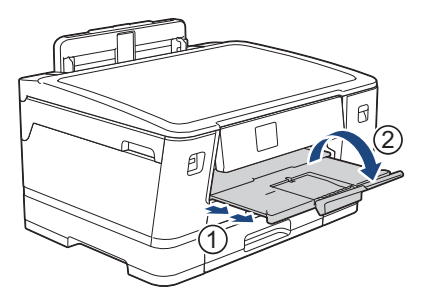

3. Ändern Sie bei Bedarf die Papierformat-Einstellung im Funktionsmenü des Gerätes.

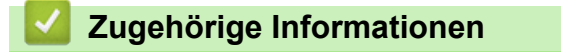

• [Einlegen von Papier](#page-26-0)

<span id="page-29-0"></span> [Home](#page-1-0) > [Papiermanagement](#page-25-0) > [Einlegen von Papier](#page-26-0) > Einlegen von Papier in Papierkassette 1/ Papierkassette 2

# **Einlegen von Papier in Papierkassette 1/Papierkassette 2**

- [Einlegen von Papier im Format A4, Letter oder Executive in Papierkassette 1/](#page-30-0) [Papierkassette 2](#page-30-0)
- [Einlegen von Papier im Format A3, Ledger oder Legal in Papierkassette 1/](#page-35-0) [Papierkassette 2](#page-35-0)
- [Einlegen von Fotopapier in Papierkassette 1](#page-40-0)
- [Einlegen von Umschlägen in Papierkassette 1](#page-42-0)

<span id="page-30-0"></span> [Home](#page-1-0) > [Papiermanagement](#page-25-0) > [Einlegen von Papier](#page-26-0) > [Einlegen von Papier in Papierkassette 1/](#page-29-0) [Papierkassette 2](#page-29-0) > Einlegen von Papier im Format A4, Letter oder Executive in Papierkassette 1/ Papierkassette 2

# **Einlegen von Papier im Format A4, Letter oder Executive in Papierkassette 1/Papierkassette 2**

- Wenn die Einstellung [Papier prüfen] auf [Ein] gesetzt ist und Sie die Papierkassette aus dem Gerät ziehen, wird eine Meldung im Display angezeigt, in dem Sie das Druckmedium und das Papierformat ändern können.
- Wenn Sie ein anderes als das zuvor verwendete Papierformat in die Papierkassette einlegen, müssen Sie auch die Papierformat-Einstellung am Gerät oder die Papierformat-Einstellung auf dem Computer ändern.

Dadurch kann das Gerät automatisch Papier aus der geeigneten Kassette einziehen, wenn im Druckertreiber (Windows) oder am Gerät die automatische Papierwahl eingestellt wurde.

• In Papierkassette 2 kann nur Normalpapier verwendet werden.

In dieser Anleitung wird beschrieben, wie Sie Papier in Papierkassette 1 einlegen.

Die Schritte für Papierkassette 2 sind sehr ähnlich.

1. Wenn die Papierstütze (1) ausgeklappt ist, klappen Sie die Stütze ein, und schließen Sie dann die Papierablage (2).

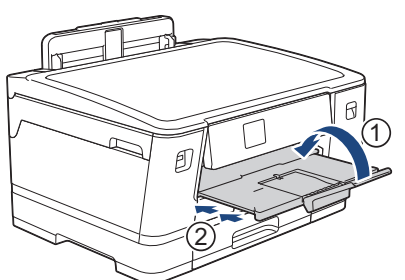

2. Ziehen Sie die Papierkassette in Pfeilrichtung vollständig aus dem Gerät.

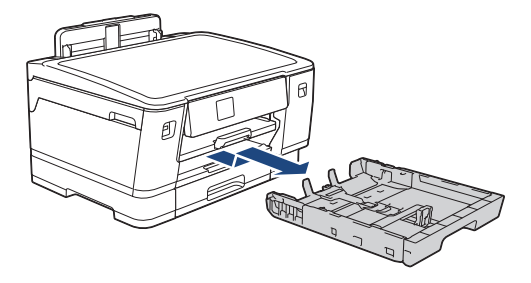

Zum Einlegen von Papier in Papierkassette 2 müssen Sie die Abdeckung der Papierkassette entfernen (1).

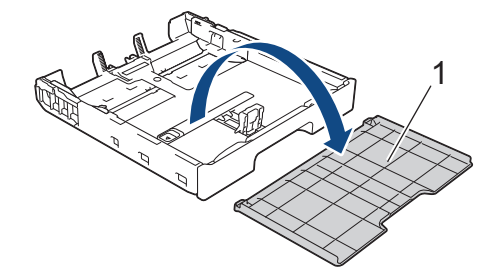

3. Drücken und verschieben Sie die Papierbreitenführungen (1) und dann die Papierlängenführung (2) entsprechend dem Papierformat.

Vergewissern Sie sich, dass die dreieckige Markierung (3) an der Papierbreitenführung (1) und der Papierlängenführung (2) an der Markierung für das verwendete Papier ausgerichtet ist.

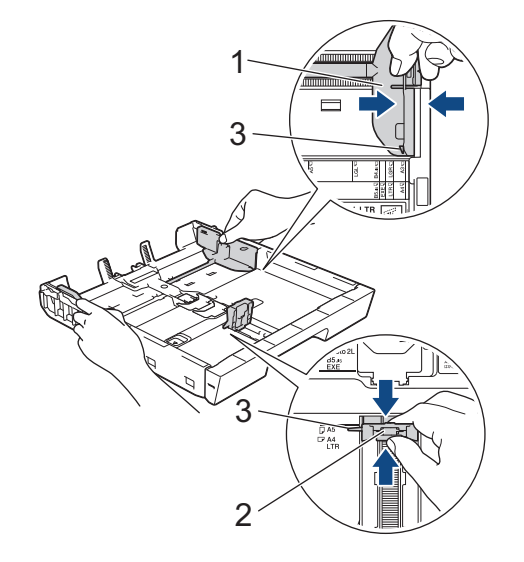

Ø

Wenn Sie Papier im Format Executive in Papierkassette 1 einlegen, ziehen Sie den Stopper (4) hoch.

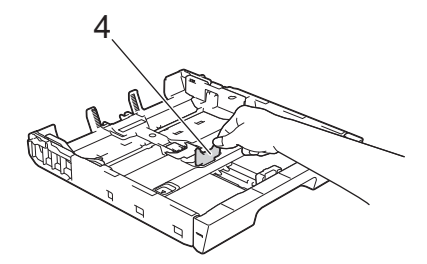

4. Fächern Sie den Papierstapel gut auf, um Papierstaus und Fehler beim Einzug zu vermeiden.

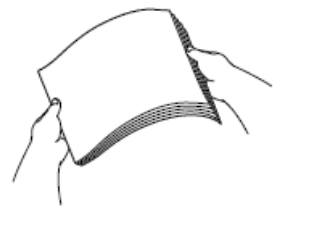

Vergewissern Sie sich, dass das Papier nicht gewellt oder zerknittert ist.

5. Legen Sie das Papier mit der zu bedruckenden Seite **nach unten** vorsichtig in die Papierkassette ein. **Querformat**

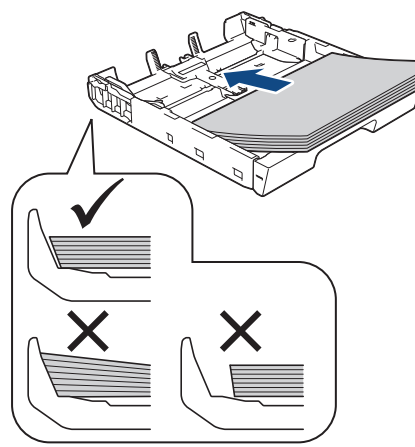

# **WICHTIG**

Schieben Sie das Papier nicht zu weit vor, weil es sich sonst am hinteren Ende der Zufuhr anhebt und dadurch Probleme beim Papiereinzug entstehen können.

Um Papier einzulegen, bevor die Papierkassette leer ist, nehmen Sie das Papier aus der Kassette und bilden Sie zusammen mit dem Papier, das Sie hinzufügen möchten, einen Stapel. Fächern Sie den Papierstapel stets gut auf, um den Einzug mehrerer Blätter auf einmal zu verhindern.

6. Achten Sie darauf, dass die Papierlängenführung (1) die Papierkanten berührt.

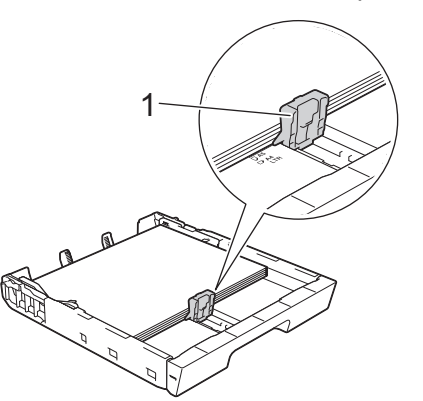

7. Verschieben Sie die Papierbreitenführungen (1) vorsichtig entsprechend dem Papier. Achten Sie darauf, dass die Papierführungen die Papierkanten leicht berühren.

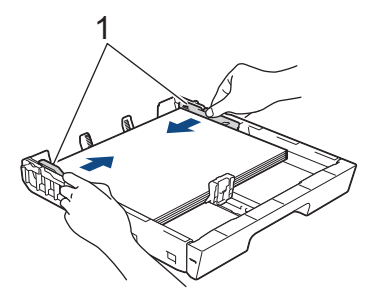

8. Vergewissern Sie sich, dass das Papier flach in der Kassette liegt und die Markierung für die maximale Papiermenge (1) nicht überragt.

Wenn eine zu große Menge Papier eingelegt wurde, kann ein Papierstau auftreten.

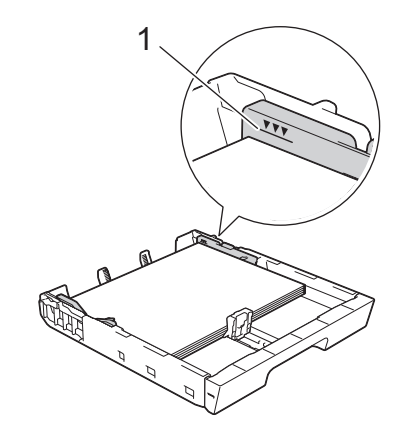

Nach dem Einlegen von Papier in Papierkassette 2 müssen Sie die Abdeckung der Papierkassette wieder anbringen.

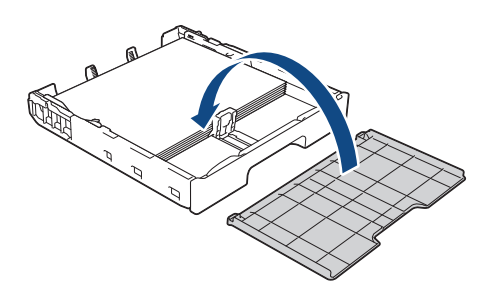

9. Schieben Sie die Papierkassette langsam vollständig in das Gerät.

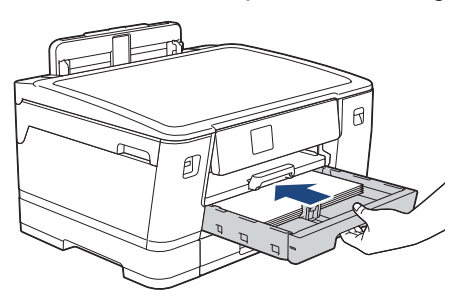

# **WICHTIG**

Schieben Sie die Papierkassette NICHT gewaltsam oder schnell in das Gerät. Dadurch können Papierstaus oder Probleme mit dem Papiereinzug auftreten.

10. Ziehen Sie die Papierablage heraus, bis sie einrastet.

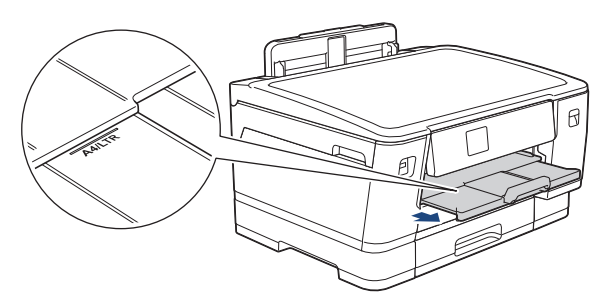

11. Ändern Sie bei Bedarf die Papierformat-Einstellung im Funktionsmenü des Gerätes.

#### **Zugehörige Informationen**

• [Einlegen von Papier in Papierkassette 1/Papierkassette 2](#page-29-0)

#### **Verwandte Themen:**

- [Ändern der Papierprüfung](#page-55-0)
- [Ändern des Papierformats und Druckmediums](#page-54-0)

• [Auswahl des richtigen Druckmediums](#page-62-0)

<span id="page-35-0"></span> [Home](#page-1-0) > [Papiermanagement](#page-25-0) > [Einlegen von Papier](#page-26-0) > [Einlegen von Papier in Papierkassette 1/](#page-29-0) [Papierkassette 2](#page-29-0) > Einlegen von Papier im Format A3, Ledger oder Legal in Papierkassette 1/Papierkassette 2

# **Einlegen von Papier im Format A3, Ledger oder Legal in Papierkassette 1/Papierkassette 2**

- Wenn die Einstellung [Papier prüfen] auf [Ein] gesetzt ist und Sie die Papierkassette aus dem Gerät ziehen, wird eine Meldung im Display angezeigt, in dem Sie das Druckmedium und das Papierformat ändern können.
- Wenn Sie ein anderes als das zuvor verwendete Papierformat in die Papierkassette einlegen, müssen Sie auch die Papierformat-Einstellung am Gerät oder die Papierformat-Einstellung auf dem Computer ändern.

Dadurch kann das Gerät automatisch Papier aus der geeigneten Kassette einziehen, wenn im Druckertreiber (Windows) oder am Gerät die automatische Papierwahl eingestellt wurde.

• In Papierkassette 2 kann nur Normalpapier verwendet werden.

In dieser Anleitung wird beschrieben, wie Sie Papier in Papierkassette 1 einlegen.

Die Schritte für Papierkassette 2 sind sehr ähnlich.

1. Wenn die Papierstütze (1) ausgeklappt ist, klappen Sie die Stütze ein, und schließen Sie dann die Papierablage (2).

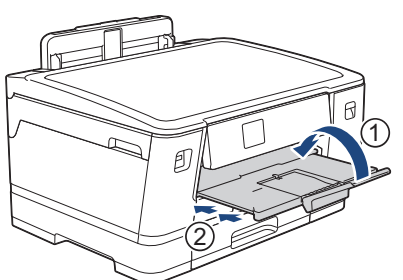

2. Ziehen Sie die Papierkassette in Pfeilrichtung vollständig aus dem Gerät.

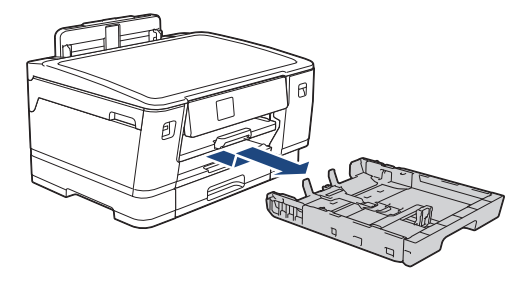

Zum Einlegen von Papier in Papierkassette 2 müssen Sie die Abdeckung der Papierkassette entfernen (1).

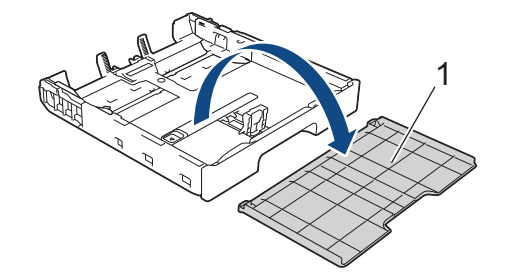

3. Legen Sie die Papierkassette auf einer ebenen Oberfläche ab. Schieben Sie den grünen Riegel nach links und verlängern Sie anschließend die Kassette, bis sie einrastet.
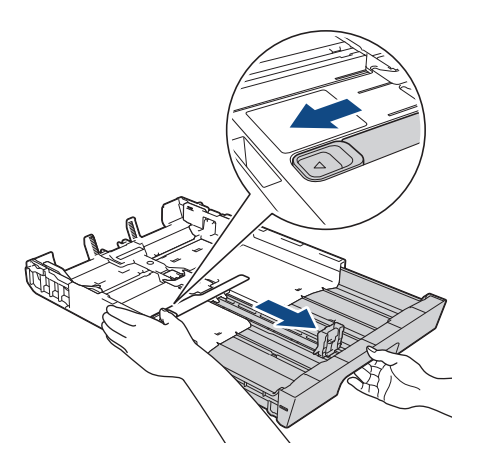

4. Drücken und verschieben Sie die Papierbreitenführungen (1) und dann die Papierlängenführung (2) entsprechend dem Papierformat.

Vergewissern Sie sich, dass die dreieckige Markierung (3) an der Papierbreitenführung (1) und der Papierlängenführung (2) an der Markierung für das verwendete Papier ausgerichtet ist.

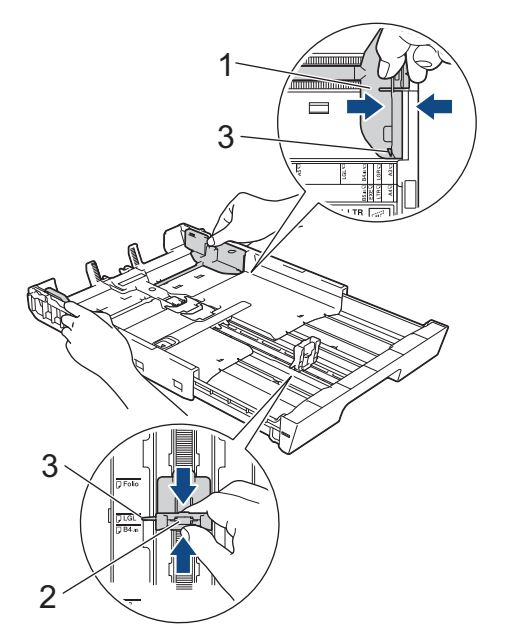

5. Fächern Sie den Papierstapel gut auf, um Papierstaus und Fehler beim Einzug zu vermeiden.

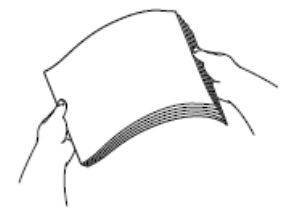

Vergewissern Sie sich, dass das Papier nicht gewellt oder zerknittert ist.

6. Legen Sie das Papier mit der zu bedruckenden Seite **nach unten** vorsichtig in die Papierkassette ein. **Hochformat**

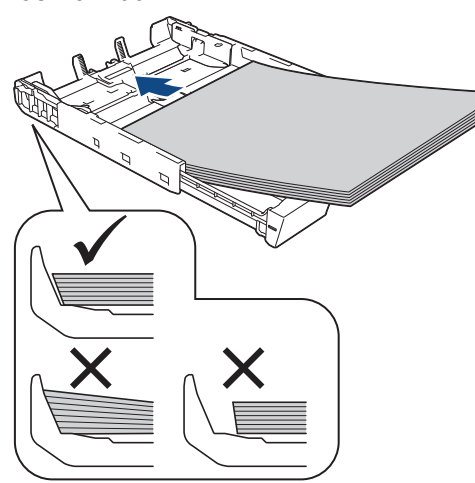

### **WICHTIG**

Schieben Sie das Papier nicht zu weit vor, weil es sich sonst am hinteren Ende der Zufuhr anhebt und dadurch Probleme beim Papiereinzug entstehen können.

Um Papier einzulegen, bevor die Papierkassette leer ist, nehmen Sie das Papier aus der Kassette und bilden Sie zusammen mit dem Papier, das Sie hinzufügen möchten, einen Stapel. Fächern Sie den Papierstapel stets gut auf, um den Einzug mehrerer Blätter auf einmal zu verhindern.

7. Achten Sie darauf, dass die Papierlängenführung (1) die Papierkanten berührt.

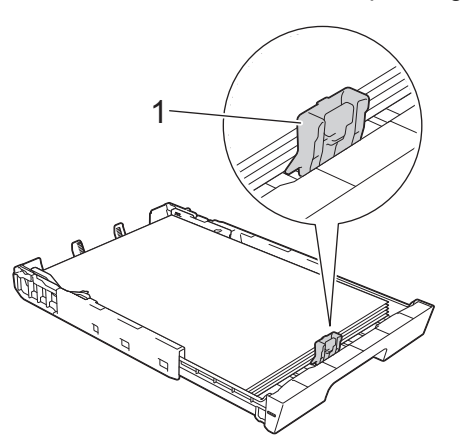

8. Verschieben Sie die Papierbreitenführungen (1) vorsichtig entsprechend dem Papier. Achten Sie darauf, dass die Papierführungen die Papierkanten leicht berühren.

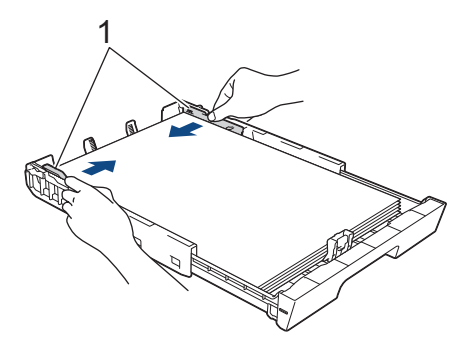

9. Vergewissern Sie sich, dass das Papier flach in der Kassette liegt und die Markierung für die maximale Papiermenge (1) nicht überragt.

Wenn eine zu große Menge Papier eingelegt wurde, kann ein Papierstau auftreten.

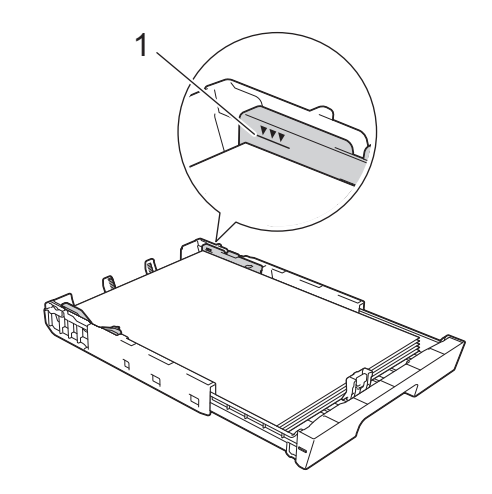

Ø Nach dem Einlegen von Papier in Papierkassette 2 müssen Sie die Abdeckung der Papierkassette wieder anbringen.

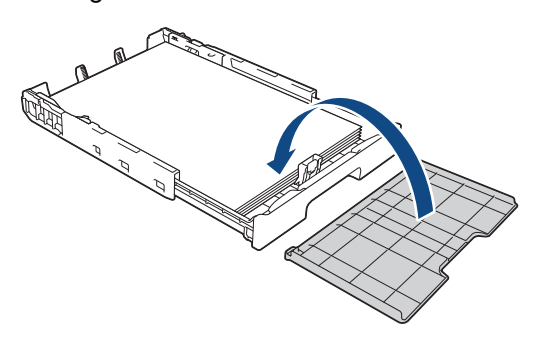

10. Schieben Sie die Papierkassette langsam vollständig in das Gerät.

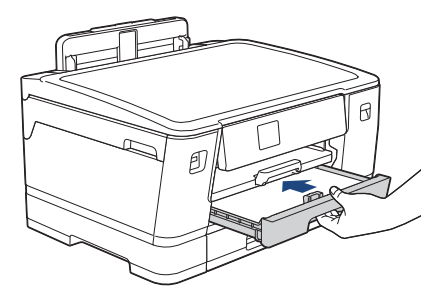

# **WICHTIG**

Schieben Sie die Papierkassette NICHT gewaltsam oder schnell in das Gerät. Dadurch können Papierstaus oder Probleme mit dem Papiereinzug auftreten.

11. Ziehen Sie die Papierablage (1) heraus, bis sie hörbar einrastet. Klappen Sie dann die Papierstütze (2) aus.

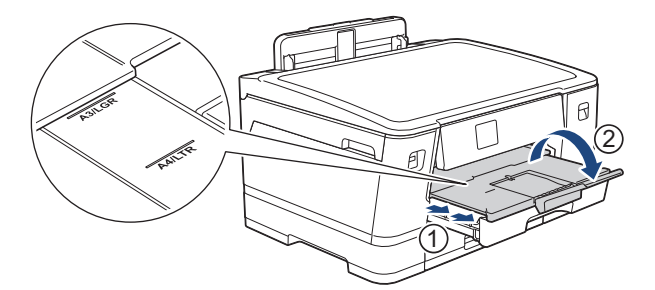

12. Ändern Sie bei Bedarf die Papierformat-Einstellung im Funktionsmenü des Gerätes.

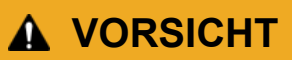

Stellen Sie das Gerät so auf, dass die Kassette nicht über die Tisch- bzw. Schreibtischkante hervorsteht, wo jemand gegen die Kassette laufen kann. Das Gerät kann herunterfallen und Verletzungen verursachen.

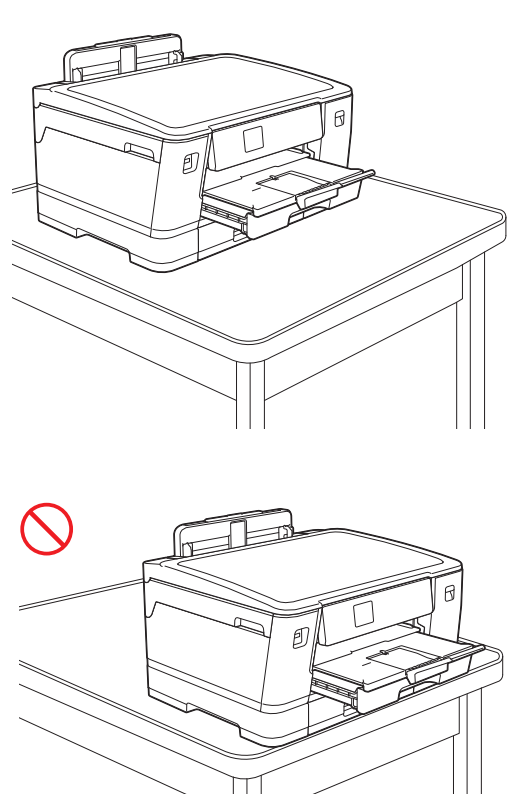

Entnehmen Sie das Papier aus der Papierkassette, bevor Sie die Papierkassette verkürzen.

Legen Sie die Papierkassette auf einer ebenen Oberfläche ab.

Schieben Sie den grünen Riegel nach links und drücken Sie anschließend die Kassette an der Vorderseite, bis sie einrastet, um sie zu verkürzen. Legen Sie Papier in die Kassette ein.

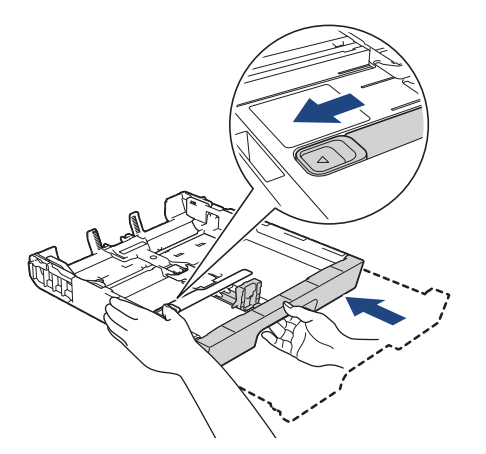

Ø

## **Zugehörige Informationen**

• [Einlegen von Papier in Papierkassette 1/Papierkassette 2](#page-29-0)

<span id="page-40-0"></span> [Home](#page-1-0) > [Papiermanagement](#page-25-0) > [Einlegen von Papier](#page-26-0) > [Einlegen von Papier in Papierkassette 1/](#page-29-0) [Papierkassette 2](#page-29-0) > Einlegen von Fotopapier in Papierkassette 1

## **Einlegen von Fotopapier in Papierkassette 1**

- Wenn die Einstellung [Papier prüfen] auf [Ein] gesetzt ist und Sie die Papierkassette aus dem Gerät ziehen, wird eine Meldung im Display angezeigt, in dem Sie das Druckmedium und das Papierformat ändern können.
- Wenn Sie ein anderes als das zuvor verwendete Papierformat in die Papierkassette einlegen, müssen Sie auch die Papierformat-Einstellung am Gerät oder die Papierformat-Einstellung auf dem Computer ändern.

Dadurch kann das Gerät automatisch Papier aus der geeigneten Kassette einziehen, wenn im Druckertreiber (Windows) oder am Gerät die automatische Papierwahl eingestellt wurde.

1. Wenn die Papierstütze (1) ausgeklappt ist, klappen Sie die Stütze ein, und schließen Sie dann die Papierablage (2).

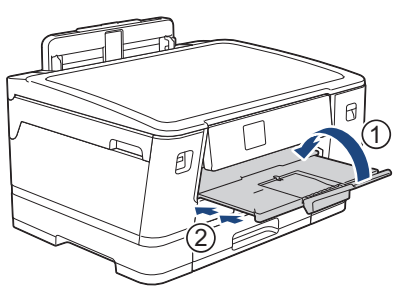

2. Ziehen Sie die Papierkassette in Pfeilrichtung vollständig aus dem Gerät.

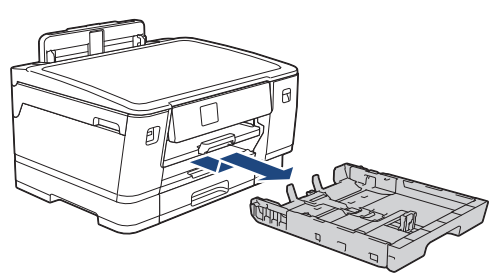

- 3. Sie haben folgende Möglichkeiten:
	- Wenn Sie Photo L (9 x 13 cm) in die Papierkassette einlegen, ziehen Sie den Photo L-Stopper (1) hoch.
	- Wenn Sie Photo (10 x 15 cm) in die Papierkassette einlegen, ziehen Sie den Photo-Stopper (2) hoch.
	- Wenn Sie Photo 2L (13 x 18 cm) in die Papierkassette einlegen, ziehen Sie den Photo 2L-Stopper (3) hoch.

Halten Sie die Papierbreitenführungen (4) gedrückt und verschieben Sie sie vorsichtig entsprechend dem Papierformat.

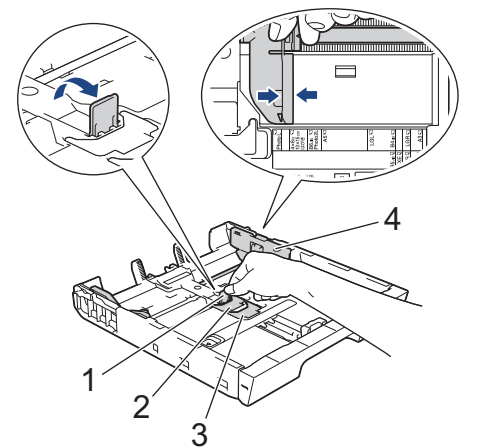

4. Legen Sie bis zu 20 Blätter Fotopapier mit der zu bedruckenden Seite **nach unten** in die Papierkassette ein. Wenn mehr als 20 Blätter Fotopapier eingelegt werden, kann ein Papierstau auftreten.

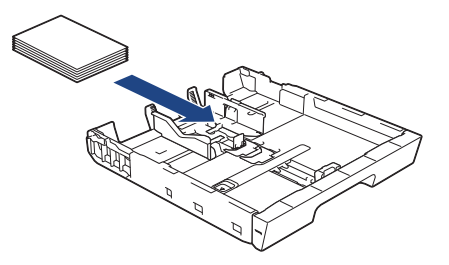

5. Verschieben Sie die Papierbreitenführungen (1) vorsichtig entsprechend dem Papier.

Achten Sie darauf, dass die Papierführungen die Papierkanten leicht berühren und das Papier flach in der Kassette liegt.

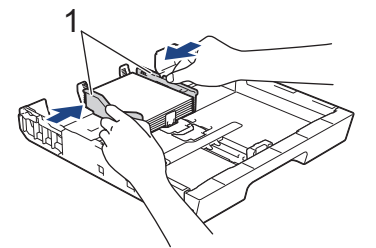

6. Schieben Sie die Papierkassette langsam vollständig in das Gerät.

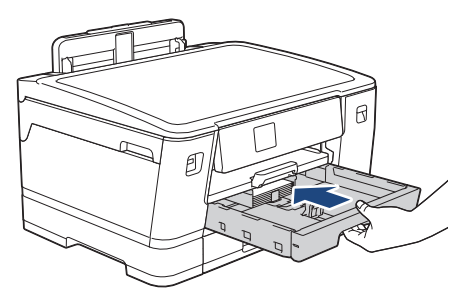

## **WICHTIG**

Schieben Sie die Papierkassette NICHT gewaltsam oder schnell in das Gerät. Dadurch können Papierstaus oder Probleme mit dem Papiereinzug auftreten.

7. Ziehen Sie die Papierablage heraus, bis sie einrastet.

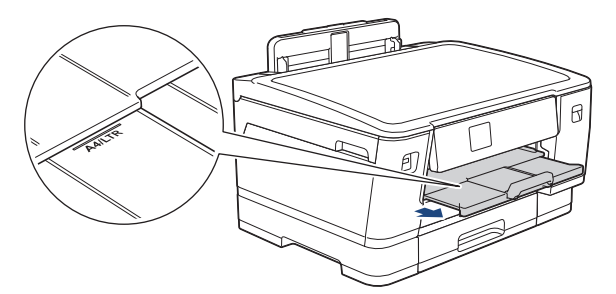

8. Ändern Sie bei Bedarf die Papierformat-Einstellung im Funktionsmenü des Gerätes.

### **Zugehörige Informationen**

• [Einlegen von Papier in Papierkassette 1/Papierkassette 2](#page-29-0)

#### **Verwandte Themen:**

- [Ändern der Papierprüfung](#page-55-0)
- [Ändern des Papierformats und Druckmediums](#page-54-0)
- [Auswahl des richtigen Druckmediums](#page-62-0)

<span id="page-42-0"></span> [Home](#page-1-0) > [Papiermanagement](#page-25-0) > [Einlegen von Papier](#page-26-0) > [Einlegen von Papier in Papierkassette 1/](#page-29-0) [Papierkassette 2](#page-29-0) > Einlegen von Umschlägen in Papierkassette 1

# **Einlegen von Umschlägen in Papierkassette 1**

- Wenn die Einstellung [Papier prüfen] auf [Ein] gesetzt ist und Sie die Papierkassette aus dem Gerät ziehen, wird eine Meldung im Display angezeigt, in dem Sie das Druckmedium und das Papierformat ändern können.
- Sie können Umschläge in verschiedenen Formaten einlegen. uu *Zugehörige Informationen*: *Druckmedium und Papierformat für jeden Vorgang*
- Wenn Sie ein anderes als das zuvor verwendete Papierformat in die Papierkassette einlegen, müssen Sie auch die Papierformat-Einstellung am Gerät oder die Papierformat-Einstellung auf dem Computer ändern. Dadurch kann das Gerät automatisch Papier aus der geeigneten Kassette einziehen, wenn im Druckertreiber (Windows) oder am Gerät die automatische Papierwahl eingestellt wurde.
- Drücken Sie die Ecken und Kanten der Umschläge möglichst flach zusammen, bevor Sie die Umschläge in die Papierkassette einlegen.

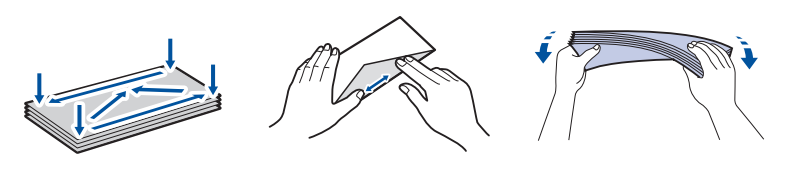

1. Wenn die Papierstütze (1) ausgeklappt ist, klappen Sie die Stütze ein, und schließen Sie dann die Papierablage (2).

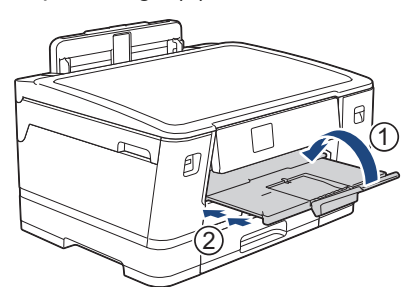

2. Ziehen Sie die Papierkassette in Pfeilrichtung vollständig aus dem Gerät.

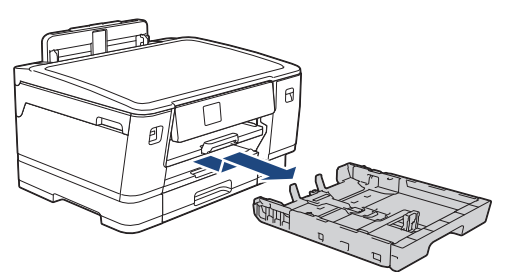

3. Legen Sie bis zu 10 Umschläge mit der zu bedruckenden Seite **nach unten** in die Papierkassette ein. Bei mehr als 10 Umschlägen kann ein Papierstau auftreten.

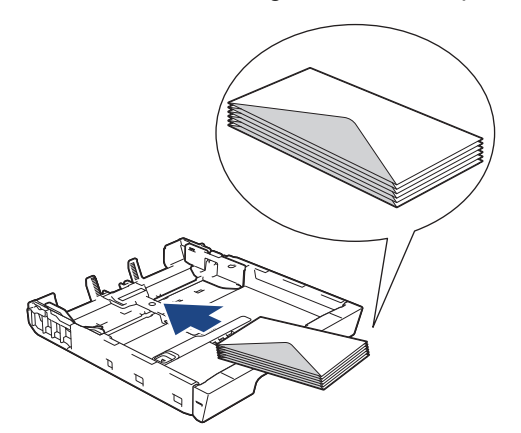

4. Drücken und verschieben Sie die Papierbreitenführungen (1) und dann die Papierlängenführung (2) vorsichtig entsprechend der Größe der Umschläge.

Vergewissern Sie sich, dass die Umschläge flach in der Papierkassette liegen.

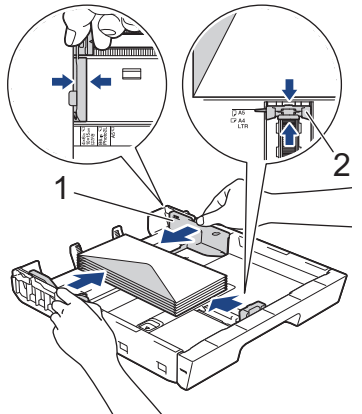

## **WICHTIG**

Wenn mehrere Umschläge auf einmal eingezogen werden, sollten Sie die Umschläge einzeln einlegen.

5. Schieben Sie die Papierkassette langsam vollständig in das Gerät.

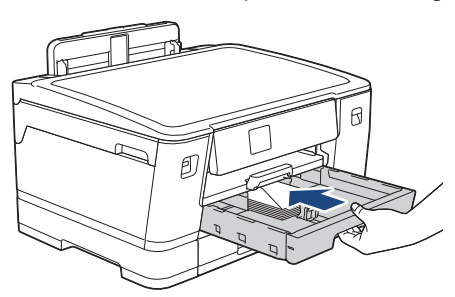

### **WICHTIG**

Schieben Sie die Papierkassette NICHT gewaltsam oder schnell in das Gerät. Dadurch können Papierstaus oder Probleme mit dem Papiereinzug auftreten.

6. Ziehen Sie die Papierablage (1) heraus, bis sie hörbar einrastet. Klappen Sie dann die Papierstütze (2) aus.

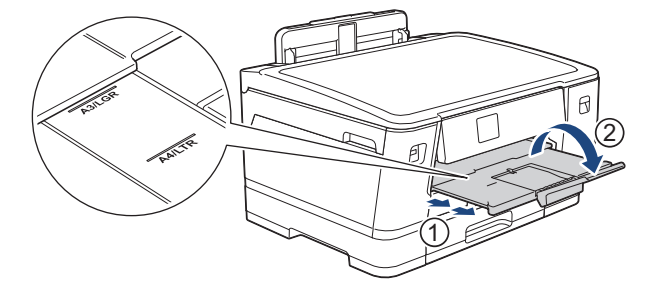

7. Ändern Sie bei Bedarf die Papierformat-Einstellung im Funktionsmenü des Gerätes.

### **Zugehörige Informationen**

• [Einlegen von Papier in Papierkassette 1/Papierkassette 2](#page-29-0)

#### **Verwandte Themen:**

- [Druckmedium und Papierformat für jeden Vorgang](#page-63-0)
- [Ändern der Papierprüfung](#page-55-0)
- [Ändern des Papierformats und Druckmediums](#page-54-0)
- [Auswahl des richtigen Druckmediums](#page-62-0)

<span id="page-44-0"></span> [Home](#page-1-0) > [Papiermanagement](#page-25-0) > [Einlegen von Papier](#page-26-0) > Einlegen von Papier in die Multifunktionszufuhr (MF-Zufuhr)

# **Einlegen von Papier in die Multifunktionszufuhr (MF-Zufuhr)**

- [Einlegen von Einzelblättern, Fotopapier oder Umschlägen in die Multifunktionszufuhr](#page-45-0) [\(MF-Zufuhr\)](#page-45-0)
- [Einlegen von langem Papier in die Multifunktionszufuhr \(MF-Zufuhr\)](#page-49-0)

<span id="page-45-0"></span> [Home](#page-1-0) > [Papiermanagement](#page-25-0) > [Einlegen von Papier](#page-26-0) > [Einlegen von Papier in die Multifunktionszufuhr \(MF-](#page-44-0)[Zufuhr\)](#page-44-0) > Einlegen von Einzelblättern, Fotopapier oder Umschlägen in die Multifunktionszufuhr (MF-Zufuhr)

# **Einlegen von Einzelblättern, Fotopapier oder Umschlägen in die Multifunktionszufuhr (MF-Zufuhr)**

Druckertreiber (Windows) oder am Gerät die automatische Papierwahl eingestellt wurde.

Die MF-Zufuhr können Sie für Spezialdruckmedien, wie zum Beispiel Fotopapier oder Umschläge, verwenden.

- Wenn die Einstellung [Papier prüfen] auf [Ein] gesetzt ist und Sie die Papierkassette in die MF-Zufuhr einsetzen, wird eine Meldung im Display angezeigt, in dem Sie das Druckmedium und das Papierformat ändern können.
- Wenn Sie ein anderes als das zuvor verwendete Papierformat in die Papierkassette einlegen, müssen Sie auch die Papierformat-Einstellung am Gerät oder die Papierformat-Einstellung auf dem Computer ändern. Dadurch kann das Gerät automatisch Papier aus der geeigneten Kassette einziehen, wenn im

## **HINWEIS**

Damit kein Staub in das Gerät eindringt, schließen Sie die MF-Zufuhr, wenn Sie diese nicht verwenden.

1. Öffnen Sie die MF-Zufuhr.

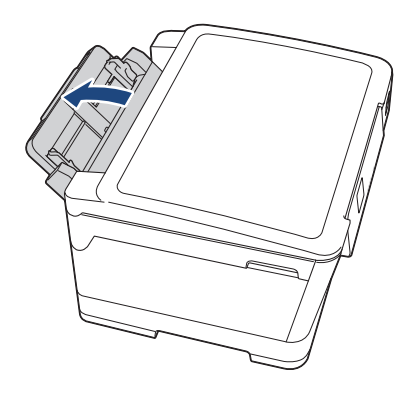

Wenn Sie Papier in einem größeren Format als A4 oder Letter einlegen möchten, heben Sie die Papierablage mit beiden Händen an, bis sie hörbar einrastet.

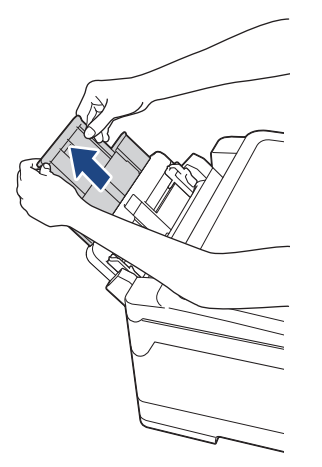

2. Drücken und schieben Sie die Papierführungen der MF-Zufuhr vorsichtig, bis diese am verwendeten Papier ausgerichtet sind.

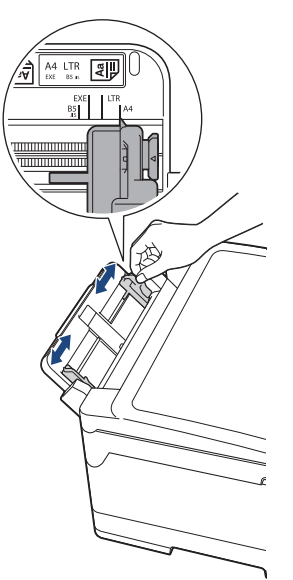

3. Fächern Sie den Papierstapel gut auf, um Papierstaus und Fehler beim Einzug zu vermeiden.

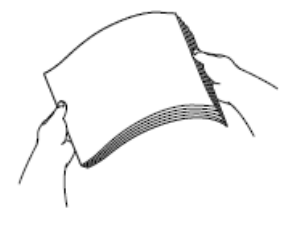

B

Vergewissern Sie sich, dass das Papier nicht gewellt oder zerknittert ist.

- 4. Legen Sie das Papier vorsichtig mit der zu bedruckenden Seite **nach oben** in die MF-Zufuhr ein.
	- Verwenden von A4, Letter oder Executive

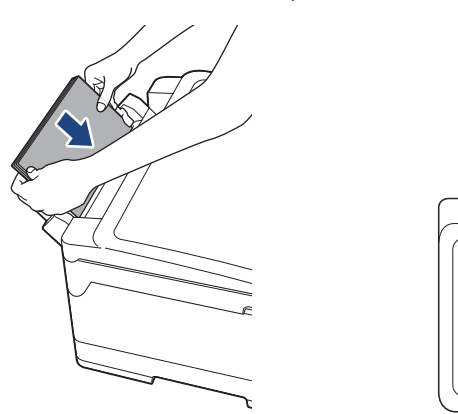

#### **Querformat**

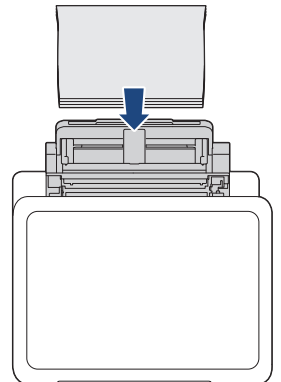

• Verwenden von A3, Ledger, Legal, Folio, Mexico Legal, India Legal, A5, A6, Umschlägen, Photo, Photo L, Photo 2L oder Karteikarten

#### **Hochformat**

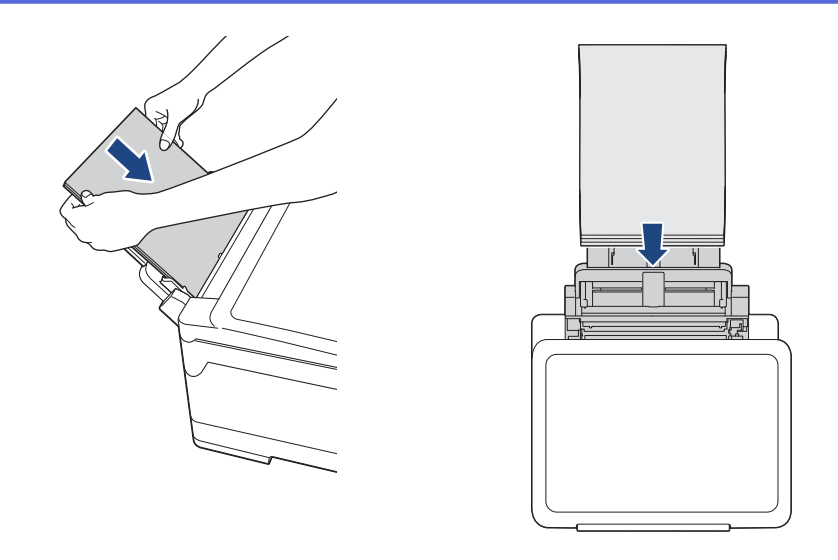

Zur Verwendung von Umschlägen legen Sie diese mit der zu bedruckenden Seite **nach oben** und mit der Lasche nach links ein, wie in der Abbildung gezeigt.

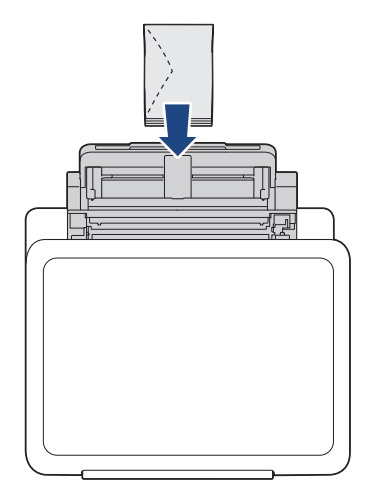

Ø

Falls Sie Probleme beim Einlegen des Papiers in die MF-Zufuhr haben, drücken Sie den Befestigungshebel (1) in Richtung der Geräterückseite und legen Sie dann das Papier ein.

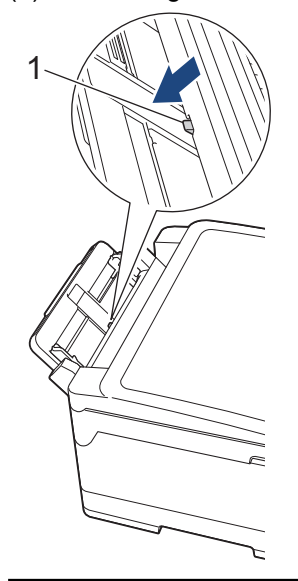

5. Stellen Sie vorsichtig mit beiden Händen die Papierführungen der MF-Zufuhr entsprechend dem Papier ein.

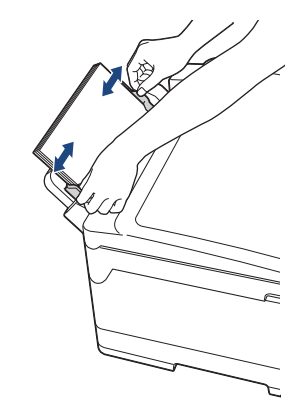

- Drücken Sie die Papierführungen NICHT zu fest an das Papier. Andernfalls kann das Papier geknickt werden und ein Papierstau auftreten.
- Legen Sie das Papier in der Mitte der MF-Zufuhr zwischen den Papierführungen ein. Wenn das Papier nicht zentriert ist, ziehen Sie es heraus, und legen Sie es erneut in der Mitte ein.
- 6. Sie haben folgende Möglichkeiten:
	- Wenn Sie A4, Letter oder ein kleineres Papierformat verwenden, ziehen Sie die Papierablage heraus, bis sie hörbar einrastet.

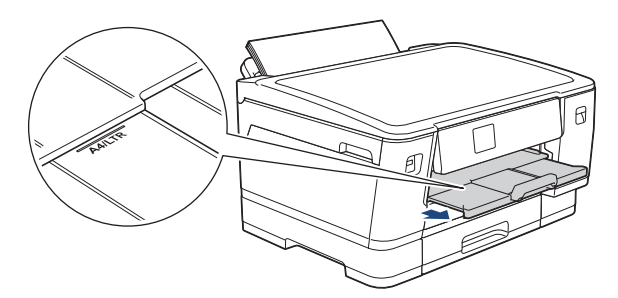

• Wenn Sie ein größeres Papierformat als A4, Letter oder Umschläge verwenden, ziehen Sie die Papierablage (1) heraus, bis sie hörbar einrastet, und klappen Sie dann die Papierstütze (2) aus.

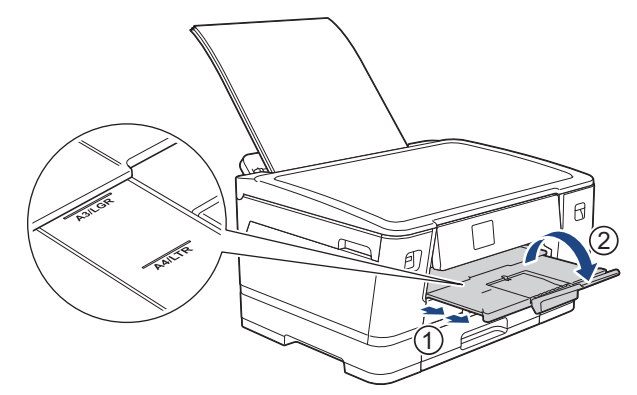

7. Ändern Sie bei Bedarf die Papierformat-Einstellung im Funktionsmenü des Gerätes.

Vergewissern Sie sich, dass der Druckvorgang abgeschlossen wurde, bevor Sie die MF-Zufuhr schließen.

### **Zugehörige Informationen**

• [Einlegen von Papier in die Multifunktionszufuhr \(MF-Zufuhr\)](#page-44-0)

#### **Verwandte Themen:**

- [Auswahl des richtigen Druckmediums](#page-62-0)
- [Fehler- und Wartungsmeldungen](#page-250-0)

<span id="page-49-0"></span> [Home](#page-1-0) > [Papiermanagement](#page-25-0) > [Einlegen von Papier](#page-26-0) > [Einlegen von Papier in die Multifunktionszufuhr \(MF-](#page-44-0)[Zufuhr\)](#page-44-0) > Einlegen von langem Papier in die Multifunktionszufuhr (MF-Zufuhr)

# **Einlegen von langem Papier in die Multifunktionszufuhr (MF-Zufuhr)**

Legen Sie jeweils nur **ein Blatt** langes Papier in die MF-Zufuhr ein.

- Verwenden Sie zum Drucken auf langem Papier (Breite: 88,9 297 mm / Höhe: 431,9 1200 mm) die MF-Zufuhr.
- Verwenden Sie nur dann langes Papier, wenn Sie von Ihrem Computer oder über AirPrint drucken.
- Wenn die Einstellung [Papier prüfen] auf [Ein] gesetzt ist und Sie die Papierkassette in die MF-Zufuhr einsetzen, wird eine Meldung im Display angezeigt, in dem Sie das Druckmedium und das Papierformat ändern können.
- Wenn Sie ein anderes als das zuvor verwendete Papierformat in die Papierkassette einlegen, müssen Sie auch die Papierformat-Einstellung am Gerät oder die Papierformat-Einstellung auf dem Computer ändern.

Dadurch kann das Gerät automatisch Papier aus der geeigneten Kassette einziehen, wenn im Druckertreiber (Windows) oder am Gerät die automatische Papierwahl eingestellt wurde.

# **HINWEIS**

Damit kein Staub in das Gerät eindringt, schließen Sie die MF-Zufuhr, wenn Sie diese nicht verwenden.

1. Öffnen Sie die MF-Zufuhr.

### **WICHTIG**

Um eine Beschädigung des Papiers zu vermeiden, heben Sie die Papierstütze NICHT an, wenn Sie langes Papier einlegen.

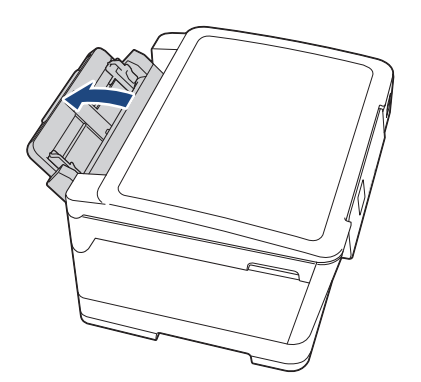

2. Drücken und schieben Sie die Papierführungen der MF-Zufuhr vorsichtig, bis diese am verwendeten Papier ausgerichtet sind.

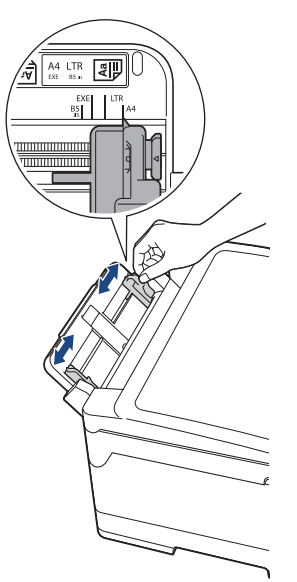

3. Legen Sie nur **ein Blatt Papier** in die MF-Zufuhr mit der zu bedruckenden Seite **nach oben** ein. Schieben Sie mit beiden Händen ein Blatt Papier so weit in die MF-Zufuhr, dass die Vorderkante die Papierzufuhrrollen berührt.

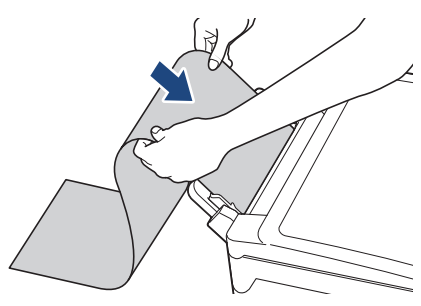

Falls Sie Probleme beim Einlegen des Papiers in die MF-Zufuhr haben, drücken Sie den Befestigungshebel (1) in Richtung der Geräterückseite und legen Sie dann das Papier ein.

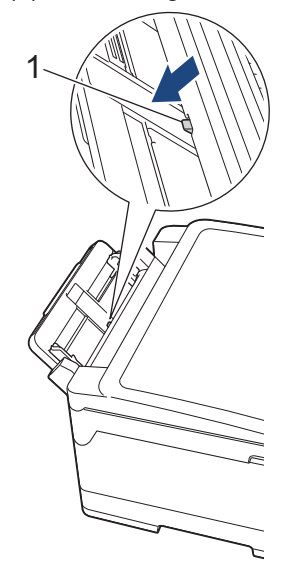

Ø

4. Stellen Sie vorsichtig mit beiden Händen die Papierführungen der MF-Zufuhr entsprechend dem Papier ein.

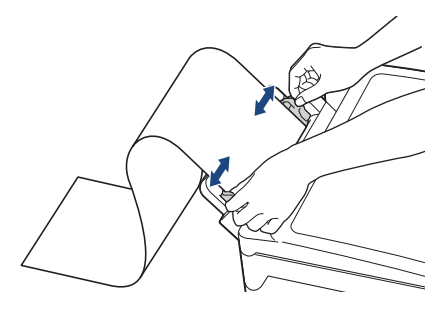

## **WICHTIG**

Legen Sie NICHT mehr als ein Blatt langes Papier gleichzeitig in die MF-Zufuhr ein. Andernfalls kann ein Papierstau auftreten. Wenn Sie mehrere Seiten drucken möchten, legen Sie das nächste Blatt Papier nicht ein, bevor auf dem Touchscreen eine Meldung angezeigt wird, die Sie zum Einlegen des nächsten Blatts auffordert.

5. Ziehen Sie die Papierablage (1) heraus, bis sie hörbar einrastet. Klappen Sie dann die Papierstütze (2) aus.

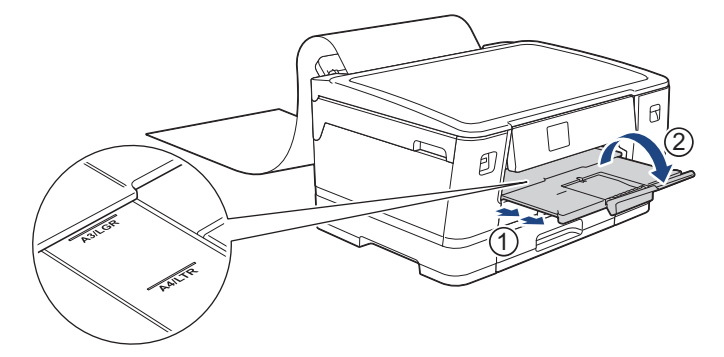

Wenn Sie langes Papier in die MF-Zufuhr einlegen, wird das bedruckte Blatt nach dem Drucken vom Gerät gehalten, sodass das Blatt nicht herunterfällt. Entfernen Sie nach Abschluss des Druckvorgangs das bedruckte Blatt und drücken Sie [OK].

6. Ändern Sie das Papierformat zu [Benutzerdefinierte Papiergröße] und geben Sie über den Touchscreen des Gerätes das tatsächliche Format ein.

Vergewissern Sie sich, dass der Druckvorgang abgeschlossen wurde, bevor Sie die MF-Zufuhr schließen.

### **Zugehörige Informationen**

• [Einlegen von Papier in die Multifunktionszufuhr \(MF-Zufuhr\)](#page-44-0)

#### **Verwandte Themen:**

- [Auswahl des richtigen Druckmediums](#page-62-0)
- [Fehler- und Wartungsmeldungen](#page-250-0)
- [Drucken auf langem Papier \(Windows\)](#page-79-0)

 [Home](#page-1-0) > [Papiermanagement](#page-25-0) > [Einlegen von Papier](#page-26-0) > Nicht bedruckbarer Bereich

# **Nicht bedruckbarer Bereich**

Der nicht bedruckbare Bereich ist von den Einstellungen in der von Ihnen benutzten Anwendung abhängig. Die Abbildungen unten zeigen den nicht bedruckbaren Bereich von Einzelblättern und Umschlägen. Das Gerät kann die schattierten Bereiche von Einzelblättern nur drucken, wenn die Funktion "Randloser Druck" verfügbar ist und aktiviert wurde.

#### **Einzelblatt**

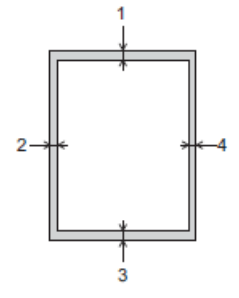

#### **Umschläge**

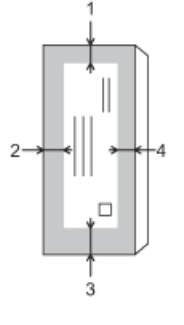

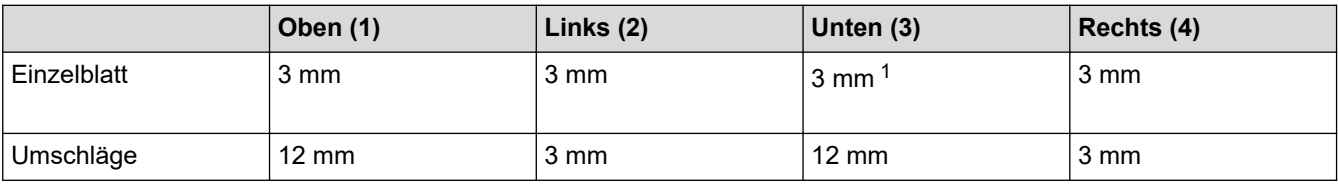

Die Funktion "Randloser Druck" steht für Umschläge und beidseitigen Druck nicht zur Verfügung.

### **Zugehörige Informationen**

• [Einlegen von Papier](#page-26-0)

#### **Verwandte Themen:**

• [Probleme bei der Papierhandhabung und beim Drucken](#page-270-0)

<sup>1</sup> 5 mm bei Verwendung von langem Papier.

<span id="page-53-0"></span> [Home](#page-1-0) > [Papiermanagement](#page-25-0) > [Einlegen von Papier](#page-26-0) > Papiereinstellungen

## **Papiereinstellungen**

- [Ändern des Papierformats und Druckmediums](#page-54-0)
- [Ändern der Papierprüfung](#page-55-0)
- [Festlegen einer Standardkassette abhängig von der Aufgabe](#page-56-0)
- [Ändern des Papierkassettenvorrangs](#page-57-0)
- [Ändern der Einstellung für die Meldung bei wenig Papier](#page-58-0)

<span id="page-54-0"></span> [Home](#page-1-0) > [Papiermanagement](#page-25-0) > [Einlegen von Papier](#page-26-0) > [Papiereinstellungen](#page-53-0) > Ändern des Papierformats und Druckmediums

# **Ändern des Papierformats und Druckmediums**

Legen Sie die Einstellungen für das Papierformat und das Druckmedium für die Papierkassette fest.

- Damit Sie die beste Druckqualität erhalten, sollte das Gerät auf das verwendete Druckmedium eingestellt werden.
- Wenn Sie das Format des in die Kassette eingelegten Papiers ändern, müssen Sie gleichzeitig auch die Papierformateinstellung auf dem Display ändern.
- 1. Drücken Sie [Einstell. (Einst.)] > [Alle Einstell.] > [Geräteeinstell] > [Zufuhreinstell]. Drücken Sie die gewünschte Kassettenoption.
- 2. Drücken Sie [Papiertyp (Papiersorte)].
- 3. Drücken Sie A oder V, um die Optionen für den Papiertyp anzuzeigen, und drücken Sie dann die gewünschte Option.

Verwenden Sie Normalpapier nur in Papierkassette 2.

- 4. Drücken Sie [Papierformat].
- 5. Drücken Sie ▲ oder ▼, um die Optionen für das Papierformat anzuzeigen, und drücken Sie dann die gewünschte Option.
- 6. Drücken Sie .

Das Papier wird mit der bedruckten Seite nach oben auf der Papierablage auf der Vorderseite des Geräts abgelegt. Glanzpapier sollte sofort von der Papierablage genommen werden, um einen Papierstau oder das Verschmieren der Tinte zu vermeiden.

### **Zugehörige Informationen**

• [Papiereinstellungen](#page-53-0)

#### **Verwandte Themen:**

- [Einlegen von Papier im Format A4, Letter oder Executive in Papierkassette 1/Papierkassette 2](#page-30-0)
- [Einlegen von Fotopapier in Papierkassette 1](#page-40-0)
- [Einlegen von Umschlägen in Papierkassette 1](#page-42-0)
- [Zulässige Druckmedien](#page-59-0)
- [Fehler- und Wartungsmeldungen](#page-250-0)
- [Probleme bei der Papierhandhabung und beim Drucken](#page-270-0)

<span id="page-55-0"></span> [Home](#page-1-0) > [Papiermanagement](#page-25-0) > [Einlegen von Papier](#page-26-0) > [Papiereinstellungen](#page-53-0) > Ändern der Papierprüfung

# **Ändern der Papierprüfung**

Wenn diese Einstellung auf [Ein] gesetzt ist und die Papierkassette herausgezogen wird oder Sie Papier in die MF-Zufuhr einlegen, wird im Display eine Abfrage angezeigt, die es Ihnen erlaubt, das Papierformat und das Druckmedium zu ändern.

Die Standardeinstellung ist [Ein].

- 1. Drücken Sie | Einstell. (Einst.) ] > [Alle Einstell.] > [Geräteeinstell].
- 2. Drücken Sie [Zufuhreinstell].
- 3. Drücken Sie A oder  $\nabla$ , um die Option [Papier prüfen] anzuzeigen, und drücken Sie anschließend auf diese.
- 4. Drücken Sie [Ein] oder [Aus].
- 5. Drücken Sie<sup>7</sup>.

- [Papiereinstellungen](#page-53-0)
- **Verwandte Themen:**
- [Einlegen von Papier im Format A4, Letter oder Executive in Papierkassette 1/Papierkassette 2](#page-30-0)
- [Einlegen von Fotopapier in Papierkassette 1](#page-40-0)
- [Einlegen von Umschlägen in Papierkassette 1](#page-42-0)
- [Fehler- und Wartungsmeldungen](#page-250-0)

<span id="page-56-0"></span> [Home](#page-1-0) > [Papiermanagement](#page-25-0) > [Einlegen von Papier](#page-26-0) > [Papiereinstellungen](#page-53-0) > Festlegen einer Standardkassette abhängig von der Aufgabe

# **Festlegen einer Standardkassette abhängig von der Aufgabe**

Ändern Sie die Standardkassette, die das Gerät für die einzelnen Modi verwendet.

Das Gerät zieht Papier aus der am besten geeigneten Kassette entsprechend der eingestellten Reihenfolge des Zufuhrvorrangs ein.

Abhängig vom Modell sind einige Zuführungsarten nicht verfügbar.

```
1. Drücken Sie | Einstell. (Einst.) ] > [Alle Einstell.] > [Geräteeinstell] >
 [Zufuhreinstell].
Zum Drucken von Fotos drücken Sie [Zufuhreinstell: JPEG-Druck (Medien)] >
 [Papierquelle].
```
2. Drücken Sie die gewünschte Kassettenoption.

Mit [Aut. Papierwahl] zieht das Gerät Papier aus der geeigneten Kassette für das von Ihnen festgelegte Druckmedium und Papierformat ein.

3. Drücken Sie

Ø

Ø

### **Zugehörige Informationen**

• [Papiereinstellungen](#page-53-0)

<span id="page-57-0"></span> [Home](#page-1-0) > [Papiermanagement](#page-25-0) > [Einlegen von Papier](#page-26-0) > [Papiereinstellungen](#page-53-0) > Ändern des Papierkassettenvorrangs

# **Ändern des Papierkassettenvorrangs**

Ändern Sie den Standardzufuhrvorrang für die einzelnen Modi.

Wenn [Aut. Papierwahl] als Kassettenauswahl ausgewählt wurde, zieht das Gerät Papier aus der Kassette ein, deren Druckmedium und Papierformat sich anhand der Zufuhrvorrangseinstellung am besten eignet.

- 1. Drücken Sie | Einstell. (Einst.) ] > [Alle Einstell.] > [Geräteeinstell] > [Zufuhreinstell].
- 2. Drücken Sie die Option [Zufuhreinstell: Drucken] oder [Zufuhreinstell: JPEG-Druck (Medien)].
- 3. Drücken Sie [Zufuhrvorrang].
- 4. Drücken Sie auf die gewünschte Option.
- 5. Drücken Sie

## **Zugehörige Informationen**

• [Papiereinstellungen](#page-53-0)

<span id="page-58-0"></span> [Home](#page-1-0) > [Papiermanagement](#page-25-0) > [Einlegen von Papier](#page-26-0) > [Papiereinstellungen](#page-53-0) > Ändern der Einstellung für die Meldung bei wenig Papier

# **Ändern der Einstellung für die Meldung bei wenig Papier**

Wenn die Einstellung zur Benachrichtigung bei wenig Papier auf [Ein] gesetzt ist, zeigt das Gerät eine Meldung an, dass die Papierkassette beinahe leer ist.

Die Standardeinstellung ist [Ein].

- 1. Drücken Sie | Einstell. (Einst.) ] > [Alle Einstell.] > [Geräteeinstell] >
- [Zufuhreinstell] > [Hin. Wenig Pap.].
- 2. Drücken Sie [Ein] oder [Aus].
- 3. Drücken Sie

## **Zugehörige Informationen**

• [Papiereinstellungen](#page-53-0)

<span id="page-59-0"></span> [Home](#page-1-0) > [Papiermanagement](#page-25-0) > [Einlegen von Papier](#page-26-0) > Zulässige Druckmedien

# **Zulässige Druckmedien**

Die Druckqualität wird durch das verwendete Druckmedium beeinflusst.

Stellen Sie stets das Druckmedium auf das verwendete Druckmedium ein, um die bestmögliche Druckqualität für die von Ihnen gewählten Einstellungen zu erhalten.

Sie können Normalpapier, Inkjet-Papier (beschichtetes Papier), Glanzpapier, Recyclingpapier und Umschläge verwenden.

Es wird empfohlen, verschiedene Druckmedien zu testen, bevor Sie größere Mengen kaufen.

Damit Sie die besten Resultate erhalten, sollten Sie Brother-Papier verwenden.

- Wenn Sie auf Inkjet-Papier (beschichtetes Papier) oder Glanzpapier drucken, denken Sie daran, das entsprechende Druckmedium im Druckertreiber, in der Anwendung, die Sie zum Drucken verwenden, oder in der Papiertypeinstellung am Gerät auszuwählen.
- Bei Verwendung von Photo-Papier legen Sie ein zusätzliches Blatt des gleichen Fotopapiers in die Papierkassette.
- Fotopapier sollte sofort von der Papierablage genommen werden, um einen Papierstau oder das Verschmieren der Tinte zu vermeiden.
- Berühren Sie die bedruckte Seite des Papiers nicht direkt nach dem Drucken. Die Tinte ist eventuell noch nicht vollständig trocken und könnte verschmieren oder Flecken auf der Haut verursachen.

### **Zugehörige Informationen**

- [Einlegen von Papier](#page-26-0)
	- [Empfohlene Druckmedien](#page-60-0)
	- [Aufbewahrung und Verwendung von Druckmedien](#page-61-0)
	- [Auswahl des richtigen Druckmediums](#page-62-0)

#### **Verwandte Themen:**

- [Probleme bei der Papierhandhabung und beim Drucken](#page-270-0)
- [Ändern des Papierformats und Druckmediums](#page-54-0)

<span id="page-60-0"></span> [Home](#page-1-0) > [Papiermanagement](#page-25-0) > [Einlegen von Papier](#page-26-0) > [Zulässige Druckmedien](#page-59-0) > Empfohlene Druckmedien

# **Empfohlene Druckmedien**

Um die beste Druckqualität zu erhalten, wird empfohlen, das Brother-Papier aus der Tabelle zu verwenden.

Brother-Papier ist möglicherweise nicht in allen Ländern verfügbar.

Falls in Ihrem Land kein Brother-Papier erhältlich ist, sollten Sie verschiedene Druckmedien testen, bevor Sie größere Mengen einkaufen.

## **Brother-Papier**

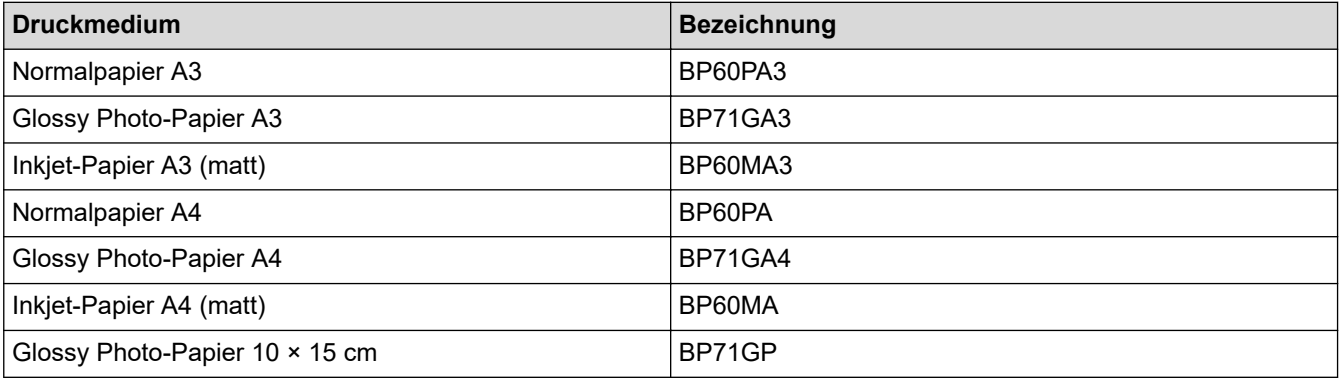

## **Zugehörige Informationen**

• [Zulässige Druckmedien](#page-59-0)

<span id="page-61-0"></span> [Home](#page-1-0) > [Papiermanagement](#page-25-0) > [Einlegen von Papier](#page-26-0) > [Zulässige Druckmedien](#page-59-0) > Aufbewahrung und Verwendung von Druckmedien

## **Aufbewahrung und Verwendung von Druckmedien**

- Lagern Sie das Papier in der verschlossenen Originalverpackung. Das Papier muss gerade liegen und vor Feuchtigkeit, direkter Sonneneinstrahlung und Hitze geschützt sein.
- Vermeiden Sie es, die glänzende (beschichtete) Seite des Fotopapiers zu berühren.
- Bei einigen Umschlagformaten müssen Sie in der Anwendung Ränder festlegen. Fertigen Sie zunächst einen Probedruck an, bevor Sie mehrere Umschläge bedrucken.

## **WICHTIG**

Verwenden Sie NICHT die folgenden Papierarten:

• Beschädigte, gewellte, zerknitterte oder ungleichmäßig geformte Blätter

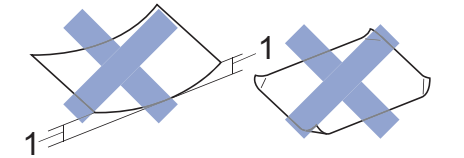

- 1. Eine Wellung von **2 mm oder mehr kann Papierstaus verursachen.**
- Extrem glänzend oder stark strukturiert
- Blätter, die nicht exakt übereinandergelegt werden können
- Breitbahn-Papier (Faser längs zur kurzen Kante)
- Verwenden Sie KEINE Umschläge mit:
- loser Struktur
- Fenstern
- geprägtem Druck (wie Initialen, Embleme)
- Klammern
- bedruckter Innenseite
- selbstklebender Lasche
- doppelten Laschen

#### **Selbstklebend Doppelte Laschen**

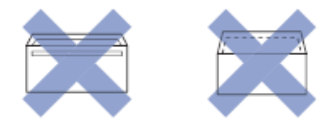

Es können aufgrund von Papierstärke, Größe und Laschenart der verwendeten Umschläge Probleme beim Papiereinzug auftreten.

### **Zugehörige Informationen**

• [Zulässige Druckmedien](#page-59-0)

#### **Verwandte Themen:**

• [Einlegen von Papier in Papierkassette 1/Papierkassette 2](#page-29-0)

<span id="page-62-0"></span> [Home](#page-1-0) > [Papiermanagement](#page-25-0) > [Einlegen von Papier](#page-26-0) > [Zulässige Druckmedien](#page-59-0) > Auswahl des richtigen Druckmediums

# **Auswahl des richtigen Druckmediums**

- [Druckmedium und Papierformat für jeden Vorgang](#page-63-0)
- [Papierausrichtung und Kapazität der Papierkassetten](#page-64-0)
- [Einlegen von Papier im Format A4, Letter oder Executive in Papierkassette 1/](#page-30-0) [Papierkassette 2](#page-30-0)
- [Einlegen von Papier im Format A3, Ledger oder Legal in Papierkassette 1/](#page-35-0) [Papierkassette 2](#page-35-0)
- [Einlegen von Fotopapier in Papierkassette 1](#page-40-0)
- [Einlegen von Umschlägen in Papierkassette 1](#page-42-0)
- [Einlegen von Einzelblättern, Fotopapier oder Umschlägen in die Multifunktionszufuhr](#page-45-0) [\(MF-Zufuhr\)](#page-45-0)
- [Einlegen von langem Papier in die Multifunktionszufuhr \(MF-Zufuhr\)](#page-49-0)

<span id="page-63-0"></span> [Home](#page-1-0) > [Papiermanagement](#page-25-0) > [Einlegen von Papier](#page-26-0) > [Zulässige Druckmedien](#page-59-0) > [Auswahl des richtigen](#page-62-0) [Druckmediums](#page-62-0) > Druckmedium und Papierformat für jeden Vorgang

# **Druckmedium und Papierformat für jeden Vorgang**

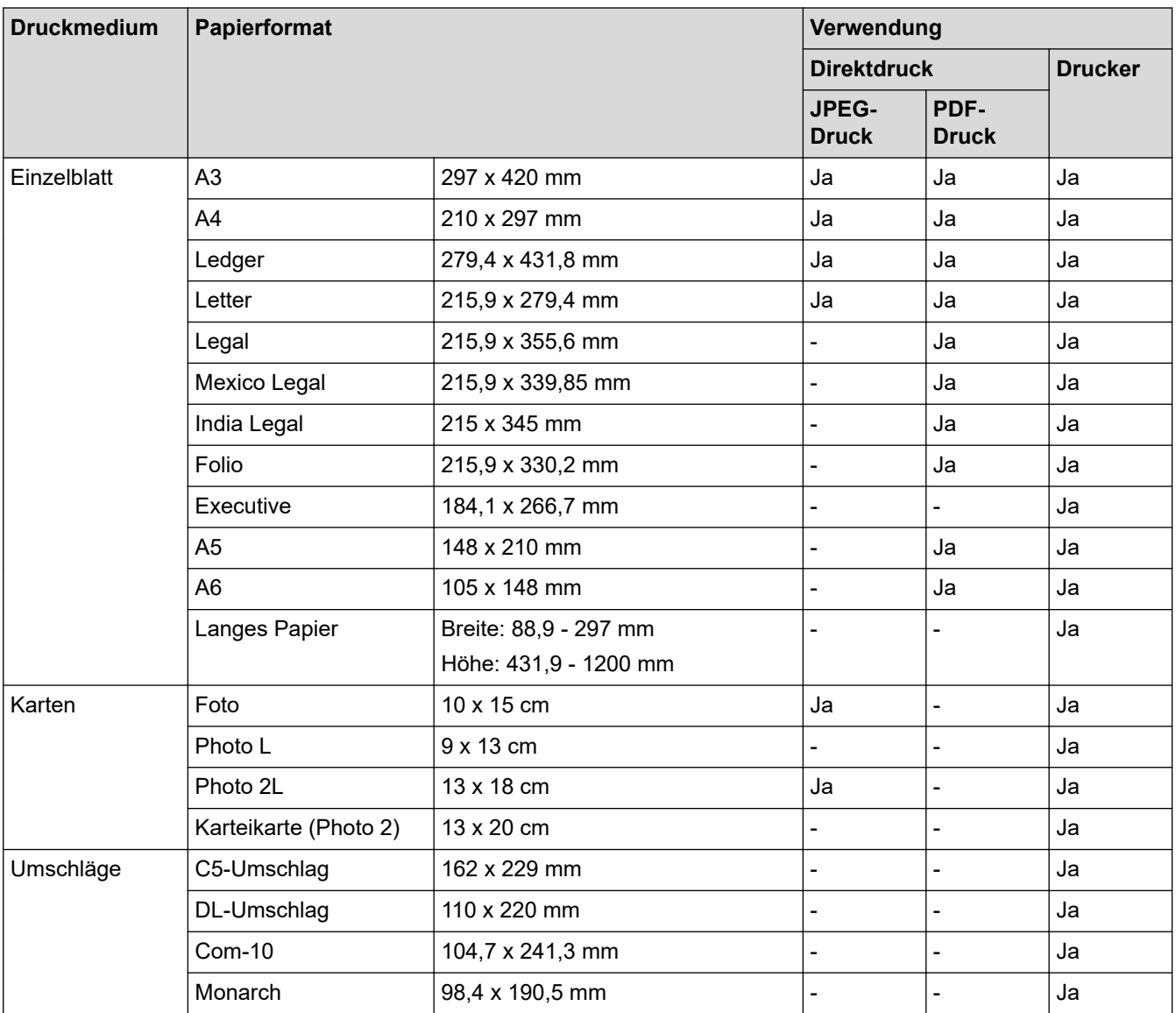

- [Auswahl des richtigen Druckmediums](#page-62-0)
- **Verwandte Themen:**
- [Einlegen von Umschlägen in Papierkassette 1](#page-42-0)

<span id="page-64-0"></span> [Home](#page-1-0) > [Papiermanagement](#page-25-0) > [Einlegen von Papier](#page-26-0) > [Zulässige Druckmedien](#page-59-0) > [Auswahl des richtigen](#page-62-0) [Druckmediums](#page-62-0) > Papierausrichtung und Kapazität der Papierkassetten

# **Papierausrichtung und Kapazität der Papierkassetten**

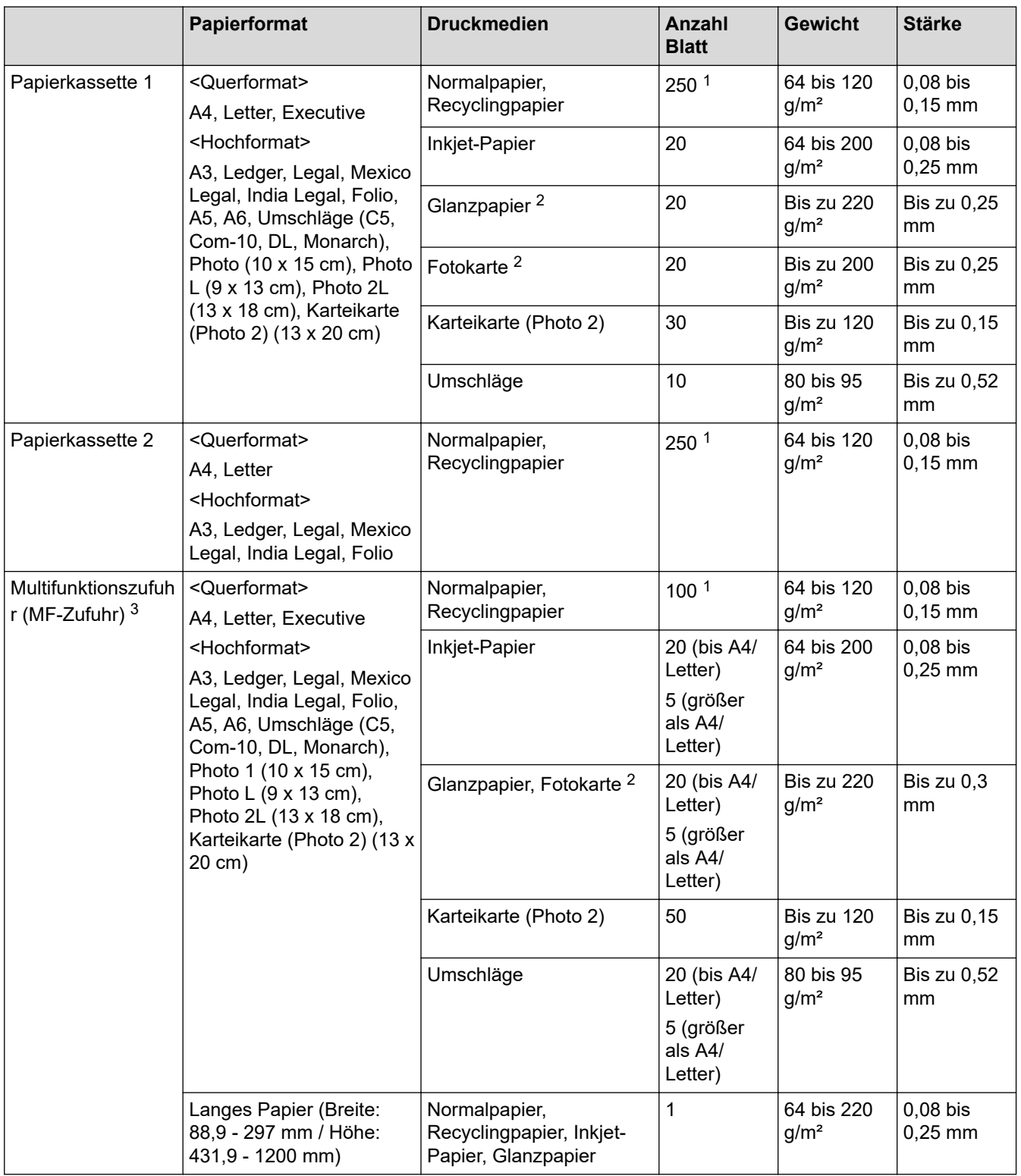

1 Bei Verwendung von Normalpapier 80 g/m²

2 BP71 260 g/m² wurde speziell für Brother-Tintenstrahlgeräte entwickelt.

3 Bei Glanzpapier wird empfohlen, die MF-Zufuhr zu verwenden.

## **Zugehörige Informationen**

• [Auswahl des richtigen Druckmediums](#page-62-0)

#### <span id="page-65-0"></span>**A** [Home](#page-1-0) > Drucken

## **Drucken**

- [Drucken über den Computer \(Windows\)](#page-66-0)
- [Drucken über den Computer \(Mac\)](#page-90-0)
- [Drucken mit Brother iPrint&Scan \(Windows/Mac\)](#page-91-0)
- [Direktdruck von einem USB-Stick](#page-98-0)
- [Drucken eines E-Mail-Anhangs](#page-112-0)

<span id="page-66-0"></span> [Home](#page-1-0) > [Drucken](#page-65-0) > Drucken über den Computer (Windows)

## **Drucken über den Computer (Windows)**

- [Drucken eines Fotos \(Windows\)](#page-67-0)
- [Drucken eines Dokumentes \(Windows\)](#page-68-0)
- [Abbrechen eines Druckauftrags \(Windows\)](#page-69-0)
- [Drucken von mehr als einer Seite auf ein einzelnes Blatt Papier \(N auf 1\) \(Windows\)](#page-70-0)
- [Drucken als Poster \(Windows\)](#page-71-0)
- [Automatisches Drucken auf beiden Seiten des Papiers \(Automatischer beidseitiger](#page-72-0) [Druck\) \(Windows\)](#page-72-0)
- [Automatisches Drucken als Broschüre \(Windows\)](#page-75-0)
- [Sicherer Druck \(Windows\)](#page-77-0)
- [Drucken eines Farbdokumentes in Graustufen \(Windows\)](#page-78-0)
- [Drucken auf langem Papier \(Windows\)](#page-79-0)
- [Vermeiden von verschmierten Ausdrucken und Papierstaus \(Windows\)](#page-80-0)
- [Verwenden von voreingestellten Druckprofilen \(Windows\)](#page-81-0)
- [Ändern von Standarddruck-Einstellungen \(Windows\)](#page-84-0)
- [Druckeinstellungen \(Windows\)](#page-85-0)

<span id="page-67-0"></span> [Home](#page-1-0) > [Drucken](#page-65-0) > [Drucken über den Computer \(Windows\)](#page-66-0) > Drucken eines Fotos (Windows)

## **Drucken eines Fotos (Windows)**

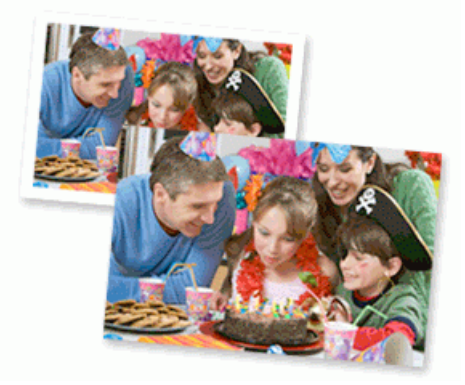

- 1. Wählen Sie den Druckbefehl der Anwendung.
- 2. Wählen Sie **Brother XXX-XXXX Printer** (wobei XXX-XXXX die Bezeichnung Ihres Modells ist), und klicken Sie dann auf die Schaltfläche für die Druckeigenschaften oder -einstellungen.

Das Druckertreiberfenster erscheint.

3. Achten Sie darauf, dass das richtige Medium in der Papierkassette eingelegt ist.

## **WICHTIG**

- Damit Sie die besten Resultate erhalten, sollten Sie Brother-Papier verwenden.
- Bei Verwendung von Photo-Papier legen Sie ein zusätzliches Blatt des gleichen Fotopapiers in die Papierkassette.
- 4. Klicken Sie auf die Registerkarte **Grundeinstellungen**.
- 5. Klicken Sie auf die Dropdown-Liste **Druckmedium** und wählen Sie dann die verwendete Papierart.

### **WICHTIG**

Setzen Sie die Option **Druckmedium** stets auf das verwendete Druckmedium ein, um die bestmögliche Druckqualität für die von Ihnen gewählten Einstellungen zu erhalten.

- 6. Klicken Sie auf die Dropdown-Liste **Papiergröße** und wählen Sie das gewünschte Papierformat.
- 7. Aktivieren Sie bei Bedarf das Kontrollkästchen **Randlos drucken**.
- 8. Wählen Sie als **Farbe / Graustufen** die Option **Farbe** aus.
- 9. Wählen Sie im Feld **Ausrichtung** die Option **Hochformat** oder **Querformat**, um die Ausrichtung des Ausdrucks festzulegen.

Wenn Ihre Anwendung eine ähnliche Einstellung enthält, empfehlen wir, dass Sie die Ausrichtung über die Anwendung festlegen.

- 10. Geben Sie im Feld **Kopien** die Anzahl der gewünschten Kopien (1 bis 999) ein.
- 11. Ändern Sie die anderen Druckereinstellungen bei Bedarf.
- 12. Klicken Sie auf **OK**.
- 13. Schließen Sie den Druckvorgang ab.

- [Drucken über den Computer \(Windows\)](#page-66-0)
- **Verwandte Themen:**
- [Druckeinstellungen \(Windows\)](#page-85-0)

<span id="page-68-0"></span> [Home](#page-1-0) > [Drucken](#page-65-0) > [Drucken über den Computer \(Windows\)](#page-66-0) > Drucken eines Dokumentes (Windows)

# **Drucken eines Dokumentes (Windows)**

- 1. Wählen Sie den Druckbefehl der Anwendung.
- 2. Wählen Sie **Brother XXX-XXXX Printer** (wobei XXX-XXXX die Bezeichnung Ihres Modells ist), und klicken Sie dann auf die Schaltfläche für die Druckeigenschaften oder -einstellungen. Das Druckertreiberfenster erscheint.
- 3. Stellen Sie sicher, dass Sie Papier im richtigen Format in die Papierkassette eingelegt haben.
- 4. Klicken Sie auf die Registerkarte **Grundeinstellungen**.
- 5. Klicken Sie auf die Dropdown-Liste **Druckmedium** und wählen Sie dann die verwendete Papierart.

### **WICHTIG**

Setzen Sie die Option **Druckmedium** stets auf das verwendete Druckmedium ein, um die bestmögliche Druckqualität für die von Ihnen gewählten Einstellungen zu erhalten.

- 6. Klicken Sie auf die Dropdown-Liste **Papiergröße** und wählen Sie das gewünschte Papierformat.
- 7. Wählen Sie für **Farbe / Graustufen** die Option **Farbe** oder **Graustufen** aus.
- 8. Wählen Sie im Feld **Ausrichtung** die Option **Hochformat** oder **Querformat**, um die Ausrichtung des Ausdrucks festzulegen.

Wenn Ihre Anwendung eine ähnliche Einstellung enthält, empfehlen wir, dass Sie die Ausrichtung über die Anwendung festlegen.

- 9. Geben Sie im Feld **Kopien** die Anzahl der gewünschten Kopien (1 bis 999) ein.
- 10. Um mehrere Seiten auf einem einzelnen Blatt zu drucken oder eine Seite eines Dokuments auf mehrere Blätter zu drucken, klicken Sie auf die Dropdown-Liste **Mehrseitendruck** und wählen Sie dann Ihre Optionen.
- 11. Ändern Sie die anderen Druckereinstellungen bei Bedarf.
- 12. Klicken Sie auf **OK**.
- 13. Schließen Sie den Druckvorgang ab.

### **Zugehörige Informationen**

• [Drucken über den Computer \(Windows\)](#page-66-0)

#### **Verwandte Themen:**

- [Tintenvorrat überprüfen \(Seitenzähler\)](#page-312-0)
- [Druckeinstellungen \(Windows\)](#page-85-0)

<span id="page-69-0"></span> [Home](#page-1-0) > [Drucken](#page-65-0) > [Drucken über den Computer \(Windows\)](#page-66-0) > Abbrechen eines Druckauftrags (Windows)

## **Abbrechen eines Druckauftrags (Windows)**

Wenn ein Druckauftrag an die Druckwarteschlange gesendet aber nicht gedruckt wurde oder fälschlicherweise an die Druckwarteschlange gesendet wurde, müssen Sie ihn möglicherweise löschen, damit nachfolgende Aufträge gedruckt werden können.

- 1. Doppelklicken Sie im Taskbereich auf das Druckersymbol
- 2. Wählen Sie den Druckauftrag aus, der abgebrochen werden soll.
- 3. Klicken Sie auf das Menü **Dokument**.
- 4. Wählen Sie **Abbrechen**.
- 5. Klicken Sie auf **Ja**.

- [Drucken über den Computer \(Windows\)](#page-66-0)
- **Verwandte Themen:**
- [Überwachen des Gerätestatus über den Computer \(Windows\)](#page-314-0)

<span id="page-70-0"></span> [Home](#page-1-0) > [Drucken](#page-65-0) > [Drucken über den Computer \(Windows\)](#page-66-0) > Drucken von mehr als einer Seite auf ein einzelnes Blatt Papier (N auf 1) (Windows)

# **Drucken von mehr als einer Seite auf ein einzelnes Blatt Papier (N auf 1) (Windows)**

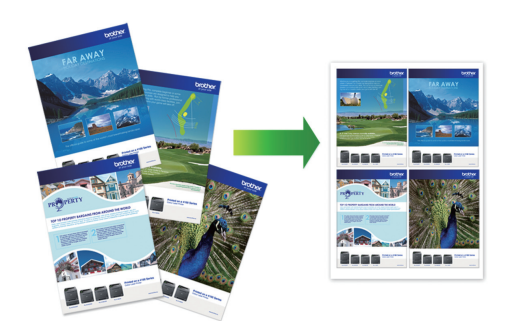

- 1. Wählen Sie den Druckbefehl der Anwendung.
- 2. Wählen Sie **Brother XXX-XXXX Printer** (wobei XXX-XXXX die Bezeichnung Ihres Modells ist), und klicken Sie dann auf die Schaltfläche für die Druckeigenschaften oder -einstellungen.

Das Druckertreiberfenster erscheint.

- 3. Klicken Sie auf die Registerkarte **Grundeinstellungen**.
- 4. Wählen Sie im Feld **Ausrichtung** die Option **Hochformat** oder **Querformat**, um die Ausrichtung des Ausdrucks festzulegen.

Wenn Ihre Anwendung eine ähnliche Einstellung enthält, empfehlen wir, dass Sie die Ausrichtung über die Anwendung festlegen.

- 5. Klicken Sie auf die Dropdown-Liste **Mehrseitendruck** und wählen Sie dann die Option **2 auf 1**, **4 auf 1**, **9 auf 1** oder **16 auf 1**.
- 6. Klicken Sie auf die Dropdown-Liste **Seitenreihenfolge** und wählen Sie die gewünschte Seitenreihenfolge.
- 7. Klicken Sie auf die Dropdown-Liste **Rahmen**, und wählen Sie die gewünschte Rahmenart.
- 8. Ändern Sie die anderen Druckereinstellungen bei Bedarf.
- 9. Klicken Sie auf **OK** und schließen Sie den Druckvorgang dann ab.

- [Drucken über den Computer \(Windows\)](#page-66-0)
- **Verwandte Themen:**
- [Druckeinstellungen \(Windows\)](#page-85-0)

<span id="page-71-0"></span> [Home](#page-1-0) > [Drucken](#page-65-0) > [Drucken über den Computer \(Windows\)](#page-66-0) > Drucken als Poster (Windows)

# **Drucken als Poster (Windows)**

Vergrößern Sie das Druckformat und drucken Sie das Dokument im Postermodus.

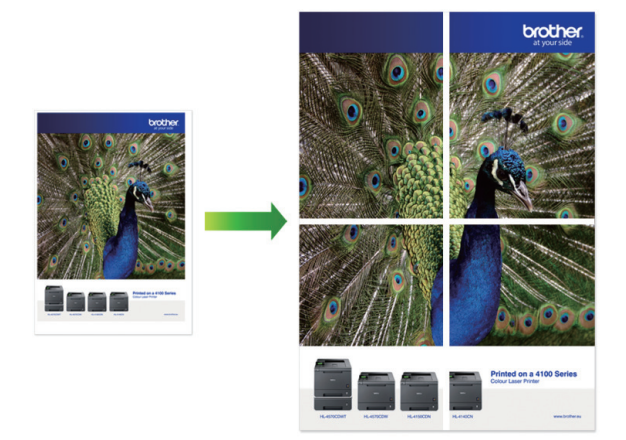

- 1. Wählen Sie den Druckbefehl der Anwendung.
- 2. Wählen Sie **Brother XXX-XXXX Printer** (wobei XXX-XXXX die Bezeichnung Ihres Modells ist), und klicken Sie dann auf die Schaltfläche für die Druckeigenschaften oder -einstellungen. Das Druckertreiberfenster erscheint.
- 3. Klicken Sie auf die Registerkarte **Grundeinstellungen**.
- 4. Klicken Sie auf die Dropdown-Liste **Mehrseitendruck** und wählen Sie dann die Option **1 auf 2x2 Seiten** oder **1 auf 3x3 Seiten**.
- 5. Ändern Sie die anderen Druckereinstellungen bei Bedarf.
- 6. Klicken Sie auf **OK**.
- 7. Schließen Sie den Druckvorgang ab.

- [Drucken über den Computer \(Windows\)](#page-66-0)
- **Verwandte Themen:**
- [Druckeinstellungen \(Windows\)](#page-85-0)
<span id="page-72-0"></span> [Home](#page-1-0) > [Drucken](#page-65-0) > [Drucken über den Computer \(Windows\)](#page-66-0) > Automatisches Drucken auf beiden Seiten des Papiers (Automatischer beidseitiger Druck) (Windows)

# **Automatisches Drucken auf beiden Seiten des Papiers (Automatischer beidseitiger Druck) (Windows)**

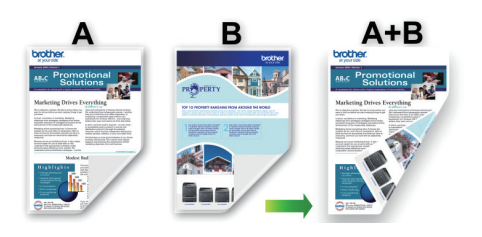

- Vergewissern Sie sich, dass die Papierstau-Abdeckung geschlossen ist.
- Wenn das Papier gewellt ist, glätten Sie es und legen Sie es erneut in die Papierkassette ein.
- Verwenden Sie Normalpapier. Verwenden Sie KEIN Briefpapier.
- Ist das Papier sehr dünn, kann es leicht knittern.
- 1. Wählen Sie den Druckbefehl der Anwendung.
- 2. Wählen Sie **Brother XXX-XXXX Printer** (wobei XXX-XXXX die Bezeichnung Ihres Modells ist), und klicken Sie dann auf die Schaltfläche für die Druckeigenschaften oder -einstellungen.

Das Druckertreiberfenster erscheint.

- 3. Klicken Sie auf die Registerkarte **Grundeinstellungen**.
- 4. Wählen Sie im Feld **Ausrichtung** die Option **Hochformat** oder **Querformat**, um die Ausrichtung des Ausdrucks festzulegen.

Wenn Ihre Anwendung eine ähnliche Einstellung enthält, empfehlen wir, dass Sie die Ausrichtung über die Anwendung festlegen.

- 5. Klicken Sie auf die Dropdown-Liste **Duplex / Broschüre** und wählen Sie dann **Duplex**.
- 6. Klicken Sie auf die Schaltfläche **Duplexeinstellungen**.
- 7. Wählen Sie eine der Optionen aus dem Menü **Duplexart**.

Wenn der beidseitige Druck ausgewählt ist, sind für jede Ausrichtung vier Arten der beidseitigen Bindung verfügbar:

#### **Option für Hochformat Beschreibung**

**Lange Kante (links)**

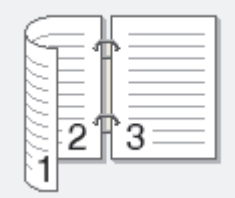

**Lange Kante (rechts)**

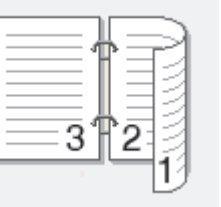

#### **Option für Hochformat Beschreibung**

**Kurze Kante (oben)**

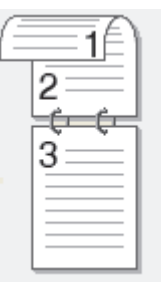

**Kurze Kante (unten)**

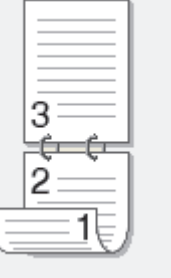

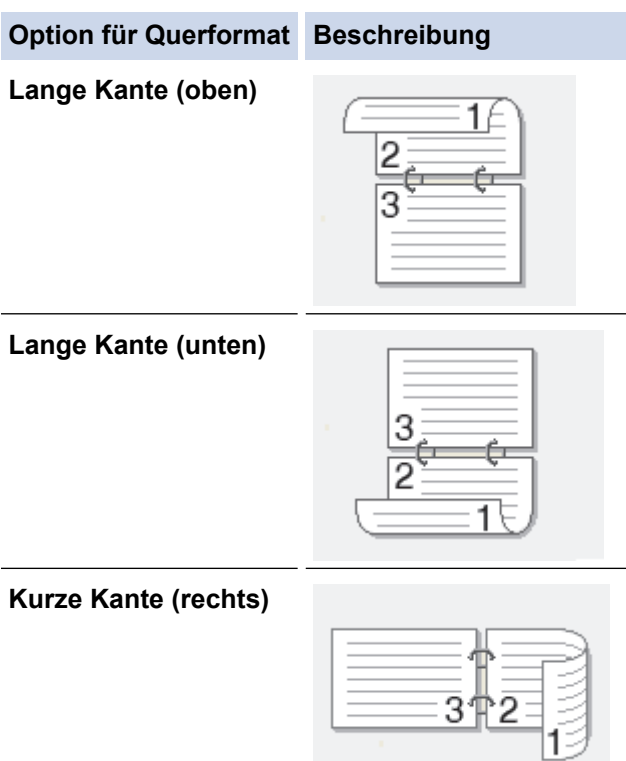

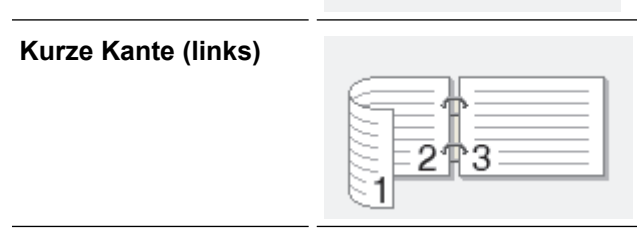

- 8. Aktivieren Sie das Kontrollkästchen **Bindekante-/Bundverschiebung**, wenn Sie den Versatz für die Bindung in Zoll oder Millimeter angeben möchten.
- 9. Klicken Sie auf **OK**, um zum Druckertreiber-Fenster zurückzukehren.
- 10. Ändern Sie die anderen Druckereinstellungen bei Bedarf.

B

Die Funktion "Randlos drucken" ist für diese Option nicht verfügbar.

11. Klicken Sie erneut auf **OK** und schließen Sie den Druckvorgang dann ab.

# **Zugehörige Informationen**

• [Drucken über den Computer \(Windows\)](#page-66-0)

### **Verwandte Themen:**

- [Druckeinstellungen \(Windows\)](#page-85-0)
- [Automatisches Drucken als Broschüre \(Windows\)](#page-75-0)

<span id="page-75-0"></span> [Home](#page-1-0) > [Drucken](#page-65-0) > [Drucken über den Computer \(Windows\)](#page-66-0) > Automatisches Drucken als Broschüre (Windows)

# **Automatisches Drucken als Broschüre (Windows)**

Verwenden Sie diese Option, wenn Sie ein Dokument mit dem beidseitigen Druck im Broschürenformat ausdrucken möchten. Die einzelnen Seiten des Dokumentes werden dann so angeordnet, dass Sie den Ausdruck einfach in der Mitte zu einer Broschüre falten können, ohne dass die Reihenfolge der gedruckten Seite geändert werden muss.

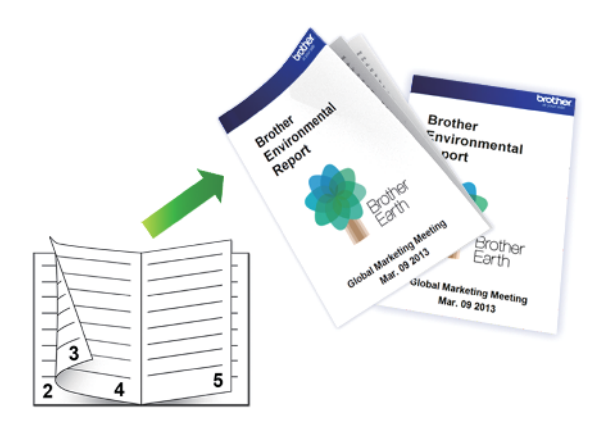

- Vergewissern Sie sich, dass die Papierstau-Abdeckung geschlossen ist.
- Wenn das Papier gewellt ist, glätten Sie es und legen Sie es erneut in die Papierkassette ein.
- Verwenden Sie Normalpapier. Verwenden Sie KEIN Briefpapier.
- Ist das Papier sehr dünn, kann es leicht knittern.
- 1. Wählen Sie den Druckbefehl der Anwendung.
- 2. Wählen Sie **Brother XXX-XXXX Printer** (wobei XXX-XXXX die Bezeichnung Ihres Modells ist), und klicken Sie dann auf die Schaltfläche für die Druckeigenschaften oder -einstellungen.

Das Druckertreiberfenster erscheint.

- 3. Klicken Sie auf die Registerkarte **Grundeinstellungen**.
- 4. Wählen Sie im Feld **Ausrichtung** die Option **Hochformat** oder **Querformat**, um die Ausrichtung des Ausdrucks festzulegen.

Wenn Ihre Anwendung eine ähnliche Einstellung enthält, empfehlen wir, dass Sie die Ausrichtung über die Anwendung festlegen.

- 5. Klicken Sie auf die Dropdown-Liste **Duplex / Broschüre** und wählen Sie dann die Option **Broschüre**.
- 6. Klicken Sie auf die Schaltfläche **Duplexeinstellungen**.
- 7. Wählen Sie eine der Optionen aus dem Menü **Duplexart**.

Für jede Ausrichtung stehen beim beidseitigen Druck zwei verschiedene Bindungsrichtungen zur Verfügung:

#### **Option für Hochformat Beschreibung**

**Bindekante links**

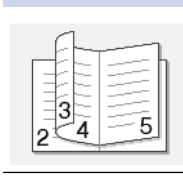

**Bindekante rechts**

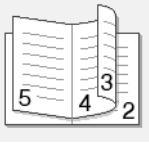

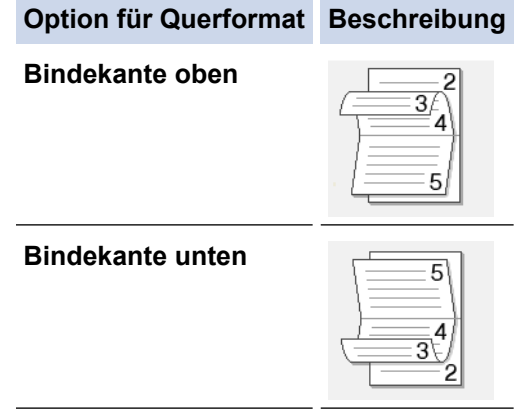

8. Wählen Sie eine der Optionen im Menü **Broschürendruck-Methoden**.

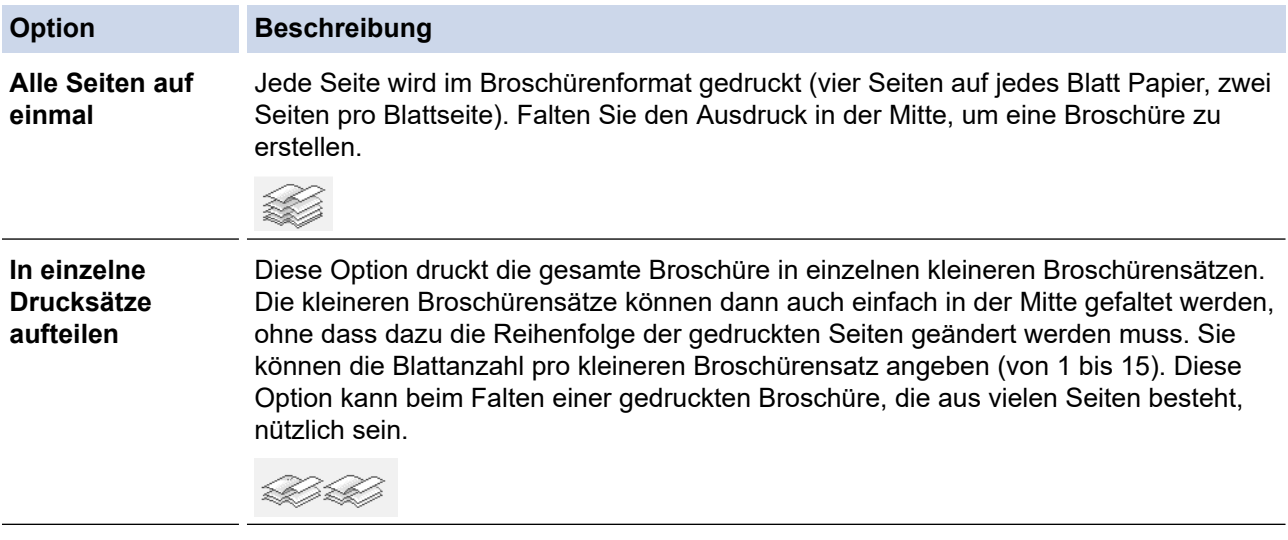

- 9. Aktivieren Sie das Kontrollkästchen **Bindekante-/Bundverschiebung**, wenn Sie den Versatz für die Bindung in Zoll oder Millimeter angeben möchten.
- 10. Klicken Sie auf **OK**, um zum Druckertreiber-Fenster zurückzukehren.
- 11. Ändern Sie die anderen Druckereinstellungen bei Bedarf.

Die Funktion "Randlos drucken" ist für diese Option nicht verfügbar.

12. Klicken Sie auf **OK**.

Ø

13. Schließen Sie den Druckvorgang ab.

## **Zugehörige Informationen**

• [Drucken über den Computer \(Windows\)](#page-66-0)

## **Verwandte Themen:**

- [Druckeinstellungen \(Windows\)](#page-85-0)
- [Automatisches Drucken auf beiden Seiten des Papiers \(Automatischer beidseitiger Druck\) \(Windows\)](#page-72-0)

 [Home](#page-1-0) > [Drucken](#page-65-0) > [Drucken über den Computer \(Windows\)](#page-66-0) > Sicherer Druck (Windows)

# **Sicherer Druck (Windows)**

Verwenden Sie den sicheren Druck, um sicherzustellen, dass vertrauliche oder sensible Dokumente erst dann gedruckt werden, wenn ein Kennwort über das Funktionstastenfeld des Geräts eingegeben wird.

Die sicheren Daten werden vom Gerät gelöscht, wenn Sie das Gerät ausschalten.

- 1. Wählen Sie den Druckbefehl der Anwendung.
- 2. Wählen Sie **Brother XXX-XXXX Printer** (wobei XXX-XXXX die Bezeichnung Ihres Modells ist), und klicken Sie dann auf die Schaltfläche für die Druckeigenschaften oder -einstellungen.

Das Druckertreiberfenster erscheint.

- 3. Klicken Sie auf die Registerkarte **Erweitert**.
- 4. Klicken Sie im Feld **Einstellungen** auf die Schaltfläche **Sicherer Druck**.
- 5. Aktivieren Sie das Kontrollkästchen **Sicherer Druck**.
- 6. Geben Sie im Feld **Kennwort** das vierstellige Kennwort ein.
- 7. Geben Sie **Benutzername** und **Auftragsname** im Textfeld ein, wenn es erforderlich ist.
- 8. Klicken Sie auf **OK**, um das Fenster **Einstellungen für Sicherer Druck** zu schließen.
- 9. Klicken Sie auf **OK**.
- 10. Schließen Sie den Druckvorgang ab.
- 11. Drücken Sie im Bedienfeld des Gerätes [Sicherer Druck].
- 12. Drücken Sie ▲ oder ▼, um die Benutzernamen anzuzeigen, und drücken Sie dann auf Ihren Benutzernamen.
- 13. Geben Sie Ihr vierstelliges Kennwort ein und drücken Sie dann [OK].
- 14. Drücken Sie A oder  $\blacktriangledown$ , um die Druckoption anzuzeigen, und drücken Sie anschließend auf diese.
- 15. Geben Sie die gewünschte Anzahl an Kopien ein.
- 16. Drücken Sie [Start].

Das Gerät druckt die Daten.

Nach dem Drucken von sicheren Daten werden sie aus dem Speicher des Geräts gelöscht.

#### **Zugehörige Informationen**

• [Drucken über den Computer \(Windows\)](#page-66-0)

 [Home](#page-1-0) > [Drucken](#page-65-0) > [Drucken über den Computer \(Windows\)](#page-66-0) > Drucken eines Farbdokumentes in Graustufen (Windows)

# **Drucken eines Farbdokumentes in Graustufen (Windows)**

Im Graustufenmodus erfolgt die Druckverarbeitung schneller als im Farbmodus. Wenn Ihr Dokument Farben enthält, wird es bei Auswahl des Graustufenmodus in 256 Graustufen gedruckt.

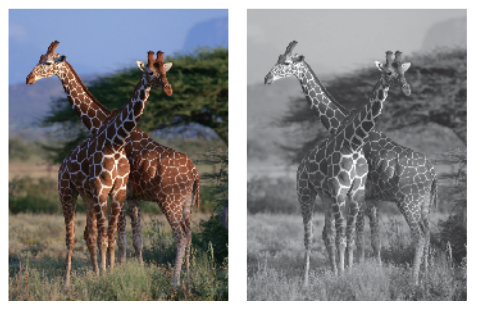

- 1. Wählen Sie den Druckbefehl der Anwendung.
- 2. Wählen Sie **Brother XXX-XXXX Printer** (wobei XXX-XXXX die Bezeichnung Ihres Modells ist), und klicken Sie dann auf die Schaltfläche für die Druckeigenschaften oder -einstellungen. Das Druckertreiberfenster erscheint.
- 3. Klicken Sie auf die Registerkarte **Grundeinstellungen**.
- 4. Wählen Sie als **Farbe / Graustufen** die Option **Graustufen** aus.
- 5. Ändern Sie die anderen Druckereinstellungen bei Bedarf.
- 6. Klicken Sie auf **OK**.
- 7. Schließen Sie den Druckvorgang ab.

#### **Zugehörige Informationen**

• [Drucken über den Computer \(Windows\)](#page-66-0)

 [Home](#page-1-0) > [Drucken](#page-65-0) > [Drucken über den Computer \(Windows\)](#page-66-0) > Drucken auf langem Papier (Windows)

# **Drucken auf langem Papier (Windows)**

- 1. Wählen Sie den Druckbefehl der Anwendung.
- 2. Wählen Sie **Brother XXX-XXXX Printer** (wobei XXX-XXXX die Bezeichnung Ihres Modells ist), und klicken Sie dann auf die Schaltfläche für die Druckeigenschaften oder -einstellungen. Das Druckertreiberfenster erscheint.
- 3. Stellen Sie sicher, dass Sie nur **ein Blatt** langes Papier (Breite: 88,9 297 mm / Höhe: 431,9 1200 mm in die MF-Zufuhr einlegen.
- 4. Klicken Sie auf die Registerkarte **Grundeinstellungen**.
- 5. Klicken Sie auf die Dropdown-Liste **Druckmedium** und wählen Sie dann die verwendete Papierart.

## **WICHTIG**

Setzen Sie die Option **Druckmedium** stets auf das verwendete Druckmedium ein, um die bestmögliche Druckqualität für die von Ihnen gewählten Einstellungen zu erhalten.

- 6. Klicken Sie auf die Dropdown-Liste **Papiergröße** und wählen Sie **Benutzerdefiniert...**. Geben Sie in das **Benutzerdefinierte Papiergröße**-Fenster die Breite, Höhe und andere Informationen ein, und klicken Sie auf **OK**.
- 7. Wählen Sie für **Farbe / Graustufen** die Option **Farbe** oder **Graustufen** aus.
- 8. Wählen Sie im Feld **Ausrichtung** die Option **Hochformat** oder **Querformat**, um die Ausrichtung des Ausdrucks festzulegen.

Wenn Ihre Anwendung eine ähnliche Einstellung enthält, empfehlen wir, dass Sie die Ausrichtung über die Anwendung festlegen.

- 9. Geben Sie im Feld **Kopien** die Anzahl der gewünschten Kopien (1 bis 999) ein.
- 10. Ändern Sie die anderen Druckereinstellungen bei Bedarf.
- 11. Klicken Sie auf **OK**.
- 12. Schließen Sie den Druckvorgang ab.

## **Zugehörige Informationen**

• [Drucken über den Computer \(Windows\)](#page-66-0)

### **Verwandte Themen:**

• [Einlegen von langem Papier in die Multifunktionszufuhr \(MF-Zufuhr\)](#page-49-0)

 [Home](#page-1-0) > [Drucken](#page-65-0) > [Drucken über den Computer \(Windows\)](#page-66-0) > Vermeiden von verschmierten Ausdrucken und Papierstaus (Windows)

## **Vermeiden von verschmierten Ausdrucken und Papierstaus (Windows)**

Einige Druckmedien benötigen möglicherweise mehr Zeit zum Trocknen. Ändern Sie die Option **Verwischen reduzieren**, wenn Ausdrucke verschmiert sind oder Papierstaus auftreten.

- 1. Wählen Sie den Druckbefehl der Anwendung.
- 2. Wählen Sie **Brother XXX-XXXX Printer** (wobei XXX-XXXX die Bezeichnung Ihres Modells ist), und klicken Sie dann auf die Schaltfläche für die Druckeigenschaften oder -einstellungen.

Das Druckertreiberfenster erscheint.

- 3. Klicken Sie auf die Registerkarte **Erweitert**.
- 4. Klicken Sie auf die Schaltfläche **Andere Druckoptionen**.
- 5. Wählen Sie die Option **Verwischen reduzieren** auf der linken Seite des Bildschirms.
- 6. Wählen Sie eine der folgenden Optionen:

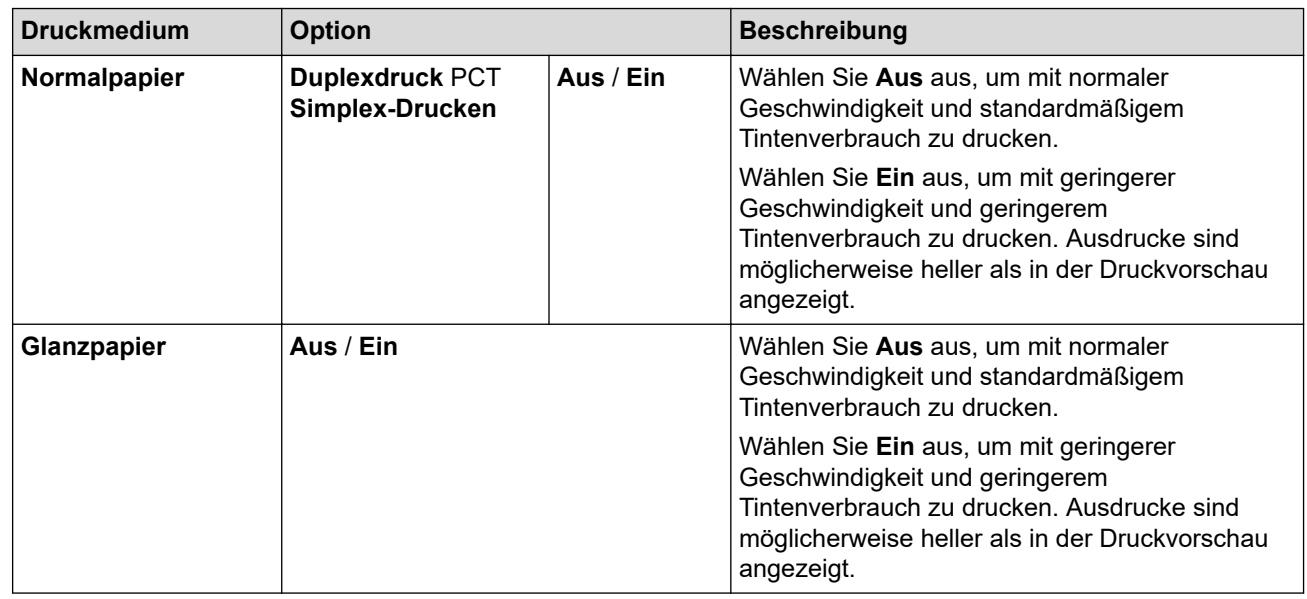

- 7. Klicken Sie auf **OK**, um zum Druckertreiber-Fenster zurückzukehren.
- 8. Klicken Sie auf **OK**.
- 9. Schließen Sie den Druckvorgang ab.

### **Zugehörige Informationen**

• [Drucken über den Computer \(Windows\)](#page-66-0)

#### **Verwandte Themen:**

- [Probleme bei der Papierhandhabung und beim Drucken](#page-270-0)
- [Ändern der Druckoptionen zum Verbessern der Druckergebnisse](#page-322-0)

<span id="page-81-0"></span> [Home](#page-1-0) > [Drucken](#page-65-0) > [Drucken über den Computer \(Windows\)](#page-66-0) > Verwenden von voreingestellten Druckprofilen (Windows)

## **Verwenden von voreingestellten Druckprofilen (Windows)**

Mit den voreingestellten **Druckprofile** können Sie schnell auf häufig verwendete Druckkonfigurationen zugreifen.

- 1. Wählen Sie den Druckbefehl der Anwendung.
- 2. Wählen Sie **Brother XXX-XXXX Printer** (wobei XXX-XXXX die Bezeichnung Ihres Modells ist), und klicken Sie dann auf die Schaltfläche für die Druckeigenschaften oder -einstellungen. Das Druckertreiberfenster erscheint.

3. Klicken Sie auf die Registerkarte **Druckprofile**.

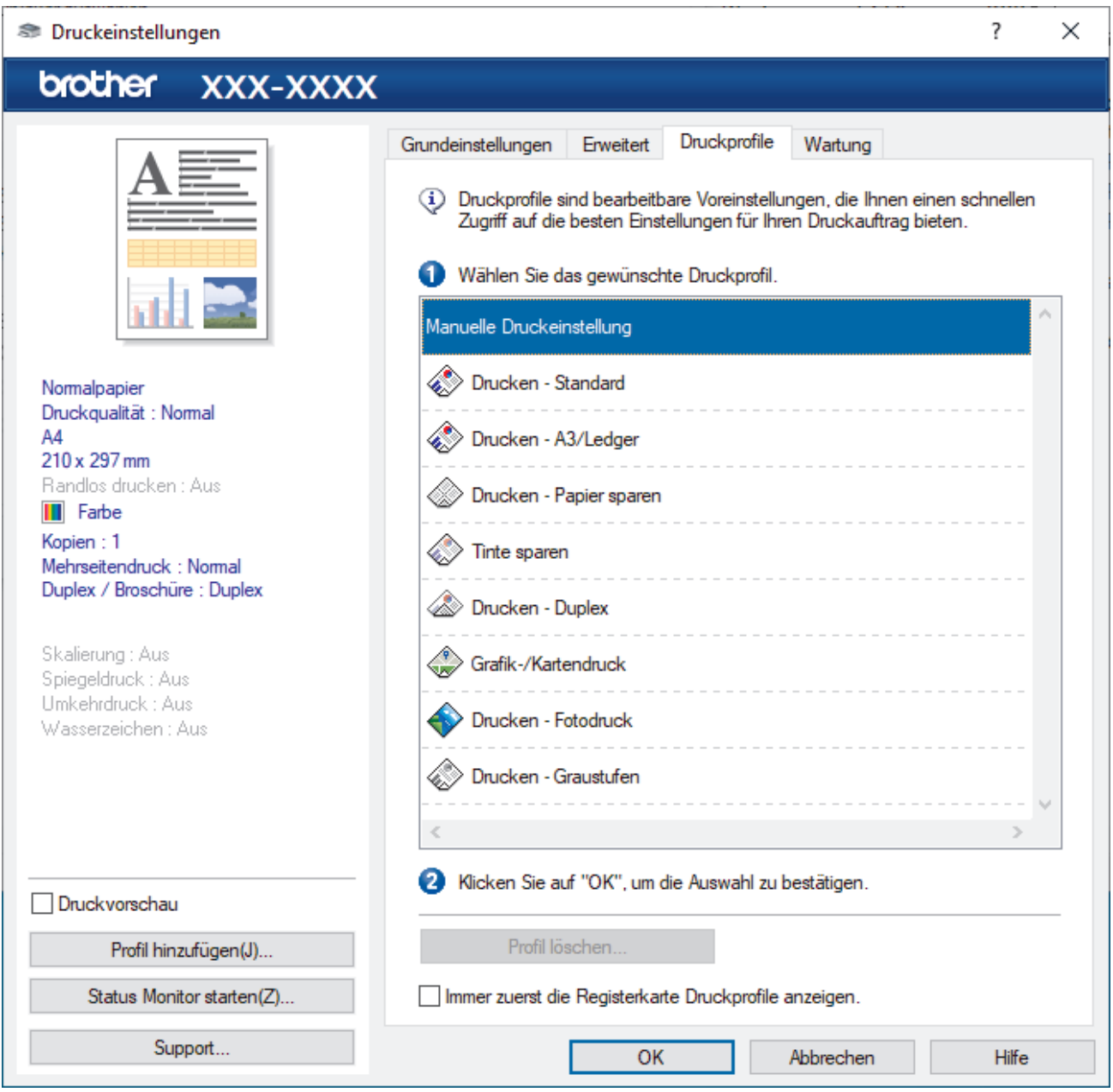

- 4. Wählen Sie ein Profil in der Liste Druckprofil.
	- Die Profileinstellungen werden links im Druckertreiberfenster angezeigt.
- 5. Sie haben folgende Möglichkeiten:
	- Wenn die Einstellungen für den Druckauftrag richtig sind, klicken Sie auf **OK**.
	- Um die Einstellungen zu ändern, wechseln Sie wieder zurück zur Registerkarte **Grundeinstellungen** oder **Erweitert**, ändern die Einstellungen und klicken dann auf **OK**.

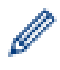

Um die Registerkarte **Druckprofile** beim nächsten Druck vorne im Fenster anzuzeigen, aktivieren Sie das Kontrollkästchen **Immer zuerst die Registerkarte Druckprofile anzeigen.**.

## **Zugehörige Informationen**

- [Drucken über den Computer \(Windows\)](#page-66-0)
	- [Erstellen oder Löschen eines Druckprofils \(Windows\)](#page-83-0)

#### **Verwandte Themen:**

• [Druckeinstellungen \(Windows\)](#page-85-0)

<span id="page-83-0"></span> [Home](#page-1-0) > [Drucken](#page-65-0) > [Drucken über den Computer \(Windows\)](#page-66-0) > [Verwenden von voreingestellten](#page-81-0) [Druckprofilen \(Windows\)](#page-81-0) > Erstellen oder Löschen eines Druckprofils (Windows)

# **Erstellen oder Löschen eines Druckprofils (Windows)**

Mit benutzerdefinierten Einstellungen können Sie bis zu 20 neue Druckprofile hinzufügen.

- 1. Wählen Sie den Druckbefehl der Anwendung.
- 2. Wählen Sie **Brother XXX-XXXX Printer** (wobei XXX-XXXX die Bezeichnung Ihres Modells ist), und klicken Sie dann auf die Schaltfläche für die Druckeigenschaften oder -einstellungen.

Das Druckertreiberfenster erscheint.

3. Sie haben folgende Möglichkeiten:

#### **So erstellen Sie ein neues Druckprofil:**

- a. Klicken Sie auf die Registerkarte **Grundeinstellungen** und auf die Registerkarte **Erweitert** und konfigurieren Sie die gewünschten Druckeinstellungen für das neue Druckprofil.
- b. Klicken Sie auf die Registerkarte **Druckprofile**.
- c. Klicken Sie auf **Profil hinzufügen**.
	- Das Dialogfeld **Profil hinzufügen** wird angezeigt.
- d. Geben Sie den neuen Profilnamen in das Feld **Name** ein.
- e. Klicken Sie auf das Symbol, das in der Symbolliste für dieses Profil stehen soll.
- f. Klicken Sie auf **OK**.

Der Name des neuen Druckprofils wird der Liste auf der Registerkarte **Druckprofile** hinzugefügt.

#### **So löschen Sie ein von Ihnen erstelltes Druckprofil:**

- a. Klicken Sie auf die Registerkarte **Druckprofile**.
- b. Klicken Sie auf **Profil löschen**.

Das Dialogfeld **Profil löschen** wird angezeigt.

- c. Wählen Sie das Profil, das Sie löschen möchten.
- d. Klicken Sie auf **Löschen**.
- e. Klicken Sie auf **Ja**.
- f. Klicken Sie auf **Schließen**.

#### **Zugehörige Informationen**

• [Verwenden von voreingestellten Druckprofilen \(Windows\)](#page-81-0)

<span id="page-84-0"></span> [Home](#page-1-0) > [Drucken](#page-65-0) > [Drucken über den Computer \(Windows\)](#page-66-0) > Ändern von Standarddruck-Einstellungen (Windows)

## **Ändern von Standarddruck-Einstellungen (Windows)**

Wenn Sie die Druckeinstellungen einer Anwendung ändern, gelten die Änderungen nur für Dokumente, die mit dieser Anwendung gedruckt werden. Zum Ändern der Druckeinstellungen für alle Windows-Anwendungen müssen Sie die Eigenschaften des Druckertreibers konfigurieren.

1. Sie haben folgende Möglichkeiten:

• Für Windows Server 2008

Klicken Sie auf **(Start)** > **Systemsteuerung** > **Hardware und Sound** > **Drucker**.

• Für Windows 7 und Windows Server 2008 R2

Klicken Sie auf **(Start)** > **Geräte und Drucker**.

• Für Windows 8.1

Ziehen Sie den Mauszeiger in die untere rechte Ecke Ihres Desktops. Sobald die Menüleiste erscheint, klicken Sie auf **Einstellungen** und dann auf **Systemsteuerung**. Klicken Sie in der Gruppe **Hardware und Sound** auf **Geräte und Drucker anzeigen**.

• Für Windows 10, Windows Server 2016 und Windows Server 2019

Klicken Sie auf > **Windows-System** > **Systemsteuerung**. Klicken Sie in der Gruppe **Hardware und Sound** auf **Geräte und Drucker anzeigen**.

• Für Windows Server 2012

Ziehen Sie den Mauszeiger in die untere rechte Ecke Ihres Desktops. Sobald die Menüleiste erscheint, klicken Sie auf **Einstellungen** und dann auf **Systemsteuerung**. Klicken Sie in der Gruppe **Hardware** auf **Geräte und Drucker anzeigen**.

• Für Windows Server 2012 R2

Klicken Sie auf **Systemsteuerung** im Bildschirm **Start**. Klicken Sie in der Gruppe **Hardware** auf **Geräte und Drucker anzeigen**.

2. Klicken Sie mit der rechten Maustaste auf das Symbol **Brother XXX-XXXX Printer** (wobei XXX-XXXX die Bezeichnung Ihres Modells ist) und wählen Sie dann **Druckereigenschaften**aus. Wenn die Druckertreiberoptionen angezeigt werden, wählen Sie Ihren Druckertreiber aus.

Das Druckereinstellungen-Dialogfeld wird angezeigt.

3. Klicken Sie auf die Registerkarte **Allgemein** und klicken Sie dann auf die Schaltfläche **Druckeinstellungen...** oder **Einstellungen...**.

Das Druckertreiber-Dialogfeld wird angezeigt.

- 4. Wählen Sie die Druckeinstellungen, die als Standard für alle Ihre Windows-Programme verwendet werden sollen.
- 5. Klicken Sie auf **OK**.
- 6. Schließen Sie das Dialogfeld der Druckereinstellungen.

## **Zugehörige Informationen**

• [Drucken über den Computer \(Windows\)](#page-66-0)

**Verwandte Themen:**

• [Druckeinstellungen \(Windows\)](#page-85-0)

<span id="page-85-0"></span> [Home](#page-1-0) > [Drucken](#page-65-0) > [Drucken über den Computer \(Windows\)](#page-66-0) > Druckeinstellungen (Windows)

## **Druckeinstellungen (Windows)**

- >> Registerkarte **Grundeinstellungen**
- [>> Registerkarte](#page-87-0) **Erweitert**

## **Registerkarte Grundeinstellungen**

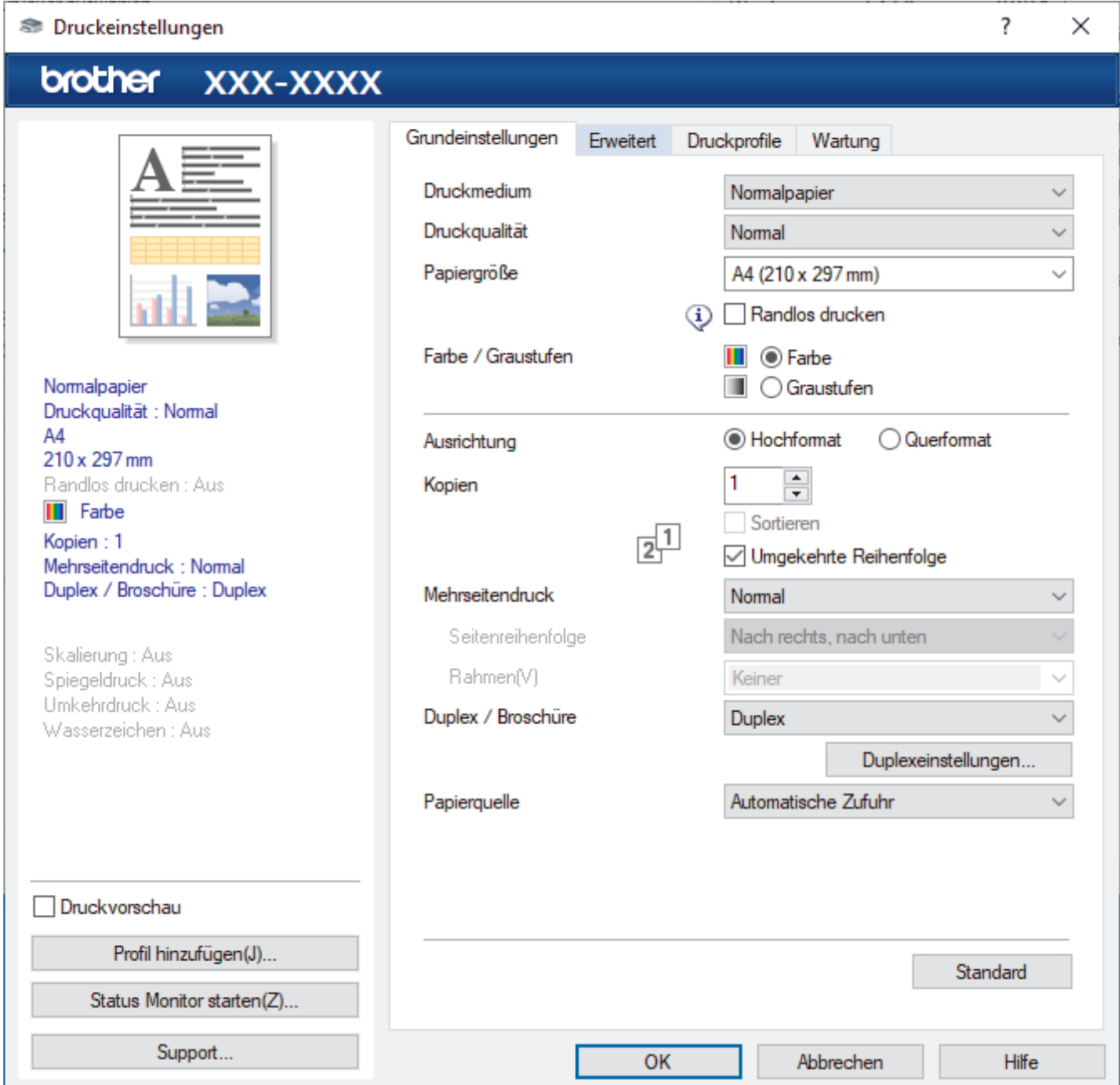

#### **1. Druckmedium**

Wählen Sie das zu verwendende Druckmedium aus. Um optimale Druckergebnisse zu erzielen, passt das Gerät die Druckeinstellungen automatisch an das ausgewählte Druckmedium an.

#### **2. Druckqualität**

Wählen Sie die gewünschte Qualität aus. Da die Geschwindigkeit von der Druckqualität abhängt, dauert das Drucken eines Dokuments mit einer höheren Qualität länger.

#### **3. Papiergröße**

Wählen Sie das zu verwendende Papierformat aus. Sie können Standardpapierformate wählen oder ein benutzerdefiniertes Papierformat erstellen.

#### **Randlos drucken**

Wählen Sie diese Option, um Fotos ohne Ränder zu drucken. Da die Bilddaten etwas größer erstellt werden als das verwendete Papierformat, werden die Ränder der Fotos ein wenig abgeschnitten.

Bei einigen Kombinationen von Druckmedien und Qualität oder von einigen Anwendungen aus kann die Option "Randlos drucken" nicht ausgewählt werden.

#### **4. Farbe / Graustufen**

Wählen Sie Farb- oder Graustufendruck. Die Druckgeschwindigkeit ist im Graustufenmodus schneller als im Farbmodus. Wenn das Dokument Farbe enthält und Sie den Graustufenmodus wählen, wird das Dokument mit 256 Graustufen gedruckt.

#### **5. Ausrichtung**

Wählen Sie die Ausrichtung (Hoch- oder Querformat) des Ausdrucks.

Wenn es in Ihrer Anwendung eine ähnliche Einstellung gibt, wird empfohlen, die Ausrichtung in der Anwendung festzulegen.

#### **6. Kopien**

Geben Sie die Anzahl der gewünschten Kopien (1 bis 999) in dieses Feld ein.

#### **Sortieren**

Wählen Sie diese Option, um mehrseitige Dokumente in der ursprünglichen Seitenreihenfolge zu drucken. Wenn diese Option ausgewählt ist, werden zuerst alle Seiten des Dokuments einmal ausgedruckt und anschließend der Ausdruck des gesamten Dokuments wiederholt, bis die angegebene Kopienanzahl erreicht ist. Wenn diese Option nicht ausgewählt ist, wird jede Seite mehrmals gedruckt, bis die angegebene Kopienanzahl erreicht ist. Anschließend wird die nächste Seite des Dokuments gedruckt.

#### **Umgekehrte Reihenfolge**

Wählen Sie diese Option, um das Dokument in umgekehrter Reihenfolge zu drucken. Die letzte Seite des Dokuments wird zuerst gedruckt.

#### **7. Mehrseitendruck**

Wählen Sie diese Option, um mehrere Seiten auf einem einzelnen Blatt Papier zu drucken oder eine Seite des Dokuments auf mehreren Blättern zu drucken.

#### **Seitenreihenfolge**

Wählen Sie die Seitenreihenfolge aus, wenn Sie mehrere Seiten auf einem einzelnen Blatt Papier drucken.

#### **Rahmen**

Wählen Sie den Randtyp, der beim Drucken mehrerer Seiten auf einem einzelnen Blatt Papier verwendet werden soll.

#### **8. Duplex / Broschüre**

Wählen Sie diese Option, wenn Sie auf beiden Seiten des Papiers drucken oder ein Dokument mit dem beidseitigen Druck im Broschürenformat ausdrucken möchten.

#### **Schaltfläche Duplexeinstellungen**

Klicken Sie auf diese Schaltfläche, um die Art der beidseitigen Bindung auszuwählen. Für jede Ausrichtung sind vier Arten der beidseitigen Bindung verfügbar.

#### **9. Papierquelle**

Wählen Sie eine Papierquelleneinstellung, die den Druckbedingungen oder dem Zweck entspricht.

## <span id="page-87-0"></span>**Registerkarte Erweitert**

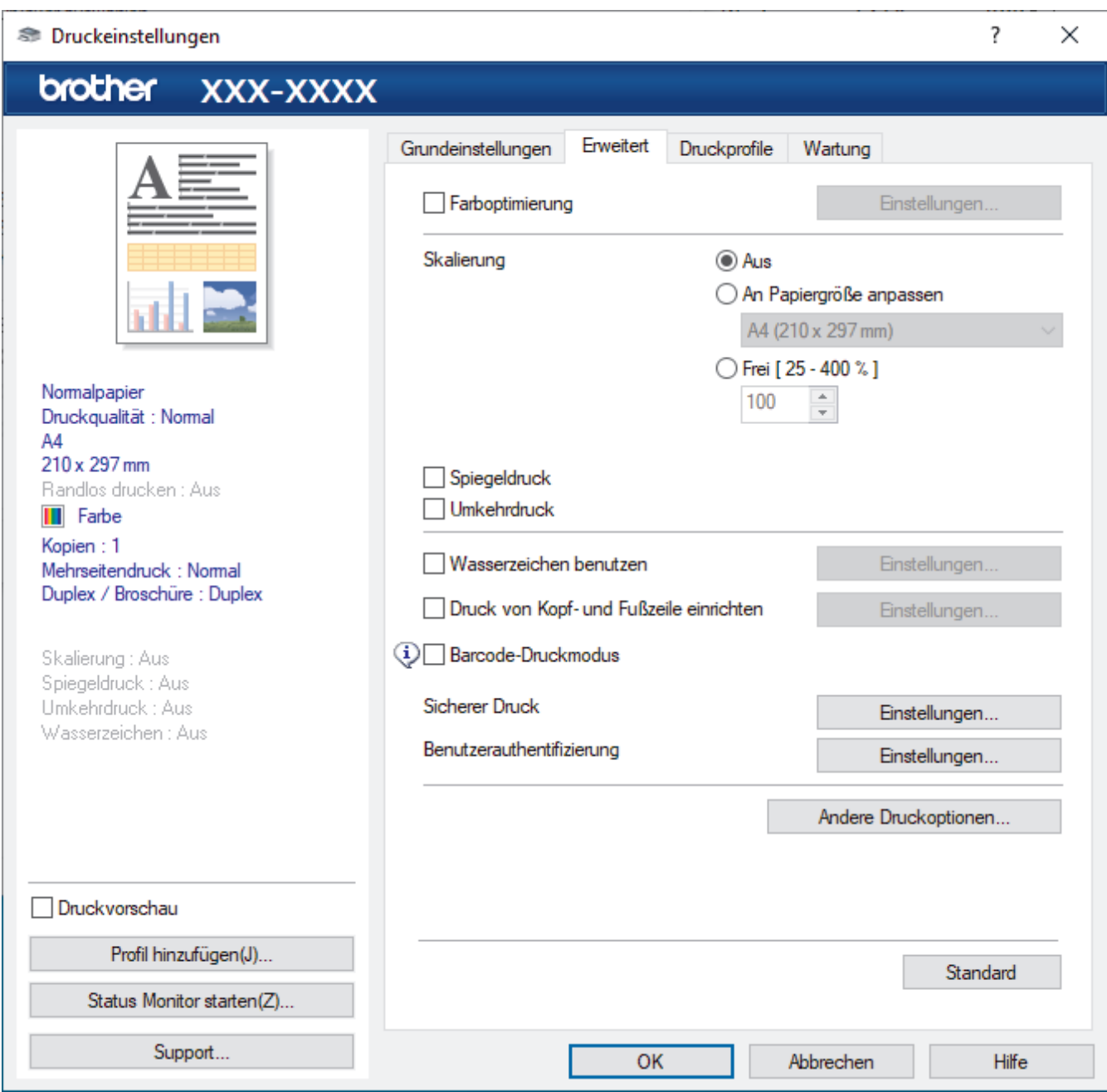

#### **1. Farboptimierung**

Wählen Sie diese Option, um die Funktion zur Farbverbesserung zu verwenden. Diese Funktion analysiert das Bild und verbessert die Schärfe, den Weißabgleich und die Farbintensität des Bildes. Dieser Vorgang kann je nach Größe des Bildes und der Ausstattung Ihres Computers einige Minuten dauern.

#### **2. Skalierung**

Wählen Sie diese Optionen, um die Größe der Seiten im Dokument zu vergrößern oder zu verkleinern.

#### **An Papiergröße anpassen**

Wählen Sie diese Option, um die Seiten des Dokuments zu vergrößern oder zu verkleinern, um sie an ein bestimmtes Papierformat anzupassen. Wenn Sie diese Option wählen, wählen Sie das gewünschte Papierformat in der Dropdown-Liste aus.

#### **Frei [ 25 - 400 % ]**

Wählen Sie diese Option, um die Dokumentseiten manuell zu vergrößern oder zu verkleinern. Wenn Sie diese Option wählen, geben Sie einen Wert in das Feld ein.

#### **3. Spiegeldruck**

Mit dieser Option wird das Dokument horizontal seitenverkehrt ausgedruckt.

#### **4. Umkehrdruck**

Wählen Sie diese Option, um das gedruckte Bild um 180 Grad zu drehen.

#### **5. Wasserzeichen benutzen**

Wählen Sie diese Option, um ein Logo oder Text als Wasserzeichen auf Ihr Dokument drucken. Wählen Sie eines der vordefinierten Wasserzeichen, fügen Sie ein neues Wasserzeichen hinzu oder verwenden Sie eine selbst erstellte Bilddatei.

#### **6. Druck von Kopf- und Fußzeile einrichten**

Wählen Sie diese Option, um Datum/Uhrzeit und den PC-Anmeldenamen auf dem Dokument zu drucken.

#### **7. Barcode-Druckmodus**

Wählen Sie diese Option aus, um Barcodes in der optimal geeigneten Qualität und Auflösung zu drucken.

#### **8. Sicherer Druck**

Diese Funktion stellt sicher, dass vertrauliche oder sensible Dokumente erst nach Eingabe eines Kennwortes im Gerätebedienfeld gedruckt werden können.

#### **9. Benutzerauthentifizierung**

Mit dieser Funktion können Sie die Einschränkungen pro Benutzer bestätigen.

#### **10. Schaltfläche Andere Druckoptionen**

#### **Erweiterte Farbeinstellungen**

Wählen Sie die Methode, die das Gerät zur Anordnung von Druckpunkten verwendet, um die verschiedenen Farbtöne zu erzeugen.

Die Druckfarbe kann angepasst werden, damit der Ausdruck möglichst genau dem Dokument auf dem Computerbildschirm entspricht.

#### **Verwischen reduzieren**

Einige Druckmedien benötigen möglicherweise mehr Zeit zum Trocknen. Ändern Sie diese Option, wenn Ausdrucke verschmiert sind oder Papierstaus auftreten.

#### **Farbdaten des Druckers abfragen**

Wählen Sie diese Option, um die Druckqualität zu optimieren, indem die werkseitigen Einstellungen des Gerätes, die speziell auf Ihr Brother-Gerät abgestimmt sind, verwendet werden. Verwenden Sie diese Option, wenn das Gerät ausgetauscht oder dessen Netzwerkadresse geändert wurde.

#### **Druckarchiv**

Wählen Sie diese Option, um die Druckdaten als PDF-Datei auf dem Computer zu speichern.

#### **Unebene Linien reduzieren**

Wählen Sie diese Option, um die Druckausrichtung anzupassen, falls gedruckter Text verschwommen aussieht oder gedruckte Bilder blass erscheinen.

## **Zugehörige Informationen**

• [Drucken über den Computer \(Windows\)](#page-66-0)

#### **Verwandte Themen:**

- [Fehler- und Wartungsmeldungen](#page-250-0)
- [Probleme bei der Papierhandhabung und beim Drucken](#page-270-0)
- [Drucken eines Fotos \(Windows\)](#page-67-0)
- [Drucken eines Dokumentes \(Windows\)](#page-68-0)
- [Drucken von mehr als einer Seite auf ein einzelnes Blatt Papier \(N auf 1\) \(Windows\)](#page-70-0)
- [Drucken als Poster \(Windows\)](#page-71-0)
- [Automatisches Drucken auf beiden Seiten des Papiers \(Automatischer beidseitiger Druck\) \(Windows\)](#page-72-0)
- [Automatisches Drucken als Broschüre \(Windows\)](#page-75-0)
- [Verwenden von voreingestellten Druckprofilen \(Windows\)](#page-81-0)
- [Ändern von Standarddruck-Einstellungen \(Windows\)](#page-84-0)

• [Ändern der Druckoptionen zum Verbessern der Druckergebnisse](#page-322-0)

 [Home](#page-1-0) > [Drucken](#page-65-0) > Drucken über den Computer (Mac)

# **Drucken über den Computer (Mac)**

• [Drucken mit AirPrint \(macOS\)](#page-246-0)

<span id="page-91-0"></span> [Home](#page-1-0) > [Drucken](#page-65-0) > Drucken mit Brother iPrint&Scan (Windows/Mac)

- [Drucken von Fotos oder Dokumenten mit Brother iPrint&Scan \(Windows/Mac\)](#page-92-0)
- [Automatisches Drucken auf beiden Seiten des Papiers \(Automatischer beidseitiger](#page-94-0) [Druck\) mit Brother iPrint&Scan \(Windows/Mac\)](#page-94-0)
- [Drucken von mehr als einer Seite auf ein einzelnes Blatt mit Brother iPrint&Scan \(N auf](#page-96-0) [1\) \(Windows/Mac\)](#page-96-0)
- [Drucken eines Farbdokuments in Graustufen mit Brother iPrint&Scan \(Windows/Mac\)](#page-97-0)

<span id="page-92-0"></span> [Home](#page-1-0) > [Drucken](#page-65-0) > [Drucken mit Brother iPrint&Scan \(Windows/Mac\)](#page-91-0) > Drucken von Fotos oder Dokumenten mit Brother iPrint&Scan (Windows/Mac)

# **Drucken von Fotos oder Dokumenten mit Brother iPrint&Scan (Windows/Mac)**

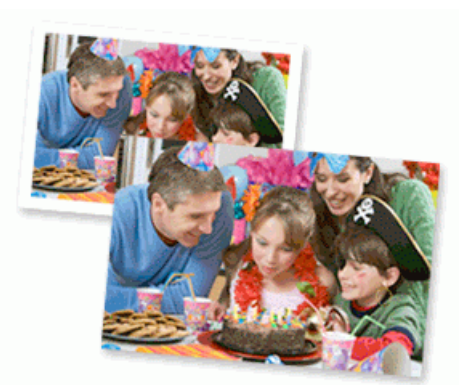

1. Achten Sie darauf, dass das richtige Medium in der Papierkassette eingelegt ist.

## **WICHTIG**

Für das Drucken von Fotos:

- Damit Sie die besten Resultate erhalten, sollten Sie Brother-Papier verwenden.
- Bei Verwendung von Photo-Papier legen Sie ein zusätzliches Blatt des gleichen Fotopapiers in die Papierkassette.
- 2. Starten Sie Brother iPrint&Scan.
	- **Windows**

Starten Sie (**Brother iPrint&Scan**).

• Mac

Klicken Sie in der Menüleiste **Finder** auf **Gehe zu** > **Programme** und doppelklicken Sie dann auf das iPrint&Scan-Symbol.

Der Bildschirm für Brother iPrint&Scan erscheint.

- 3. Wenn Ihr Brother-Gerät nicht ausgewählt ist, klicken Sie auf die Schaltfläche **Ihr Gerät auswählen** und wählen Sie dann den Namen Ihres Modells aus der Liste. Klicken Sie auf **OK**.
- 4. Klicken Sie auf **Drucken**.
- 5. Sie haben folgende Möglichkeiten:
	- **Windows**

Klicken Sie auf **Foto** oder **Dokument**.

Mac

Klicken Sie auf **Foto** oder **PDF**.

- 6. Wählen Sie die Datei aus, die Sie drucken möchten, und führen Sie dann eine der folgenden Maßnahmen durch:
	- **Windows** 
		- Klicken Sie auf **Nächstes**.
	- Mac

Klicken Sie auf **Öffnen**, und klicken Sie dann bei Aufforderung auf **Nächstes**.

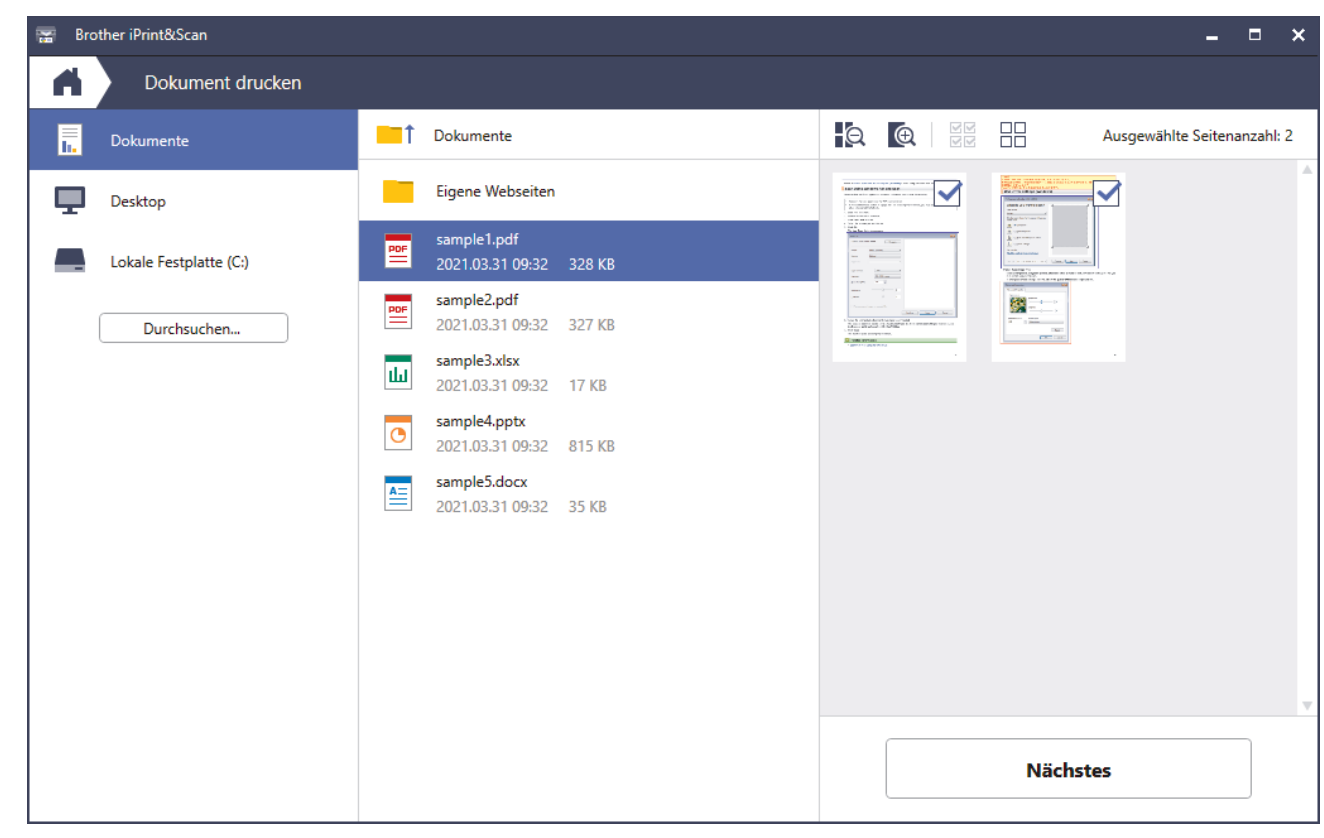

- Der tatsächliche Bildschirm kann je nach Version der Anwendung abweichen.
- Verwenden Sie die aktuelle Anwendung. >> Zugehörige Informationen
- Wenn Sie Dokumente mit vielen Seiten drucken, können Sie auch die Seiten auswählen, die gedruckt werden sollen.
- 7. Ändern Sie bei Bedarf auch andere Druckereinstellungen.
- 8. Klicken Sie auf **Drucken**.

## **WICHTIG**

Ø

Für das Drucken von Fotos:

Setzen Sie die Option **Druckmedium** stets auf das verwendete Druckmedium ein, um die bestmögliche Druckqualität für die von Ihnen gewählten Einstellungen zu erhalten.

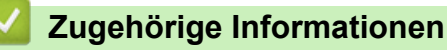

<span id="page-94-0"></span> [Home](#page-1-0) > [Drucken](#page-65-0) > [Drucken mit Brother iPrint&Scan \(Windows/Mac\)](#page-91-0) > Automatisches Drucken auf beiden Seiten des Papiers (Automatischer beidseitiger Druck) mit Brother iPrint&Scan (Windows/Mac)

# **Automatisches Drucken auf beiden Seiten des Papiers (Automatischer beidseitiger Druck) mit Brother iPrint&Scan (Windows/Mac)**

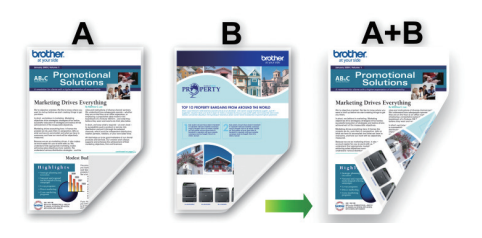

- Vergewissern Sie sich, dass die Papierstau-Abdeckung geschlossen ist.
- Wenn das Papier gewellt ist, glätten Sie es und legen Sie es erneut in die Papierkassette ein.
- Verwenden Sie Normalpapier. Verwenden Sie KEIN Briefpapier.
- Ist das Papier sehr dünn, kann es leicht knittern.
- 1. Starten Sie Brother iPrint&Scan.
	- Windows

Starten Sie (**Brother iPrint&Scan**).

• Mac

Klicken Sie in der Menüleiste **Finder** auf **Gehe zu** > **Programme** und doppelklicken Sie dann auf das iPrint&Scan-Symbol.

Der Bildschirm für Brother iPrint&Scan erscheint.

- 2. Wenn Ihr Brother-Gerät nicht ausgewählt ist, klicken Sie auf die Schaltfläche **Ihr Gerät auswählen** und wählen Sie dann den Namen Ihres Modells aus der Liste. Klicken Sie auf **OK**.
- 3. Klicken Sie auf **Drucken**.
- 4. Sie haben folgende Möglichkeiten:
	- Windows
		- Klicken Sie auf **Dokument**.
	- Mac

Klicken Sie auf **PDF**.

- 5. Wählen Sie die Datei aus, die Sie drucken möchten, und führen Sie dann eine der folgenden Maßnahmen durch:
	- **Windows**

Klicken Sie auf **Nächstes**.

• Mac

Klicken Sie auf **Öffnen**, und klicken Sie dann bei Aufforderung auf **Nächstes**.

Wenn Sie Dokumente mit vielen Seiten drucken, können Sie auch die Seiten auswählen, die gedruckt werden sollen.

6. Wählen Sie eine der Optionen aus der Dropdown-Liste **Duplex** aus.

Es stehen zwei Typen der beidseitigen Bindung zur Verfügung:

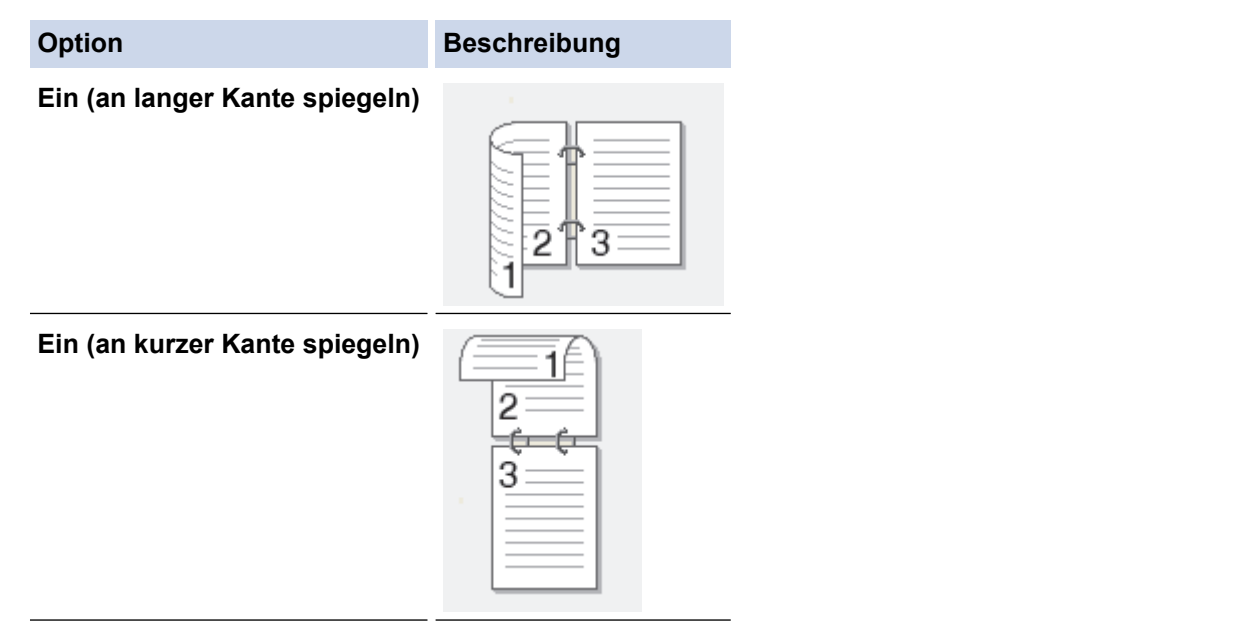

- 7. Ändern Sie bei Bedarf auch andere Druckereinstellungen.
- 8. Klicken Sie auf **Drucken**.

# **Zugehörige Informationen**

<span id="page-96-0"></span> [Home](#page-1-0) > [Drucken](#page-65-0) > [Drucken mit Brother iPrint&Scan \(Windows/Mac\)](#page-91-0) > Drucken von mehr als einer Seite auf ein einzelnes Blatt mit Brother iPrint&Scan (N auf 1) (Windows/Mac)

# **Drucken von mehr als einer Seite auf ein einzelnes Blatt mit Brother iPrint&Scan (N auf 1) (Windows/Mac)**

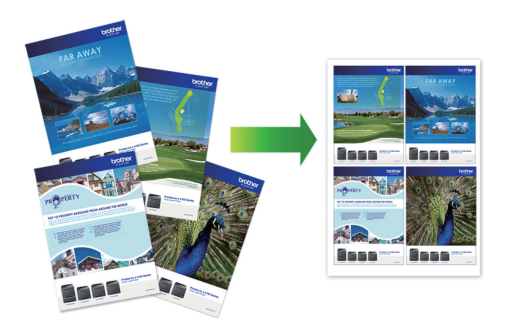

1. Starten Sie (**Brother iPrint&Scan**).

Der Bildschirm für Brother iPrint&Scan erscheint.

- 2. Wenn Ihr Brother-Gerät nicht ausgewählt ist, klicken Sie auf die Schaltfläche **Ihr Gerät auswählen** und wählen Sie dann den Namen Ihres Modells aus der Liste. Klicken Sie auf **OK**.
- 3. Klicken Sie auf **Drucken**.
- 4. Sie haben folgende Möglichkeiten:
	- Windows Klicken Sie auf **Dokument**.
	- Mac

Klicken Sie auf **PDF**.

- 5. Wählen Sie die Datei aus, die Sie drucken möchten, und führen Sie dann eine der folgenden Maßnahmen durch:
	- **Windows**

Klicken Sie auf **Nächstes**.

• Mac

Klicken Sie auf **Öffnen**, und klicken Sie dann bei Aufforderung auf **Nächstes**.

Wenn Sie Dokumente mit vielen Seiten drucken, können Sie auch die Seiten auswählen, die gedruckt werden sollen.

- 6. Klicken Sie auf die Dropdown-Liste **Layout** und wählen Sie dann die Anzahl der Seiten aus, die auf einem einzelnen Blatt gedruckt werden sollen.
- 7. Ändern Sie die anderen Druckereinstellungen bei Bedarf.
- 8. Klicken Sie auf **Drucken**.

## **Zugehörige Informationen**

<span id="page-97-0"></span> [Home](#page-1-0) > [Drucken](#page-65-0) > [Drucken mit Brother iPrint&Scan \(Windows/Mac\)](#page-91-0) > Drucken eines Farbdokuments in Graustufen mit Brother iPrint&Scan (Windows/Mac)

# **Drucken eines Farbdokuments in Graustufen mit Brother iPrint&Scan (Windows/Mac)**

Im Graustufenmodus erfolgt die Druckverarbeitung schneller als im Farbmodus. Wenn Ihr Dokument Farben enthält, wird es bei Auswahl des Graustufenmodus in 256 Graustufen gedruckt.

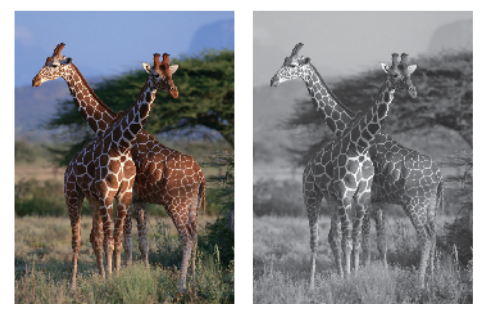

- 1. Starten Sie Brother iPrint&Scan.
	- Windows

Starten Sie (**Brother iPrint&Scan**).

• Mac

Klicken Sie in der Menüleiste **Finder** auf **Gehe zu** > **Programme** und doppelklicken Sie dann auf das iPrint&Scan-Symbol.

Der Bildschirm für Brother iPrint&Scan erscheint.

- 2. Wenn Ihr Brother-Gerät nicht ausgewählt ist, klicken Sie auf die Schaltfläche **Ihr Gerät auswählen** und wählen Sie dann den Namen Ihres Modells aus der Liste. Klicken Sie auf **OK**.
- 3. Klicken Sie auf **Drucken**.
- 4. Sie haben folgende Möglichkeiten:
	- Windows

Klicken Sie auf **Foto** oder **Dokument**.

• Mac

Klicken Sie auf **Foto** oder **PDF**.

- 5. Wählen Sie die Datei aus, die Sie drucken möchten, und führen Sie dann eine der folgenden Maßnahmen durch:
	- Windows

Klicken Sie auf **Nächstes**.

• Mac

Klicken Sie auf **Öffnen**, und klicken Sie dann bei Aufforderung auf **Nächstes**.

Wenn Sie Dokumente mit vielen Seiten drucken, können Sie auch die Seiten auswählen, die gedruckt werden sollen.

- 6. Klicken Sie auf die Dropdown-Liste **Farbe / Einfarbig** und wählen Sie dann die Option **Einfarbig**.
- 7. Ändern Sie bei Bedarf auch andere Druckereinstellungen.
- 8. Klicken Sie auf **Drucken**.

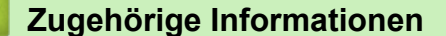

<span id="page-98-0"></span>▲ [Home](#page-1-0) > [Drucken](#page-65-0) > Direktdruck von einem USB-Stick

## **Direktdruck von einem USB-Stick**

- [Kompatible USB-Sticks](#page-99-0)
- [Fotodruck direkt von einem USB-Stick](#page-100-0)
- [Direktdruck einer PDF-Datei von einem USB-Stick](#page-110-0)

<span id="page-99-0"></span>▲ [Home](#page-1-0) > [Drucken](#page-65-0) > [Direktdruck von einem USB-Stick](#page-98-0) > Kompatible USB-Sticks

# **Kompatible USB-Sticks**

Ihr Brother-Gerät verfügt über ein Laufwerk (Einschub) für gängige Datenspeichermedien und Digitalkamera-Speichermedien.

## **WICHTIG**

Der USB-Direktanschluss unterstützt nur USB-Sticks und USB-Geräte, die als USB-Massenspeicher verwendet werden können. Andere USB-Geräte werden nicht unterstützt.

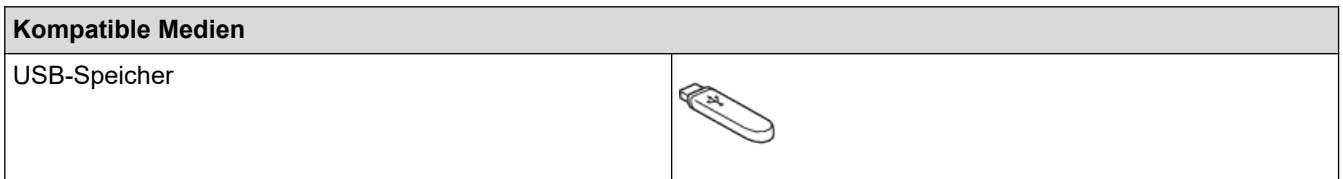

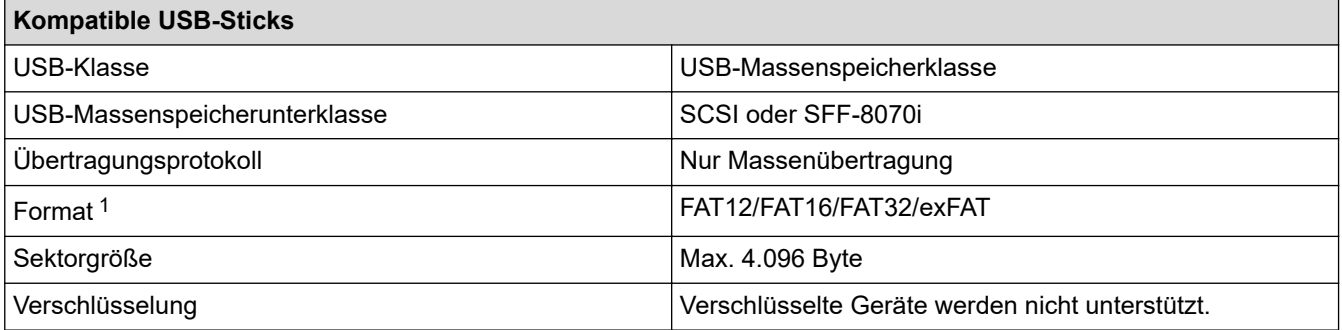

1 NTFS-Format wird nicht unterstützt.

## **Zugehörige Informationen**

• [Direktdruck von einem USB-Stick](#page-98-0)

<span id="page-100-0"></span> [Home](#page-1-0) > [Drucken](#page-65-0) > [Direktdruck von einem USB-Stick](#page-98-0) > Fotodruck direkt von einem USB-Stick

## **Fotodruck direkt von einem USB-Stick**

Auch wenn Ihr Gerät nicht mit einem Computer verbunden ist, kann es Fotos direkt von einem USB-Stick ausdrucken.

- [Wichtige Informationen zum Fotodruck](#page-101-0)
- [Drucken von Fotos von einem USB-Stick auf dem Brother-Gerät](#page-102-0)

<span id="page-101-0"></span> [Home](#page-1-0) > [Drucken](#page-65-0) > [Direktdruck von einem USB-Stick](#page-98-0) > [Fotodruck direkt von einem USB-Stick](#page-100-0) > Wichtige Informationen zum Fotodruck

# **Wichtige Informationen zum Fotodruck**

Ihr Gerät ist mit Bilddateien von modernen Digitalkameras und USB-Sticks kompatibel. Lesen Sie die nachstehenden Punkte, um Probleme beim Drucken von Fotos zu vermeiden:

- Die Dateinamenerweiterung der Bilddateien muss .JPG sein. (Andere Dateinamenerweiterungen wie .JPEG, .TIF, .GIF usw. werden nicht erkannt.)
- Der Direktdruck von Fotos ist nur getrennt von Fotodruckvorgängen per Computer möglich. (Gleichzeitige Verwendung ist nicht möglich.)
- Das Gerät kann bis zu 999 Dateien auf einem USB-Stick lesen.<sup>1</sup>

Beachten Sie Folgendes:

- Beim Drucken einer Indexseite oder von Bildern druckt das Gerät stets alle gültigen Bilddateien aus, auch wenn eines oder mehrere Bilder auf dem Speichermedium beschädigt sind. Defekte Bilder werden nicht gedruckt.
- Das Gerät unterstützt USB-Sticks, die unter Windows formatiert wurden.

## **Zugehörige Informationen**

• [Fotodruck direkt von einem USB-Stick](#page-100-0)

<sup>1</sup> Der Ordner auf dem USB-Stick wird ebenfalls mitgezählt.

<span id="page-102-0"></span> [Home](#page-1-0) > [Drucken](#page-65-0) > [Direktdruck von einem USB-Stick](#page-98-0) > [Fotodruck direkt von einem USB-Stick](#page-100-0) > Drucken von Fotos von einem USB-Stick auf dem Brother-Gerät

# **Drucken von Fotos von einem USB-Stick auf dem Brother-Gerät**

- [Vorschau und Drucken von Fotos von einem USB-Stick](#page-103-0)
- [Drucken einer Fotoindexseite \(Miniaturansicht\) von einem USB-Stick](#page-104-0)
- [Drucken von Fotos anhand der Bildnummer](#page-105-0)
- [Drucken von Fotos mit automatischem Zuschneiden](#page-106-0)
- [Drucken von randlosen Fotos von einem USB-Stick](#page-107-0)
- [Drucken des Datums der Fotodaten](#page-108-0)
- [Druckeinstellungen für Fotos](#page-109-0)

<span id="page-103-0"></span> [Home](#page-1-0) > [Drucken](#page-65-0) > [Direktdruck von einem USB-Stick](#page-98-0) > [Fotodruck direkt von einem USB-Stick](#page-100-0) > [Drucken](#page-102-0) [von Fotos von einem USB-Stick auf dem Brother-Gerät](#page-102-0) > Vorschau und Drucken von Fotos von einem USB-**Stick** 

# **Vorschau und Drucken von Fotos von einem USB-Stick**

Sie können vor dem Drucken eine Vorschau Ihrer Fotos im Display anzeigen oder auf einem USB-Stick gespeicherte Bilder drucken.

Wenn Ihre Fotos große Dateien sind, kann es zu einer Verzögerung kommen, bevor ein Foto angezeigt wird.

1. Setzen Sie einen USB-Stick in den USB-Einschub ein.

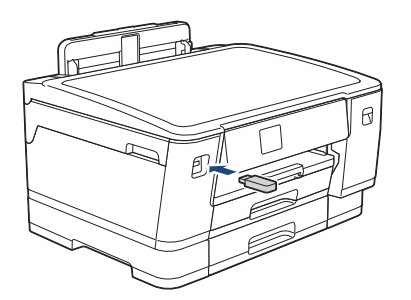

- 2. Drücken Sie [JPEG-Druck] > [Dateien auswählen].
- 3. Drücken Sie < oder  $\blacktriangleright$ , um das zu druckende Foto anzuzeigen, und drücken Sie dann auf das Foto.

Um alle Fotos zu drucken, drücken Sie [Alle druck (Alle dr)], und drücken Sie dann zur Bestätigung [Ja].

- 4. Geben Sie die gewünschte Kopienanzahl folgendermaßen ein:
	- Drücken Sie auf dem Touchscreen [-] oder [+].
	- Drücken Sie  $\times$  01, um die Tastatur auf dem Touchscreen anzuzeigen, und geben Sie dann die Kopienanzahl mit der Touchscreen-Tastatur ein. Drücken Sie [OK].
- 5. Drücken Sie [OK].
- 6. Wiederholen Sie die letzten drei Schritte, bis Sie alle Fotos ausgewählt haben, die ausgedruckt werden sollen.
- 7. Drücken Sie [OK].
- 8. Lesen und überprüfen Sie die angezeigte Liste der Optionen.
- 9. Um die Druckeinstellungen zu ändern, drücken Sie [O] [Druckeinst.].

Drücken Sie [OK], wenn Sie fertig sind.

10. Drücken Sie [Start].

## **Zugehörige Informationen**

• [Drucken von Fotos von einem USB-Stick auf dem Brother-Gerät](#page-102-0)

### **Verwandte Themen:**

• [Druckeinstellungen für Fotos](#page-109-0)

<span id="page-104-0"></span> [Home](#page-1-0) > [Drucken](#page-65-0) > [Direktdruck von einem USB-Stick](#page-98-0) > [Fotodruck direkt von einem USB-Stick](#page-100-0) > [Drucken](#page-102-0) [von Fotos von einem USB-Stick auf dem Brother-Gerät](#page-102-0) > Drucken einer Fotoindexseite (Miniaturansicht) von einem USB-Stick

# **Drucken einer Fotoindexseite (Miniaturansicht) von einem USB-Stick**

Durch Drucken einer Fotoindexseite können Sie Vorschauen aller Bilder auf einem USB-Stick im Miniaturformat anzeigen.

- D • Das Gerät ordnet jedem Bild automatisch eine eigene Nummer zu (z. B. Nr.1, Nr.2, Nr.3 usw.). Das Gerät erkennt keine anderen, vom Computer oder der Kamera verwendeten Nummern oder Dateinamen zur Kennzeichnung der Bilder.
	- Nur Dateinamen, die nicht länger als 20 Zeichen sind, werden korrekt im Index ausgedruckt.
	- Dateinamen werden nicht richtig gedruckt, wenn sie nichtalphanumerische Zeichen beinhalten. Jedoch wirken sich die nichtalphanumerischen Zeichen nicht auf die Druckeinstellungen für Fotos aus.
- 1. Setzen Sie einen USB-Stick in den USB-Einschub ein.
- 2. Drücken Sie [JPEG-Druck] > [Index drucken (Indexdruck)] > [Indexausdr. erst. (Indexausdr. erstellen)].
- 3. Wenn Sie die Druckeinstellungen ändern möchten, drücken Sie [O] [Druckeinst.].

Wenn Sie den Vorgang beendet haben, drücken Sie [OK].

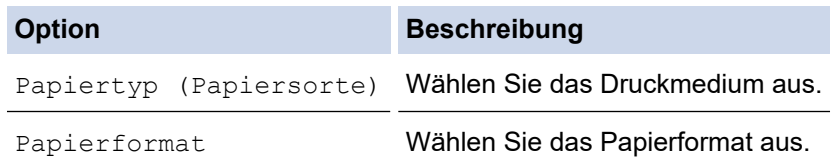

4. Drücken Sie [Start].

## **Zugehörige Informationen**

• [Drucken von Fotos von einem USB-Stick auf dem Brother-Gerät](#page-102-0)

#### **Verwandte Themen:**

• [Drucken von Fotos anhand der Bildnummer](#page-105-0)

<span id="page-105-0"></span> [Home](#page-1-0) > [Drucken](#page-65-0) > [Direktdruck von einem USB-Stick](#page-98-0) > [Fotodruck direkt von einem USB-Stick](#page-100-0) > [Drucken](#page-102-0) [von Fotos von einem USB-Stick auf dem Brother-Gerät](#page-102-0) > Drucken von Fotos anhand der Bildnummer

## **Drucken von Fotos anhand der Bildnummer**

Bevor Sie ein einzelnes Bild ausdrucken können, müssen Sie die Fotoindexseite (Miniaturansichten) drucken, um die Bildnummer zu ermitteln.

- 1. Setzen Sie einen USB-Stick in den USB-Einschub ein.
- 2. Drücken Sie [JPEG-Druck] > [Index drucken (Indexdruck)] > [Fotos drucken].
- 3. Geben Sie die Bildnummern der Bilder der Fotoindexseite (Miniaturansichten) ein, die Sie ausdrucken möchten. Nachdem Sie die gewünschten Bildnummern ausgewählt haben, drücken Sie [OK].
	- Geben Sie mehrere Bildnummern ein, indem Sie ein Komma oder einen Bindestrich eingeben. Geben Sie beispielsweise **1, 3, 6** ein, um die Bilder Nr. 1, 3 und 6 zu drucken. Verwenden Sie einen Bindestrich, um einen Bildbereich zu drucken. Beispiel: Geben Sie **1-5** ein, um die Bilder Nr.1 bis Nr.5 zu drucken.
	- Geben Sie bis zu 12 Zeichen (einschließlich Kommas und Bindestriche) zur Auswahl der zu druckenden Bilder ein.
- 4. Geben Sie die gewünschte Kopienanzahl folgendermaßen ein:
	- Drücken Sie auf dem Touchscreen [-] oder [+].
	- Drücken Sie  $\times$  01, um die Tastatur auf dem Touchscreen anzuzeigen, und geben Sie dann die Kopienanzahl mit der Touchscreen-Tastatur ein. Drücken Sie [OK].
- 5. Um die Druckeinstellungen zu ändern, drücken Sie [O] [Druckeinst.].

Drücken Sie [OK], wenn Sie fertig sind.

6. Drücken Sie [Start].

### **Zugehörige Informationen**

- [Drucken von Fotos von einem USB-Stick auf dem Brother-Gerät](#page-102-0)
- **Verwandte Themen:**
- [Drucken einer Fotoindexseite \(Miniaturansicht\) von einem USB-Stick](#page-104-0)
- [Druckeinstellungen für Fotos](#page-109-0)

<span id="page-106-0"></span> [Home](#page-1-0) > [Drucken](#page-65-0) > [Direktdruck von einem USB-Stick](#page-98-0) > [Fotodruck direkt von einem USB-Stick](#page-100-0) > [Drucken](#page-102-0) [von Fotos von einem USB-Stick auf dem Brother-Gerät](#page-102-0) > Drucken von Fotos mit automatischem Zuschneiden

# **Drucken von Fotos mit automatischem Zuschneiden**

Wenn das Foto zu hoch oder zu breit für den Layoutbereich ist, werden Teile des Bildes abgeschnitten.

- Die Werkseinstellung ist "Ein". Um das gesamte Bild zu drucken, ändern Sie diese Einstellung in "Aus".
- Wenn Sie die Einstellung [Anpassen] deaktivieren, muss zugleich [Randlos] deaktiviert werden.

#### **Anpassen: Ein**

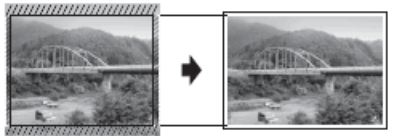

#### **Anpassen: Aus**

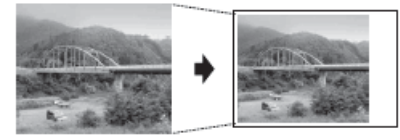

- 1. Setzen Sie einen USB-Stick in den USB-Einschub ein.
- 2. Drücken Sie [JPEG-Druck] > [Dateien auswählen].
- 3. Drücken Sie < oder  $\blacktriangleright$ , um die einzelnen Fotos anzuzeigen. Wenn das gewünschte Foto angezeigt wird, drücken Sie auf das Foto und drücken Sie dann [OK].
- 4. Drücken Sie [OK].
- 5. Drücken Sie [O][Druckeinst.] > [Anpassen].
- 6. Drücken Sie [Ein] (oder [Aus]).
- 7. Drücken Sie zum Abschluss **oder [OK]**.
- 8. Drücken Sie [Start].

## **Zugehörige Informationen**

• [Drucken von Fotos von einem USB-Stick auf dem Brother-Gerät](#page-102-0)

#### **Verwandte Themen:**

• [Weitere Probleme](#page-276-0)

<span id="page-107-0"></span> [Home](#page-1-0) > [Drucken](#page-65-0) > [Direktdruck von einem USB-Stick](#page-98-0) > [Fotodruck direkt von einem USB-Stick](#page-100-0) > [Drucken](#page-102-0) [von Fotos von einem USB-Stick auf dem Brother-Gerät](#page-102-0) > Drucken von randlosen Fotos von einem USB-Stick

## **Drucken von randlosen Fotos von einem USB-Stick**

Diese Funktion erweitert den bedruckbaren Bereich, sodass bis an die Kanten des Papiers herangedruckt werden kann. Die Druckgeschwindigkeit verringert sich.

- 1. Setzen Sie einen USB-Stick in den USB-Einschub ein.
- 2. Drücken Sie [JPEG-Druck] > [Dateien auswählen].
- 3. Drücken Sie < oder  $\blacktriangleright$ , um die einzelnen Fotos anzuzeigen. Wenn das gewünschte Foto angezeigt wird, drücken Sie auf das Foto und drücken Sie dann [OK].
- 4. Drücken Sie [OK].
- 5. Drücken Sie [Druckeinst.] > [Randlos].
- 6. Drücken Sie [Ein] (oder [Aus]).
- 7. Drücken Sie zum Abschluss oder [OK].
- 8. Drücken Sie [Start].

### **Zugehörige Informationen**

• [Drucken von Fotos von einem USB-Stick auf dem Brother-Gerät](#page-102-0)

#### **Verwandte Themen:**

• [Weitere Probleme](#page-276-0)
[Home](#page-1-0) > [Drucken](#page-65-0) > [Direktdruck von einem USB-Stick](#page-98-0) > [Fotodruck direkt von einem USB-Stick](#page-100-0) > [Drucken](#page-102-0) [von Fotos von einem USB-Stick auf dem Brother-Gerät](#page-102-0) > Drucken des Datums der Fotodaten

## **Drucken des Datums der Fotodaten**

Drucken Sie das Datum der Aufnahme (falls aufgezeichnet). Das Datum wird in die untere rechte Ecke gedruckt. Zur Verwendung dieser Funktion muss das Datum in den Daten des Fotos enthalten sein.

- 1. Setzen Sie einen USB-Stick in den USB-Einschub ein.
- 2. Drücken Sie [JPEG-Druck] > [Dateien auswählen].
- 3. Drücken Sie < oder  $\blacktriangleright$ , um die einzelnen Fotos anzuzeigen. Wenn das gewünschte Foto angezeigt wird, drücken Sie auf das Foto und drücken Sie dann [OK].
- 4. Drücken Sie [OK].
- 5. Drücken Sie [Druckeinst.] > [Datum drucken].
- 6. Drücken Sie [Ein] (oder [Aus]).
- 7. Drücken Sie zum Abschluss oder [OK].
- 8. Drücken Sie [Start].

### **Zugehörige Informationen**

• [Drucken von Fotos von einem USB-Stick auf dem Brother-Gerät](#page-102-0)

 [Home](#page-1-0) > [Drucken](#page-65-0) > [Direktdruck von einem USB-Stick](#page-98-0) > [Fotodruck direkt von einem USB-Stick](#page-100-0) > [Drucken](#page-102-0) [von Fotos von einem USB-Stick auf dem Brother-Gerät](#page-102-0) > Druckeinstellungen für Fotos

# **Druckeinstellungen für Fotos**

Drücken Sie **[Orginal Linuckeinst.], um die in der Tabelle dargestellten Einstellungen anzuzeigen.** 

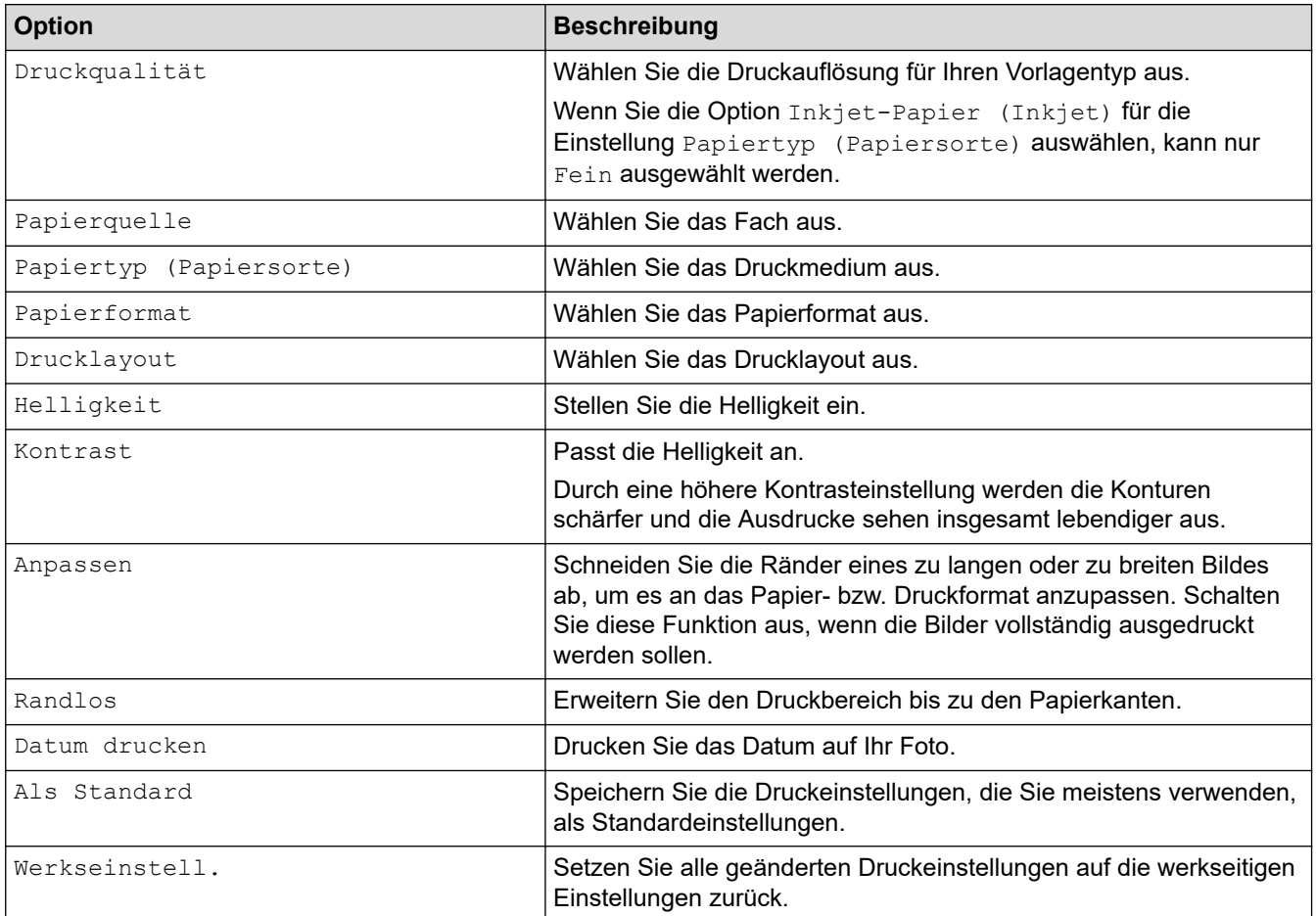

# **Zugehörige Informationen**

• [Drucken von Fotos von einem USB-Stick auf dem Brother-Gerät](#page-102-0)

- [Vorschau und Drucken von Fotos von einem USB-Stick](#page-103-0)
- [Drucken von Fotos anhand der Bildnummer](#page-105-0)

 [Home](#page-1-0) > [Drucken](#page-65-0) > [Direktdruck von einem USB-Stick](#page-98-0) > Direktdruck einer PDF-Datei von einem USB-Stick

## **Direktdruck einer PDF-Datei von einem USB-Stick**

Sie können eine PDF-Datei direkt von einem USB-Stick drucken.

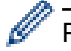

PDF-Dateien mit einer Größe von 2 GB oder mehr können nicht gedruckt werden.

## **WICHTIG**

Um eine Beschädigung Ihres Geräts zu vermeiden, schließen Sie KEINE anderen Geräte als einen USB-Stick an die USB-Direktschnittstelle an.

1. Setzen Sie einen USB-Stick in den USB-Einschub ein.

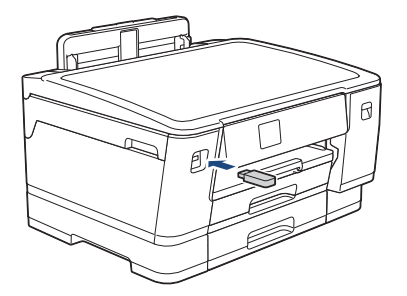

2. Drücken Sie [PDF-Druck].

Wenn bei Ihrem Gerät die Benutzersperre aktiviert ist, können Sie auf den Direktdruck möglicherweise nicht zugreifen.

- 3. Drücken Sie ▲ oder ▼, um die zu druckende PDF-Datei anzuzeigen, und drücken Sie dann darauf.
- 4. Geben Sie die gewünschte Kopienanzahl folgendermaßen ein:
	- Drücken Sie auf dem Touchscreen [-] oder [+].
	- Drücken Sie  $\times 001$ , um die Tastatur auf dem Touchscreen anzuzeigen, und geben Sie dann die Kopienanzahl mit der Touchscreen-Tastatur ein. Drücken Sie [OK].
- 5. Lesen und überprüfen Sie die angezeigte Liste der Optionen.
- 6. Um die Druckeinstellungen zu ändern, drücken Sie [O] [Druckeinst.].

Drücken Sie [OK], wenn Sie fertig sind.

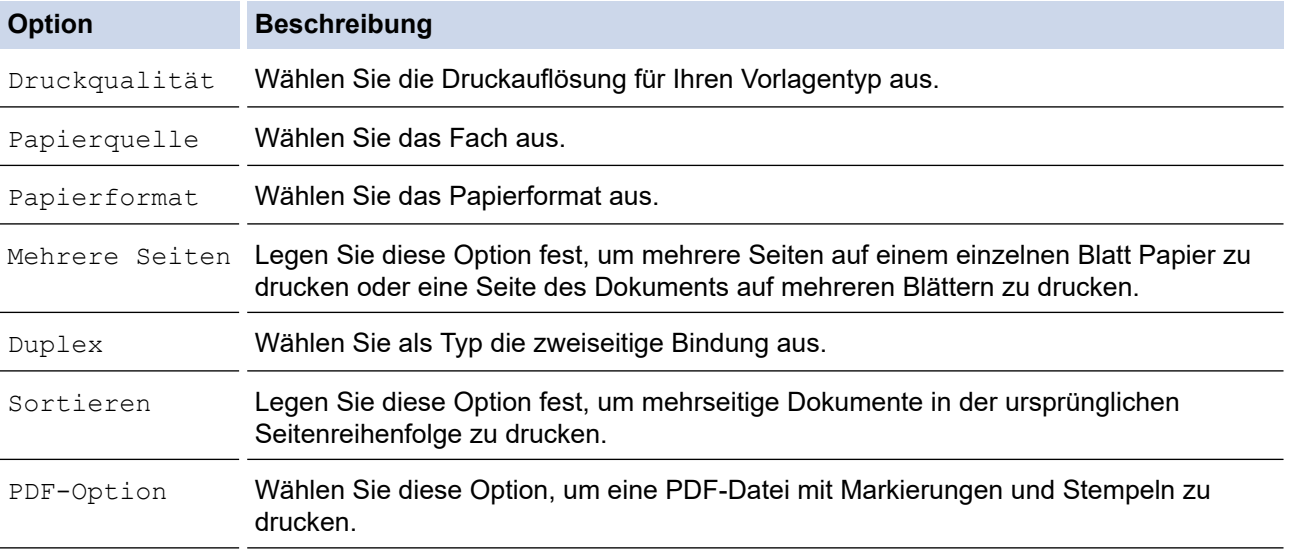

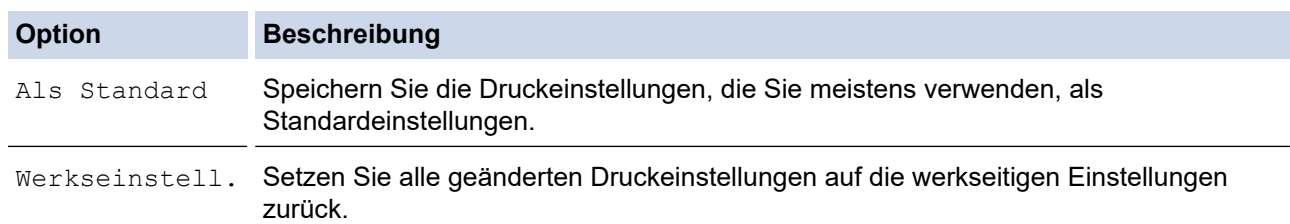

7. Drücken Sie [S/W Start] oder [Farbe Start].

## **WICHTIG**

Ziehen Sie den USB-Stick NICHT aus der USB-Direktschnittstelle heraus, solange das Gerät noch druckt.

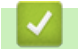

# **Zugehörige Informationen**

• [Direktdruck von einem USB-Stick](#page-98-0)

▲ [Home](#page-1-0) > [Drucken](#page-65-0) > Drucken eines E-Mail-Anhangs

## **Drucken eines E-Mail-Anhangs**

Sie können Dateien drucken, indem Sie diese per E-Mail an Ihr Brother-Gerät senden.

- Sie können bis zu 10 Dokumente mit 20 MB insgesamt per E-Mail-Anhang versenden.
- Diese Funktion unterstützt die folgenden Formate:
	- Dokumentdateien: PDF, TXT, Microsoft Word-Dateien, Microsoft Excel-Dateien und Microsoft PowerPoint-Dateien
	- Bilddateien: JPEG, BMP, GIF, PNG und TIFF
- Das Gerät druckt standardmäßig den E-Mail-Inhalt und die Anhänge. Wenn nur die E-Mail-Anhänge gedruckt werden sollen, ändern Sie die Einstellungen wie gewünscht.

1. Drücken Sie [Funktionen] > [Web].

- Wenn auf dem Display des Geräts Informationen zur Internetverbindung angezeigt werden, lesen Sie diese und drücken Sie [OK].
- Im Display werden von Zeit zu Zeit Aktualisierungen oder Meldungen zu den Brother Web Connect-Funktionen angezeigt. Lesen Sie die Informationen und drücken Sie [OK].
- 2. Drücken Sie ▲ oder ▼, um die Option [Online-Funktionen] anzuzeigen, und drücken Sie anschließend auf diese.
	- Wenn diese Funktion gesperrt ist, wenden Sie sich an Ihren Netzwerkadministrator, um Zugriff zu erhalten.
	- Wenn Informationen zu [Online-Funktionen] angezeigt werden, lesen Sie diese und drücken Sie  $[OK].$
- 3. Drücken Sie [Aktivieren].
	- Folgen Sie den Anweisungen auf dem Bildschirm. Die Online-Funktionen sind aktiviert.
- 4. Drücken Sie A oder  $\nabla$ , um die Option [E-Mail-Druck] anzuzeigen, und drücken Sie anschließend auf diese.

Wenn Informationen zu [E-Mail-Druck] angezeigt werden, lesen Sie diese und drücken Sie [OK].

5. Drücken Sie [Aktivieren].

Folgen Sie den Anweisungen auf dem Bildschirm. Das Gerät druckt das Anweisungsblatt aus.

6. Senden Sie Ihre E-Mail an die E-Mail-Adresse, die auf der Seite aufgeführt ist. Das Gerät druckt die E-Mail-Anhänge.

Um die Einstellungen zu ändern, wie E-Mail-Adresse und Druckereinstellungen, öffnen Sie Web Based Management, klicken auf **Onlinefunktionen** > **Einstellungen für Onlinefunktionen** in der linken Navigationsleiste und klicken dann auf die Schaltfläche **Seite für Einstellungen von Online-Funktionen**.

### **Zugehörige Informationen**

• [Drucken](#page-65-0)

#### **Verwandte Themen:**

• [Zugriff auf Web Based Management](#page-355-0)

#### <span id="page-113-0"></span>**A** [Home](#page-1-0) > Netzwerk

## **Netzwerk**

- [Unterstützte grundlegende Netzwerkfunktionen](#page-114-0)
- [Konfigurieren von Netzwerkeinstellungen](#page-115-0)
- [Einstellungen für das Wireless-Netzwerk](#page-117-0)
- [Netzwerkfunktionen](#page-141-0)

<span id="page-114-0"></span> [Home](#page-1-0) > [Netzwerk](#page-113-0) > Unterstützte grundlegende Netzwerkfunktionen

## **Unterstützte grundlegende Netzwerkfunktionen**

Je nach verwendetem Betriebssystem unterstützt das Gerät unterschiedliche Funktionen. Die folgende Tabelle zeigt, welche Netzwerkfunktionen und -verbindungen unter den verschiedenen Betriebssystemen zur Verfügung stehen.

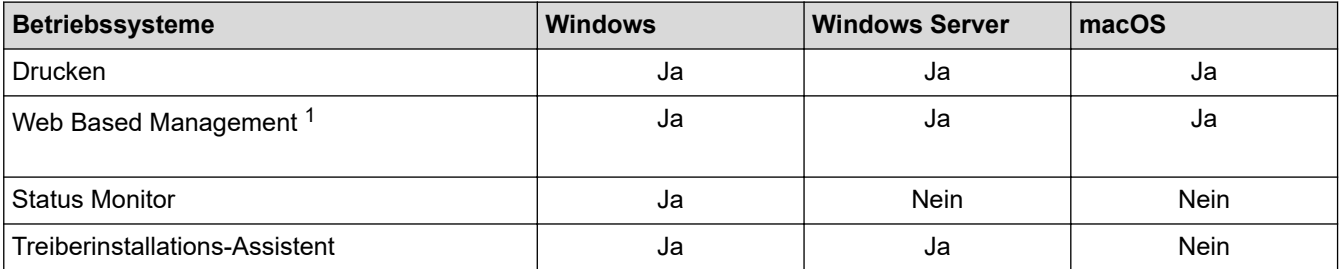

1 Das Standardkennwort zur Verwaltung der Einstellungen dieses Geräts ist auf der Geräterückseite angegeben und mit "**Pwd**" gekennzeichnet. Wir empfehlen, das Standardkennwort zum Schutz des Geräts vor unbefugtem Zugriff umgehend zu ändern.

Wenn Sie Ihr Gerät mit einem externen Netzwerk, wie dem Internet, verbinden, stellen Sie sicher, dass Ihre Netzwerkumgebung mit einer separaten Firewall oder auf andere Weise geschützt ist, um Datenlecks aufgrund von nicht ordnungsgemäßen Einstellungen oder des nicht autorisierten Zugriffs durch böswillige Dritte zu vermeiden.

## **Zugehörige Informationen**

#### • [Netzwerk](#page-113-0)

#### **Verwandte Themen:**

• [Einrichten oder Ändern eines Anmeldekennworts für Web Based Management](#page-358-0)

<span id="page-115-0"></span> [Home](#page-1-0) > [Netzwerk](#page-113-0) > Konfigurieren von Netzwerkeinstellungen

## **Konfigurieren von Netzwerkeinstellungen**

- [Konfigurieren von Netzwerkeinstellungen über das Bedienfeld](#page-116-0)
- [Ändern der Geräteeinstellungen mit Web Based Management](#page-353-0)

<span id="page-116-0"></span> [Home](#page-1-0) > [Netzwerk](#page-113-0) > [Konfigurieren von Netzwerkeinstellungen](#page-115-0) > Konfigurieren von Netzwerkeinstellungen über das Bedienfeld

# **Konfigurieren von Netzwerkeinstellungen über das Bedienfeld**

Um das Gerät für Ihr Netzwerk zu konfigurieren, verwenden Sie die Optionen im Menü [Netzwerk] auf dem Bedienfeld.

- Ø Informationen zu den Netzwerkeinstellungen, die Sie über das Bedienfeld konfigurieren können >> *Zugehörige Informationen*: *Einstellungstabellen*
	- Sie können die Netzwerkeinstellungen Ihres Brother-Geräts auch mit Dienstprogrammen für die Verwaltung, beispielsweise Web Based Management, konfigurieren und ändern.
- 1. Drücken Sie | Einstell. (Einst.) ] > [Netzwerk].
- 2. Drücken Sie ▲ oder ▼, um die Netzwerkoption anzuzeigen, und drücken Sie anschließend auf diese. Wiederholen Sie diesen Schritt, um das zu konfigurierende Menü aufzurufen, und befolgen Sie dann die Anweisungen auf dem Touchscreen-Display.

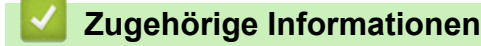

- [Konfigurieren von Netzwerkeinstellungen](#page-115-0)
- **Verwandte Themen:**
- [Einstellungstabellen \(Modelle mit 6,8 cm \(67,5 mm\)-Touchscreen\)](#page-344-0)

<span id="page-117-0"></span> [Home](#page-1-0) > [Netzwerk](#page-113-0) > Einstellungen für das Wireless-Netzwerk

# **Einstellungen für das Wireless-Netzwerk**

- [Verwenden des Wireless-Netzwerks](#page-118-0)
- [Verwenden von Wi-Fi Direct](#page-132-0)®
- [Aktivieren/Deaktivieren von WLAN](#page-136-0)
- [Drucken des WLAN-Berichts](#page-137-0)

<span id="page-118-0"></span> [Home](#page-1-0) > [Netzwerk](#page-113-0) > [Einstellungen für das Wireless-Netzwerk](#page-117-0) > Verwenden des Wireless-Netzwerks

- [Vor der Konfiguration des Geräts für ein Wireless-Netzwerk](#page-119-0)
- [Konfigurieren Ihres Geräts für ein Wireless-Netzwerk mithilfe des Setup-Assistenten über](#page-120-0) [Ihren Computer](#page-120-0)
- [Konfigurieren Ihres Geräts für ein Wireless-Netzwerk mithilfe des Setup-Assistenten über](#page-121-0) [Ihr Mobilgerät](#page-121-0)
- [Konfigurieren des Geräts für ein Wireless-Netzwerk mit dem Einrichtungsassistenten des](#page-122-0) [Funktionstastenfelds des Geräts](#page-122-0)
- [Konfigurieren des Geräts für ein Wireless-Netzwerk mit der Tastendruckfunktion des](#page-124-0) [WPS \(Wi-Fi Protected Setup](#page-124-0)™)
- [Konfigurieren des Geräts für ein Wireless-Netzwerk über das PIN-Verfahren des WPS](#page-125-0) [\(Wi-Fi Protected Setup](#page-125-0)™)
- [Konfigurieren des Geräts für ein Wireless-Netzwerk, wenn die SSID nicht rundgesendet](#page-127-0) [wird](#page-127-0)
- [Konfigurieren Ihres Geräts für ein Wireless-Firmennetzwerk](#page-129-0)

<span id="page-119-0"></span> [Home](#page-1-0) > [Netzwerk](#page-113-0) > [Einstellungen für das Wireless-Netzwerk](#page-117-0) > [Verwenden des Wireless-Netzwerks](#page-118-0) > Vor der Konfiguration des Geräts für ein Wireless-Netzwerk

# **Vor der Konfiguration des Geräts für ein Wireless-Netzwerk**

Überprüfen Sie die folgenden Punkte, bevor Sie versuchen, ein Wireless-Netzwerk zu konfigurieren:

- Wenn Sie ein Wireless-Firmennetzwerk verwenden, müssen Sie die Benutzer-ID und das Kennwort kennen.
- Zur Erzielung optimaler Ergebnisse beim alltäglichen Drucken von Dokumenten sollten Sie Ihr Gerät möglichst nah am WLAN Access Point/Router des Netzwerkes aufstellen und darauf achten, dass keine Hindernisse den Funkkontakt beeinträchtigen. Große Gegenstände und Wände zwischen den beiden Geräten sowie Funkstörungen durch andere elektronische Einrichtungen können die Geschwindigkeit der Datenübertragung beeinträchtigen.

Daher ist eine drahtlose Verbindung möglicherweise nicht die beste Verbindungsmethode zur Übertragung aller Arten von Dokumenten und Anwendungen. Wenn Sie große Dateien wie mehrseitige Dokumente mit Text und großen Grafiken drucken, ist es überlegenswert, ein verkabeltes Ethernet-Netzwerk für einen schnelleren Datentransfer (nur unterstützte Modelle) oder eine USB-Verbindung zum Erreichen der höchsten Übertragungsgeschwindigkeit auszuwählen.

- Obwohl Ihr Gerät sowohl in einem verkabelten Netzwerk als auch in einem Wireless-Netzwerk verwendet werden kann (nur unterstützte Modelle), können nicht beide Verbindungsmethoden gleichzeitig genutzt werden. Eine Wireless-Netzwerkverbindung und eine Wi-Fi Direct-Verbindung oder eine verkabelte Netzwerkverbindung (nur unterstützte Modelle) und eine Wi-Fi Direct-Verbindung können hingegen gleichzeitig genutzt werden.
- Gibt es ein Signal in der Nähe, können Sie per WLAN eine LAN-Verbindung herstellen. Sind jedoch die Sicherheitseinstellungen nicht korrekt konfiguriert, kann das Signal von böswilligen Dritten abgefangen werden, was folgende Konsequenzen haben kann:
	- Diebstahl von persönlichen oder vertraulichen Informationen
	- Unbefugte Übertragung von Informationen an Parteien, die sich als die angegebenen Personen ausgeben.
	- Verbreitung von übertragenen Kommunikationsinhalten, die abgefangen wurden.

Halten Sie den Netzwerknamen (SSID) Ihres WLAN-Routers/Zugangspunkts und den Netzwerkschlüssel (Kennwort) bereit. Wenn Sie nicht über diese Informationen verfügen, wenden Sie sich an den Hersteller Ihres drahtlosen Routers/Zugangspunkts, Ihren Systemadministrator oder Internetanbieter. Brother kann diese Informationen nicht bereitstellen.

## **Zugehörige Informationen**

<span id="page-120-0"></span> [Home](#page-1-0) > [Netzwerk](#page-113-0) > [Einstellungen für das Wireless-Netzwerk](#page-117-0) > [Verwenden des Wireless-](#page-118-0)[Netzwerks](#page-118-0) > Konfigurieren Ihres Geräts für ein Wireless-Netzwerk mithilfe des Setup-Assistenten über Ihren **Computer** 

# **Konfigurieren Ihres Geräts für ein Wireless-Netzwerk mithilfe des Setup-Assistenten über Ihren Computer**

- 1. Sie haben folgende Möglichkeiten:
	- Windows
		- Laden Sie den Installer von der Seite **Downloads** Ihres Modells unter [support.brother.com](https://support.brother.com/g/b/midlink.aspx) herunter.
	- Mac
		- a. Laden Sie den Installer von der Seite **Downloads** Ihres Modells unter [support.brother.com](https://support.brother.com/g/b/midlink.aspx) herunter.
		- b. Starten Sie den Installer und doppelklicken Sie dann auf das Symbol **Start Here Mac**.
- 2. Folgen Sie den Anweisungen auf dem Bildschirm.
- 3. Wählen Sie **Drahtlose Netzwerkverbindung (Wi-Fi)** und klicken Sie dann auf **Weiter**.
- 4. Folgen Sie den Anweisungen auf dem Bildschirm.

Die Einrichtung für das Wireless-Netzwerk ist nun abgeschlossen.

### **Zugehörige Informationen**

<span id="page-121-0"></span> [Home](#page-1-0) > [Netzwerk](#page-113-0) > [Einstellungen für das Wireless-Netzwerk](#page-117-0) > [Verwenden des Wireless-](#page-118-0)[Netzwerks](#page-118-0) > Konfigurieren Ihres Geräts für ein Wireless-Netzwerk mithilfe des Setup-Assistenten über Ihr Mobilgerät

# **Konfigurieren Ihres Geräts für ein Wireless-Netzwerk mithilfe des Setup-Assistenten über Ihr Mobilgerät**

- 1. Sie haben folgende Möglichkeiten:
	- Android™-Geräte
		- Laden Sie Brother Mobile Connect von Google Play™ herunter und installieren Sie es.
	- Alle unterstützten iOS- oder iPadOS-Geräte, einschließlich iPhone, iPad und iPod touch Laden Sie Brother Mobile Connect vom App Store herunter und installieren Sie es.
- 2. Starten Sie Brother Mobile Connect und folgen Sie den Anweisungen auf dem Bildschirm, um Ihr Mobilgerät mit dem Brother-Gerät zu verbinden.

### **Zugehörige Informationen**

<span id="page-122-0"></span> [Home](#page-1-0) > [Netzwerk](#page-113-0) > [Einstellungen für das Wireless-Netzwerk](#page-117-0) > [Verwenden des Wireless-](#page-118-0)[Netzwerks](#page-118-0) > Konfigurieren des Geräts für ein Wireless-Netzwerk mit dem Einrichtungsassistenten des Funktionstastenfelds des Geräts

# **Konfigurieren des Geräts für ein Wireless-Netzwerk mit dem Einrichtungsassistenten des Funktionstastenfelds des Geräts**

Bevor Sie Ihr Gerät konfigurieren, sollten Sie sich die Einstellungen Ihres Wireless-Netzwerkes notieren. Sie benötigen diese Informationen, um mit der Konfiguration fortzufahren.

1. Überprüfen Sie die aktuellen Wireless-Netzwerk-Einstellungen des Computers, mit dem Sie verbunden sind, und notieren Sie sie.

#### **Netzwerkname (SSID)**

**Netzwerkschlüssel (Kennwort)**

Beispiel:

**Netzwerkname (SSID)**

HELLO

#### **Netzwerkschlüssel (Kennwort)**

12345

- Ihr Access Point/Router unterstützt möglicherweise die Verwendung mehrerer WEP-Schlüssel, aber das Brother-Gerät unterstützt nur die Verwendung des ersten WEP-Schlüssels.
- Wenn Sie beim Setup Hilfe benötigen und den Brother-Kundenservice kontaktieren möchten, halten Sie die SSID (Netzwerkname) und den Netzwerkschlüssel (Kennwort) bereit. Wir können Ihnen beim Auffinden dieser Informationen nicht helfen.
- Wenn Sie über diese Informationen (SSID und Netzwerkschlüssel) nicht verfügen, können Sie mit der Wireless-Einrichtung nicht fortfahren.

#### **Wie kann ich diese Informationen ermitteln?**

- Überprüfen Sie die Dokumentation, die Sie mit Ihrem Wireless Access Point/Router erhalten haben.
- Die ursprüngliche SSID könnte der Name des Herstellers oder der Modellname sein.
- Wenn Sie die Sicherheitsinformationen nicht kennen, wenden Sie sich an den Hersteller des Routers, an Ihren Systemadministrator oder an Ihren Internetanbieter.

### 2. Drücken Sie | Beinstell. (Einst.) ] > [Netzwerk] > [WLAN (Wi-Fi) ] > [Wi-Fi-Netzwerk] suchen].

3. Wenn [WLAN aktivieren?] angezeigt wird, drücken Sie [Ja].

Der Assistent für die Wireless-Einrichtung wird gestartet. Zum Abbrechen drücken Sie [Nein].

- 4. Das Gerät sucht nach Ihrem Netzwerk und listet die verfügbaren SSIDs auf. Wenn eine Liste mit den SSIDs angezeigt wird, drücken Sie A oder V, um die gewünschte SSID auszuwählen. Drücken Sie [OK].
- 5. Sie haben folgende Möglichkeiten:
	- Wenn Sie eine Authentifizierungs- und Verschlüsselungsmethode verwenden, die einen Netzwerkschlüssel benötigt, dann geben Sie den im ersten Schritt notierten Netzwerkschlüssel ein und drücken dann [OK], um Ihre Einstellungen anzuwenden.
	- Wenn Ihr Authentifizierungsverfahren Open System ist und der Verschlüsselungsmodus auf Keiner gesetzt ist, fahren Sie mit dem nächsten Schritt fort.

6. Das Gerät versucht nun, eine Verbindung mit dem ausgewählten Wireless-Gerät herzustellen.

Wenn Ihr Wireless-Gerät erfolgreich eine Verbindung aufgebaut hat, wird im Display [Verbunden] angezeigt.

Die Einrichtung für das Wireless-Netzwerk ist nun abgeschlossen. Gehen Sie zum Installieren der für die Verwendung des Geräts erforderlichen Treiber und Software auf die Seite **Downloads** für Ihr Modell unter [support.brother.com](https://support.brother.com/g/b/midlink.aspx).

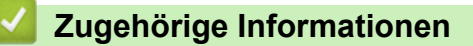

<span id="page-124-0"></span> [Home](#page-1-0) > [Netzwerk](#page-113-0) > [Einstellungen für das Wireless-Netzwerk](#page-117-0) > [Verwenden des Wireless-](#page-118-0)[Netzwerks](#page-118-0) > Konfigurieren des Geräts für ein Wireless-Netzwerk mit der Tastendruckfunktion des WPS (Wi-Fi Protected Setup™)

# **Konfigurieren des Geräts für ein Wireless-Netzwerk mit der Tastendruckfunktion des WPS (Wi-Fi Protected Setup™)**

Wenn Ihr Wireless-Access Point/Router WPS (Konfiguration über Tastendruck) unterstützt, können Sie WPS über das Funktionstastenfeld-Menü des Geräts verwenden, um die Wireless-Netzwerkeinstellungen zu konfigurieren.

- 1. Drücken Sie [Einstell. (Einst.)] > [Netzwerk] > [WLAN (Wi-Fi)] > [WPS/ Schaltfläche].
- 2. Wenn [WLAN aktivieren?] angezeigt wird, drücken Sie [Ja].

Der Assistent für die Wireless-Einrichtung wird gestartet. Zum Abbrechen drücken Sie [Nein].

3. Wenn Sie im Touchscreen aufgefordert werden WPS zu starten, drücken Sie die Taste WPS am Wireless-Access Point/Router. Drücken Sie dann [OK] am Gerät. Das Gerät versucht automatisch, eine Verbindung mit dem Wireless-Netzwerk herzustellen.

Wenn Ihr Wireless-Gerät erfolgreich eine Verbindung aufgebaut hat, wird im Display [Verbunden] angezeigt.

Die Einrichtung für das Wireless-Netzwerk ist nun abgeschlossen. Gehen Sie zum Installieren der für die Verwendung des Geräts erforderlichen Treiber und Software auf die Seite **Downloads** für Ihr Modell unter [support.brother.com](https://support.brother.com/g/b/midlink.aspx).

### **Zugehörige Informationen**

<span id="page-125-0"></span> [Home](#page-1-0) > [Netzwerk](#page-113-0) > [Einstellungen für das Wireless-Netzwerk](#page-117-0) > [Verwenden des Wireless-](#page-118-0)[Netzwerks](#page-118-0) > Konfigurieren des Geräts für ein Wireless-Netzwerk über das PIN-Verfahren des WPS (Wi-Fi Protected Setup™)

# **Konfigurieren des Geräts für ein Wireless-Netzwerk über das PIN-Verfahren des WPS (Wi-Fi Protected Setup™)**

Wenn WPS vom WLAN-Access Point/Router unterstützt wird, können Sie zur Konfiguration der Wireless-Netzwerkeinstellungen das PIN-Verfahren (Personal Identification Number) verwenden.

Das PIN-Verfahren ist eine von der Wi-Fi Alliance® entwickelte Verbindungsmethode. Das Wireless-Netzwerk und die Sicherheitseinstellungen können durch Übermittlung einer PIN, die von Ihrem Gerät (dem "Antragsteller") erstellt wurde, an den Registrar (dem Gerät zum Verwalten des Wireless LANs) eingerichtet werden. Weitere Informationen zum Zugriff auf den WPS-Modus finden Sie in den Anweisungen Ihres Wireless-Access Points/ Routers.

### **Typ A**

Verbindung, wenn der WLAN-Access Point/Router (1) auch als Registrar verwendet wird.

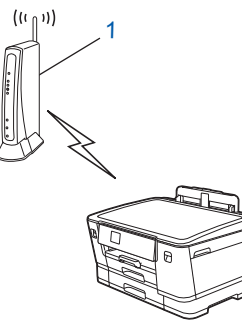

### **Typ B**

Verbindung, wenn ein anderes Gerät (2), wie z. B. ein Computer, als Registrar verwendet wird.

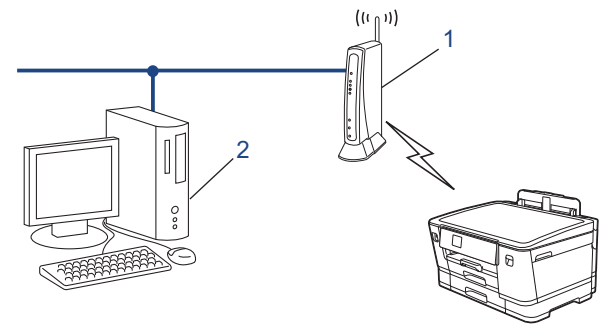

- 1. Drücken Sie [Einstell. (Einst.)] > [Netzwerk] > [WLAN (Wi-Fi)] > [WPS/PIN-Code].
- 2. Wenn [WLAN aktivieren?] angezeigt wird, drücken Sie [Ja].

Der Assistent für die Wireless-Einrichtung wird gestartet. Zum Abbrechen drücken Sie [Nein].

- 3. Im Display wird eine achtstellige PIN angezeigt, und das Gerät beginnt, nach einem WLAN Access Point/ Router zu suchen.
- 4. Geben Sie auf einem Computer, der mit dem Netzwerk verbunden ist, in die Adressleiste des Browsers die IP-Adresse des Geräts ein, das Sie als Registrar verwenden. (Beispiel: http://192.168.1.2)
- 5. Gehen Sie zur Seite mit den WPS-Einstellungen, geben Sie die PIN ein und folgen Sie den Anweisungen auf dem Bildschirm.
	- In der Regel handelt es sich beim Registrar um den WLAN Access Point/Router.
	- Die Einstellungsseite unterscheidet sich je nach WLAN Access Point/Router. Weitere Informationen finden Sie in der Anleitung des WLAN Access Points/Routers.

Wenn das Wireless-Gerät erfolgreich eine Verbindung aufgebaut hat, wird auf dem Display [Verbunden] angezeigt.

#### **Wenn Sie einen Computer mit Windows 7, Windows 8.1 oder Windows 10 als Registrar verwenden, gehen Sie wie folgt vor:**

- 6. Sie haben folgende Möglichkeiten:
	- Windows 10

Klicken Sie auf > **Windows-System** > **Systemsteuerung**. Klicken Sie in der Gruppe **Hardware und Sound** auf **Gerät hinzufügen**.

• Windows 8.1

Ziehen Sie den Mauszeiger in die untere rechte Ecke Ihres Desktops. Wenn die Menüleiste angezeigt wird, klicken Sie auf **Einstellungen** > **Systemsteuerung** > **Hardware und Sound** > **Geräte und Drucker** > **Gerät hinzufügen**.

Windows 7

Klicken Sie auf **(Start)** > **Geräte und Drucker** > **Gerät hinzufügen** .

- Um einen Computer mit Windows 7, Windows 8.1 oder Windows 10 als Registrar zu verwenden, muss dieser zuvor im Netzwerk registriert werden. Weitere Informationen finden Sie in der Anleitung des WLAN Access Points/Routers.
	- Wenn Sie Windows 7, Windows 8.1 oder Windows 10 als Registrar verwenden, können Sie den Druckertreiber nach der Wireless-Konfiguration installieren, indem Sie den Anweisungen auf dem Bildschirm folgen. Gehen Sie zum Installieren der für die Verwendung des Geräts erforderlichen Treiber und Software auf die Seite **Downloads** für Ihr Modell unter [support.brother.com](https://support.brother.com/g/b/midlink.aspx).
- 7. Wählen Sie Ihr Gerät aus und klicken Sie auf **Weiter**.
- 8. Geben Sie die angezeigte PIN ein und klicken Sie dann auf **Weiter**.
- 9. (Windows 7) Wählen Sie Ihr Netzwerk aus und klicken Sie dann auf **Weiter**.
- 10. Klicken Sie auf **Schließen**.

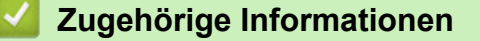

<span id="page-127-0"></span> [Home](#page-1-0) > [Netzwerk](#page-113-0) > [Einstellungen für das Wireless-Netzwerk](#page-117-0) > [Verwenden des Wireless-](#page-118-0)[Netzwerks](#page-118-0) > Konfigurieren des Geräts für ein Wireless-Netzwerk, wenn die SSID nicht rundgesendet wird

# **Konfigurieren des Geräts für ein Wireless-Netzwerk, wenn die SSID nicht rundgesendet wird**

Bevor Sie Ihr Gerät konfigurieren, sollten Sie sich die Einstellungen Ihres Wireless-Netzwerkes notieren. Sie benötigen diese Informationen, um mit der Konfiguration fortzufahren.

1. Überprüfen Sie die aktuellen Wireless-Netzwerkeinstellungen und notieren Sie sich diese.

#### **Netzwerkname (SSID)**

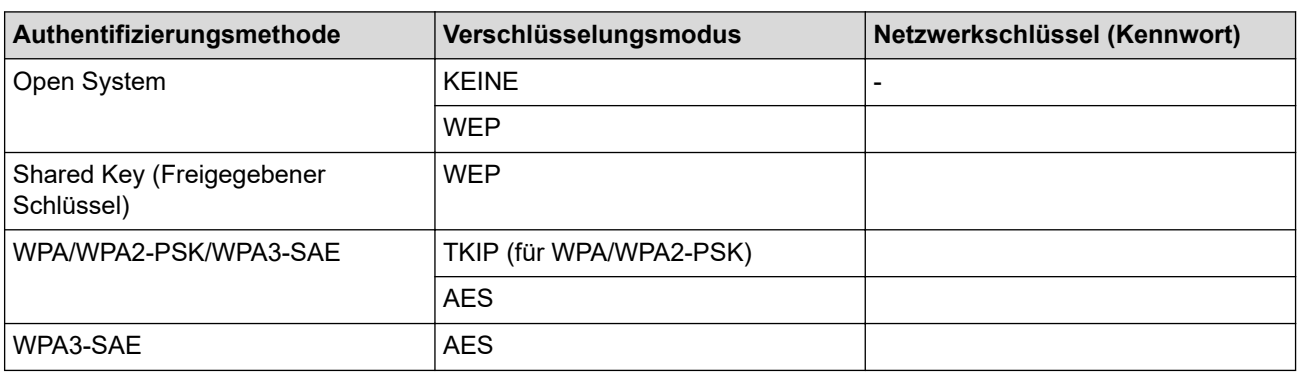

Beispiel:

#### **Netzwerkname (SSID)**

HELLO

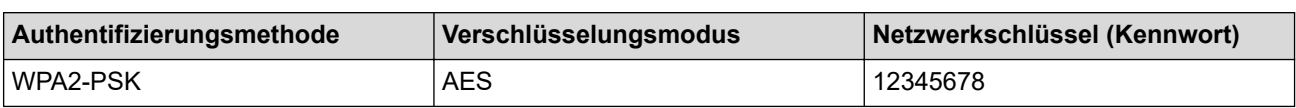

Wenn Ihr Router die WEP-Verschlüsselung verwendet, geben Sie den als ersten Schlüssel verwendeten WEP-Schlüssel ein. Ihr Brother-Gerät unterstützt nur die Verwendung des ersten WEP-Schlüssels.

2. Drücken Sie | Einstell. (Einst.) ] > [Netzwerk] > [WLAN (Wi-Fi) ] > [Wi-Fi-Netzwerk] suchen].

3. Wenn [WLAN aktivieren?] angezeigt wird, drücken Sie [Ja].

Der Assistent für die Wireless-Einrichtung wird gestartet. Zum Abbrechen drücken Sie [Nein].

- 4. Das Gerät sucht nach Ihrem Netzwerk und listet die verfügbaren SSIDs auf. Drücken Sie A oder V, um die Option [<Neue SSID>] anzuzeigen, und drücken Sie anschließend auf diese.
- 5. Drücken Sie [OK].

Ø

6. Geben Sie den SSID-Namen ein und drücken Sie dann [OK].

Weitere Informationen zur Eingabe von Text, >> Zugehörige Informationen

- 7. Drücken Sie ▲ oder ▼, um die Authentifizierungsmethode auszuwählen, und drücken Sie anschließend darauf.
- 8. Sie haben folgende Möglichkeiten:
	- Wenn die Option [System öffnen] ausgewählt wurde, drücken Sie entweder [Keine] oder [WEP]. Wenn als Verschlüsselungstyp [WEP] ausgewählt wurde, geben Sie den WEP-Schlüssel ein und drücken Sie anschließend [OK].
	- Wenn die Option [Gemeinsamer Schlüssel (Shared Key)] ausgewählt wurde, geben Sie den WEP-Schlüssel ein und drücken Sie anschließend [OK].

• Wenn die Option [WPA/WPA2-PSK/WPA3-SAE] ausgewählt wurde, drücken Sie entweder [TKIP+AES] oder [AES].

Geben Sie den WPA-Schlüssel ein und drücken Sie dann [OK].

• Wenn Sie die Option [WPA3-SAE] ausgewählt haben, drücken Sie [AES].

Geben Sie den WPA-Schlüssel ein und drücken Sie dann [OK].

- Ø Weitere Informationen zur Eingabe von Text >> Zugehörige Informationen
	- Ihr Brother-Gerät unterstützt nur die Verwendung des ersten WEP-Schlüssels.
- 9. Das Gerät versucht nun, eine Verbindung mit dem ausgewählten Wireless-Gerät herzustellen.

Wenn Ihr Wireless-Gerät erfolgreich eine Verbindung aufgebaut hat, wird im Display [Verbunden] angezeigt.

Die Einrichtung für das Wireless-Netzwerk ist nun abgeschlossen. Gehen Sie zum Installieren der für die Verwendung des Geräts erforderlichen Treiber und Software auf die Seite **Downloads** für Ihr Modell unter [support.brother.com](https://support.brother.com/g/b/midlink.aspx).

## **Zugehörige Informationen**

- [Verwenden des Wireless-Netzwerks](#page-118-0)
- **Verwandte Themen:**
- [Wenn Sie Probleme mit dem Netzwerk des Geräts haben](#page-280-0)
- [Eingeben von Text auf dem Brother-Gerät](#page-20-0)

<span id="page-129-0"></span> [Home](#page-1-0) > [Netzwerk](#page-113-0) > [Einstellungen für das Wireless-Netzwerk](#page-117-0) > [Verwenden des Wireless-](#page-118-0)[Netzwerks](#page-118-0) > Konfigurieren Ihres Geräts für ein Wireless-Firmennetzwerk

# **Konfigurieren Ihres Geräts für ein Wireless-Firmennetzwerk**

Bevor Sie Ihr Gerät konfigurieren, sollten Sie sich die Einstellungen Ihres Wireless-Netzwerkes notieren. Sie benötigen diese Informationen, um mit der Konfiguration fortzufahren.

1. Überprüfen und notieren Sie die aktuellen Wireless-Netzwerkeinstellungen.

#### **Netzwerkname (SSID)**

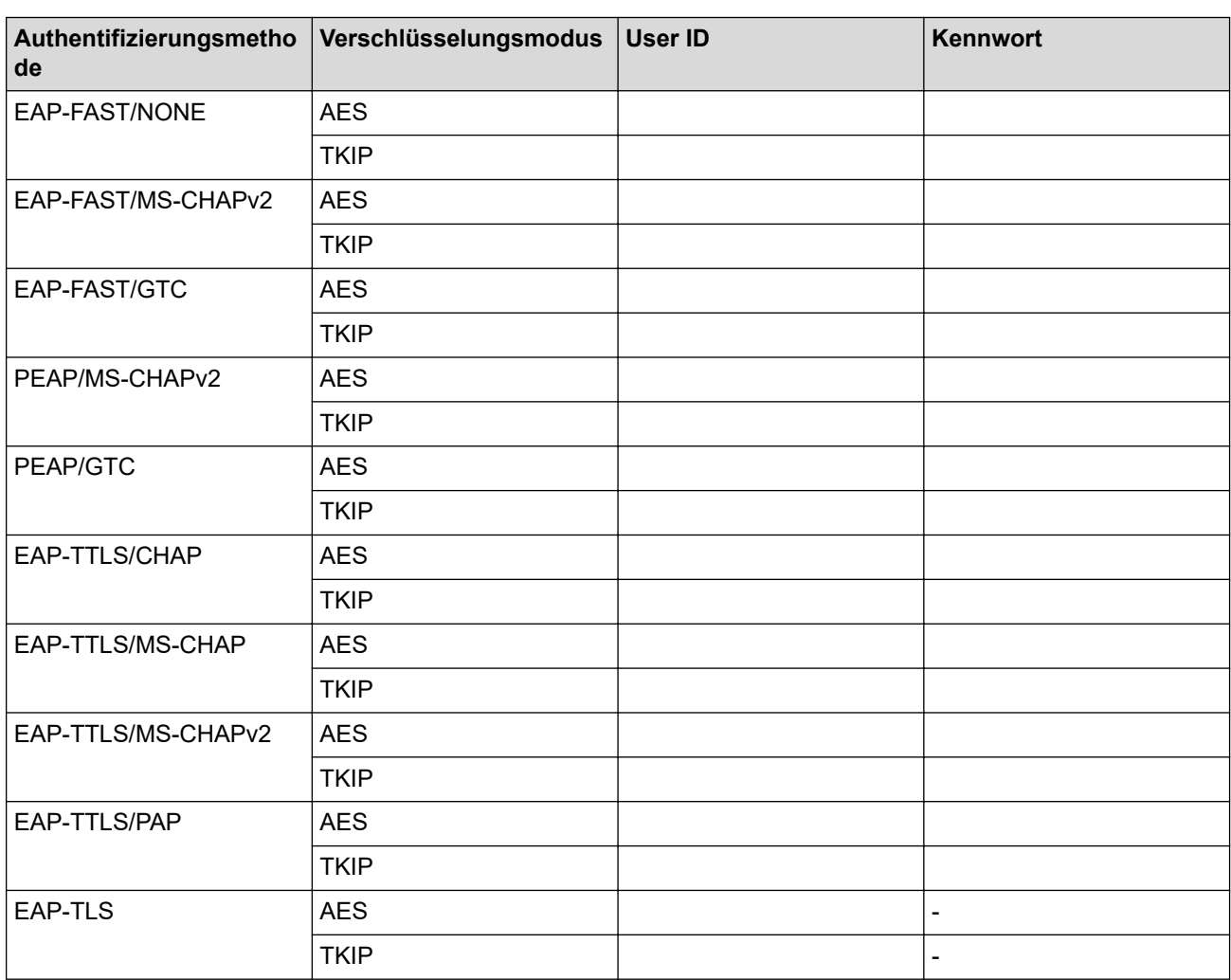

Beispiel:

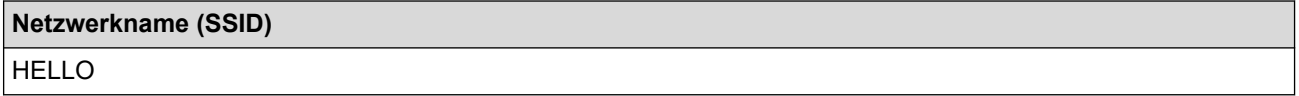

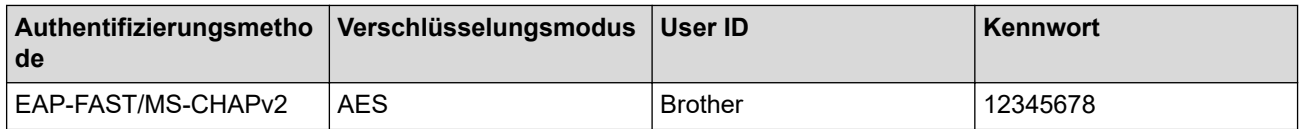

- Wenn Sie Ihr Gerät mit der EAP-TLS-Authentifizierung konfigurieren, müssen Sie das von einer Zertifizierungsstelle ausgegebene Client-Zertifikat installieren, bevor Sie mit der Konfiguration beginnen. Wenden Sie sich bezüglich des Client-Zertifikats an den Netzwerkadministrator. Wenn mehrere Zertifikate installiert wurden, sollte der Name des zu verwendenden Zertifikats notiert werden.
- Wenn Sie Ihr Gerät mit dem allgemeinen Namen des Server-Zertifikats verifizieren, sollte dieser vor der Konfiguration notiert werden. Wenden Sie sich bei Fragen zum allgemeinen Namen des Server-Zertifikats an den Netzwerkadministrator.
- 2. Drücken Sie [Einstell. (Einst.)] > [Netzwerk] > [WLAN (Wi-Fi)] > [Wi-Fi-Netzwerk

suchen].

3. Wenn [WLAN aktivieren?] angezeigt wird, drücken Sie [Ja].

Der Assistent für die Wireless-Einrichtung wird gestartet. Zum Abbrechen drücken Sie [Nein].

- 4. Das Gerät sucht nach Ihrem Netzwerk und listet die verfügbaren SSIDs auf. Drücken Sie A oder V, um die Option [<Neue SSID>] anzuzeigen, und drücken Sie anschließend auf diese.
- 5. Drücken Sie [OK].
- 6. Geben Sie den SSID-Namen ein und drücken Sie dann [OK].

Weitere Informationen zur Eingabe von Text, >> Zugehörige Informationen

- 7. Drücken Sie ▲ oder ▼, um die Authentifizierungsmethode auszuwählen, und drücken Sie anschließend darauf.
- 8. Sie haben folgende Möglichkeiten:
	- Wenn Sie die Option [EAP-FAST], [PEAP] oder [EAP-TTLS] ausgewählt haben, wählen Sie die innere Authentifizierungsmethode [NONE], [CHAP], [MS-CHAP], [MS-CHAPv2], [GTC] oder [PAP] aus.

Abhängig von der Authentifizierungsmethode kann die Auswahl für die innere Authentifizierungsmethode abweichen.

Wählen Sie die Verschlüsselungsmethode [TKIP+AES] oder [AES] aus.

Wählen Sie das Verifizierungsverfahren [Keine Verifizierung (No Verification)], [CA] oder [CA + Server ID].

- Wenn Sie die Option [CA + Server ID] ausgewählt haben, geben Sie die Server-ID, die Benutzer-ID und das Kennwort (falls erforderlich) ein, und drücken Sie anschließend für jede Option [OK].
- Geben Sie bei einer anderen Auswahl die Benutzer-ID und das Kennwort ein, und drücken Sie dann [OK] für jede Option.

Wenn Sie kein CA-Zertifikat auf Ihr Gerät importiert haben, zeigt das Geräts [Keine Verifizierung (No Verification)] an.

• Wenn Sie die Option [EAP-TLS] ausgewählt haben, wählen Sie den Verschlüsselungstyp [TKIP+AES] oder [AES] aus.

Das Gerät zeigt eine Liste der verfügbaren Clientzertifikate an; wählen Sie dann das Zertifikat aus. Wählen Sie das Verifizierungsverfahren [Keine Verifizierung (No Verification)], [CA] oder [CA + Server ID].

- Wenn Sie die Option [CA + Server ID] ausgewählt haben, geben Sie die Server-ID und die Benutzer-ID ein, und drücken Sie anschließend für jede Option [OK].
- Geben Sie bei einer anderen Auswahl die Benutzer-ID ein, und drücken Sie dann [OK].
- 9. Das Gerät versucht nun, eine Verbindung mit dem ausgewählten Wireless-Gerät herzustellen.

Wenn Ihr Wireless-Gerät erfolgreich eine Verbindung aufgebaut hat, wird im Display [Verbunden] angezeigt.

Die Einrichtung für das Wireless-Netzwerk ist nun abgeschlossen. Gehen Sie zum Installieren der für die Verwendung des Geräts erforderlichen Treiber und Software auf die Seite **Downloads** für Ihr Modell unter [support.brother.com](https://support.brother.com/g/b/midlink.aspx).

# **Zugehörige Informationen**

- [Verwenden des Wireless-Netzwerks](#page-118-0)
- **Verwandte Themen:**
- [Eingeben von Text auf dem Brother-Gerät](#page-20-0)

<span id="page-132-0"></span> [Home](#page-1-0) > [Netzwerk](#page-113-0) > [Einstellungen für das Wireless-Netzwerk](#page-117-0) > Verwenden von Wi-Fi Direct®

# **Verwenden von Wi-Fi Direct®**

- [Wi-Fi Direct-Übersicht](#page-133-0)
- [Konfigurieren des WiFi Direct-Netzwerks per Tastendruck](#page-134-0)
- [Manuelles Konfigurieren eines Wi-Fi Direct-Netzwerks](#page-135-0)
- [Wenn Sie Probleme mit dem Netzwerk des Geräts haben](#page-280-0)

<span id="page-133-0"></span> [Home](#page-1-0) > [Netzwerk](#page-113-0) > [Einstellungen für das Wireless-Netzwerk](#page-117-0) > [Verwenden von Wi-Fi Direct](#page-132-0)® > Wi-Fi Direct-Übersicht

# **Wi-Fi Direct-Übersicht**

Wi-Fi Direct ist eine der Wireless-Konfigurationsmethoden, die von Wi-Fi Alliance® entwickelt wurden. Sie haben so die Möglichkeit, Ihr Mobilgerät sicher mit dem Brother-Gerät zu verbinden, ohne einen WLAN-Router/ Zugangspunkt zu verwenden.

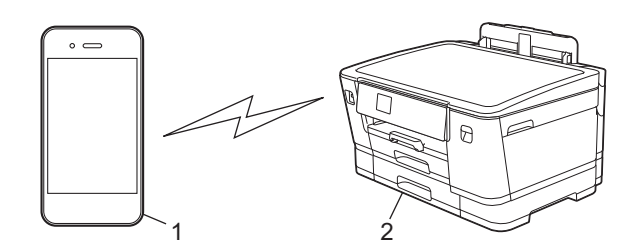

- 1. Mobiles Gerät
- 2. Ihr Brother-Gerät
	- Sie können Wi-Fi Direct mit der verkabelten oder kabellosen Netzwerkverbindung gleichzeitig verwenden.
		- Das von WiFi Direct unterstützte Gerät kann Gruppeneigentümer werden. Bei der Konfiguration des WiFi Direct-Netzwerks dient der Gruppeneigentümer als Access Point.

### **Zugehörige Informationen**

• [Verwenden von Wi-Fi Direct](#page-132-0)®

- [Konfigurieren des WiFi Direct-Netzwerks per Tastendruck](#page-134-0)
- [Manuelles Konfigurieren eines Wi-Fi Direct-Netzwerks](#page-135-0)

<span id="page-134-0"></span> [Home](#page-1-0) > [Netzwerk](#page-113-0) > [Einstellungen für das Wireless-Netzwerk](#page-117-0) > [Verwenden von Wi-Fi](#page-132-0) [Direct](#page-132-0)® > Konfigurieren des WiFi Direct-Netzwerks per Tastendruck

# **Konfigurieren des WiFi Direct-Netzwerks per Tastendruck**

Wenn das Gerät die Wi-Fi Direct-Anfrage von Ihrem Mobilgerät empfängt, wird die Meldung [Wi-Fi Direct Verbindungsanfrage empfangen. Drücken Sie zum Verbinden [OK].] auf dem Display angezeigt. Drücken Sie [OK], um die Verbindung herzustellen.

- 1. Drücken Sie | Einstell. (Einst.) ] > [Netzwerk] > [Wi-Fi Direct].
- 2. Wenn Ihr Mobilgerät Wi-Fi Direct nicht unterstützt, drücken Sie [Gruppeneigent. (Gruppeneigentümer)] > [Ein].
- 3. Drücken Sie [Schaltfläche].
- 4. Wenn die Meldung [Wi-Fi Direct an anderem Gerät aktivieren. Dann [OK] drücken.] angezeigt wird, schalten Sie die Wi-Fi Direct-Funktion Ihres Mobilgeräts ein. (Weitere Informationen finden Sie im Benutzerhandbuch Ihres Mobilgeräts.) Drücken Sie [OK] am Brother-Gerät.
- 5. Sie haben folgende Möglichkeiten:
	- Wenn auf Ihrem Mobilgerät eine Liste der Geräte mit aktivierter Wi-Fi Direct-Funktion angezeigt wird, wählen Sie Ihr Brother-Gerät aus.
	- Wenn auf Ihrem Brother-Gerät eine Liste der Mobilgeräte mit aktivierter Wi-Fi Direct-Funktion angezeigt wird, wählen Sie Ihr Mobilgerät aus. Um erneut nach verfügbaren Geräten zu suchen, drücken Sie auf [Neuer Scan].

Wenn Ihr Mobilgerät erfolgreich eine Verbindung aufgebaut hat, zeigt das Gerät [Verbunden] an.

### **Zugehörige Informationen**

• [Verwenden von Wi-Fi Direct](#page-132-0)®

- [Wi-Fi Direct-Übersicht](#page-133-0)
- [Manuelles Konfigurieren eines Wi-Fi Direct-Netzwerks](#page-135-0)

<span id="page-135-0"></span> [Home](#page-1-0) > [Netzwerk](#page-113-0) > [Einstellungen für das Wireless-Netzwerk](#page-117-0) > [Verwenden von Wi-Fi Direct](#page-132-0)® > Manuelles Konfigurieren eines Wi-Fi Direct-Netzwerks

# **Manuelles Konfigurieren eines Wi-Fi Direct-Netzwerks**

Konfigurieren Sie die Wi-Fi Direct-Einstellung über das Funktionstastenfeld des Geräts.

- 1. Drücken Sie [Einstell. (Einst.)] > [Netzwerk] > [Wi-Fi Direct] > [Manuell].
- 2. Auf dem Gerät werden die SSID (Netzwerkname) und das Kennwort (Netzwerkschlüssel) angezeigt. Wechseln Sie zum Einstellungsbildschirm des Wireless-Netzwerks für Ihr Mobilgerät, wählen Sie die SSID aus und geben Sie das Kennwort ein.

Wenn Ihr Mobilgerät erfolgreich eine Verbindung aufgebaut hat, zeigt das Gerät [Verbunden] an.

## **Zugehörige Informationen**

• [Verwenden von Wi-Fi Direct](#page-132-0)®

- [Wi-Fi Direct-Übersicht](#page-133-0)
- [Konfigurieren des WiFi Direct-Netzwerks per Tastendruck](#page-134-0)

<span id="page-136-0"></span> [Home](#page-1-0) > [Netzwerk](#page-113-0) > [Einstellungen für das Wireless-Netzwerk](#page-117-0) > Aktivieren/Deaktivieren von WLAN

# **Aktivieren/Deaktivieren von WLAN**

- 1. Drücken Sie | Einstell. (Einst.) ] > [Netzwerk] > [Netzwerk I/F].
- 2. Sie haben folgende Möglichkeiten:
	- Um WLAN zu aktivieren, wählen Sie [WLAN (Wi-Fi)].
	- Um WLAN zu deaktivieren, wählen Sie [LAN (Kabel)].
- 3. Drücken Sie

## **Zugehörige Informationen**

• [Einstellungen für das Wireless-Netzwerk](#page-117-0)

<span id="page-137-0"></span> [Home](#page-1-0) > [Netzwerk](#page-113-0) > [Einstellungen für das Wireless-Netzwerk](#page-117-0) > Drucken des WLAN-Berichts

## **Drucken des WLAN-Berichts**

Der WLAN-Bericht zeigt den WLAN-Status des Gerätes an. Falls die Wireless-Verbindung nicht erfolgreich hergestellt werden konnte, überprüfen Sie den im Bericht ausgedruckten Fehlercode.

1. Drücken Sie | Einstell. (Einst.)] > [Alle Einstell.] > [Ausdrucke] > [WLAN-Bericht] > [Ja].

Das Gerät druckt den WLAN-Bericht.

Wenn der WLAN-Bericht nicht ausgedruckt wird, überprüfen Sie das Gerät auf Fehler. Wenn keine Fehler erkennbar sind, warten Sie eine Minute und versuchen Sie erneut, den Bericht auszudrucken.

### **Zugehörige Informationen**

- [Einstellungen für das Wireless-Netzwerk](#page-117-0)
	- [Fehlercodes im WLAN-Bericht](#page-138-0)

- [Konfigurieren der IEEE 802.1x-Authentifizierung für ein verkabeltes Netzwerk oder Wireless-Netzwerk mit](#page-197-0) [Web Based Management \(Webbrowser\)](#page-197-0)
- [Wenn Sie Probleme mit dem Netzwerk des Geräts haben](#page-280-0)

<span id="page-138-0"></span> [Home](#page-1-0) > [Netzwerk](#page-113-0) > [Einstellungen für das Wireless-Netzwerk](#page-117-0) > [Drucken des WLAN-Berichts](#page-137-0) > Fehlercodes im WLAN-Bericht

# **Fehlercodes im WLAN-Bericht**

Falls der WLAN-Bericht zeigt, dass die Verbindung nicht hergestellt werden konnte, überprüfen Sie den Fehlercode im ausgedruckten Bericht und lesen Sie die entsprechenden Anweisungen in der Tabelle:

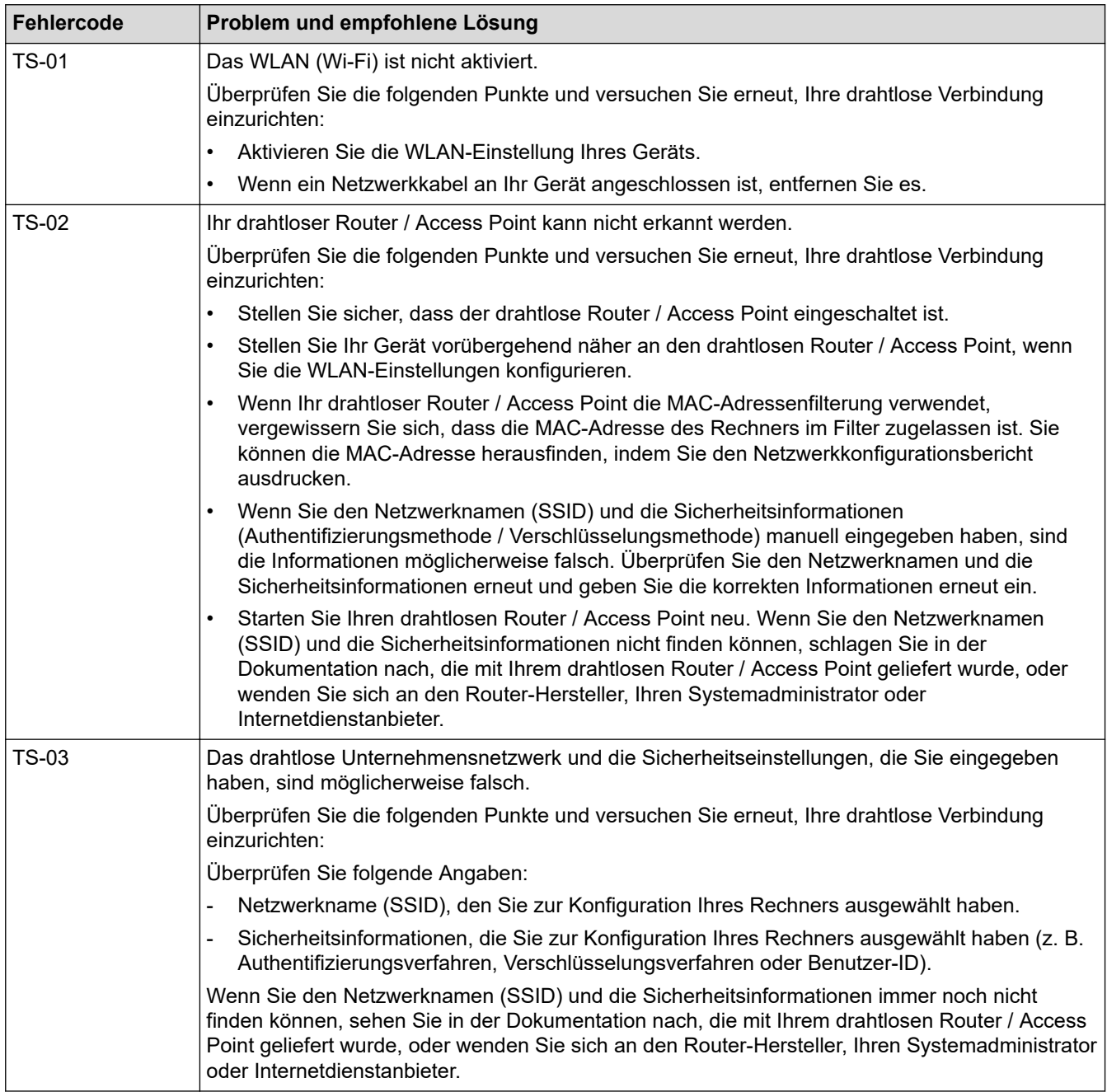

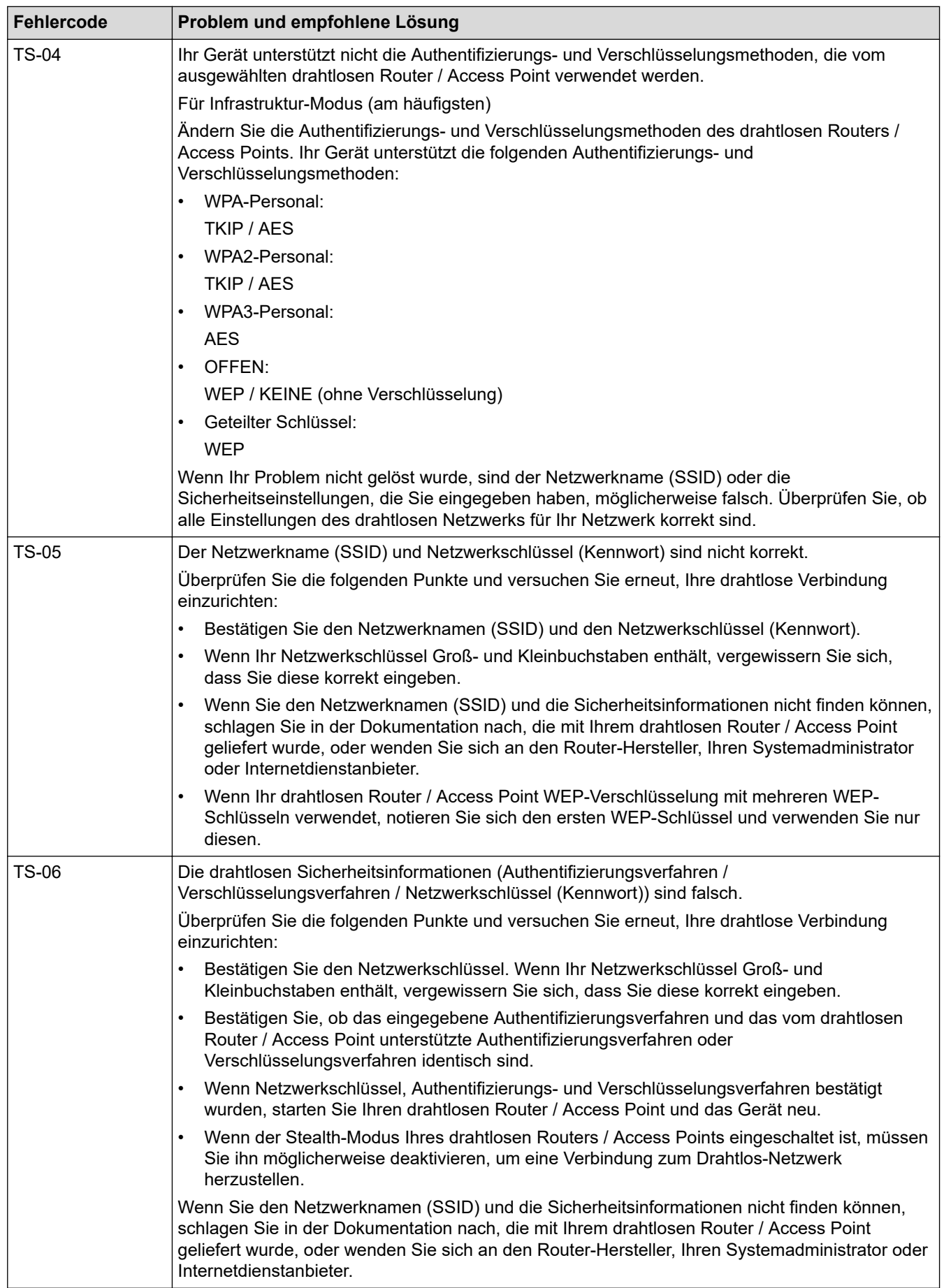

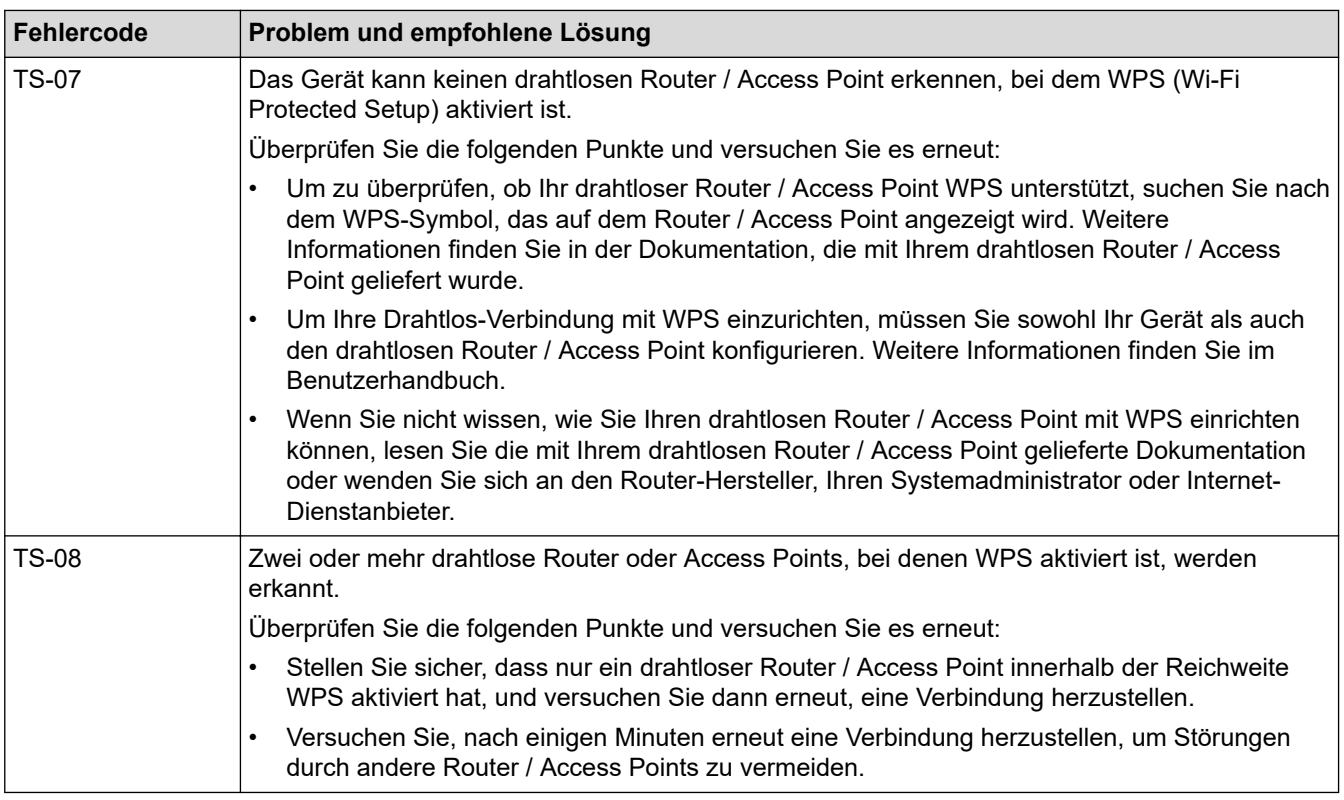

So überprüfen Sie die Wireless-Sicherheitsinformationen (SSID/Authentifizierungsmethode/ Verschlüsselungsmethode/Netzwerkschlüssel) des WLAN-Access Point/Routers:

- 1. Die Standardsicherheitseinstellungen stehen möglicherweise auf einem Aufkleber am WLAN-Access Point/Router. Andernfalls wird möglicherweise der Name des Herstellers oder die Modell-Nummer des WLAN-Access Point/Routers als Standardsicherheitseinstellungen verwendet.
- 2. Lesen Sie die Dokumentation, die mit Ihrem WLAN-Access Point/Router geliefert wurde, um die Sicherheitseinstellungen zu ermitteln.
- Wenn der WLAN-Access Point/Router so eingestellt ist, dass er die SSID nicht sendet, wird die SSID nicht automatisch erkannt. Sie müssen den SSID-Namen manuell eingeben.
- Der Netzwerkschlüssel wird möglicherweise auch als Kennwort, Sicherheitsschlüssel oder Verschlüsselungsschlüssel bezeichnet.

Wenn Sie die SSID und die Wireless-Sicherheitseinstellungen des WLAN-Access Point/Routers nicht kennen oder nicht wissen, wie die Konfiguration geändert wird, schlagen Sie in der Dokumentation im Lieferumfang des WLAN-Access Point/Routers nach oder wenden Sie sich an den Hersteller des Access Point/Routers, Ihren Internetanbieter oder den Netzwerkadministrator.

### **Zugehörige Informationen**

• [Drucken des WLAN-Berichts](#page-137-0)

#### **Verwandte Themen:**

• [Wenn Sie Probleme mit dem Netzwerk des Geräts haben](#page-280-0)

<span id="page-141-0"></span> [Home](#page-1-0) > [Netzwerk](#page-113-0) > Netzwerkfunktionen

## **Netzwerkfunktionen**

- [Netzwerk-Konfigurationsbericht drucken](#page-142-0)
- [Synchronisieren der Uhrzeit mit dem SNTP-Server mit Web Based Management](#page-143-0)
- [Zurücksetzen der Netzwerkeinstellungen auf die werkseitigen Einstellungen](#page-147-0)

<span id="page-142-0"></span> [Home](#page-1-0) > [Netzwerk](#page-113-0) > [Netzwerkfunktionen](#page-141-0) > Netzwerk-Konfigurationsbericht drucken

# **Netzwerk-Konfigurationsbericht drucken**

Der Netzwerkkonfigurationsbericht führt die Netzwerkkonfiguration auf, einschließlich der Netzwerk-Druckserver-Einstellungen.

- Knotenname: Der Knotenname wird im aktuellen Netzwerk-Konfigurationsbericht angezeigt. Der Standardknotenname ist "BRNxxxxxxxxxxxxxxx" für ein verkabeltes Netzwerk bzw. "BRWxxxxxxxxxxxx" für ein Wireless-Netzwerk (wobei "xxxxxxxxxxxx" der MAC-Adresse/Ethernet-Adresse des Gerätes entspricht).
	- Wenn die IP-Adresse im Netzwerk-Konfigurationsbericht als "0.0.0.0" angezeigt wird, warten Sie eine Minute und versuchen Sie erneut zu drucken.
- Sie können die Geräteeinstellungen wie z. B. IP-Adresse, Subnetzmaske, Knotenname und MAC-Adresse im Bericht suchen, z. B.:
	- IP-Adresse: 192.168.0.5
	- Subnetzmaske: 255.255.255.0
	- Knotenname: BRN000ca0000499
	- MAC-Adresse: 00-0c-a0-00-04-99
- 1. Drücken Sie [Einstell. (Einst.)] > [Alle Einstell.] > [Ausdrucke] > [Netzwerk-Konfiguration] > [Ja].

Das Gerät druckt den aktuellen Netzwerk-Konfigurationsbericht.

### **Zugehörige Informationen**

• [Netzwerkfunktionen](#page-141-0)

Ø

- [Überprüfen der Netzwerkeinstellungen Ihres Geräts](#page-279-0)
- [Verwenden des Tools zur Reparatur der Netzwerkverbindung \(Windows\)](#page-278-0)
- [Konfigurieren der IEEE 802.1x-Authentifizierung für ein verkabeltes Netzwerk oder Wireless-Netzwerk mit](#page-197-0) [Web Based Management \(Webbrowser\)](#page-197-0)
- [Fehler- und Wartungsmeldungen](#page-250-0)
- [Wenn Sie Probleme mit dem Netzwerk des Geräts haben](#page-280-0)

<span id="page-143-0"></span> [Home](#page-1-0) > [Netzwerk](#page-113-0) > [Netzwerkfunktionen](#page-141-0) > Synchronisieren der Uhrzeit mit dem SNTP-Server mit Web Based Management

# **Synchronisieren der Uhrzeit mit dem SNTP-Server mit Web Based Management**

Das SNTP-Protokoll (Simple Network Time Protocol) dient zur Synchronisation der Zeit, die vom Gerät zur Authentifizierung mit dem SNTP-Zeitserver verwendet wird. (Bei dieser Uhrzeit handelt es sich nicht um die auf dem Gerätedisplay angezeigte Zeit.) Sie können die Zeit, die vom Gerät verwendet wird, automatisch oder manuell mit der UTC-Zeit (Coordinated Universal Time) synchronisieren, die vom SNTP-Zeitserver zur Verfügung gestellt wird.

- [Konfigurieren von Datum und Uhrzeit mit Web Based Management](#page-144-0)
- [Konfigurieren des SNTP-Protokolls mit Web Based Management](#page-145-0)
[Home](#page-1-0) > [Netzwerk](#page-113-0) > [Netzwerkfunktionen](#page-141-0) > [Synchronisieren der Uhrzeit mit dem SNTP-Server mit Web](#page-143-0) [Based Management](#page-143-0) > Konfigurieren von Datum und Uhrzeit mit Web Based Management

## **Konfigurieren von Datum und Uhrzeit mit Web Based Management**

Konfigurieren Sie Datum und Uhrzeit, um die Zeit, die vom Gerät verwendet wird, mit dem SNTP-Zeitserver zu synchronisieren.

Diese Funktion steht nicht in allen Ländern zur Verfügung.

- 1. Starten Sie Ihren Webbrowser.
- 2. Geben Sie "https://IP-Adresse des Geräts" in die Adressleiste des Browsers ein (wobei "IP-Adresse des Geräts" die IP-Adresse des Geräts ist).

Zum Beispiel:

Ø

https://192.168.1.2

3. Geben Sie bei Bedarf das Kennwort in das Feld **Anmelden** ein und klicken Sie dann auf **Anmelden**.

Das Standardkennwort zur Verwaltung der Einstellungen dieses Gerätes ist auf der Geräterückseite angegeben und mit "Pwd" gekennzeichnet.

4. Wechseln Sie zum Navigationsmenü und klicken Sie dann auf **Administrator** > **Datum/Uhrzeit**.

Starten Sie von  $\equiv$  aus, wenn das Navigationsmenü nicht auf der linken Seite des Bildschirms angezeigt wird.

5. Überprüfen Sie die Einstellungen unter **Zeitzone**.

Wählen Sie den Zeitunterschied zwischen Ihrem Standort und der UTC aus der Dropdown-Liste **Zeitzone**. Beispiel: Für die Eastern Time in den USA und Kanada lautet die Zeitzone UTC-05:00.

- 6. Aktivieren Sie das Kontrollkästchen **Mit SNTP-Server synchron.**.
- 7. Klicken Sie auf **Senden**.

Sie können Datum und Zeit auch manuell konfigurieren.

#### **Zugehörige Informationen**

• [Synchronisieren der Uhrzeit mit dem SNTP-Server mit Web Based Management](#page-143-0)

#### **Verwandte Themen:**

 [Home](#page-1-0) > [Netzwerk](#page-113-0) > [Netzwerkfunktionen](#page-141-0) > [Synchronisieren der Uhrzeit mit dem SNTP-Server mit Web](#page-143-0) [Based Management](#page-143-0) > Konfigurieren des SNTP-Protokolls mit Web Based Management

### **Konfigurieren des SNTP-Protokolls mit Web Based Management**

Konfigurieren Sie das SNTP-Protokoll so, dass die Uhrzeit des Geräts, die für die Authentifizierung verwendet wird, mit der Zeit des SNTP-Zeitservers synchronisiert wird.

- 1. Starten Sie Ihren Webbrowser.
- 2. Geben Sie "https://IP-Adresse des Geräts" in die Adressleiste des Browsers ein (wobei "IP-Adresse des Geräts" die IP-Adresse des Geräts ist).

Zum Beispiel:

Ø

https://192.168.1.2

3. Geben Sie bei Bedarf das Kennwort in das Feld **Anmelden** ein und klicken Sie dann auf **Anmelden**.

Das Standardkennwort zur Verwaltung der Einstellungen dieses Gerätes ist auf der Geräterückseite angegeben und mit "Pwd" gekennzeichnet.

4. Wechseln Sie zum Navigationsmenü und klicken Sie dann auf **Netzwerk** > **Netzwerk** > **Protokoll**.

Starten Sie von  $\equiv$  aus, wenn das Navigationsmenü nicht auf der linken Seite des Bildschirms angezeigt wird.

- 5. Aktivieren Sie das Kontrollkästchen **SNTP**, um die Einstellungen zu aktivieren.
- 6. Klicken Sie auf **Senden**.
- 7. Starten Sie das Brother-Gerät neu, um die Konfiguration zu aktivieren.
- 8. Klicken Sie neben dem SNTP-Kontrollkästchen auf **Erweitere Einstellungen**.
- 9. Konfigurieren Sie die Einstellungen.

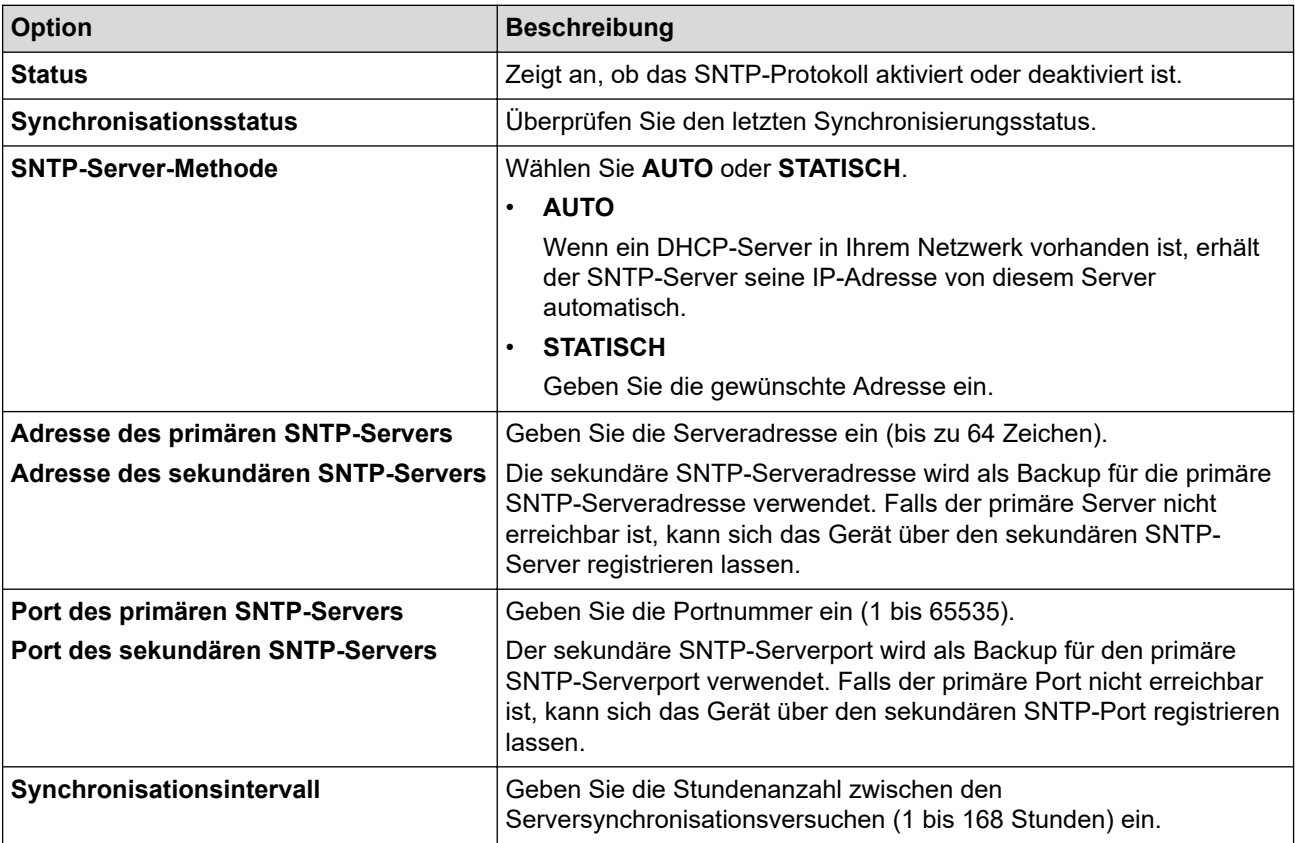

10. Klicken Sie auf **Senden**.

#### **Zugehörige Informationen**

• [Synchronisieren der Uhrzeit mit dem SNTP-Server mit Web Based Management](#page-143-0)

### **Verwandte Themen:**

 [Home](#page-1-0) > [Netzwerk](#page-113-0) > [Netzwerkfunktionen](#page-141-0) > Zurücksetzen der Netzwerkeinstellungen auf die werkseitigen Einstellungen

# **Zurücksetzen der Netzwerkeinstellungen auf die werkseitigen Einstellungen**

Sie können das Funktionstastenfeld des Gerätes verwenden, um die Netzwerkeinstellungen des Gerätes auf die werkseitigen Einstellungen zurückzusetzen. Damit werden alle Informationen wie z. B. die Kennwörter und IP-Adresse zurückgesetzt.

- Ø • Diese Funktion setzt alle Einstellungen für verkabelte (nur unterstützte Modelle) und Wireless-Netzwerke auf die werkseitigen Einstellungen zurück.
	- Sie können den Druckserver auch mit Web Based Management auf die Werkseinstellungen zurücksetzen.
- 1. Drücken Sie | [Einstell. (Einst.)] > [Alle Einstell.] > [Netzwerk] > [Netzwerk-Reset].

2. Die Bestätigungsmeldung für den Neustart wird angezeigt. Drücken Sie zwei Sekunden lang [OK].

Das Gerät wird neu gestartet.

#### **Zugehörige Informationen**

• [Netzwerkfunktionen](#page-141-0)

<span id="page-148-0"></span>Home > Sicherheit

# **Sicherheit**

- [Vor der Verwendung der Netzwerk-Sicherheitsfunktionen](#page-149-0)
- [Konfigurieren von Zertifikaten für die Gerätesicherheit](#page-150-0)
- [Verwenden von SSL/TLS](#page-165-0)
- [Verwenden von SNMPv3](#page-176-0)
- [Verwenden von IPsec](#page-179-0)
- [Verwenden der IEEE 802.1x-Authentifizierung für ein verkabeltes oder Wireless-](#page-195-0)[Netzwerk](#page-195-0)
- [Verwenden der Active Directory-Authentifizierung](#page-200-0)
- [Verwenden der LDAP-Authentifizierung](#page-204-0)
- [Verwenden der Benutzersperre 3.0](#page-208-0)
- [Sicheres Versenden von E-Mails](#page-215-0)

<span id="page-149-0"></span> [Home](#page-1-0) > [Sicherheit](#page-148-0) > Vor der Verwendung der Netzwerk-Sicherheitsfunktionen

# **Vor der Verwendung der Netzwerk-Sicherheitsfunktionen**

Ihr Gerät verwendet einige der neuesten Netzwerksicherheits- und Verschlüsselungs-Protokolle. Integrieren Sie diese Netzwerkfunktionen in das Gesamtsicherheitskonzept für Ihr Netzwerk, um Ihre Daten zu schützen und den unautorisierten Zugriff auf das Gerät zu sperren.

Es wird empfohlen, das FTP- und das TFTP-Protokoll zu deaktivieren. Der Zugriff auf das Gerät über diese Protokolle ist nicht sicher.

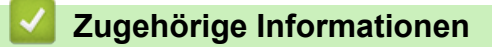

• [Sicherheit](#page-148-0)

Ø

<span id="page-150-0"></span> [Home](#page-1-0) > [Sicherheit](#page-148-0) > Konfigurieren von Zertifikaten für die Gerätesicherheit

## **Konfigurieren von Zertifikaten für die Gerätesicherheit**

Sie müssen ein Zertifikat konfigurieren, um Ihr Gerät sicher im Netzwerk mit SSL/TLS zu verwalten. Sie müssen ein Zertifikat mit Web Based Management konfigurieren.

- [Unterstützte Funktionen von Sicherheitszertifikaten](#page-151-0)
- [Schritt-für-Schritt-Anleitung zum Erstellen und Installieren eines Zertifikats](#page-152-0)
- [Erstellen eines selbstsignierten Zertifikats](#page-153-0)
- [Erstellen von CSR und Installieren eines Zertifikats einer Zertifizierungsstelle \(CA\)](#page-154-0)
- [Im- und Exportieren des Zertifikats und des privaten Schlüssels](#page-158-0)
- [Importieren und Exportieren eines CA-Zertifikats](#page-161-0)
- [Verwalten mehrerer Zertifikate](#page-164-0)

<span id="page-151-0"></span> [Home](#page-1-0) > [Sicherheit](#page-148-0) > [Konfigurieren von Zertifikaten für die Gerätesicherheit](#page-150-0) > Unterstützte Funktionen von Sicherheitszertifikaten

# **Unterstützte Funktionen von Sicherheitszertifikaten**

Ihr Gerät unterstützt verschiedene Sicherheitszertifikate, um eine sichere Authentifizierung und Kommunikation mit dem Gerät zu ermöglichen. Die folgenden Sicherheitsfunktionen können mit dem Gerät verwendet werden:

- SSL/TLS-Kommunikation
- IEEE 802.1x-Authentifizierung
- IPsec

Das Brother-Gerät unterstützt Folgendes:

• Vorinstalliertes Zertifikat

Ihr Gerät verfügt über ein vorinstalliertes privates Zertifikat. Mit diesem Zertifikat können Sie SSL/TLS-Kommunikation nutzen, ohne ein anderes Zertifikat erstellen oder installieren zu müssen.

Mit dem vorinstallierten selbstsignierten Zertifikat wird Ihre Kommunikation bis zu einem bestimmten Grad geschützt. Wir empfehlen die Verwendung eines Zertifikats, das von einer vertrauenswürdigen Organisation ausgestellt wurde, um eine höhere Sicherheit zu erzielen.

• Privates Zertifikat

Dieser PrintServer stellt sein eigenes Zertifikat aus. Mit diesem Zertifikat können Sie problemlos die SSL/ TLS-Kommunikation nutzen, ohne ein anderes Zertifikat von einer Zertifizierungsstelle erstellen oder installieren zu müssen.

• Zertifikat einer Zertifizierungsstelle (CA)

Es stehen zwei Verfahren zur Verfügung, mit denen ein Zertifikat von einer Zertifizierungsstelle installiert werden kann. Wenn Sie bereits ein Zertifikat von einer Zertifizierungsstelle haben oder ein Zertifikat von einer vertrauenswürdigen externen Zertifizierungsstelle verwenden möchten:

- Installation mit einer Zertifikatssignieranforderung (CSR, Certificate Signing Request) von diesem PrintServer.
- Installation mit Import eines Zertifikats und eines privaten Schlüssels (Private Key).
- Zertifikat einer Zertifizierungsstelle (Certificate Authority, CA)

Zur Verwendung eines Zertifizierungsstellenzertifikats, das die Zertifizierungsstelle identifiziert und seinen privaten Schlüssel besitzt, müssen Sie das Zertifizierungsstellenzertifikat von der Zertifizierungsstelle importieren, bevor Sie die Sicherheitsfunktionen im Netzwerk konfigurieren.

- Wenn Sie die SSL/TLS-Kommunikation verwenden möchten, sollten Sie sich zuerst an Ihren Systemadministrator wenden.
- Wenn Sie den Druckserver auf die werkseitigen Standardeinstellungen zurücksetzen, wird das installierte Zertifikat einschließlich des privaten Schlüssels (Private Key) gelöscht. Wenn Sie nach dem Zurücksetzen des Druckservers dasselbe Zertifikat und denselben privaten Schlüssel verwenden möchten, sollten Sie diese vor dem Zurücksetzen exportieren und danach erneut installieren.

### **Zugehörige Informationen**

• [Konfigurieren von Zertifikaten für die Gerätesicherheit](#page-150-0)

#### **Verwandte Themen:**

• [Konfigurieren der IEEE 802.1x-Authentifizierung für ein verkabeltes Netzwerk oder Wireless-Netzwerk mit](#page-197-0) [Web Based Management \(Webbrowser\)](#page-197-0)

<span id="page-152-0"></span> [Home](#page-1-0) > [Sicherheit](#page-148-0) > [Konfigurieren von Zertifikaten für die Gerätesicherheit](#page-150-0) > Schritt-für-Schritt-Anleitung zum Erstellen und Installieren eines Zertifikats

# **Schritt-für-Schritt-Anleitung zum Erstellen und Installieren eines Zertifikats**

Es gibt zwei Optionen, wenn Sie ein Sicherheitszertifikat wählen: Verwenden Sie ein selbstsigniertes Zertifikat oder ein Zertifikat von einer Zertifizierungsstelle. **Option 1**

### **Selbstsigniertes Zertifikat**

- 1. Erstellen Sie ein selbstsigniertes Zertifikat mit Web Based Management.
- 2. Installieren Sie das selbstsignierte Zertifikat auf Ihrem Computer.

### **Option 2**

#### **Zertifikat einer Zertifizierungsstelle**

- 1. Erstellen Sie eine Zertifikatregistrierungsanforderung (Certificate Signing Request, CSR) mit Web Based Management.
- 2. Installieren Sie das von der Zertifizierungsstelle ausgestellte Zertifikat mit Web Based Management auf dem Brother-Gerät.
- 3. Installieren Sie das Zertifikat auf Ihrem Computer.

### **Zugehörige Informationen**

• [Konfigurieren von Zertifikaten für die Gerätesicherheit](#page-150-0)

<span id="page-153-0"></span> [Home](#page-1-0) > [Sicherheit](#page-148-0) > [Konfigurieren von Zertifikaten für die Gerätesicherheit](#page-150-0) > Erstellen eines selbstsignierten Zertifikats

## **Erstellen eines selbstsignierten Zertifikats**

- 1. Starten Sie Ihren Webbrowser.
- 2. Geben Sie "https://IP-Adresse des Geräts" in die Adressleiste des Browsers ein (wobei "IP-Adresse des Geräts" die IP-Adresse des Geräts ist).

Beispiel:

https://192.168.1.2

Wenn Sie ein DNS verwenden oder einen NetBIOS-Namen aktiviert haben, können Sie statt der IP-Adresse einen anderen Namen eingeben, wie "SharedPrinter".

Beispiel:

https://SharedPrinter

Wenn Sie einen NetBIOS-Namen aktiviert haben, können Sie auch den Knotennamen verwenden.

Beispiel:

https://brnxxxxxxxxxxxx

Der NetBIOS-Name befindet sich im Netzwerkkonfigurationsbericht.

3. Geben Sie bei Bedarf das Kennwort in das Feld **Anmelden** ein und klicken Sie dann auf **Anmelden**.

Das Standardkennwort zur Verwaltung der Einstellungen dieses Gerätes ist auf der Geräterückseite angegeben und mit "Pwd" gekennzeichnet.

4. Wechseln Sie zum Navigationsmenü und klicken Sie dann auf **Netzwerk** > **Sicherheit** > **Zertifikat**.

Starten Sie von  $\equiv$  aus, wenn das Navigationsmenü nicht auf der linken Seite des Bildschirms angezeigt wird.

- 5. Klicken Sie auf **Privates Zertifikat erstellen**.
- 6. Geben Sie einen **Allgemeine Name** und ein **Gültigkeitsdauer** ein.
	- Die Länge des **Allgemeine Name** muss weniger als 64 Byte betragen. Geben Sie einen Bezeichner ein, wie eine IP-Adresse, Knotennamen oder einen Domänennamen, der beim Zugriff auf dieses Gerät über die SSL/TLS-Kommunikation verwendet wird. Der Knotenname wird standardmäßig angezeigt.
	- Eine Warnung wird angezeigt, wenn Sie das IPPS- oder HTTPS-Protokoll verwenden und einen anderen Namen in der URL als den **Allgemeine Name** eingeben, der für das selbstsignierte Zertifikat verwendet wurde.
- 7. Wählen Sie die Einstellung aus der Dropdown-Liste **Algorithmus des öffentlichen Schlüssels** aus. Die Standardeinstellung ist **RSA(2048bit)**.
- 8. Wählen Sie die Einstellung aus der Dropdown-Liste **Digest-Algorithmus** aus. Die Standardeinstellung ist **SHA256**.
- 9. Klicken Sie auf **Senden**.

#### **Zugehörige Informationen**

• [Konfigurieren von Zertifikaten für die Gerätesicherheit](#page-150-0)

#### **Verwandte Themen:**

<span id="page-154-0"></span> [Home](#page-1-0) > [Sicherheit](#page-148-0) > [Konfigurieren von Zertifikaten für die Gerätesicherheit](#page-150-0) > Erstellen von CSR und Installieren eines Zertifikats einer Zertifizierungsstelle (CA)

# **Erstellen von CSR und Installieren eines Zertifikats einer Zertifizierungsstelle (CA)**

Wenn Sie bereits ein Zertifikat von einer externen vertrauenswürdigen Zertifizierungsstelle haben, können Sie das Zertifikat und den privaten Schlüssel auf dem Gerät speichern und sie durch Im- und Exportieren verwalten. Wenn Sie kein Zertifikat von einer externen vertrauenswürdigen Zertifizierungsstelle haben, erstellen Sie eine Zertifikatregistrierungsanforderung (Certificate Signing Request, CSR), senden Sie sie zur Authentifizierung an eine Zertifizierungsstelle und installieren Sie das Zertifikat, das Sie erhalten, auf Ihrem Gerät.

- [Erstellen einer Zertifikatregistrierungsanforderung \(Certificate Signing Request, CSR\)](#page-155-0)
- [Installieren eines Zertifikats auf dem Gerät](#page-157-0)

<span id="page-155-0"></span> [Home](#page-1-0) > [Sicherheit](#page-148-0) > [Konfigurieren von Zertifikaten für die Gerätesicherheit](#page-150-0) > [Erstellen von CSR und](#page-154-0) [Installieren eines Zertifikats einer Zertifizierungsstelle \(CA\)](#page-154-0) > Erstellen einer Zertifikatregistrierungsanforderung (Certificate Signing Request, CSR)

# **Erstellen einer Zertifikatregistrierungsanforderung (Certificate Signing Request, CSR)**

Eine Zertifikatregistrierungsanforderung (Certificate Signing Request, CSR) ist eine Anforderung, die an eine Zertifizierungsstelle (CA) gesendet wird, um die Informationen zu authentifizieren, die im Zertifikat enthalten sind.

Wir empfehlen, ein Stammzertifikat der Zertifizierungsstelle auf Ihrem Computer zu installieren, bevor Sie die CSR erstellen.

- 1. Starten Sie Ihren Webbrowser.
- 2. Geben Sie "https://IP-Adresse des Geräts" in die Adressleiste des Browsers ein (wobei "IP-Adresse des Geräts" die IP-Adresse des Geräts ist).

Beispiel:

https://192.168.1.2

Wenn Sie ein DNS verwenden oder einen NetBIOS-Namen aktiviert haben, können Sie statt der IP-Adresse einen anderen Namen eingeben, wie "SharedPrinter".

Beispiel:

https://SharedPrinter

Wenn Sie einen NetBIOS-Namen aktiviert haben, können Sie auch den Knotennamen verwenden.

Beispiel:

https://brnxxxxxxxxxxxx

Der NetBIOS-Name befindet sich im Netzwerkkonfigurationsbericht.

3. Geben Sie bei Bedarf das Kennwort in das Feld **Anmelden** ein und klicken Sie dann auf **Anmelden**.

Das Standardkennwort zur Verwaltung der Einstellungen dieses Gerätes ist auf der Geräterückseite angegeben und mit "Pwd" gekennzeichnet.

4. Wechseln Sie zum Navigationsmenü und klicken Sie dann auf **Netzwerk** > **Sicherheit** > **Zertifikat**.

Starten Sie von  $\equiv$  aus, wenn das Navigationsmenü nicht auf der linken Seite des Bildschirms angezeigt wird.

- 5. Klicken Sie auf **Zertifikatsignieranforderung (CSR) erstellen**.
- 6. Geben Sie einen **Allgemeine Name** (erforderlich) ein und ergänzen Sie weitere Informationen zu Ihrem **Organisation** (optional).
- 

Ø

• Ihre Unternehmensinformationen sind erforderlich, sodass die Zertifizierungsstelle Ihre Identität bestätigen und sie gegenüber anderen bezeugen kann.

- Die Länge des **Allgemeine Name** muss bei weniger als 64 Byte liegen. Geben Sie einen Bezeichner ein, wie eine IP-Adresse, Knotennamen oder einen Domänennamen, der beim Zugriff auf dieses Gerät über die SSL/TLS-Kommunikation verwendet wird. Der Knotenname wird standardmäßig angezeigt. Der **Allgemeine Name** ist erforderlich.
- Eine Warnung wird angezeigt, wenn Sie in der URL einen anderen Namen als den Allgemeinen Namen eingeben, der für das Zertifikat verwendet wurde.
- Die Länge von **Organisation**, **Organisationseinheit**, **Ort** und **Bundesland** muss unter 64 Byte liegen.
- Das **Land** sollte ein ISO 3166-Ländercode mit zwei Buchstaben sein.
- Wenn Sie eine X.509v3-Zertifikaterweiterung konfigurieren, aktivieren Sie das Kontrollkästchen **Erweiterte Partition konfigurieren** und wählen Sie dann **Auto (IPv4 registrieren)** oder **Manuell**.
- 7. Wählen Sie die Einstellung aus der Dropdown-Liste **Algorithmus des öffentlichen Schlüssels** aus. Die Standardeinstellung ist **RSA(2048bit)**.
- 8. Wählen Sie die Einstellung aus der Dropdown-Liste **Digest-Algorithmus** aus. Die Standardeinstellung ist **SHA256**.
- 9. Klicken Sie auf **Senden**.

Die CSR wird auf dem Bildschirm angezeigt. Speichern Sie die CSR als Datei oder kopieren Sie sie und fügen Sie sie in ein Online-CSR-Formular ein, das von einer Zertifizierungsstelle angeboten wird.

- 10. Klicken Sie auf **Speichern**.
- $\mathscr{Q}$ • Befolgen Sie die Richtlinie Ihrer Zertifizierungsstelle hinsichtlich des Verfahrens, wie eine CSR an die Zertifizierungsstelle gesendet wird.
	- Wenn Sie die Stammzertifizierungsstelle des Unternehmens von Windows Server 2008/2008 R2/2012/2012 R2/2016/2019 verwenden, empfehlen wir die Verwendung des Webservers für die Zertifikatsvorlage, um das Client-Zertifikat sicher zu erstellen. Wenn Sie ein Clientzertifikat für eine IEEE 802.1x-Umgebung mit der EAP-TLS-Authentifizierung erstellen, empfehlen wir die Verwendung von Benutzer für die Zertifikatsvorlage.

### **Zugehörige Informationen**

• [Erstellen von CSR und Installieren eines Zertifikats einer Zertifizierungsstelle \(CA\)](#page-154-0)

#### **Verwandte Themen:**

<span id="page-157-0"></span> [Home](#page-1-0) > [Sicherheit](#page-148-0) > [Konfigurieren von Zertifikaten für die Gerätesicherheit](#page-150-0) > [Erstellen von CSR und](#page-154-0) [Installieren eines Zertifikats einer Zertifizierungsstelle \(CA\)](#page-154-0) > Installieren eines Zertifikats auf dem Gerät

### **Installieren eines Zertifikats auf dem Gerät**

Wenn Sie ein Zertifikat von der Zertifizierungsstelle erhalten, befolgen Sie die Schritte unten, um es auf dem Druckserver zu installieren:

Nur ein mit der CSR dieses Geräts ausgestelltes Zertifikat kann auf dem Gerät installiert werden. Wenn Sie eine andere CSR erstellen möchten, stellen Sie sicher, dass das Zertifikat installiert wurde, bevor Sie eine weitere CSR erstellen. Erstellen Sie erst nach der Installation des Zertifikats auf dem Gerät eine andere CSR. Andernfalls ist die CSR, die Sie vor der Installation erstellt haben, ungültig.

- 1. Starten Sie Ihren Webbrowser.
- 2. Geben Sie "https://IP-Adresse des Geräts" in die Adressleiste des Browsers ein (wobei "IP-Adresse des Geräts" die IP-Adresse des Geräts ist).

Beispiel:

https://192.168.1.2

Wenn Sie ein DNS verwenden oder einen NetBIOS-Namen aktiviert haben, können Sie statt der IP-Adresse einen anderen Namen eingeben, wie "SharedPrinter".

Beispiel:

https://SharedPrinter

Wenn Sie einen NetBIOS-Namen aktiviert haben, können Sie auch den Knotennamen verwenden.

Beispiel:

https://brnxxxxxxxxxxxx

Der NetBIOS-Name befindet sich im Netzwerkkonfigurationsbericht.

3. Geben Sie bei Bedarf das Kennwort in das Feld **Anmelden** ein und klicken Sie dann auf **Anmelden**.

Das Standardkennwort zur Verwaltung der Einstellungen dieses Gerätes ist auf der Geräterückseite angegeben und mit "Pwd" gekennzeichnet.

4. Wechseln Sie zum Navigationsmenü und klicken Sie dann auf **Netzwerk** > **Sicherheit** > **Zertifikat**.

Starten Sie von  $\equiv$  aus, wenn das Navigationsmenü nicht auf der linken Seite des Bildschirms angezeigt wird.

- 5. Klicken Sie auf **Zertifikat installieren**.
- 6. Wechseln Sie zu der Datei, die das von der Zertifizierungsstelle ausgestellte Zertifikat enthält, und klicken Sie dann auf **Senden**.

Das Zertifikat wurde erfolgreich erstellt und erfolgreich im Speicher Ihres Geräts abgelegt.

Zur Verwendung der SSL/TLS-Kommunikation muss das Stammzertifikat der Zertifizierungsstelle auf dem Computer installiert sein. Wenden Sie sich an Ihren Netzwerkadministrator.

### **Zugehörige Informationen**

• [Erstellen von CSR und Installieren eines Zertifikats einer Zertifizierungsstelle \(CA\)](#page-154-0)

#### **Verwandte Themen:**

<span id="page-158-0"></span> [Home](#page-1-0) > [Sicherheit](#page-148-0) > [Konfigurieren von Zertifikaten für die Gerätesicherheit](#page-150-0) > Im- und Exportieren des Zertifikats und des privaten Schlüssels

# **Im- und Exportieren des Zertifikats und des privaten Schlüssels**

Speichern Sie das Zertifikat und den privaten Schlüssel auf dem Gerät und verwalten Sie sie durch Im- und Exportieren.

- [Importieren des Zertifikats und des privaten Schlüssels](#page-159-0)
- [Exportieren des Zertifikats und des privaten Schlüssels](#page-160-0)

<span id="page-159-0"></span> [Home](#page-1-0) > [Sicherheit](#page-148-0) > [Konfigurieren von Zertifikaten für die Gerätesicherheit](#page-150-0) > [Im- und Exportieren des](#page-158-0) [Zertifikats und des privaten Schlüssels](#page-158-0) > Importieren des Zertifikats und des privaten Schlüssels

## **Importieren des Zertifikats und des privaten Schlüssels**

- 1. Starten Sie Ihren Webbrowser.
- 2. Geben Sie "https://IP-Adresse des Geräts" in die Adressleiste des Browsers ein (wobei "IP-Adresse des Geräts" die IP-Adresse des Geräts ist).

Beispiel:

https://192.168.1.2

Wenn Sie ein DNS verwenden oder einen NetBIOS-Namen aktiviert haben, können Sie statt der IP-Adresse einen anderen Namen eingeben, wie "SharedPrinter".

Beispiel:

B

https://SharedPrinter

Wenn Sie einen NetBIOS-Namen aktiviert haben, können Sie auch den Knotennamen verwenden. Beispiel:

https://brnxxxxxxxxxxxx

Der NetBIOS-Name befindet sich im Netzwerkkonfigurationsbericht.

3. Geben Sie bei Bedarf das Kennwort in das Feld **Anmelden** ein und klicken Sie dann auf **Anmelden**.

Das Standardkennwort zur Verwaltung der Einstellungen dieses Gerätes ist auf der Geräterückseite angegeben und mit "Pwd" gekennzeichnet.

4. Wechseln Sie zum Navigationsmenü und klicken Sie dann auf **Netzwerk** > **Sicherheit** > **Zertifikat**.

Starten Sie von  $\equiv$  aus, wenn das Navigationsmenü nicht auf der linken Seite des Bildschirms angezeigt wird.

- 5. Klicken Sie auf **Zertifikat und Private Key importieren**.
- 6. Rufen Sie die Datei auf, die Sie importieren möchten.
- 7. Geben Sie das Kennwort ein, wenn die Datei verschlüsselt ist, und klicken Sie dann auf **Senden**.

Das Zertifikat und der private Schlüssel werden auf das Gerät importiert.

### **Zugehörige Informationen**

• [Im- und Exportieren des Zertifikats und des privaten Schlüssels](#page-158-0)

#### **Verwandte Themen:**

<span id="page-160-0"></span> [Home](#page-1-0) > [Sicherheit](#page-148-0) > [Konfigurieren von Zertifikaten für die Gerätesicherheit](#page-150-0) > [Im- und Exportieren des](#page-158-0) [Zertifikats und des privaten Schlüssels](#page-158-0) > Exportieren des Zertifikats und des privaten Schlüssels

## **Exportieren des Zertifikats und des privaten Schlüssels**

- 1. Starten Sie Ihren Webbrowser.
- 2. Geben Sie "https://IP-Adresse des Geräts" in die Adressleiste des Browsers ein (wobei "IP-Adresse des Geräts" die IP-Adresse des Geräts ist).

Beispiel:

https://192.168.1.2

Wenn Sie ein DNS verwenden oder einen NetBIOS-Namen aktiviert haben, können Sie statt der IP-Adresse einen anderen Namen eingeben, wie "SharedPrinter".

Beispiel:

https://SharedPrinter

Wenn Sie einen NetBIOS-Namen aktiviert haben, können Sie auch den Knotennamen verwenden. Beispiel:

https://brnxxxxxxxxxxxx

Der NetBIOS-Name befindet sich im Netzwerkkonfigurationsbericht.

3. Geben Sie bei Bedarf das Kennwort in das Feld **Anmelden** ein und klicken Sie dann auf **Anmelden**.

Das Standardkennwort zur Verwaltung der Einstellungen dieses Gerätes ist auf der Geräterückseite angegeben und mit "Pwd" gekennzeichnet.

4. Wechseln Sie zum Navigationsmenü und klicken Sie dann auf **Netzwerk** > **Sicherheit** > **Zertifikat**.

Starten Sie von  $\equiv$  aus, wenn das Navigationsmenü nicht auf der linken Seite des Bildschirms angezeigt wird.

- 5. Klicken Sie auf **Exportieren**, das für **Zertifikatliste** angezeigt wird.
- 6. Geben Sie das Kennwort ein, wenn Sie die Datei verschlüsseln möchten. Wenn ein leeres Kennwort verwendet wird, wird die Ausgabe nicht verschlüsselt.
- 7. Geben Sie das Kennwort zur Bestätigung erneut ein und drücken Sie dann **Senden**.
- 8. Klicken Sie auf **Speichern**.

Das Zertifikat und der private Schlüssel werden auf Ihren Computer exportiert.

Sie können auch das Zertifikat auf Ihren Computer importieren.

### **Zugehörige Informationen**

• [Im- und Exportieren des Zertifikats und des privaten Schlüssels](#page-158-0)

#### **Verwandte Themen:**

<span id="page-161-0"></span> [Home](#page-1-0) > [Sicherheit](#page-148-0) > [Konfigurieren von Zertifikaten für die Gerätesicherheit](#page-150-0) > Importieren und Exportieren eines CA-Zertifikats

# **Importieren und Exportieren eines CA-Zertifikats**

Sie können CA-Zertifikate im Brother-Gerät importieren, exportieren und speichern.

- [Importieren eines CA-Zertifikats](#page-162-0)
- [Exportieren eines CA-Zertifikats](#page-163-0)

<span id="page-162-0"></span> [Home](#page-1-0) > [Sicherheit](#page-148-0) > [Konfigurieren von Zertifikaten für die Gerätesicherheit](#page-150-0) > [Importieren und Exportieren](#page-161-0) [eines CA-Zertifikats](#page-161-0) > Importieren eines CA-Zertifikats

## **Importieren eines CA-Zertifikats**

- 1. Starten Sie Ihren Webbrowser.
- 2. Geben Sie "https://IP-Adresse des Geräts" in die Adressleiste des Browsers ein (wobei "IP-Adresse des Geräts" die IP-Adresse des Geräts ist).

Beispiel:

https://192.168.1.2

Wenn Sie ein DNS verwenden oder einen NetBIOS-Namen aktiviert haben, können Sie statt der IP-Adresse einen anderen Namen eingeben, wie "SharedPrinter".

Beispiel:

https://SharedPrinter

Wenn Sie einen NetBIOS-Namen aktiviert haben, können Sie auch den Knotennamen verwenden. Beispiel:

Ô

B

https://brnxxxxxxxxxxxx

Der NetBIOS-Name befindet sich im Netzwerkkonfigurationsbericht.

3. Geben Sie bei Bedarf das Kennwort in das Feld **Anmelden** ein und klicken Sie dann auf **Anmelden**.

Das Standardkennwort zur Verwaltung der Einstellungen dieses Gerätes ist auf der Geräterückseite angegeben und mit "Pwd" gekennzeichnet.

4. Wechseln Sie zum Navigationsmenü und klicken Sie dann auf **Netzwerk** > **Sicherheit** > **CA-Zertifikat**.

Starten Sie von  $\equiv$  aus, wenn das Navigationsmenü nicht auf der linken Seite des Bildschirms angezeigt wird.

- 5. Klicken Sie auf **CA-Zertifikat importieren**.
- 6. Rufen Sie die Datei auf, die Sie importieren möchten.
- 7. Klicken Sie auf **Senden**.

#### **Zugehörige Informationen**

• [Importieren und Exportieren eines CA-Zertifikats](#page-161-0)

#### **Verwandte Themen:**

<span id="page-163-0"></span> [Home](#page-1-0) > [Sicherheit](#page-148-0) > [Konfigurieren von Zertifikaten für die Gerätesicherheit](#page-150-0) > [Importieren und Exportieren](#page-161-0) [eines CA-Zertifikats](#page-161-0) > Exportieren eines CA-Zertifikats

## **Exportieren eines CA-Zertifikats**

- 1. Starten Sie Ihren Webbrowser.
- 2. Geben Sie "https://IP-Adresse des Geräts" in die Adressleiste des Browsers ein (wobei "IP-Adresse des Geräts" die IP-Adresse des Geräts ist).

Beispiel:

https://192.168.1.2

Wenn Sie ein DNS verwenden oder einen NetBIOS-Namen aktiviert haben, können Sie statt der IP-Adresse einen anderen Namen eingeben, wie "SharedPrinter".

Beispiel:

Ø

B

https://SharedPrinter

Wenn Sie einen NetBIOS-Namen aktiviert haben, können Sie auch den Knotennamen verwenden. Beispiel:

https://brnxxxxxxxxxxxx

Der NetBIOS-Name befindet sich im Netzwerkkonfigurationsbericht.

3. Geben Sie bei Bedarf das Kennwort in das Feld **Anmelden** ein und klicken Sie dann auf **Anmelden**.

Das Standardkennwort zur Verwaltung der Einstellungen dieses Gerätes ist auf der Geräterückseite angegeben und mit "Pwd" gekennzeichnet.

4. Wechseln Sie zum Navigationsmenü und klicken Sie dann auf **Netzwerk** > **Sicherheit** > **CA-Zertifikat**.

Starten Sie von  $\equiv$  aus, wenn das Navigationsmenü nicht auf der linken Seite des Bildschirms angezeigt wird.

- 5. Wählen Sie das Zertifikat, das Sie exportieren möchten, und klicken Sie auf **Exportieren**.
- 6. Klicken Sie auf **Senden**.
- 7. Klicken Sie neben Speichern auf **V** und geben Sie einen Speicherort für die Datei an.

### **Zugehörige Informationen**

• [Importieren und Exportieren eines CA-Zertifikats](#page-161-0)

#### **Verwandte Themen:**

<span id="page-164-0"></span> [Home](#page-1-0) > [Sicherheit](#page-148-0) > [Konfigurieren von Zertifikaten für die Gerätesicherheit](#page-150-0) > Verwalten mehrerer Zertifikate

# **Verwalten mehrerer Zertifikate**

Mit dieser Funktion für mehrere Zertifikate können Sie alle auf dem Gerät installierten Zertifikate über Web Based Management verwalten. Navigieren Sie in Web Based Management zum Bildschirm **Zertifikat** oder **CA-Zertifikat**, um den Inhalt der Zertifikate anzuzeigen und die Zertifikate zu löschen oder zu exportieren.

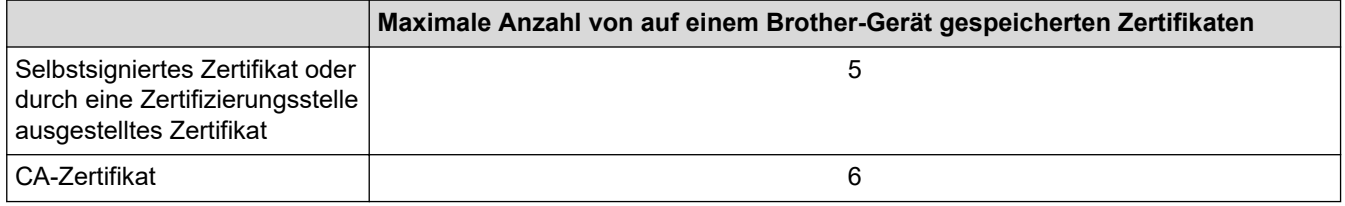

Es wird empfohlen, weniger Zertifikate als möglich zu speichern und einen freien Speicherplatz für den Fall zu reservieren, dass ein Zertifikat abläuft. Wenn ein Zertifikat abläuft, importieren Sie ein neues Zertifikat in den reservierten Speicherplatz und löschen Sie das abgelaufene Zertifikat. Damit vermeiden Sie Konfigurationsfehler.

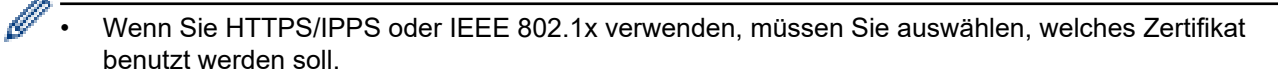

• Wenn Sie für die SMTP-Kommunikation SSL verwenden, muss das Zertifikat nicht ausgewählt werden. Das erforderliche Zertifikat wird automatisch ausgewählt.

### **Zugehörige Informationen**

• [Konfigurieren von Zertifikaten für die Gerätesicherheit](#page-150-0)

<span id="page-165-0"></span> [Home](#page-1-0) > [Sicherheit](#page-148-0) > Verwenden von SSL/TLS

## **Verwenden von SSL/TLS**

- [Einführung in SSL/TLS](#page-166-0)
- [Sicheres Verwalten des Netzwerkgerätes mit SSL/TLS](#page-169-0)
- [Sicheres Drucken von Dokumenten mit SSL/TLS](#page-174-0)
- [Sicheres Senden von E-Mails mit SSL/TLS](#page-218-0)

<span id="page-166-0"></span> [Home](#page-1-0) > [Sicherheit](#page-148-0) > [Verwenden von SSL/TLS](#page-165-0) > Einführung in SSL/TLS

# **Einführung in SSL/TLS**

SSL (Secure Socket Layer) oder TLS (Transport Layer Security) ist eine effiziente Methode für den Schutz von Daten, die über ein lokales Netzwerk oder über ein Wide Area Network (LAN oder WAN) gesendet werden. Es funktioniert durch eine Verschlüsselung von Daten, etwa bei einem Druckjob, die über ein Netzwerk gesendet werden, so dass diese für den Fall, dass sie abgefangen werden, nicht von anderen gelesen werden können.

SSL/TLS kann für verkabelte und Wireless-Netzwerke konfiguriert und mit anderen Sicherheitsmethoden wie z. B. WPA-Schlüsseln und Firewalls gemeinsam verwendet werden.

#### **Zugehörige Informationen**

- [Verwenden von SSL/TLS](#page-165-0)
	- [Ein kurze Geschichte von SSL/TLS](#page-167-0)
	- [Vorteile der Verwendung von SSL/TLS](#page-168-0)

<span id="page-167-0"></span> [Home](#page-1-0) > [Sicherheit](#page-148-0) > [Verwenden von SSL/TLS](#page-165-0) > [Einführung in SSL/TLS](#page-166-0) > Ein kurze Geschichte von SSL/TLS

# **Ein kurze Geschichte von SSL/TLS**

SSL/TLS wurde ursprüngliche entwickelt, um Internetverkehrsinformationen zu schützen, insbesondere Daten, die zwischen Webbrowsern und Servern versendet werden. Wenn Sie zum Beispiel Internet Explorer für das Internetbanking nutzen und https:// und das kleine Schloss-Symbol im Webbrowser angezeigt wird, verwenden Sie SSL. SSL entwickelte sich weiter und lief dann auch mit weiteren Anwendungen, wie Telnet, Druckern und FTP-Software, und wurde so zu einer Universallösung für die Onlinesicherheit. Die ursprünglichen Entwicklungsüberlegungen werden noch heute von vielen Onlinehändlern und Banken genutzt, um sensible Daten, wie Kreditkartennummern, Kundendaten usw., zu schützen.

SSL/TLS verwendet eine extrem hohe Verschlüsselungsebene und wird von Banken weltweit vertraut.

### **Zugehörige Informationen**

• [Einführung in SSL/TLS](#page-166-0)

<span id="page-168-0"></span> [Home](#page-1-0) > [Sicherheit](#page-148-0) > [Verwenden von SSL/TLS](#page-165-0) > [Einführung in SSL/TLS](#page-166-0) > Vorteile der Verwendung von SSL/TLS

# **Vorteile der Verwendung von SSL/TLS**

Der wichtigste Vorteil bei der Verwendung von SSL/TLS ist die Möglichkeit zum sicheren Druck über ein IP-Netzwerk, indem nicht autorisierte Benutzer daran gehindert werden, Daten zu lesen, die vom Gerät gesendet wurden. Das Hauptverkaufsargument von SSL ist, dass so vertrauliche Daten sicher gedruckt werden können. So wird zum Beispiel eine Personalabteilung eines großen Unternehmens regelmäßig Lohnabrechnungen drucken. Ohne Verschlüsselung können die Daten auf diesen Lohnabrechnungen von anderen Netzwerkbenutzern gelesen werden. Mit SSL/TLS sieht jeder, der versucht, die Daten abzufangen, eine verwirrende Codeseite und keine tatsächliche Lohnabrechnung.

### **Zugehörige Informationen**

• [Einführung in SSL/TLS](#page-166-0)

<span id="page-169-0"></span> [Home](#page-1-0) > [Sicherheit](#page-148-0) > [Verwenden von SSL/TLS](#page-165-0) > Sicheres Verwalten des Netzwerkgerätes mit SSL/TLS

# **Sicheres Verwalten des Netzwerkgerätes mit SSL/TLS**

- [Konfigurieren eines Zertifikats für SSL/TLS und der verfügbaren Protokolle](#page-170-0)
- [Zugriff auf Web Based Management über SSL/TLS](#page-171-0)
- [Installieren des selbstsignierten Zertifikats für Windows-Benutzer mit](#page-172-0) [Administratorrechten](#page-172-0)
- [Konfigurieren von Zertifikaten für die Gerätesicherheit](#page-150-0)

<span id="page-170-0"></span>▲ [Home](#page-1-0) > [Sicherheit](#page-148-0) > [Verwenden von SSL/TLS](#page-165-0) > [Sicheres Verwalten des Netzwerkgerätes mit SSL/](#page-169-0) [TLS](#page-169-0) > Konfigurieren eines Zertifikats für SSL/TLS und der verfügbaren Protokolle

# **Konfigurieren eines Zertifikats für SSL/TLS und der verfügbaren Protokolle**

Konfigurieren Sie ein Zertifikat auf Ihrem Gerät unter Verwendung von Web Based Management, bevor Sie die SSL/TLS-Kommunikation verwenden.

- 1. Starten Sie Ihren Webbrowser.
- 2. Geben Sie "https://IP-Adresse des Geräts" in die Adressleiste des Browsers ein (wobei "IP-Adresse des Geräts" die IP-Adresse des Geräts ist).

Beispiel:

https://192.168.1.2

Wenn Sie ein DNS verwenden oder einen NetBIOS-Namen aktiviert haben, können Sie statt der IP-Adresse einen anderen Namen eingeben, wie "SharedPrinter".

Beispiel:

https://SharedPrinter

Wenn Sie einen NetBIOS-Namen aktiviert haben, können Sie auch den Knotennamen verwenden. Beispiel:

https://brnxxxxxxxxxxxx

Der NetBIOS-Name befindet sich im Netzwerkkonfigurationsbericht.

3. Geben Sie bei Bedarf das Kennwort in das Feld **Anmelden** ein und klicken Sie dann auf **Anmelden**.

Das Standardkennwort zur Verwaltung der Einstellungen dieses Gerätes ist auf der Geräterückseite angegeben und mit "Pwd" gekennzeichnet.

4. Wechseln Sie zum Navigationsmenü und klicken Sie dann auf **Netzwerk** > **Netzwerk** > **Protokoll**.

Starten Sie von  $\equiv$  aus, wenn das Navigationsmenü nicht auf der linken Seite des Bildschirms angezeigt wird.

- 5. Klicken Sie auf **HTTP-Servereinstellungen**.
- 6. Wählen Sie das Zertifikat, das Sie konfigurieren möchten, in der Dropdown-Liste **Wählen Sie das Zertifikat** aus.
- 7. Klicken Sie auf **Senden**.

lö

8. Klicken Sie auf **Ja**, um Ihren Druckserver neu zu starten.

#### **Zugehörige Informationen**

• [Sicheres Verwalten des Netzwerkgerätes mit SSL/TLS](#page-169-0)

#### **Verwandte Themen:**

- [Sicheres Drucken von Dokumenten mit SSL/TLS](#page-174-0)
- [Zugriff auf Web Based Management](#page-355-0)

<span id="page-171-0"></span> [Home](#page-1-0) > [Sicherheit](#page-148-0) > [Verwenden von SSL/TLS](#page-165-0) > [Sicheres Verwalten des Netzwerkgerätes mit SSL/TLS](#page-169-0) > Zugriff auf Web Based Management über SSL/TLS

# **Zugriff auf Web Based Management über SSL/TLS**

Um Ihr Netzwerkgerät sicher zu verwalten, müssen Sie die Verwaltungs-Dienstprogramme mit Sicherheitsprotokollen verwenden.

- b. • Zur Verwendung HTTPS-Protokolls muss HTTPS auf Ihrem Gerät aktiviert sein. Das HTTPS-Protokoll ist standardmäßig aktiviert.
	- Sie können die HTTPS-Protokolleinstellungen über den Bildschirm Web Based Management ändern.
- 1. Starten Sie Ihren Webbrowser.
- 2. Geben Sie "https://IP-Adresse des Geräts" in die Adressleiste des Browsers ein (wobei "IP-Adresse des Geräts" die IP-Adresse des Geräts ist).

Zum Beispiel:

Ø

https://192.168.1.2

3. Geben Sie bei Bedarf das Kennwort in das Feld **Anmelden** ein und klicken Sie dann auf **Anmelden**.

Das Standardkennwort zur Verwaltung der Einstellungen dieses Gerätes ist auf der Geräterückseite angegeben und mit "Pwd" gekennzeichnet.

4. Sie können nun über HTTPS auf das Gerät zugreifen.

#### **Zugehörige Informationen**

• [Sicheres Verwalten des Netzwerkgerätes mit SSL/TLS](#page-169-0)

#### **Verwandte Themen:**

<span id="page-172-0"></span>▲ [Home](#page-1-0) > [Sicherheit](#page-148-0) > [Verwenden von SSL/TLS](#page-165-0) > [Sicheres Verwalten des Netzwerkgerätes mit SSL/](#page-169-0) [TLS](#page-169-0) > Installieren des selbstsignierten Zertifikats für Windows-Benutzer mit Administratorrechten

# **Installieren des selbstsignierten Zertifikats für Windows-Benutzer mit Administratorrechten**

Die folgenden Schritte gelten für Microsoft Internet Explorer. Wenn Sie einen anderen Internetbrowser verwenden, lesen Sie in der Dokumentation für Ihren Internetbrowser nach, um Hilfe zur Installation der Zertifikate zu erhalten.

- 1. Sie haben folgende Möglichkeiten:
	- Windows 10, Windows Server 2016 und Windows Server 2019

Klicken Sie auf > **Windows-Zubehör**.

Windows 8.1

Klicken Sie mit der rechten Maustaste auf das Symbol (**Internet Explorer**) in der Taskleiste.

• Windows Server 2012 und Windows Server 2012 R2

Klicken Sie auf (**Internet Explorer**) und klicken Sie dann mit der rechten Maustaste auf das Symbol

(**Internet Explorer**), das in der Taskleiste angezeigt wird.

• Windows 7 und Windows Server 2008

```
Klicken Sie auf (Start) > Alle Programme.
```
2. Klicken Sie dann mit der rechten Maustaste auf **Internet Explorer** und dann auf **Als Administrator ausführen**.

Wenn die Option **Mehr** angezeigt wird, klicken Sie auf **Mehr**.

Wenn der Bildschirm **Benutzerkontensteuerung** angezeigt wird, klicken Sie auf **Ja**.

- 3. Geben Sie "https://IP-Adresse des Geräts" in die Adressleiste des Browsers ein, um auf das Gerät zuzugreifen (wobei "IP-Adresse des Geräts" die IP-Adresse oder der Knotenname des Geräts ist, die Sie für das Zertifikat zugewiesen haben).
- 4. Klicken Sie auf **Weitere Informationen**.
- 5. Klicken Sie auf **Webseite trotzdem laden (nicht empfohlen)**.
- 6. Klicken Sie auf **Zertifikatfehler** und dann auf **Zertifikat anzeigen**.

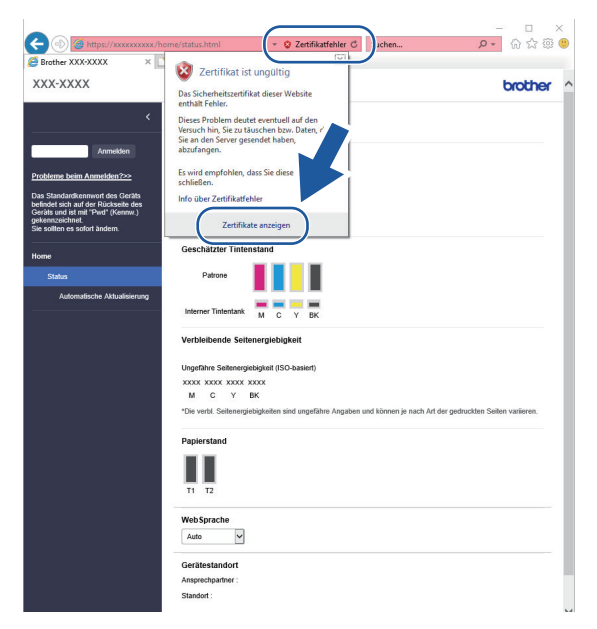

7. Klicken Sie auf **Zertifikat installieren...**.

- 8. Wenn der **Zertifikatimport-Assistant** angezeigt wird, klicken Sie auf **Weiter**.
- 9. Wählen Sie **Alle Zertifikate in folgendem Speicher speichern** und klicken Sie dann auf **Durchsuchen...**.
- 10. Wählen Sie **Vertrauenswürdige Stammzertifizierungsstellen** und klicken Sie dann auf **OK**.
- 11. Klicken Sie auf **Weiter**.
- 12. Klicken Sie auf **Fertig stellen**.
- 13. Klicken Sie auf **Ja**, wenn der Fingerabdruck richtig ist.
- 14. Klicken Sie auf **OK**.

### **Zugehörige Informationen**

• [Sicheres Verwalten des Netzwerkgerätes mit SSL/TLS](#page-169-0)

<span id="page-174-0"></span> [Home](#page-1-0) > [Sicherheit](#page-148-0) > [Verwenden von SSL/TLS](#page-165-0) > Sicheres Drucken von Dokumenten mit SSL/TLS

## **Sicheres Drucken von Dokumenten mit SSL/TLS**

- [Drucken von Dokumenten mit SSL/TLS](#page-175-0)
- [Konfigurieren eines Zertifikats für SSL/TLS und der verfügbaren Protokolle](#page-170-0)
- [Konfigurieren von Zertifikaten für die Gerätesicherheit](#page-150-0)

<span id="page-175-0"></span> [Home](#page-1-0) > [Sicherheit](#page-148-0) > [Verwenden von SSL/TLS](#page-165-0) > [Sicheres Drucken von Dokumenten mit SSL/](#page-174-0) [TLS](#page-174-0) > Drucken von Dokumenten mit SSL/TLS

## **Drucken von Dokumenten mit SSL/TLS**

Um Dokumente sicher mit dem IPP-Protokoll zu drucken, verwenden Sie das IPPS-Protokoll.

- 1. Starten Sie Ihren Webbrowser.
- 2. Geben Sie "https://IP-Adresse des Geräts" in die Adressleiste des Browsers ein (wobei "IP-Adresse des Geräts" die IP-Adresse des Geräts ist).

Beispiel:

https://192.168.1.2

Wenn Sie ein DNS verwenden oder einen NetBIOS-Namen aktiviert haben, können Sie statt der IP-Adresse einen anderen Namen eingeben, wie "SharedPrinter".

Beispiel:

https://SharedPrinter

Wenn Sie einen NetBIOS-Namen aktiviert haben, können Sie auch den Knotennamen verwenden.

Beispiel:

Ø

https://brnxxxxxxxxxxxx

Der NetBIOS-Name befindet sich im Netzwerkkonfigurationsbericht.

3. Geben Sie bei Bedarf das Kennwort in das Feld **Anmelden** ein und klicken Sie dann auf **Anmelden**.

Das Standardkennwort zur Verwaltung der Einstellungen dieses Gerätes ist auf der Geräterückseite angegeben und mit "Pwd" gekennzeichnet.

4. Wechseln Sie zum Navigationsmenü und klicken Sie dann auf **Netzwerk** > **Netzwerk** > **Protokoll**.

Starten Sie von  $\equiv$  aus, wenn das Navigationsmenü nicht auf der linken Seite des Bildschirms angezeigt wird.

5. Stellen Sie sicher, dass das Kontrollkästchen **IPP** aktiviert ist.

Wenn das Kontrollkästchen **IPP** nicht aktiviert ist, aktivieren Sie das Kontrollkästchen **IPP** und klicken Sie dann auf **Senden**.

Starten Sie das Gerät neu, um die Konfiguration zu übernehmen.

Nach dem Neustart des Geräts kehren Sie zur Website des Geräts zurück, geben das Kennwort ein, gehen zum Navigationsmenü und klicken Sie auf **Netzwerk** > **Netzwerk** > **Protokoll**.

- 6. Klicken Sie auf **HTTP-Servereinstellungen**.
- 7. Aktivieren Sie das Kontrollkästchen **HTTPS (Port 443)** unter **IPP** und klicken Sie dann auf **Senden**.
- 8. Starten Sie das Gerät neu, um die Konfiguration zu übernehmen.

Die Kommunikation mit IPPS kann keinen unautorisierten Zugriff auf den Druckserver verhindern.

#### **Zugehörige Informationen**

• [Sicheres Drucken von Dokumenten mit SSL/TLS](#page-174-0)

#### **Verwandte Themen:**

<span id="page-176-0"></span> [Home](#page-1-0) > [Sicherheit](#page-148-0) > Verwenden von SNMPv3

# **Verwenden von SNMPv3**

• [Sicheres Verwalten Ihres Netzwerkgerätes mit SNMPv3](#page-177-0)

<span id="page-177-0"></span> [Home](#page-1-0) > [Sicherheit](#page-148-0) > [Verwenden von SNMPv3](#page-176-0) > Sicheres Verwalten Ihres Netzwerkgerätes mit SNMPv3

# **Sicheres Verwalten Ihres Netzwerkgerätes mit SNMPv3**

SNMPv3 (Simple Network Management Protocol, Version 3) stellt Benutzerauthentifizierung und Datenverschlüsselung für eine sichere Verwaltung von Netzwerkgeräten zur Verfügung. Um eine sichere Verwaltung Ihres Netzwerkgeräts zu gewährleisten, wird die Verwendung des SNMPv3-Protokolls empfohlen, wenn Sie BRAdmin Professional 4 verwenden.

- 1. Starten Sie Ihren Webbrowser.
- 2. Geben Sie "https://IP-Adresse des Geräts" in die Adressleiste des Browsers ein (wobei "IP-Adresse des Geräts" die IP-Adresse des Geräts ist).

Zum Beispiel:

Q

https://192.168.1.2

3. Geben Sie bei Bedarf das Kennwort in das Feld **Anmelden** ein und klicken Sie dann auf **Anmelden**.

Das Standardkennwort zur Verwaltung der Einstellungen dieses Gerätes ist auf der Geräterückseite angegeben und mit "Pwd" gekennzeichnet.

4. Wechseln Sie zum Navigationsmenü und klicken Sie dann auf **Netzwerk** > **Netzwerk** > **Protokoll**.

Starten Sie von  $\equiv$  aus, wenn das Navigationsmenü nicht auf der linken Seite des Bildschirms angezeigt wird.

- 5. Stellen Sie sicher, dass die Einstellung **SNMP** aktiviert ist, und klicken Sie dann auf **Erweitere Einstellungen**.
- 6. Konfigurieren Sie die SNMP-Einstellungen. Es gibt drei Optionen für **Betriebsart des SNMP-Modus**.

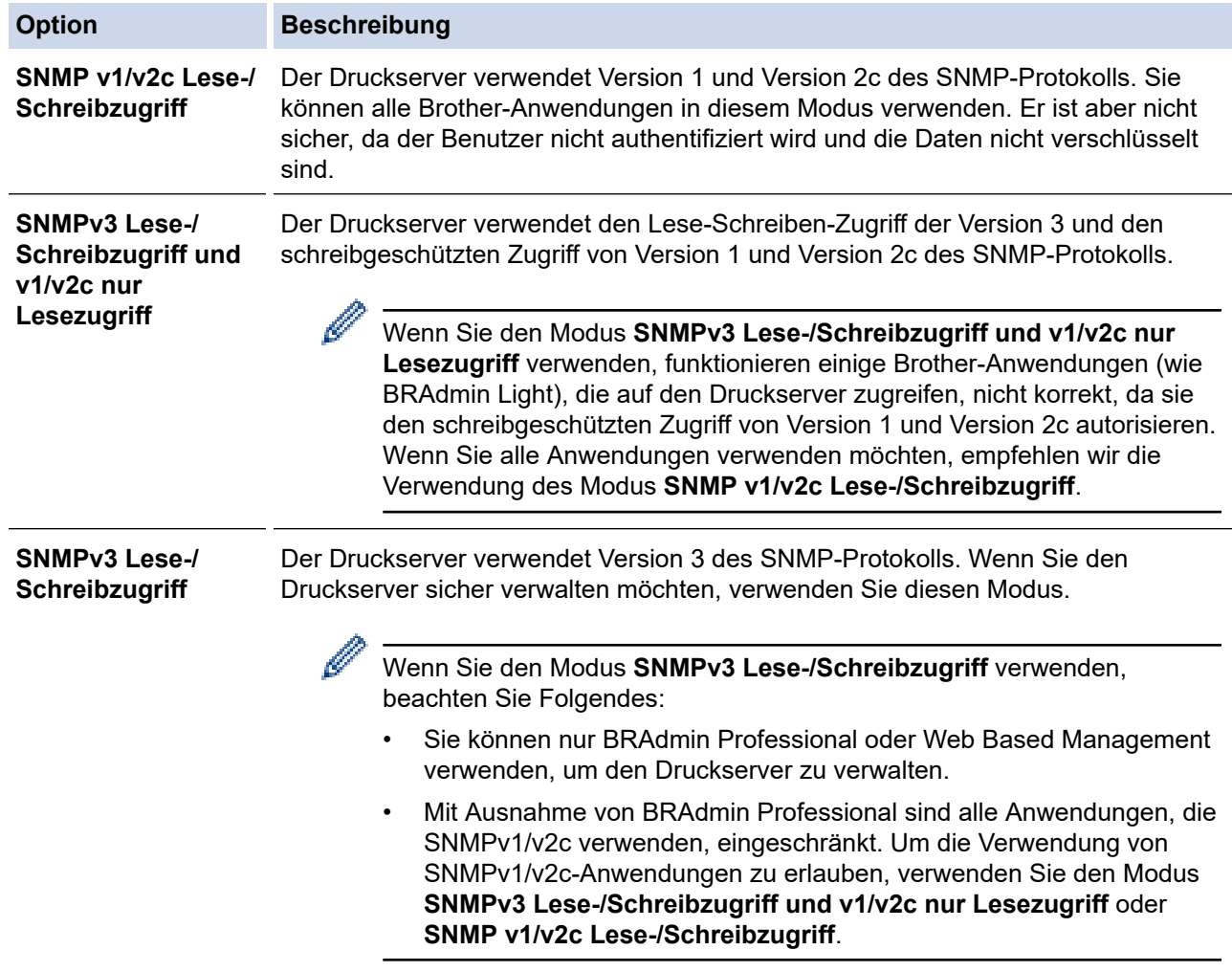

# **Zugehörige Informationen**

- [Verwenden von SNMPv3](#page-176-0)
- **Verwandte Themen:**
- [Zugriff auf Web Based Management](#page-355-0)

<span id="page-179-0"></span> [Home](#page-1-0) > [Sicherheit](#page-148-0) > Verwenden von IPsec

# **Verwenden von IPsec**

- [Einführung in IPsec](#page-180-0)
- [Konfigurieren von IPsec mit Web Based Management](#page-181-0)
- [Konfigurieren einer IPsec-Adressvorlage mit Web Based Management](#page-183-0)
- [Konfigurieren einer IPsec-Vorlage mit Web Based Management](#page-185-0)
[Home](#page-1-0) > [Sicherheit](#page-148-0) > [Verwenden von IPsec](#page-179-0) > Einführung in IPsec

# **Einführung in IPsec**

Bei IPsec (Internet Protocol Security = Internetprotokollsicherheit) handelt es sich um ein Sicherheitsprotokoll, das auf eine optionale Internetprotokollfunktion zurückgreift, um Datenmanipulationen zu verhindern und die Vertraulichkeit der als IP-Paket übertragenen Daten sicherzustellen. IPsec verschlüsselt Daten, die über das Netzwerk übermittelt werden, wie beispielsweise die von Computern an einen Drucker gesendeten Druckdaten. Da die Daten in der Netzwerkschicht verschlüsselt werden, setzen Anwendungen, die übergeordnete Protokolle verwenden, das IPsec-Protokoll ein, auch wenn die Benutzer dies nicht wahrnehmen.

IPsec unterstützt die folgenden Funktionen:

• IPsec-Datenübertragungen

Gemäß den IPsec-Einstellungsbedingungen findet zwischen dem netzwerkfähigen Computer und dem Gerät eine Datenübertragung mittels IPsec statt. Wenn die Geräte eine Kommunikation mittels IPsec starten, dann werden zuerst über Internet Key Exchange (IKE) die Schlüssel miteinander ausgetauscht, über die anschließend die verschlüsselten Daten übertragen werden.

Darüber hinaus verfügt IPsec über die zwei Betriebsmodi, den Transportmodus und den Tunnelmodus. Der Transport-Modus wird primär zur Kommunikation zwischen Geräten verwendet und der Tunnel-Modus in Umgebungen wie einem Virtual Private Network (VPN).

Für IPsec-Datenübertragungen sind folgende Bedingungen notwendig:

- Ein Computer, der mit IPsec kommunizieren kann, ist mit dem Netzwerk verbunden.
- Ihr Gerät ist für eine Kommunikation mittels IPsec konfiguriert.
- Der an Ihr Gerät angeschlossene Computer ist für IPsec-Verbindungen konfiguriert.
- IPsec-Einstellungen

Die Einstellungen, die für Verbindungen mit IPsec erforderlich sind. Diese Einstellungen können mit Web Based Management konfiguriert werden.

Um die IPsec-Einstellungen zu konfigurieren, müssen Sie den Browser auf einem Computer verwenden, der mit dem Netzwerk verbunden ist.

## **Zugehörige Informationen**

• [Verwenden von IPsec](#page-179-0)

 [Home](#page-1-0) > [Sicherheit](#page-148-0) > [Verwenden von IPsec](#page-179-0) > Konfigurieren von IPsec mit Web Based Management

# **Konfigurieren von IPsec mit Web Based Management**

Die IPsec-Anschlussbedingungen umfassen zwei **Vorlage**-Typen: **Adresse** und **IPsec**. Sie können bis zu 10 Anschlussbedingungen konfigurieren.

- 1. Starten Sie Ihren Webbrowser.
- 2. Geben Sie "https://IP-Adresse des Geräts" in die Adressleiste des Browsers ein (wobei "IP-Adresse des Geräts" die IP-Adresse des Geräts ist).

Zum Beispiel:

Ø

https://192.168.1.2

3. Geben Sie bei Bedarf das Kennwort in das Feld **Anmelden** ein und klicken Sie dann auf **Anmelden**.

Das Standardkennwort zur Verwaltung der Einstellungen dieses Gerätes ist auf der Geräterückseite angegeben und mit "Pwd" gekennzeichnet.

4. Wechseln Sie zum Navigationsmenü und klicken Sie dann auf **Netzwerk** > **Sicherheit** > **IPsec**.

Starten Sie von  $\equiv$  aus, wenn das Navigationsmenü nicht auf der linken Seite des Bildschirms angezeigt wird.

5. Konfigurieren Sie die Einstellungen.

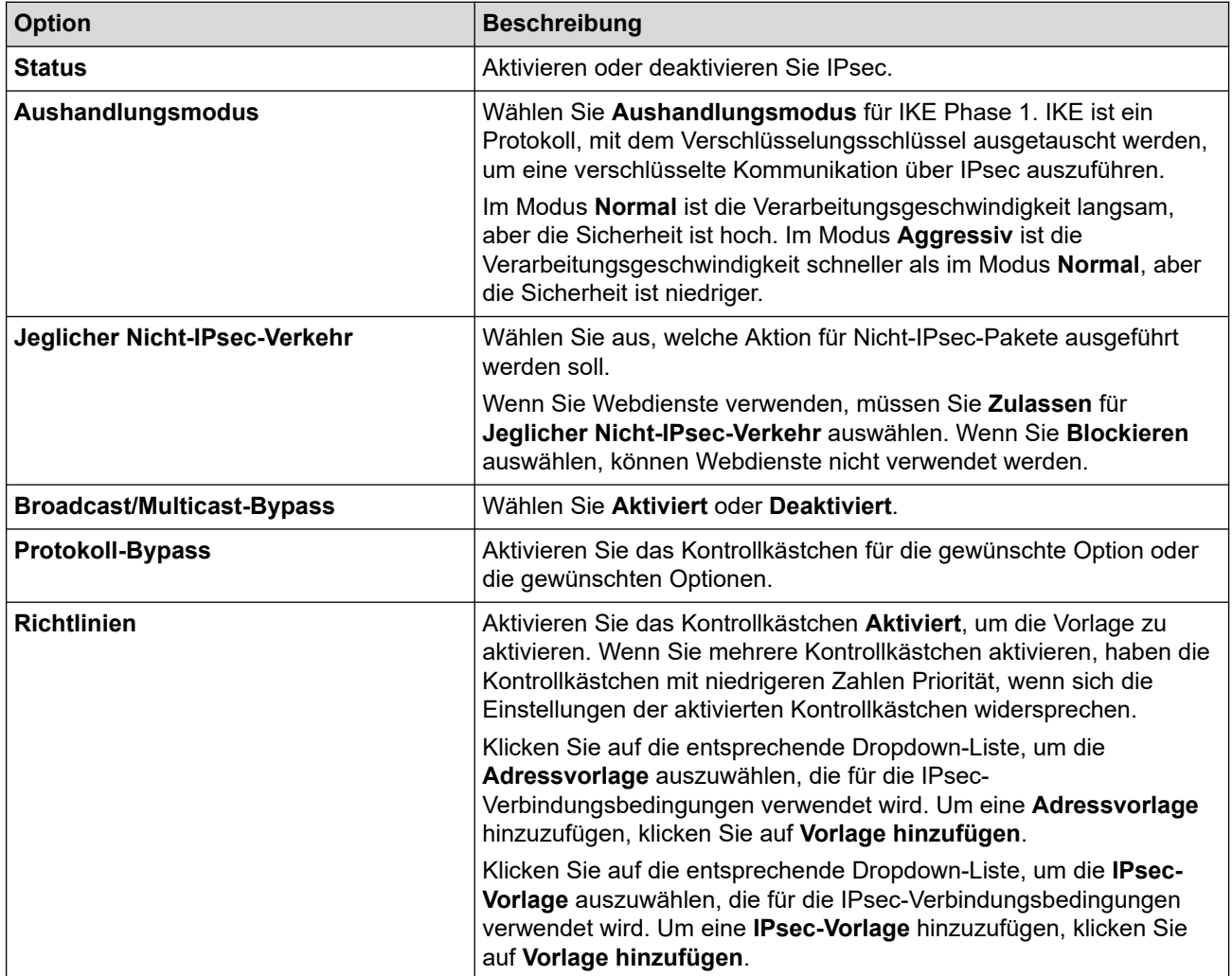

#### 6. Klicken Sie auf **Senden**.

Wenn das Gerät neu gestartet werden muss, um die neuen Einstellungen zu registrieren, wird der Bestätigungsbildschirm für den Neustart angezeigt.

Wenn sich in der Vorlage, die Sie in der Tabelle **Richtlinien** aktiviert haben, ein leeres Element befindet, wird eine Fehlermeldung angezeigt. Bestätigen Sie Ihre Auswahl und klicken Sie erneut auf **Senden**.

# **Zugehörige Informationen**

• [Verwenden von IPsec](#page-179-0)

### **Verwandte Themen:**

- [Zugriff auf Web Based Management](#page-355-0)
- [Konfigurieren von Zertifikaten für die Gerätesicherheit](#page-150-0)

 [Home](#page-1-0) > [Sicherheit](#page-148-0) > [Verwenden von IPsec](#page-179-0) > Konfigurieren einer IPsec-Adressvorlage mit Web Based Management

# **Konfigurieren einer IPsec-Adressvorlage mit Web Based Management**

- 1. Starten Sie Ihren Webbrowser.
- 2. Geben Sie "https://IP-Adresse des Geräts" in die Adressleiste des Browsers ein (wobei "IP-Adresse des Geräts" die IP-Adresse des Geräts ist).

Zum Beispiel:

Ø

Ø

https://192.168.1.2

3. Geben Sie bei Bedarf das Kennwort in das Feld **Anmelden** ein und klicken Sie dann auf **Anmelden**.

Das Standardkennwort zur Verwaltung der Einstellungen dieses Gerätes ist auf der Geräterückseite angegeben und mit "Pwd" gekennzeichnet.

4. Wechseln Sie zum Navigationsmenü und klicken Sie dann auf **Netzwerk** > **Sicherheit** > **IPsec-Adressvorlage**.

Starten Sie von  $\equiv$  aus, wenn das Navigationsmenü nicht auf der linken Seite des Bildschirms angezeigt wird.

- 5. Klicken Sie auf die Schaltfläche **Löschen**, um eine **Adressvorlage** zu löschen. Wenn eine **Adressvorlage** verwendet wird, kann sie nicht gelöscht werden.
- 6. Klicken Sie auf die **Adressvorlage**, die Sie erstellen möchten. Die **IPsec-Adressvorlage** wird angezeigt.
- 7. Konfigurieren Sie die Einstellungen.

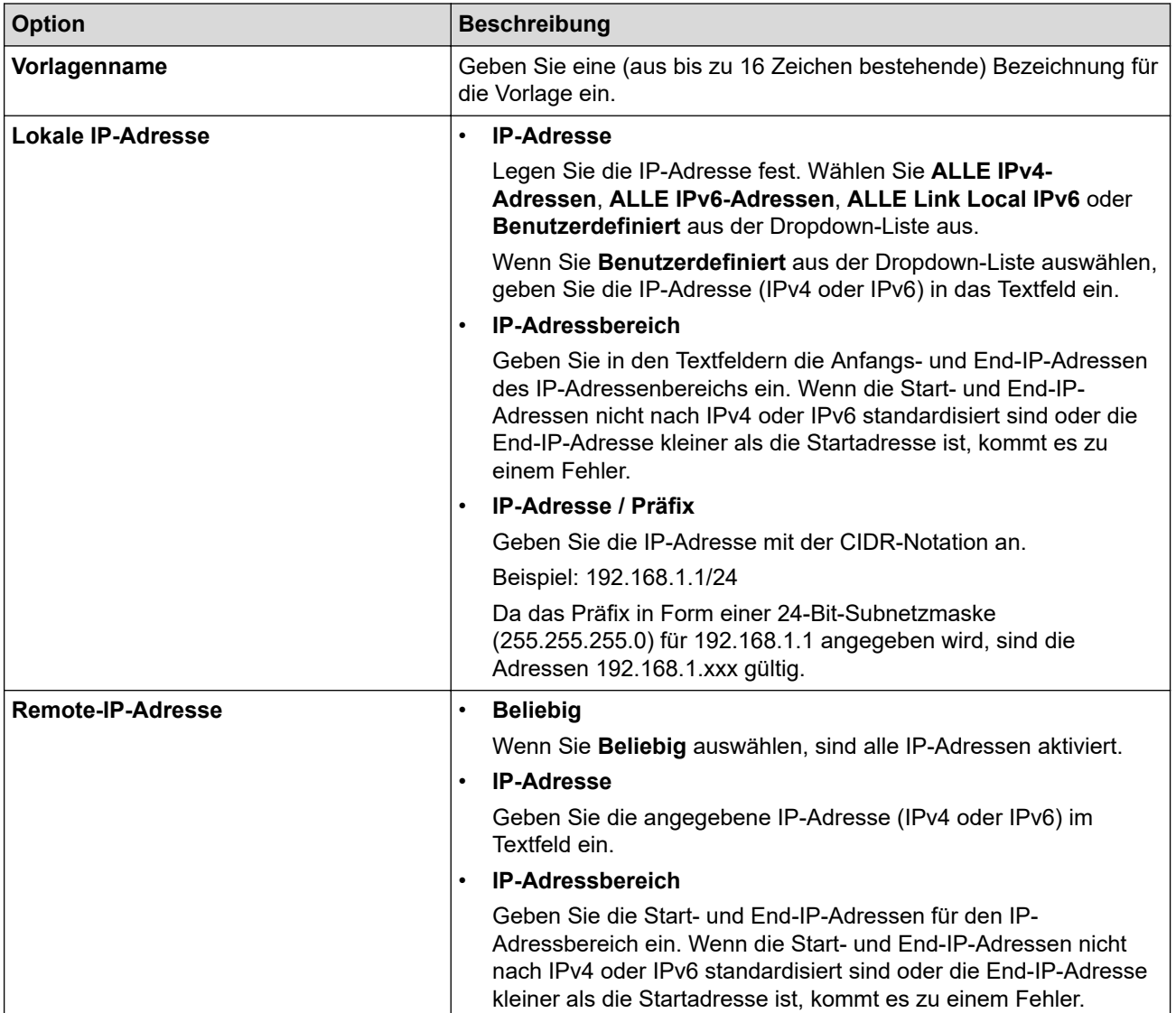

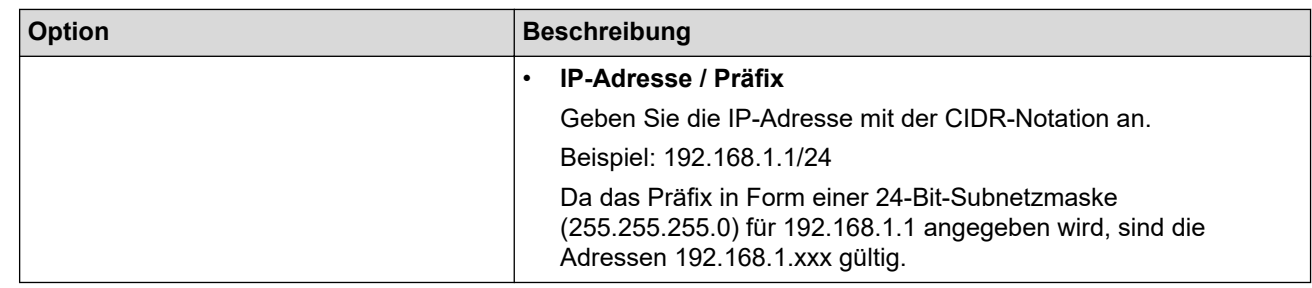

## 8. Klicken Sie auf **Senden**.

Wenn Sie die Einstellungen für die derzeit verwendete Vorlage ändern, starten Sie das Gerät neu, um die Konfiguration zu aktivieren.

#### **Zugehörige Informationen** ✓

• [Verwenden von IPsec](#page-179-0)

### **Verwandte Themen:**

• [Zugriff auf Web Based Management](#page-355-0)

### <span id="page-185-0"></span> [Home](#page-1-0) > [Sicherheit](#page-148-0) > [Verwenden von IPsec](#page-179-0) > Konfigurieren einer IPsec-Vorlage mit Web Based Management

# **Konfigurieren einer IPsec-Vorlage mit Web Based Management**

- 1. Starten Sie Ihren Webbrowser.
- 2. Geben Sie "https://IP-Adresse des Geräts" in die Adressleiste des Browsers ein (wobei "IP-Adresse des Geräts" die IP-Adresse des Geräts ist).

Zum Beispiel:

b

Ø

https://192.168.1.2

3. Geben Sie bei Bedarf das Kennwort in das Feld **Anmelden** ein und klicken Sie dann auf **Anmelden**.

Das Standardkennwort zur Verwaltung der Einstellungen dieses Gerätes ist auf der Geräterückseite angegeben und mit "Pwd" gekennzeichnet.

4. Wechseln Sie zum Navigationsmenü und klicken Sie dann auf **Netzwerk** > **Sicherheit** > **IPsec-Vorlage**.

Starten Sie von  $\equiv$  aus, wenn das Navigationsmenü nicht auf der linken Seite des Bildschirms angezeigt wird.

- 5. Klicken Sie auf die Schaltfläche **Löschen**, um eine **IPsec-Vorlage** zu löschen. Wenn eine **IPsec-Vorlage** verwendet wird, kann sie nicht gelöscht werden.
- 6. Klicken Sie auf die **IPsec-Vorlage**, die Sie erstellen möchten. Der Bildschirm **IPsec-Vorlage** wird angezeigt. Die Konfigurationsfelder weichen abhängig von der Auswahl für **Vorgegebene Vorlage verwenden** und **Internet Key Exchange (IKE)** ab.
- 7. Geben Sie im Feld **Vorlagenname** einen Namen für die Vorlage ein (bis zu 16 Zeichen).
- 8. Wenn Sie **Benutzerdefiniert** in der Dropdown-Liste **Vorgegebene Vorlage verwenden** ausgewählt habe, wählen Sie die **Internet Key Exchange (IKE)**-Optionen und ändern Sie die Einstellungen dann bei Bedarf.
- 9. Klicken Sie auf **Senden**.

## **Zugehörige Informationen**

- [Verwenden von IPsec](#page-179-0)
	- [IKEv1-Einstellungen für eine IPsec-Vorlage](#page-186-0)
	- [IKEv2-Einstellungen für eine IPsec-Vorlage](#page-189-0)
	- [Manuelle Einstellungen für eine IPsec-Vorlage](#page-192-0)

### **Verwandte Themen:**

• [Zugriff auf Web Based Management](#page-355-0)

<span id="page-186-0"></span> [Home](#page-1-0) > [Sicherheit](#page-148-0) > [Verwenden von IPsec](#page-179-0) > [Konfigurieren einer IPsec-Vorlage mit Web Based](#page-185-0) [Management](#page-185-0) > IKEv1-Einstellungen für eine IPsec-Vorlage

# **IKEv1-Einstellungen für eine IPsec-Vorlage**

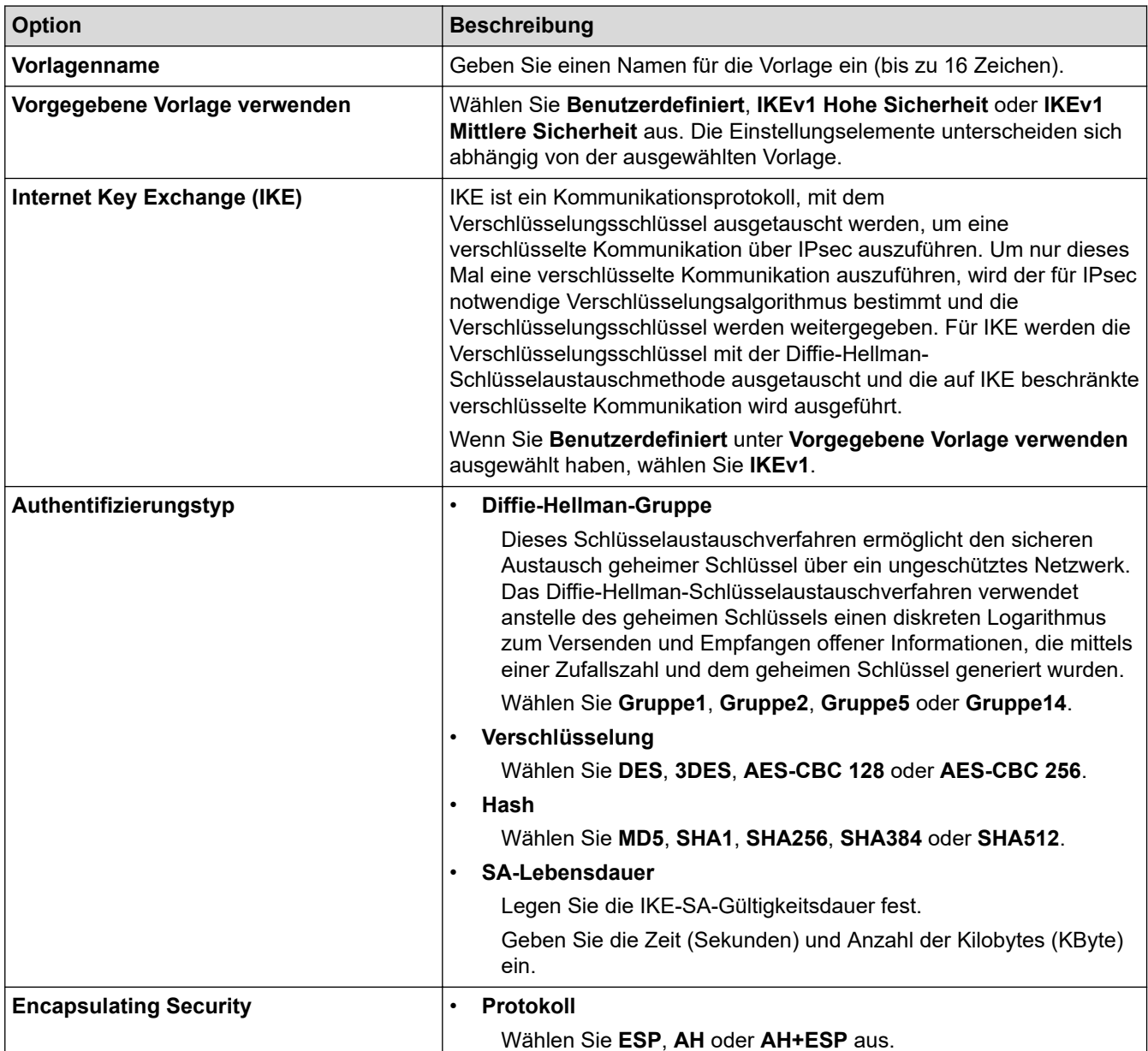

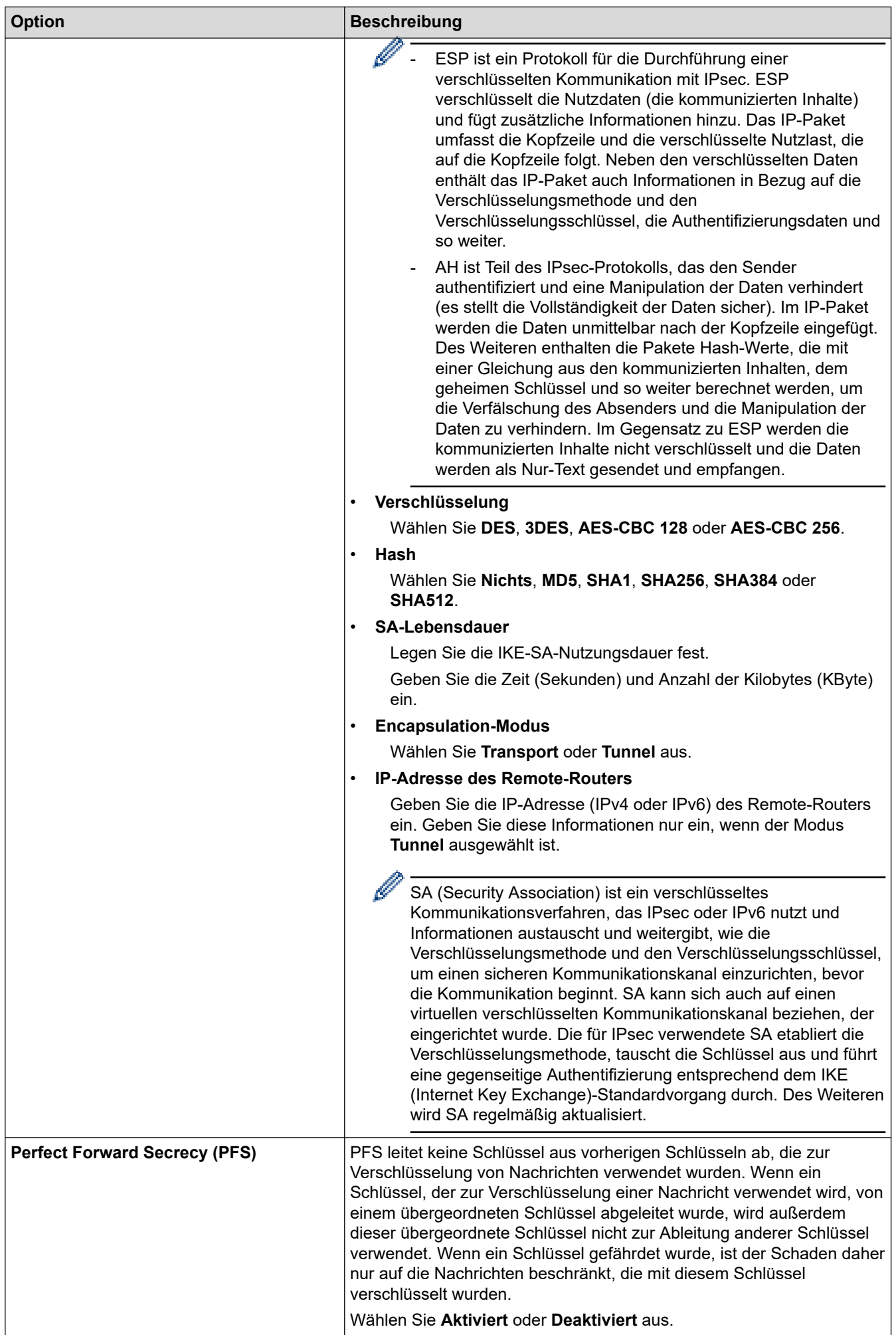

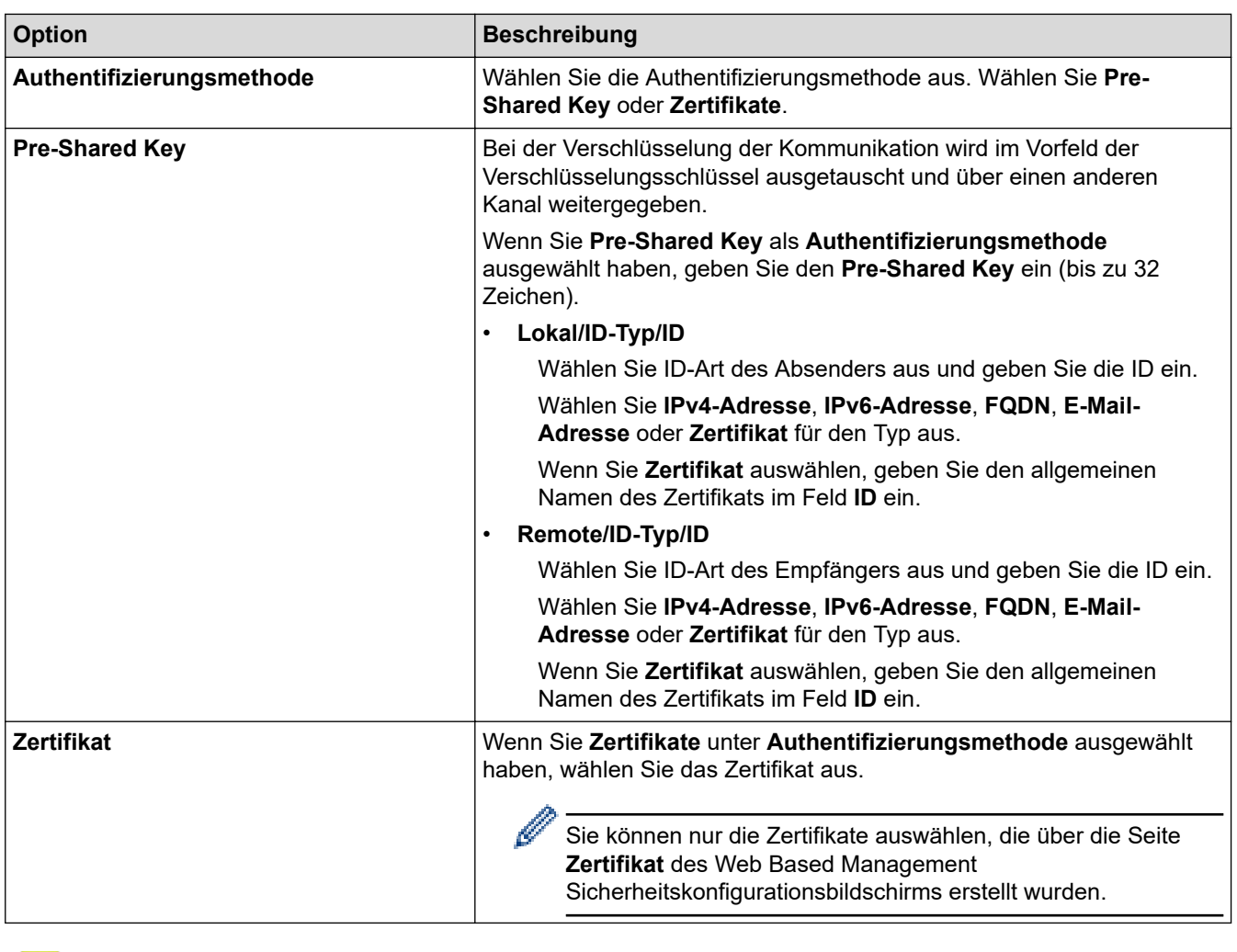

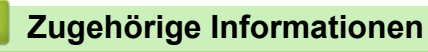

• [Konfigurieren einer IPsec-Vorlage mit Web Based Management](#page-185-0)

<span id="page-189-0"></span> [Home](#page-1-0) > [Sicherheit](#page-148-0) > [Verwenden von IPsec](#page-179-0) > [Konfigurieren einer IPsec-Vorlage mit Web Based](#page-185-0) [Management](#page-185-0) > IKEv2-Einstellungen für eine IPsec-Vorlage

# **IKEv2-Einstellungen für eine IPsec-Vorlage**

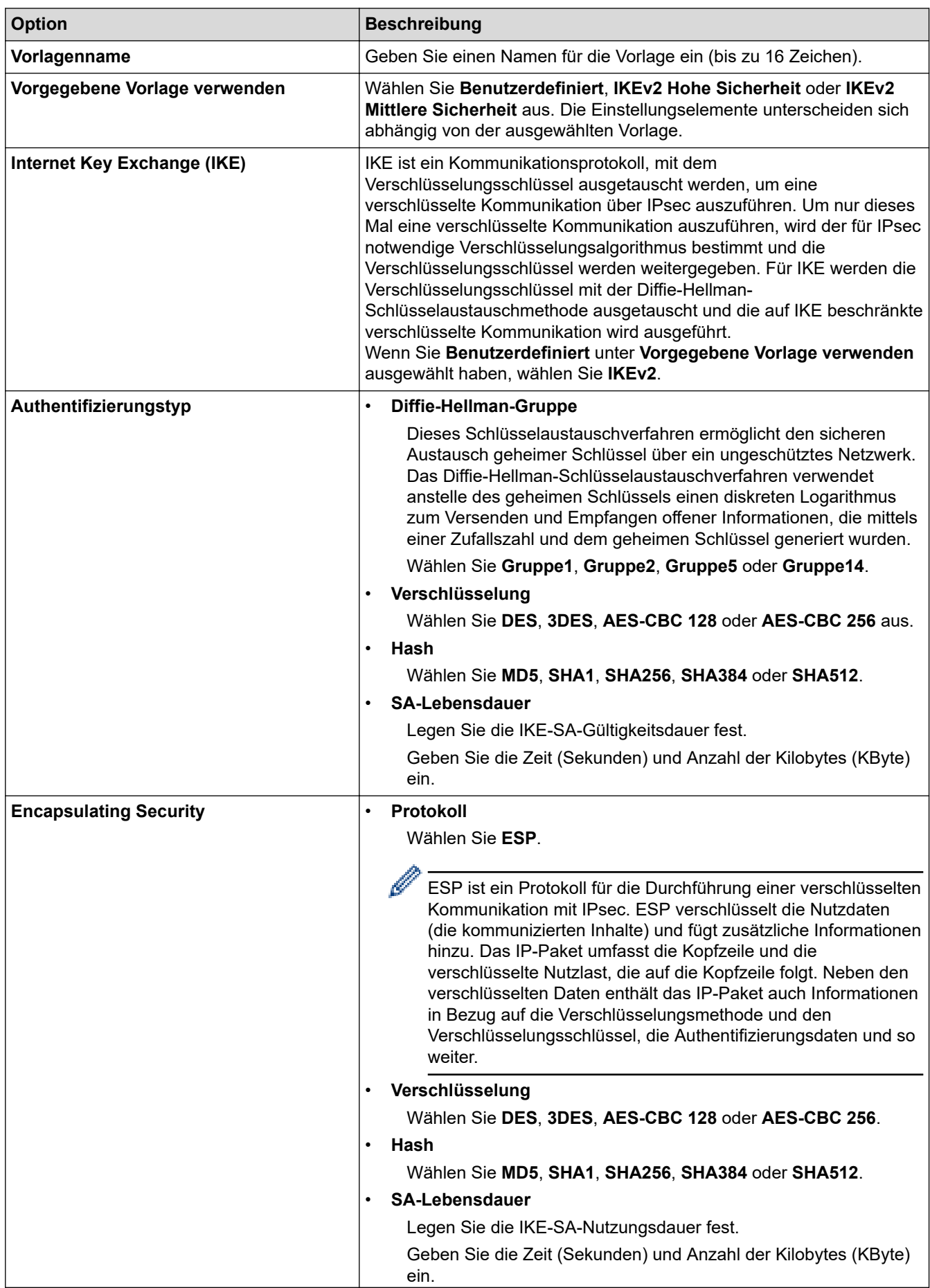

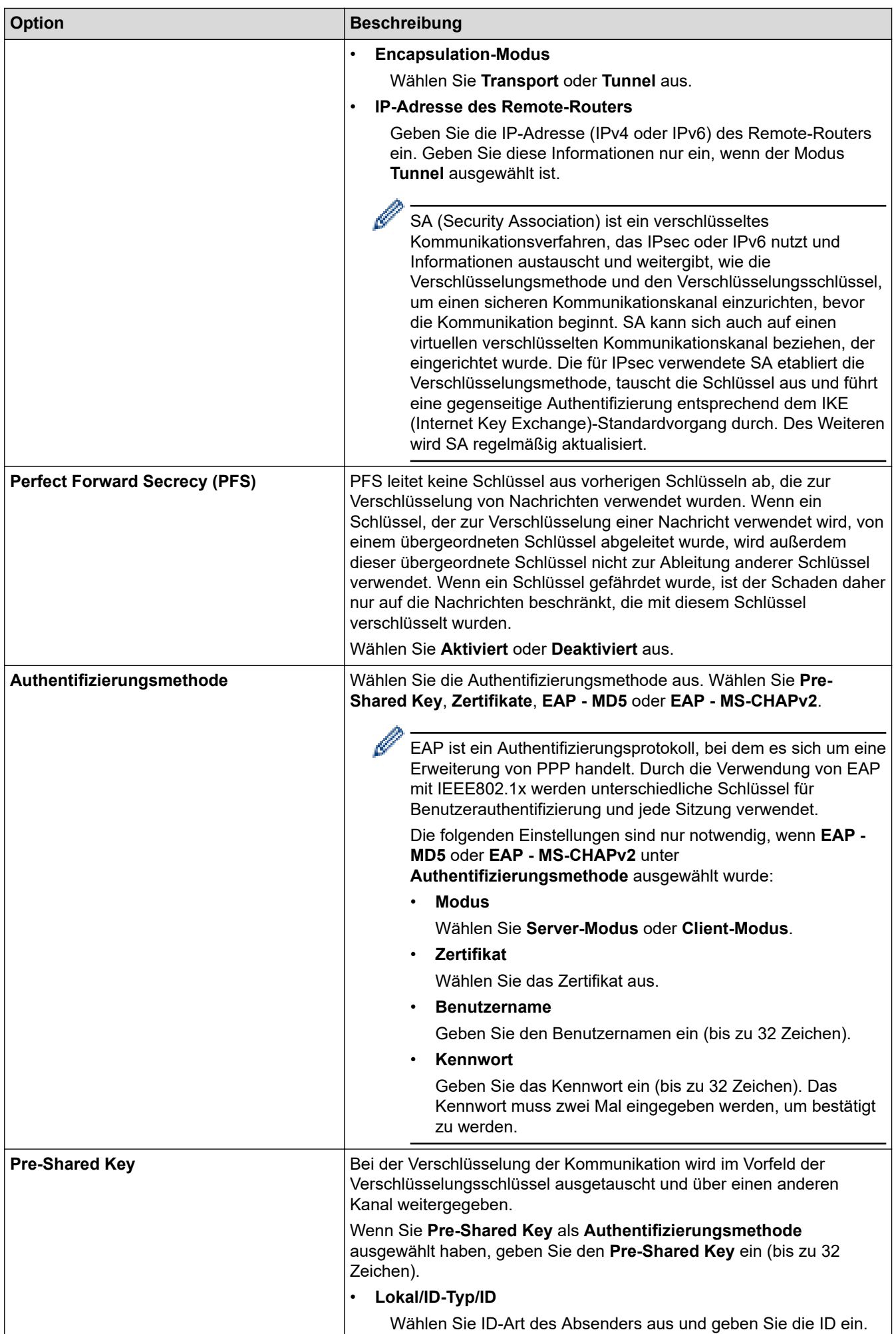

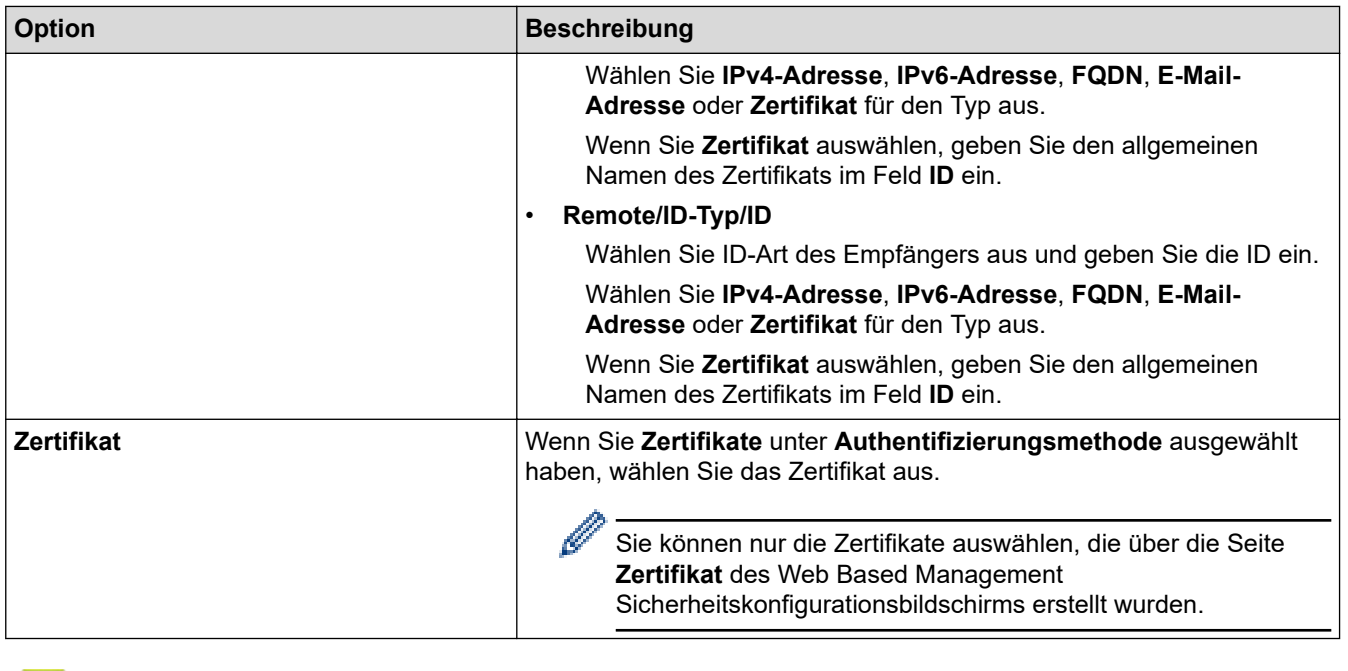

# **Zugehörige Informationen**

• [Konfigurieren einer IPsec-Vorlage mit Web Based Management](#page-185-0)

<span id="page-192-0"></span> [Home](#page-1-0) > [Sicherheit](#page-148-0) > [Verwenden von IPsec](#page-179-0) > [Konfigurieren einer IPsec-Vorlage mit Web Based](#page-185-0) [Management](#page-185-0) > Manuelle Einstellungen für eine IPsec-Vorlage

# **Manuelle Einstellungen für eine IPsec-Vorlage**

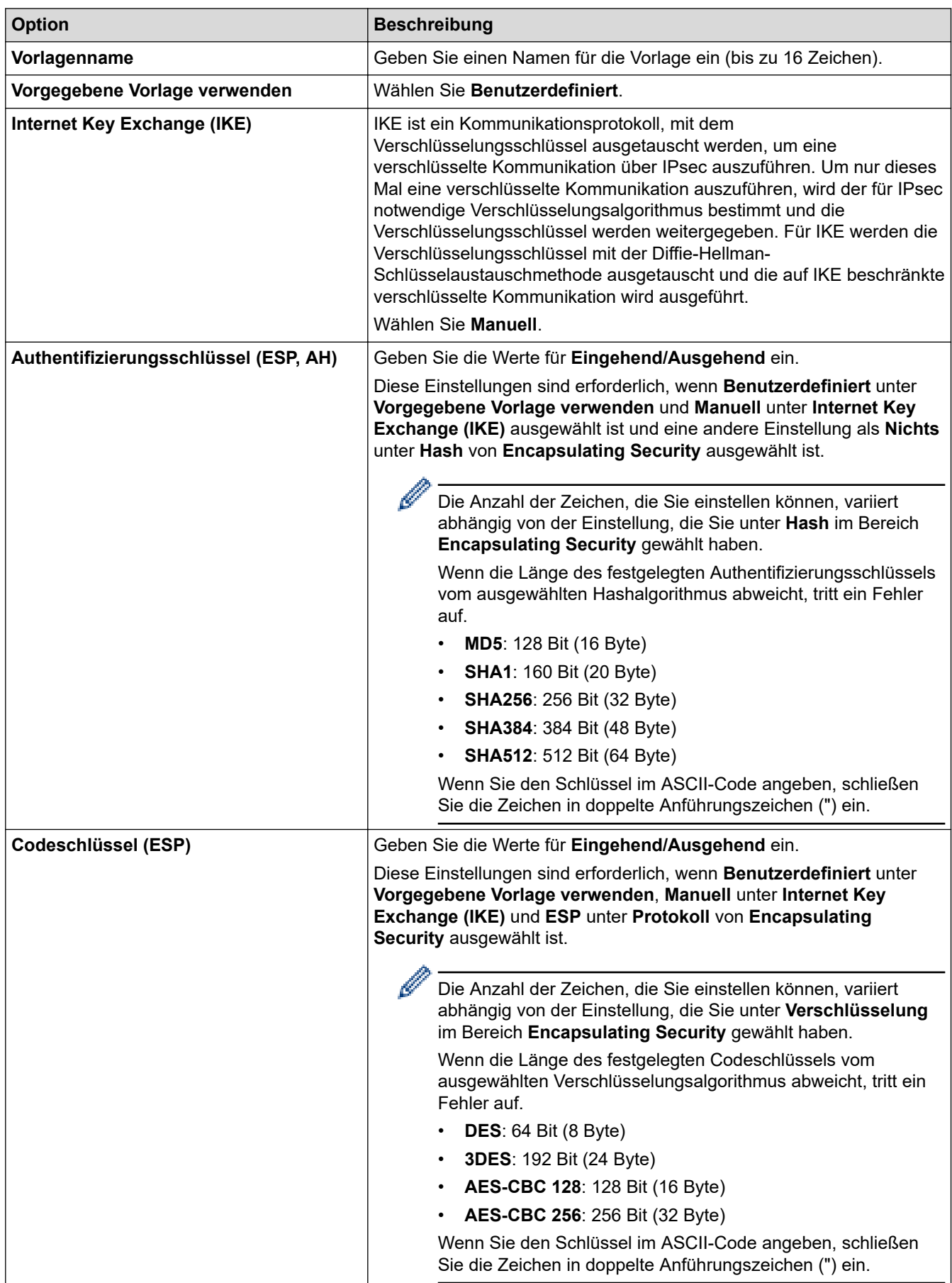

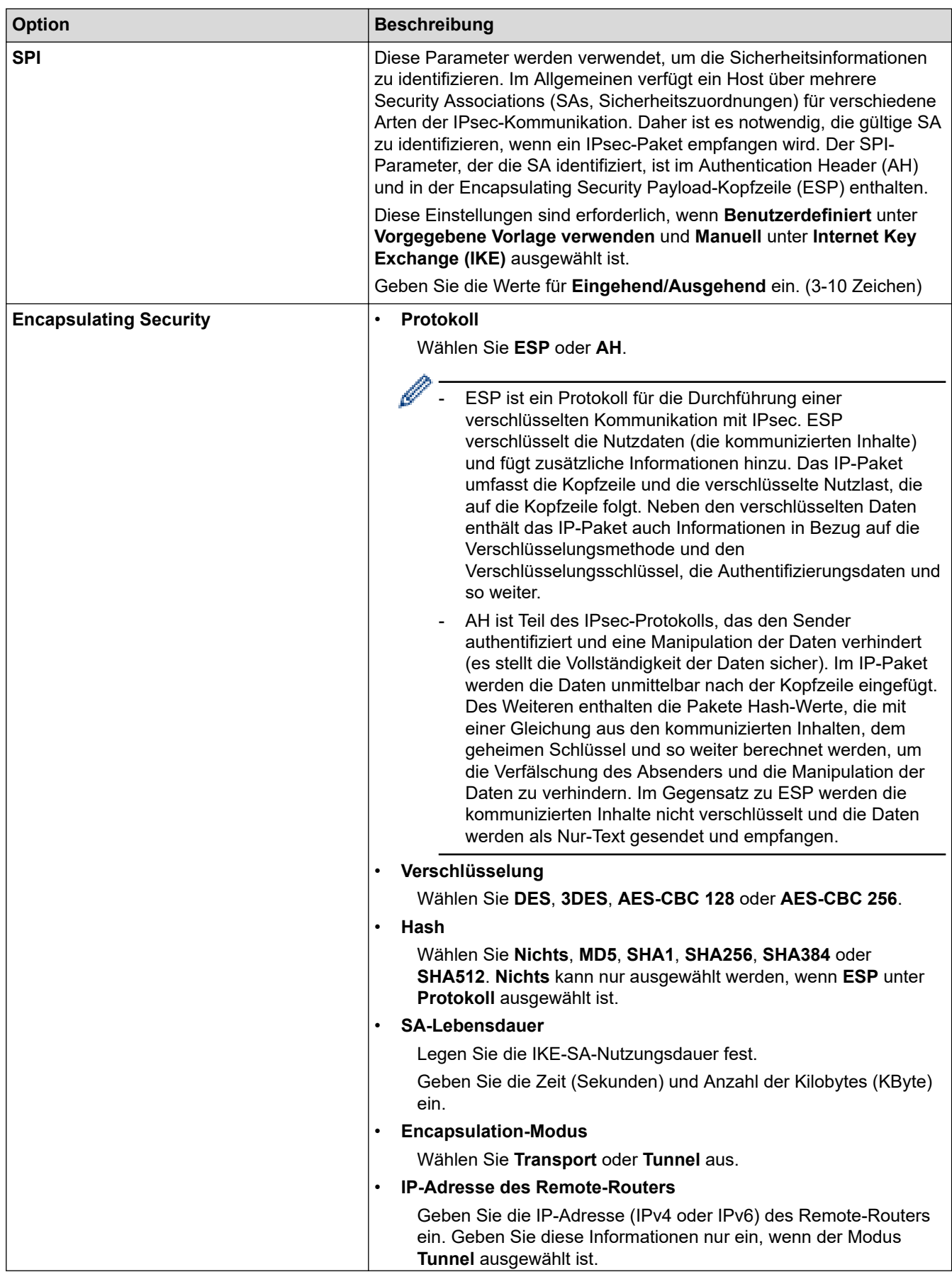

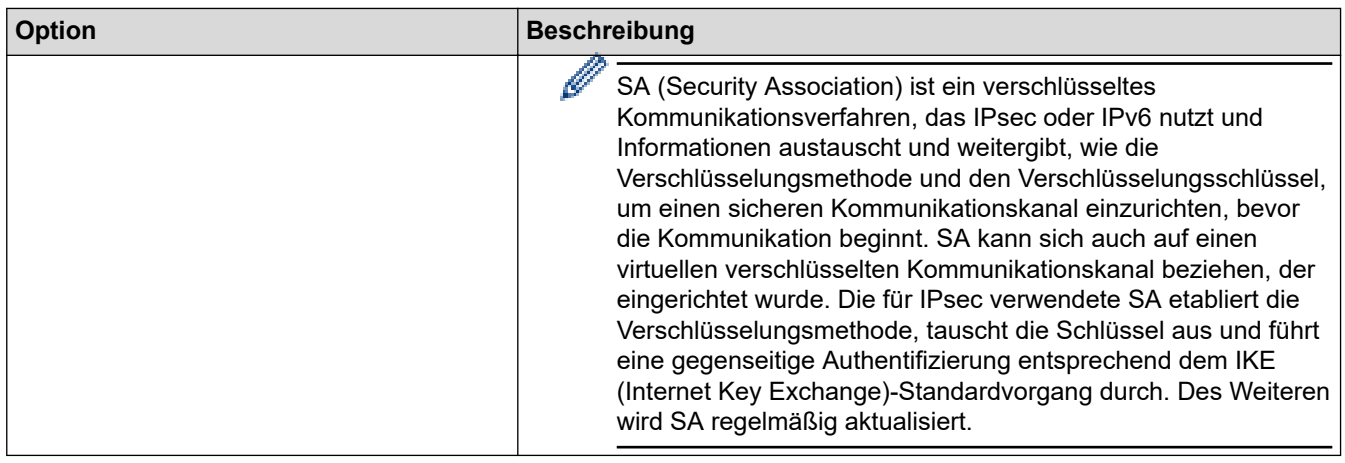

# **Zugehörige Informationen**

• [Konfigurieren einer IPsec-Vorlage mit Web Based Management](#page-185-0)

<span id="page-195-0"></span> [Home](#page-1-0) > [Sicherheit](#page-148-0) > Verwenden der IEEE 802.1x-Authentifizierung für ein verkabeltes oder Wireless-Netzwerk

# **Verwenden der IEEE 802.1x-Authentifizierung für ein verkabeltes oder Wireless-Netzwerk**

- [Was ist die IEEE 802.1x-Authentifizierung?](#page-196-0)
- [Konfigurieren der IEEE 802.1x-Authentifizierung für ein verkabeltes Netzwerk oder](#page-197-0) [Wireless-Netzwerk mit Web Based Management \(Webbrowser\)](#page-197-0)
- [IEEE 802.1x-Authentifizierungsmethoden](#page-199-0)

<span id="page-196-0"></span> [Home](#page-1-0) > [Sicherheit](#page-148-0) > [Verwenden der IEEE 802.1x-Authentifizierung für ein verkabeltes oder Wireless-](#page-195-0)[Netzwerk](#page-195-0) > Was ist die IEEE 802.1x-Authentifizierung?

# **Was ist die IEEE 802.1x-Authentifizierung?**

IEEE 802.1x ist ein IEEE-Standard für verkabelte und Wireless-Netzwerke, der den Zugriff von unautorisierten Netzwerkgeräten beschränkt. Das Brother-Gerät (der Supplikant) sendet über den Access Point (Authentifizierer) oder HUB eine Authentifizierungsanfrage an einen RADIUS-Server (Authentifizierungsserver). Nachdem Ihre Anfrage vom RADIUS-Server verifiziert wurde, kann das Gerät auf das Netzwerk zugreifen.

# **Zugehörige Informationen**

• [Verwenden der IEEE 802.1x-Authentifizierung für ein verkabeltes oder Wireless-Netzwerk](#page-195-0)

<span id="page-197-0"></span> [Home](#page-1-0) > [Sicherheit](#page-148-0) > [Verwenden der IEEE 802.1x-Authentifizierung für ein verkabeltes oder Wireless-](#page-195-0)[Netzwerk](#page-195-0) > Konfigurieren der IEEE 802.1x-Authentifizierung für ein verkabeltes Netzwerk oder Wireless-Netzwerk mit Web Based Management (Webbrowser)

# **Konfigurieren der IEEE 802.1x-Authentifizierung für ein verkabeltes Netzwerk oder Wireless-Netzwerk mit Web Based Management (Webbrowser)**

- Wenn Sie Ihr Gerät mit der EAP-TLS-Authentifizierung konfigurieren, müssen Sie das von einer Zertifizierungsstelle ausgegebene Client-Zertifikat installieren, bevor Sie mit der Konfiguration beginnen. Wenden Sie sich bezüglich des Client-Zertifikats an den Netzwerkadministrator. Wenn mehrere Zertifikate installiert wurden, sollte der Name des zu verwendenden Zertifikats notiert werden.
- Bevor Sie das Server-Zertifikat überprüfen, müssen Sie das CA-Zertifikat importieren, das von der Zertifizierungsstelle (CA) ausgestellt wurde, die auch das Server-Zertifikat signiert hat. Fragen Sie Ihren Netzwerkadministrator oder Internetanbieter, ob der Import eines CA-Zertifikats erforderlich ist.

Sie können die IEEE 802.1x-Authentifizierung auch mithilfe des Wireless Setup-Assistenten über das Funktionstastenfeld (Wireless-Netzwerk) konfigurieren.

- 1. Starten Sie Ihren Webbrowser.
- 2. Geben Sie "https://IP-Adresse des Geräts" in die Adressleiste des Browsers ein (wobei "IP-Adresse des Geräts" die IP-Adresse des Geräts ist).

Beispiel:

https://192.168.1.2

Wenn Sie ein DNS verwenden oder einen NetBIOS-Namen aktiviert haben, können Sie statt der IP-Adresse einen anderen Namen eingeben, wie "SharedPrinter".

Beispiel:

https://SharedPrinter

Wenn Sie einen NetBIOS-Namen aktiviert haben, können Sie auch den Knotennamen verwenden.

Beispiel:

https://brnxxxxxxxxxxxx

Der NetBIOS-Name befindet sich im Netzwerkkonfigurationsbericht.

3. Geben Sie bei Bedarf das Kennwort in das Feld **Anmelden** ein und klicken Sie dann auf **Anmelden**.

Das Standardkennwort zur Verwaltung der Einstellungen dieses Gerätes ist auf der Geräterückseite angegeben und mit "Pwd" gekennzeichnet.

4. Wechseln Sie zum Navigationsmenü und klicken Sie dann auf **Netzwerk**.

Starten Sie von  $\equiv$  aus, wenn das Navigationsmenü nicht auf der linken Seite des Bildschirms angezeigt wird.

- 5. Sie haben folgende Möglichkeiten:
	- Für das verkabelte Netzwerk

Klicken Sie auf **Verkabelt** > **802.1x-Authentifizierungs**.

- Für das Wireless-Netzwerk
	- Klicken Sie auf **Kabellos** > **Kabellos (Firmenbereich)**.
- 6. Konfigurieren Sie die IEEE 802.1x-Authentifizierungseinstellungen.
- Um die IEEE 802.1x-Authentifizierung für verkabelte Netzwerke zu aktivieren, wählen Sie **Aktiviert** für **802.1x-Status (verkabelt)** auf der Seite **802.1x-Authentifizierungs** aus.
- Wenn Sie die **EAP-TLS**-Authentifizierung verwenden, müssen Sie das Client-Zertifikat aus der Dropdown-Liste **Client-Zertifikat** auswählen, das zur Verifizierung installiert wurde (angezeigt mit dem Zertifikatsnamen).
- Wenn Sie die **EAP-FAST**-, **PEAP**-, **EAP-TTLS** oder **EAP-TLS**-Authentifizierung auswählen, wählen Sie das Verifizierungsverfahren aus der Dropdown-Liste **Server-Zertifikat-Verifizierung** aus. Verifizieren Sie das Serverzertifikat über das CA-Zertifikat, das zuvor auf das Gerät importiert wurde und von der Zertifizierungsstelle ausgestellt wurde, die das Serverzertifikat signiert hat.

Wählen Sie eine der folgenden Verifizierungsmethoden aus der Dropdown-Liste **Server-Zertifikat-Verifizierung** aus:

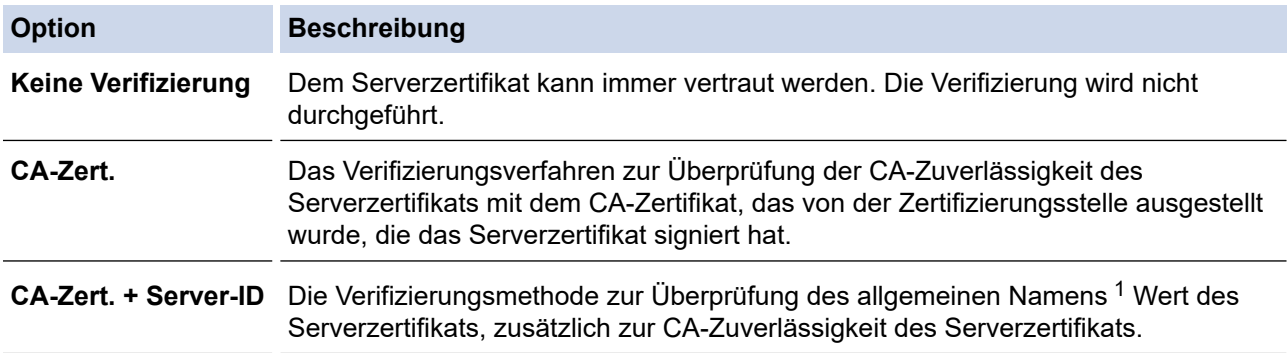

7. Klicken Sie auf **Senden**, wenn Sie die Konfiguration beendet haben.

Für verkabelte Netzwerke: Verbinden Sie das Gerät nach der Konfiguration mit dem IEEE 802.1xunterstützten Netzwerk. Drucken Sie nach einigen Minuten den Netzwerkkonfigurationsbericht aus, um den <**Wired IEEE 802.1x**>-Status zu überprüfen.

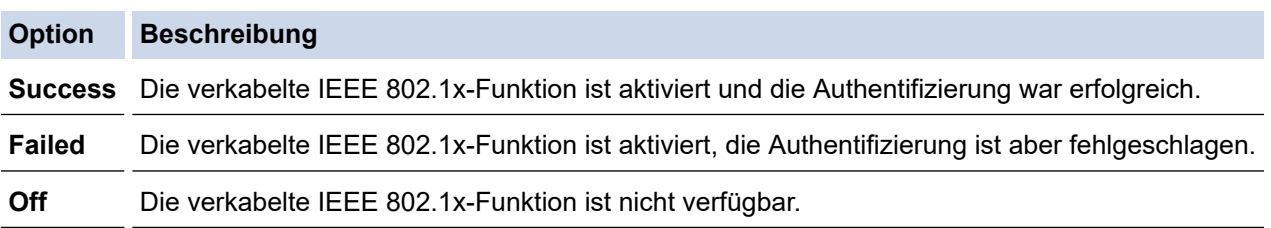

## **Zugehörige Informationen**

• [Verwenden der IEEE 802.1x-Authentifizierung für ein verkabeltes oder Wireless-Netzwerk](#page-195-0)

### **Verwandte Themen:**

- [Netzwerk-Konfigurationsbericht drucken](#page-142-0)
- [Drucken des WLAN-Berichts](#page-137-0)
- [Zugriff auf Web Based Management](#page-355-0)
- [Konfigurieren von Zertifikaten für die Gerätesicherheit](#page-150-0)
- [Unterstützte Funktionen von Sicherheitszertifikaten](#page-151-0)

<sup>1</sup> Die Verifizierung des allgemeinen Namens vergleicht den allgemeinen Namen auf dem Serverzertifikat mit der Zeichenfolge, die für **Server-ID** konfiguriert ist. Bevor Sie dieses Verfahren verwenden, wenden Sie sich an Ihren Systemadministrator und fragen Sie ihn nach dem allgemeinen Namen des Serverzertifikats, und konfigurieren Sie dann den Wert **Server-ID**.

<span id="page-199-0"></span> [Home](#page-1-0) > [Sicherheit](#page-148-0) > [Verwenden der IEEE 802.1x-Authentifizierung für ein verkabeltes oder Wireless-](#page-195-0)[Netzwerk](#page-195-0) > IEEE 802.1x-Authentifizierungsmethoden

# **IEEE 802.1x-Authentifizierungsmethoden**

### **EAP-FAST**

Das Extensible Authentication Protocol-Flexible Authentication via Secured Tunneling (EAP-FAST) wurde von Cisco Systems, Inc. entwickelt. Es verwendet eine Benutzer-ID und ein Kennwort für die Authentifizierung und symmetrische Schlüsselalgorithmen, um einen getunnelten Authentifizierungsprozess zu erzielen.

Das Brother-Gerät unterstützt die folgenden inneren Authentifizierungsmethoden:

- EAP-FAST/NONE
- EAP-FAST/MS-CHAPv2
- EAP-FAST/GTC

#### **EAP-MD5 (Verkabeltes Netzwerk)**

Der Extensible Authentication Protocol-Message Digest Algorithm 5 (EAP-MD5) verwendet eine Benutzer-ID und ein Kennwort für eine Anfrage-Antwort-Authentifizierung.

### **PEAP**

Das Protected Extensible Authentication Protocol (PEAP) ist eine Version der von Cisco Systems, Inc., Microsoft Corporation und RSA Security entwickelten EAP-Methode. PEAP erzeugt zum Senden einer Benutzer-ID und eines Kennwortes einen verschlüsselten Secure Sockets Layer (SSL)/Transport Layer Security (TLS)-Tunnel zwischen einem Client und einem Authentifizierungsserver. PEAP ermöglicht eine gegenseitige Authentifizierung von Server und Client.

Das Brother-Gerät unterstützt die folgenden inneren Authentifizierungsmethoden:

- PEAP/MS-CHAPv2
- PEAP/GTC

### **EAP-TTLS**

Die Extensible Authentication Protocol-Tunneled Transport Layer Security (EAP-TTLS) wurde von Funk Software und Certicom entwickelt. EAP-TTLS erstellt einen ähnlichen verschlüsselten SSL-Tunnel wie PEAP zwischen einem Client und einem Authentifizierungsserver, um eine Benutzer-ID und ein Kennwort zu senden. EAP-TTLS ermöglicht eine gegenseitige Authentifizierung von Server und Client.

Das Brother-Gerät unterstützt die folgenden inneren Authentifizierungsmethoden:

- EAP-TTLS/CHAP
- EAP-TTLS/MS-CHAP
- EAP-TTLS/MS-CHAPv2
- EAP-TTLS/PAP

### **EAP-TLS**

Die Extensible Authentication Protocol-Transport Layer Security (EAP-TLS) erfordert eine digitale Zertifikatauthentifizierung beim Client und einem Authentifizierungsserver.

### **Zugehörige Informationen**

• [Verwenden der IEEE 802.1x-Authentifizierung für ein verkabeltes oder Wireless-Netzwerk](#page-195-0)

<span id="page-200-0"></span> [Home](#page-1-0) > [Sicherheit](#page-148-0) > Verwenden der Active Directory-Authentifizierung

# **Verwenden der Active Directory-Authentifizierung**

- [Einführung in die Active Directory-Authentifizierung](#page-201-0)
- [Konfigurieren der Active Directory-Authentifizierung mit Web Based Management](#page-202-0)
- [Anmelden zum Ändern der Geräteeinstellungen über das Funktionstastenfeld des Geräts](#page-203-0) [\(Active Directory-Authentifizierung\)](#page-203-0)

<span id="page-201-0"></span> [Home](#page-1-0) > [Sicherheit](#page-148-0) > [Verwenden der Active Directory-Authentifizierung](#page-200-0) > Einführung in die Active Directory-Authentifizierung

# **Einführung in die Active Directory-Authentifizierung**

Die Active Directory-Authentifizierung schränkt die Nutzung Ihres Gerätes ein. Wenn die Active Directory-Authentifizierung aktiviert ist, wird das Funktionstastenfeld des Geräts gesperrt. Sie können die Einstellungen des Geräts erst dann ändern, wenn Sie eine Benutzer-ID und das Kennwort eingegeben haben.

Sie können die Active Directory-Authentifizierungseinstellungen über Web Based Management ändern.

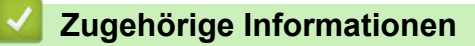

• [Verwenden der Active Directory-Authentifizierung](#page-200-0)

<span id="page-202-0"></span> [Home](#page-1-0) > [Sicherheit](#page-148-0) > [Verwenden der Active Directory-Authentifizierung](#page-200-0) > Konfigurieren der Active Directory-Authentifizierung mit Web Based Management

# **Konfigurieren der Active Directory-Authentifizierung mit Web Based Management**

Die Active Directory-Authentifizierung unterstützt die Kerberos-Authentifizierung und die NTLMv2- Authentifizierung. Sie müssen das SNTP-Protokoll (Netzwerkzeitserver) und die DNS-Serverkonfiguration für die Authentifizierung konfigurieren.

- 1. Starten Sie Ihren Webbrowser.
- 2. Geben Sie "https://IP-Adresse des Geräts" in die Adressleiste des Browsers ein (wobei "IP-Adresse des Geräts" die IP-Adresse des Geräts ist).

Zum Beispiel:

Ø

https://192.168.1.2

3. Geben Sie bei Bedarf das Kennwort in das Feld **Anmelden** ein und klicken Sie dann auf **Anmelden**.

Das Standardkennwort zur Verwaltung der Einstellungen dieses Gerätes ist auf der Geräterückseite angegeben und mit "Pwd" gekennzeichnet.

4. Wechseln Sie zum Navigationsmenü und klicken Sie dann auf **Administrator** > **Funktion zur Nutzungseinschränkung**.

Starten Sie von  $\equiv$  aus, wenn das Navigationsmenü nicht auf der linken Seite des Bildschirms angezeigt wird.

- 5. Wählen Sie **Active Directory-Authentifizierung**.
- 6. Klicken Sie auf **Senden**.
- 7. Wählen Sie das Menü **Active Directory-Authentifizierung**.
- 8. Konfigurieren Sie die folgenden Einstellungen:

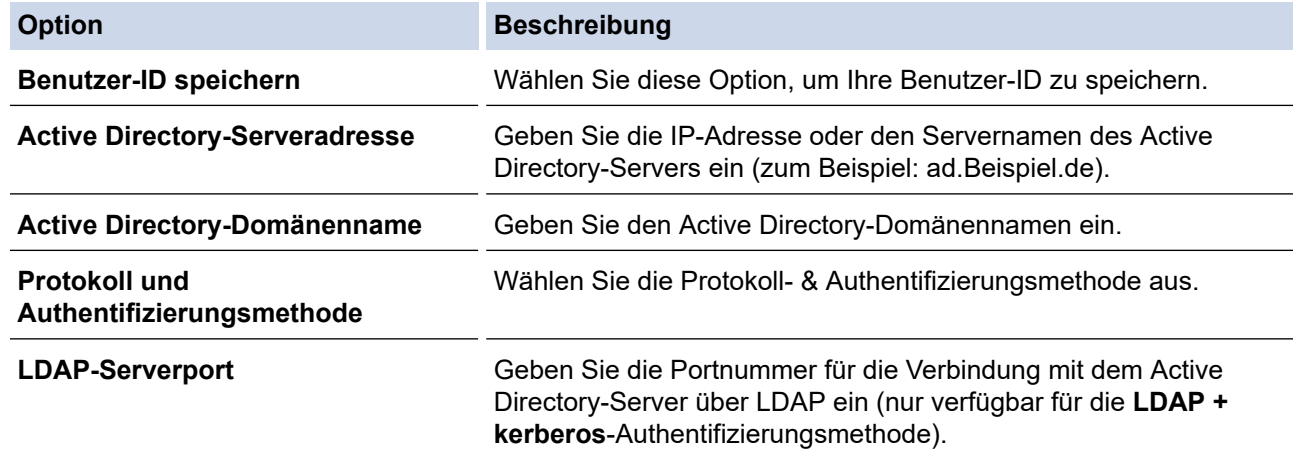

### 9. Klicken Sie auf **Senden**.

### **Zugehörige Informationen**

• [Verwenden der Active Directory-Authentifizierung](#page-200-0)

#### **Verwandte Themen:**

• [Zugriff auf Web Based Management](#page-355-0)

<span id="page-203-0"></span> [Home](#page-1-0) > [Sicherheit](#page-148-0) > [Verwenden der Active Directory-Authentifizierung](#page-200-0) > Anmelden zum Ändern der Geräteeinstellungen über das Funktionstastenfeld des Geräts (Active Directory-Authentifizierung)

# **Anmelden zum Ändern der Geräteeinstellungen über das Funktionstastenfeld des Geräts (Active Directory-Authentifizierung)**

Wenn die Active Directory-Authentifizierung aktiviert ist, wird das Funktionstastenfeld des Geräts gesperrt, bis Sie Ihre Benutzer-ID und das Kennwort über das Funktionstastenfeld des Geräts eingeben.

- 1. Geben Sie im Funktionstastenfeld des Gerätes über den Touchscreen Ihre Benutzer-ID und das Kennwort ein.
- 2. Drücken Sie [OK].
- 3. Wenn die Authentifizierung erfolgreich ist, wird das Funktionstastenfeld des Geräts entsperrt.

## **Zugehörige Informationen**

• [Verwenden der Active Directory-Authentifizierung](#page-200-0)

<span id="page-204-0"></span> [Home](#page-1-0) > [Sicherheit](#page-148-0) > Verwenden der LDAP-Authentifizierung

# **Verwenden der LDAP-Authentifizierung**

- [Einführung in die LDAP-Authentifizierung](#page-205-0)
- [Konfigurieren der LDAP-Authentifizierung mit Web Based Management](#page-206-0)
- [Anmelden zum Ändern der Geräteeinstellungen über das Funktionstastenfeld des Geräts](#page-207-0) [\(LDAP-Authentifizierung\)](#page-207-0)

<span id="page-205-0"></span> [Home](#page-1-0) > [Sicherheit](#page-148-0) > [Verwenden der LDAP-Authentifizierung](#page-204-0) > Einführung in die LDAP-Authentifizierung

# **Einführung in die LDAP-Authentifizierung**

Die LDAP-Authentifizierung schränkt die Nutzung Ihres Gerätes ein. Wenn die LDAP-Authentifizierung aktiviert ist, wird das Funktionstastenfeld des Geräts gesperrt. Sie können die Einstellungen des Geräts erst dann ändern, wenn Sie eine Benutzer-ID und das Kennwort eingegeben haben.

Sie können die LDAP-Authentifizierungseinstellungen über Web Based Management ändern.

## **Zugehörige Informationen**

• [Verwenden der LDAP-Authentifizierung](#page-204-0)

<span id="page-206-0"></span> [Home](#page-1-0) > [Sicherheit](#page-148-0) > [Verwenden der LDAP-Authentifizierung](#page-204-0) > Konfigurieren der LDAP-Authentifizierung mit Web Based Management

# **Konfigurieren der LDAP-Authentifizierung mit Web Based Management**

- 1. Starten Sie Ihren Webbrowser.
- 2. Geben Sie "https://IP-Adresse des Geräts" in die Adressleiste des Browsers ein (wobei "IP-Adresse des Geräts" die IP-Adresse des Geräts ist).

Zum Beispiel:

Ø

Ø

https://192.168.1.2

3. Geben Sie bei Bedarf das Kennwort in das Feld **Anmelden** ein und klicken Sie dann auf **Anmelden**.

Das Standardkennwort zur Verwaltung der Einstellungen dieses Gerätes ist auf der Geräterückseite angegeben und mit "Pwd" gekennzeichnet.

4. Wechseln Sie zum Navigationsmenü und klicken Sie dann auf **Administrator** > **Funktion zur Nutzungseinschränkung**.

Starten Sie von  $\equiv$  aus, wenn das Navigationsmenü nicht auf der linken Seite des Bildschirms angezeigt wird.

- 5. Wählen Sie **LDAP-Authentifizierung**.
- 6. Klicken Sie auf **Senden**.
- 7. Klicken Sie auf das Menü **LDAP-Authentifizierung**.
- 8. Konfigurieren Sie die folgenden Einstellungen:

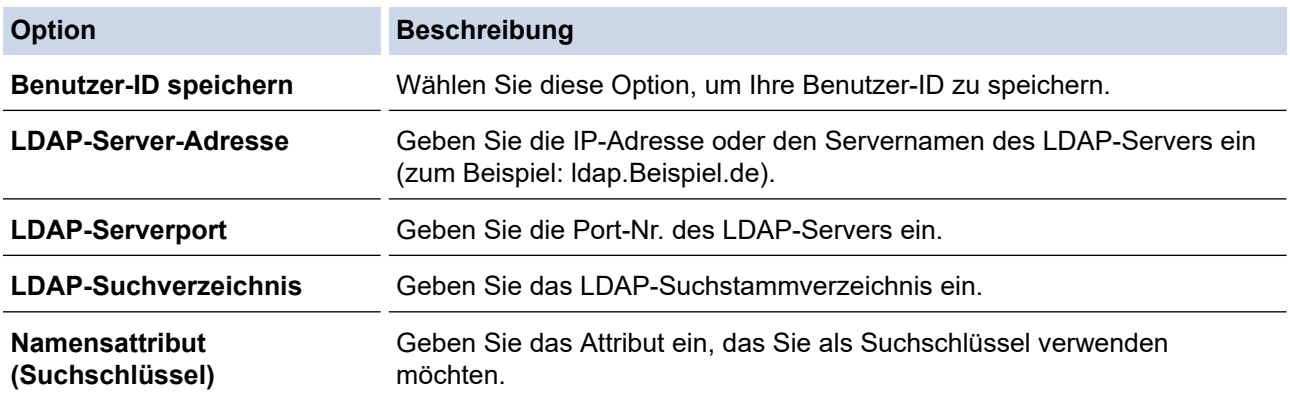

9. Klicken Sie auf **Senden**.

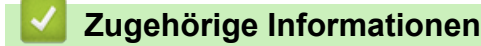

• [Verwenden der LDAP-Authentifizierung](#page-204-0)

#### **Verwandte Themen:**

• [Zugriff auf Web Based Management](#page-355-0)

<span id="page-207-0"></span> [Home](#page-1-0) > [Sicherheit](#page-148-0) > [Verwenden der LDAP-Authentifizierung](#page-204-0) > Anmelden zum Ändern der Geräteeinstellungen über das Funktionstastenfeld des Geräts (LDAP-Authentifizierung)

# **Anmelden zum Ändern der Geräteeinstellungen über das Funktionstastenfeld des Geräts (LDAP-Authentifizierung)**

Wenn die LDAP-Authentifizierung aktiviert ist, wird das Funktionstastenfeld des Geräts gesperrt, bis Sie Ihre Benutzer-ID und das Kennwort über das Funktionstastenfeld des Geräts eingeben.

- 1. Geben Sie im Funktionstastenfeld des Gerätes über den Touchscreen Ihre Benutzer-ID und das Kennwort ein.
- 2. Drücken Sie [OK].
- 3. Wenn die Authentifizierung erfolgreich ist, wird das Funktionstastenfeld des Geräts entsperrt.

## **Zugehörige Informationen**

• [Verwenden der LDAP-Authentifizierung](#page-204-0)

<span id="page-208-0"></span> [Home](#page-1-0) > [Sicherheit](#page-148-0) > Verwenden der Benutzersperre 3.0

## **Verwenden der Benutzersperre 3.0**

Benutzersperre 3.0 erhöht die Sicherheit, indem die auf Ihrem Gerät verfügbaren Gerätefunktionen eingeschränkt werden.

- [Vor der Verwendung von Secure Function Lock 3.0](#page-209-0)
- [Konfigurieren der Benutzersperre 3.0 mit Web Based Management](#page-210-0)
- [Konfigurieren des Modus "Allgemeiner Benutzer" für Benutzersperre 3.0](#page-211-0)
- [Weitere Funktionen von Benutzersperre 3.0](#page-212-0)
- [Registrieren einer neuen IC-Karte über das Funktionstastenfeld des Geräts](#page-213-0)
- [Ein externes IC-Kartenlesegerät registrieren](#page-214-0)

<span id="page-209-0"></span> [Home](#page-1-0) > [Sicherheit](#page-148-0) > [Verwenden der Benutzersperre 3.0](#page-208-0) > Vor der Verwendung von Secure Function Lock 3.0

# **Vor der Verwendung von Secure Function Lock 3.0**

Verwenden Sie die Benutzersperre, um Kennwörter zu konfigurieren, Seitenbegrenzungen für Benutzer festzulegen und den Zugriff auf bestimmte oder alle hier aufgeführten Funktionen zu ermöglichen.

Sie können die folgenden Einstellungen für Benutzersperre 3.0 über Web Based Management konfigurieren und ändern:

### • **Drucken**

Das Drucken umfasst Druckaufträge, die über AirPrint, Brother iPrint&Scan und Brother Mobile Connect gesendet wurden.

Wenn Sie vorab Anmeldenamen von Benutzern registrieren, müssen diese Benutzer ihr Kennwort nicht eingeben, wenn sie die Funktion zum Drucken verwenden.

- **Medium**
- **Web Connect** (nur unterstützte Modelle)
- **Seitenbegrenzung (\*)**
- **Farbdruck**
- **Seitenzähler**
- **Karten-ID (NFC-ID)** (nur unterstützte Modelle)

### **Zugehörige Informationen**

• [Verwenden der Benutzersperre 3.0](#page-208-0)

<span id="page-210-0"></span> [Home](#page-1-0) > [Sicherheit](#page-148-0) > [Verwenden der Benutzersperre 3.0](#page-208-0) > Konfigurieren der Benutzersperre 3.0 mit Web Based Management

# **Konfigurieren der Benutzersperre 3.0 mit Web Based Management**

- 1. Starten Sie Ihren Webbrowser.
- 2. Geben Sie "https://IP-Adresse des Geräts" in die Adressleiste des Browsers ein (wobei "IP-Adresse des Geräts" die IP-Adresse des Geräts ist).

Zum Beispiel:

https://192.168.1.2

3. Geben Sie bei Bedarf das Kennwort in das Feld **Anmelden** ein und klicken Sie dann auf **Anmelden**.

Das Standardkennwort zur Verwaltung der Einstellungen dieses Gerätes ist auf der Geräterückseite angegeben und mit "Pwd" gekennzeichnet.

4. Wechseln Sie zum Navigationsmenü und klicken Sie dann auf **Administrator** > **Einschränkungsverwaltung** oder **Funktion zur Nutzungseinschränkung**.

Starten Sie von  $\equiv$  aus, wenn das Navigationsmenü nicht auf der linken Seite des Bildschirms angezeigt wird.

- 5. Wählen Sie **Benutzersperre**.
- 6. Klicken Sie auf **Senden**.
- 7. Klicken Sie auf das Menü **Eingeschränkte Funktionen**.
- 8. Geben Sie einen Gruppennamen oder einen Benutzernamen in das Feld **Benutzerliste/eingeschränkte Funktionen** ein.
- 9. Aktivieren Sie in der Spalte **Drucken** und den anderen Spalten ein Kontrollkästchen, um die aufgeführte Funktion zu ermöglichen, oder deaktivieren Sie es, um die Funktion einzuschränken.
- 10. Um die maximale Seitenanzahl zu konfigurieren, aktivieren Sie das Kontrollkästchen **Ein** in der Spalte **Seitenbegrenzung** und geben Sie anschließend die maximale Anzahl im Feld **Max. Seiten** ein.
- 11. Klicken Sie auf **Senden**.
- 12. Klicken Sie auf das Menü **Benutzerliste**.
- 13. Geben Sie im Feld **Benutzerliste** den Benutzernamen ein.
- 14. Geben Sie in das Feld **Kennwort** ein Kennwort ein.

Die Anzahl der Zeichen, die Sie einstellen können, ist je nach Modell unterschiedlich.

- 15. Um die Karten-ID des Benutzers zu registrieren, geben Sie die Kartennummer im Feld **Karten-ID (NFC-ID)** ein (nur bei bestimmten Modellen verfügbar).
- 16. Wählen Sie **Benutzerliste/eingeschränkte Funktionen** aus der Dropdown-Liste für jeden Benutzer aus.
- 17. Klicken Sie auf **Senden**.

Sie können auch die Sperreinstellungen für die Benutzerliste im Menü **Benutzersperre** ändern.

## **Zugehörige Informationen**

• [Verwenden der Benutzersperre 3.0](#page-208-0)

#### **Verwandte Themen:**

• [Zugriff auf Web Based Management](#page-355-0)

<span id="page-211-0"></span> [Home](#page-1-0) > [Sicherheit](#page-148-0) > [Verwenden der Benutzersperre 3.0](#page-208-0) > Konfigurieren des Modus "Allgemeiner Benutzer" für Benutzersperre 3.0

# **Konfigurieren des Modus "Allgemeiner Benutzer" für Benutzersperre 3.0**

Richten Sie im Benutzersperre-Bildschirm den Modus "Allgemeiner Benutzer" ein, der die für allgemeine Benutzer verfügbaren Funktionen einschränkt. Allgemeine Benutzer brauchen kein Kennwort einzugeben, um die über die "Allgemeiner Benutzer"-Einstellungen freigegebenen Funktionen zu nutzen.

Der öffentliche Modus umfasst Druckaufträge, die über Brother iPrint&Scan und Brother Mobile Connect gesendet wurden.

- 1. Starten Sie Ihren Webbrowser.
- 2. Geben Sie "https://IP-Adresse des Geräts" in die Adressleiste des Browsers ein (wobei "IP-Adresse des Geräts" die IP-Adresse des Geräts ist).

Zum Beispiel:

B

https://192.168.1.2

3. Geben Sie bei Bedarf das Kennwort in das Feld **Anmelden** ein und klicken Sie dann auf **Anmelden**.

Das Standardkennwort zur Verwaltung der Einstellungen dieses Gerätes ist auf der Geräterückseite angegeben und mit **"Pwd**" gekennzeichnet.

4. Wechseln Sie zum Navigationsmenü und klicken Sie dann auf **Administrator** > **Einschränkungsverwaltung** oder **Funktion zur Nutzungseinschränkung**.

Starten Sie von  $\equiv$  aus, wenn das Navigationsmenü nicht auf der linken Seite des Bildschirms angezeigt wird.

- 5. Wählen Sie **Benutzersperre**.
- 6. Klicken Sie auf **Senden**.
- 7. Klicken Sie auf das Menü **Eingeschränkte Funktionen**.
- 8. Aktivieren Sie in der Zeile **Allgemeiner Benutzer** ein Kontrollkästchen, um die aufgeführte Funktion zu ermöglichen, oder deaktivieren Sie es, um die Funktion einzuschränken.
- 9. Klicken Sie auf **Senden**.

### **Zugehörige Informationen**

• [Verwenden der Benutzersperre 3.0](#page-208-0)

#### **Verwandte Themen:**

• [Zugriff auf Web Based Management](#page-355-0)

<span id="page-212-0"></span> [Home](#page-1-0) > [Sicherheit](#page-148-0) > [Verwenden der Benutzersperre 3.0](#page-208-0) > Weitere Funktionen von Benutzersperre 3.0

# **Weitere Funktionen von Benutzersperre 3.0**

Konfigurieren Sie die folgenden Funktionen im Benutzersperre-Bildschirm:

### **Alle Zähler zurücksetzen**

Klicken Sie auf **Alle Zähler zurücksetzen**, in der Spalte **Seitenzähler**, um den Seitenzähler zurückzusetzen.

### **Export in CSV-Datei**

Klicken Sie auf **Export in CSV-Datei**, um den Zähler der aktuellen und der letzten Seite einschließlich **Benutzerliste/eingeschränkte Funktionen** als CSV-Datei zu exportieren.

### **Karten-ID (NFC-ID) (nur unterstützte Modelle)**

Klicken Sie auf das Menü **Benutzerliste** und geben Sie dann die Karten-ID eines Benutzers im Feld **Karten-ID (NFC-ID)** ein. Sie können Ihre IC-Karte zur Authentifizierung verwenden.

### **Letzter Zählereintrag**

Klicken Sie auf **Letzter Zählereintrag**, wenn das Gerät den Seitenzählerstand beibehalten soll, nachdem der Zähler zurückgesetzt wurde.

### **Zähler automatisch zurücksetzen**

Klicken Sie auf **Zähler automatisch zurücksetzen**, um die Zeitabstände zwischen dem Zurücksetzen des Seitenzählers zu konfigurieren. Wählen Sie einen täglichen, wöchentlichen oder monatlichen Abstand.

## **Zugehörige Informationen**

• [Verwenden der Benutzersperre 3.0](#page-208-0)

<span id="page-213-0"></span> [Home](#page-1-0) > [Sicherheit](#page-148-0) > [Verwenden der Benutzersperre 3.0](#page-208-0) > Registrieren einer neuen IC-Karte über das Funktionstastenfeld des Geräts

# **Registrieren einer neuen IC-Karte über das Funktionstastenfeld des Geräts**

- 1. Berühren Sie das NFC-Symbol (Near-Field Communication) auf dem Bedienfeld des Geräts mit einer registrierten IC-Karte (Integrated Circuit Card).
- 2. Drücken Sie C xxxx (2. das oben links im Bildschirm angezeigt wird.
- 3. Drücken Sie [Karte registrieren].
- 4. Halten Sie eine neue IC-Karte an das NFC-Symbol.

Die Nummer der neuen IC-Karte wird dann im Gerät registriert.

5. Drücken Sie [OK].

## **Zugehörige Informationen**

• [Verwenden der Benutzersperre 3.0](#page-208-0)

<span id="page-214-0"></span> [Home](#page-1-0) > [Sicherheit](#page-148-0) > [Verwenden der Benutzersperre 3.0](#page-208-0) > Ein externes IC-Kartenlesegerät registrieren

# **Ein externes IC-Kartenlesegerät registrieren**

Wenn Sie ein externes IC (Integrated Circuit)-Kartenlesegerät anschließen, verwenden Sie Web Based Management, um das Kartenlesegerät zu registrieren. Ihr Gerät unterstützt externe IC-Kartenlesegeräte der HID-Klassentreiber.

- 1. Starten Sie Ihren Webbrowser.
- 2. Geben Sie "https://IP-Adresse des Geräts" in die Adressleiste des Browsers ein (wobei "IP-Adresse des Geräts" die IP-Adresse des Geräts ist).

Zum Beispiel:

Ø

Ŀ

https://192.168.1.2

3. Geben Sie bei Bedarf das Kennwort in das Feld **Anmelden** ein und klicken Sie dann auf **Anmelden**.

Das Standardkennwort zur Verwaltung der Einstellungen dieses Gerätes ist auf der Geräterückseite angegeben und mit "Pwd" gekennzeichnet.

4. Wechseln Sie zum Navigationsmenü und klicken Sie dann auf **Administrator** > **Externer Kartenleser**.

Starten Sie von  $\equiv$  aus, wenn das Navigationsmenü nicht auf der linken Seite des Bildschirms angezeigt wird.

- 5. Geben Sie die erforderlichen Informationen ein und klicken Sie dann auf **Senden**.
- 6. Starten Sie das Brother-Gerät neu, um die Konfiguration zu aktivieren.
- 7. Verbinden Sie den Kartenleser mit Ihrem Gerät.

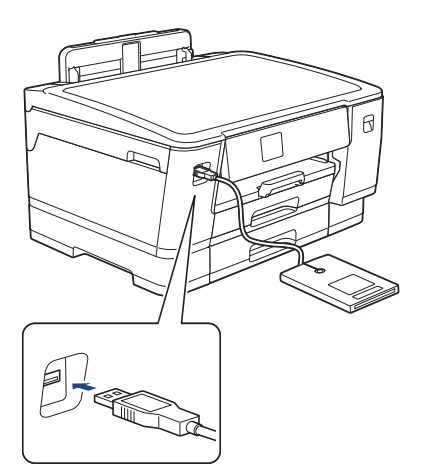

8. Berühren Sie den Kartenleser mit der Karte, wenn Sie Kartenauthentifizierung verwenden.

### **Zugehörige Informationen**

- [Verwenden der Benutzersperre 3.0](#page-208-0)
- **Verwandte Themen:**
- [Zugriff auf Web Based Management](#page-355-0)

 [Home](#page-1-0) > [Sicherheit](#page-148-0) > Sicheres Versenden von E-Mails

# **Sicheres Versenden von E-Mails**

- [Konfigurieren des E-Mail-Versands mit Web Based Management](#page-216-0)
- [Senden einer E-Mail mit Benutzerauthentifizierung](#page-217-0)
- [Sicheres Senden von E-Mails mit SSL/TLS](#page-218-0)
#### [Home](#page-1-0) > [Sicherheit](#page-148-0) > [Sicheres Versenden von E-Mails](#page-215-0) > Konfigurieren des E-Mail-Versands mit Web Based Management

# **Konfigurieren des E-Mail-Versands mit Web Based Management**

Sie sollten Web Based Management zum Konfigurieren des sicheren Sendens von E-Mails über eine Benutzerauthentifizierung verwenden oder E-Mails mit SSL/TLS senden.

- 1. Starten Sie Ihren Webbrowser.
- 2. Geben Sie "https://IP-Adresse des Geräts" in die Adressleiste des Browsers ein (wobei "IP-Adresse des Geräts" die IP-Adresse des Geräts ist).

Zum Beispiel:

Ø

https://192.168.1.2

3. Geben Sie bei Bedarf das Kennwort in das Feld **Anmelden** ein und klicken Sie dann auf **Anmelden**.

Das Standardkennwort zur Verwaltung der Einstellungen dieses Gerätes ist auf der Geräterückseite angegeben und mit "Pwd" gekennzeichnet.

4. Wechseln Sie zum Navigationsmenü und klicken Sie dann auf **Netzwerk** > **Netzwerk** > **Protokoll**.

Starten Sie von  $\equiv$  aus, wenn das Navigationsmenü nicht auf der linken Seite des Bildschirms angezeigt wird.

- 5. Klicken Sie im Feld **SMTP-Client** auf **Erweitere Einstellungen** und vergewissern Sie sich, dass der Status von **SMTP-Client** auf **Aktiviert** gesetzt ist.
- 6. Konfigurieren Sie die Einstellungen **SMTP-Client**.
	- Überprüfen Sie, ob die E-Mail-Einstellungen nach der Konfiguration richtig sind, indem Sie eine Test-E-Mail versenden.
	- Wenn Sie die SMTP-Servereinstellungen nicht kennen, wenden Sie sich an Ihren Netzwerkadministrator oder Internetanbieter.
- 7. Klicken Sie zum Abschluss auf **Senden**.

Das Dialogfeld **Konfiguration des E-Mail-Versands testen** wird angezeigt.

8. Folgen Sie den Anweisungen im Dialogfeld, um die aktuellen Einstellungen zu testen.

### **Zugehörige Informationen**

• [Sicheres Versenden von E-Mails](#page-215-0)

#### **Verwandte Themen:**

• [Zugriff auf Web Based Management](#page-355-0)

 [Home](#page-1-0) > [Sicherheit](#page-148-0) > [Sicheres Versenden von E-Mails](#page-215-0) > Senden einer E-Mail mit Benutzerauthentifizierung

## **Senden einer E-Mail mit Benutzerauthentifizierung**

Ihr Gerät unterstützt die Methode SMTP-AUTH zum Senden von E-Mails über einen E-Mail-Server, der eine Benutzerauthentifizierung erfordert. Diese Methode verhindert den unautorisierten Zugriff auf den E-Mail-Server.

Das Verfahren SMTP-AUTH kann für E-Mail-Benachrichtigungen und E-Mail-Berichte verwendet werden (verfügbar für bestimmte Modelle).

Web Based Management sollte zum Konfigurieren der SMTP-Authentifizierung verwendet werden.

#### **Einstellungen des E-Mail-Servers**

Die Einstellungen der SMTP-Authentifizierungsmethode müssen so konfiguriert werden, dass diese mit der vom E-Mail-Server verwendeten Methode übereinstimmen. Für ausführliche Informationen zu den Einstellungen des E-Mail-Servers wenden Sie sich an Ihren Netzwerkadministrator oder Internetanbieter.

Zum Aktivieren der SMTP-Serverauthentifizierung müssen Sie im Bildschirm **SMTP-Client** von Web Based Management unter **Serverauthentifizierungsmethode SMTP-AUTH** auswählen.

 **Zugehörige Informationen**

• [Sicheres Versenden von E-Mails](#page-215-0)

Ô

 [Home](#page-1-0) > [Sicherheit](#page-148-0) > [Sicheres Versenden von E-Mails](#page-215-0) > Sicheres Senden von E-Mails mit SSL/TLS

# **Sicheres Senden von E-Mails mit SSL/TLS**

Ihr Brother-Gerät unterstützt SSL/TLS-Kommunikationsmethoden. Zur Verwendung eines E-Mail-Servers, der SSL/TLS-Kommunikation verwendet, müssen Sie folgende Einstellungen konfigurieren.

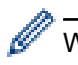

D

Web Based Management sollte zum Konfigurieren von SSL/TLS verwendet werden.

### **Server-Zertifikat verifizieren**

Unter **SSL/TLS**, wenn Sie **SSL** oder **TLS** auswählen, wird das Kontrollkästchen **Server-Zertifikat verifizieren** automatisch aktiviert.

• Bevor Sie das Server-Zertifikat überprüfen, müssen Sie das CA-Zertifikat importieren, das von der Zertifizierungsstelle (CA) ausgestellt wurde, die auch das Server-Zertifikat signiert hat. Fragen Sie Ihren Netzwerkadministrator oder Internetanbieter, ob der Import eines CA-Zertifikats erforderlich ist.

• Wenn Sie das Server-Zertifikat nicht überprüfen müssen, deaktivieren Sie das Kontrollkästchen **Server-Zertifikat verifizieren**.

### **Portnummer**

Wenn Sie **SSL** oder **TLS** wählen, wird der Wert für **Port** an das Protokoll angepasst. Um die Portnummer manuell zu ändern, wählen Sie die **SSL/TLS**-Einstellungen und geben Sie die Portnummer ein.

Die Kommunikationsmethode des Geräts muss so konfiguriert werden, dass sie mit der vom E-Mail-Server verwendeten Methode übereinstimmt. Für ausführliche Informationen zu den Einstellungen des E-Mail-Servers wenden Sie sich an Ihren Netzwerkadministrator oder Internetanbieter.

In den meisten Fällen erfordern die sicheren Webmail-Dienste die folgenden Einstellungen:

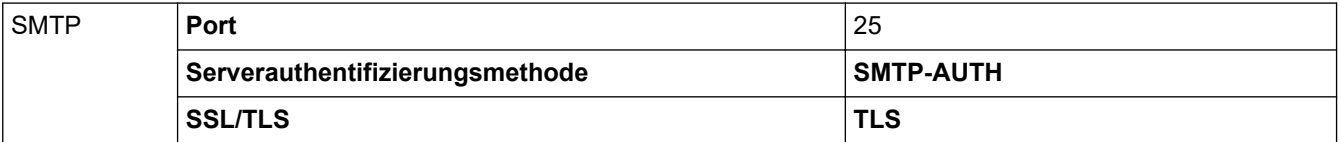

### **Zugehörige Informationen**

• [Sicheres Versenden von E-Mails](#page-215-0)

#### **Verwandte Themen:**

- [Verwenden von SSL/TLS](#page-165-0)
- [Konfigurieren von Zertifikaten für die Gerätesicherheit](#page-150-0)

#### <span id="page-219-0"></span>**A** [Home](#page-1-0) > Administrator

# **Administrator**

- [Netzwerkfunktionen](#page-220-0)
- [Sicherheitsfunktionen](#page-221-0)
- [Brother-Management-Tools](#page-225-0)

<span id="page-220-0"></span> [Home](#page-1-0) > [Administrator](#page-219-0) > Netzwerkfunktionen

### **Netzwerkfunktionen**

- [Ändern der Geräteeinstellungen mit Web Based Management](#page-353-0)
- [Netzwerk-Konfigurationsbericht drucken](#page-142-0)
- [Synchronisieren der Uhrzeit mit dem SNTP-Server mit Web Based Management](#page-143-0)

<span id="page-221-0"></span> [Home](#page-1-0) > [Administrator](#page-219-0) > Sicherheitsfunktionen

## **Sicherheitsfunktionen**

Ihr Gerät verwendet einige der neuesten Netzwerksicherheits- und Verschlüsselungsprotokolle. Integrieren Sie diese Netzwerkfunktionen in das Gesamtsicherheitskonzept für Ihr Netzwerk, um Ihre Daten zu schützen und den unautorisierten Zugriff auf das Gerät zu sperren.

- [Netzwerksicherheit](#page-222-0)
- [Benutzerauthentifizierung](#page-224-0)

<span id="page-222-0"></span> [Home](#page-1-0) > [Administrator](#page-219-0) > [Sicherheitsfunktionen](#page-221-0) > Netzwerksicherheit

### **Netzwerksicherheit**

- [Deaktivieren unnötiger Protokolle](#page-223-0)
- [Konfigurieren von Zertifikaten für die Gerätesicherheit](#page-150-0)
- [Verwenden von SSL/TLS](#page-165-0)
- [Verwenden von SNMPv3](#page-176-0)
- [Verwenden von IPsec](#page-179-0)
- [Verwenden der IEEE 802.1x-Authentifizierung für ein verkabeltes oder Wireless-](#page-195-0)[Netzwerk](#page-195-0)

<span id="page-223-0"></span> [Home](#page-1-0) > [Administrator](#page-219-0) > [Sicherheitsfunktionen](#page-221-0) > [Netzwerksicherheit](#page-222-0) > Deaktivieren unnötiger Protokolle

### **Deaktivieren unnötiger Protokolle**

- 1. Starten Sie Ihren Webbrowser.
- 2. Geben Sie "https://IP-Adresse des Geräts" in die Adressleiste des Browsers ein (wobei "IP-Adresse des Geräts" die IP-Adresse des Geräts ist).

Zum Beispiel:

Ø

Ø

https://192.168.1.2

3. Geben Sie bei Bedarf das Kennwort in das Feld **Anmelden** ein und klicken Sie dann auf **Anmelden**.

Das Standardkennwort zur Verwaltung der Einstellungen dieses Gerätes ist auf der Geräterückseite angegeben und mit "Pwd" gekennzeichnet.

4. Wechseln Sie zum Navigationsmenü und klicken Sie dann auf **Netzwerk** > **Netzwerk** > **Protokoll**.

Starten Sie von  $\equiv$  aus, wenn das Navigationsmenü nicht auf der linken Seite des Bildschirms angezeigt wird.

- 5. Entfernen Sie das Häkchen der Kontrollkästchen für alle unnötigen Protokolle, um sie zu deaktivieren.
- 6. Klicken Sie auf **Senden**.
- 7. Starten Sie das Brother-Gerät neu, um die Konfiguration zu aktivieren.

### **Zugehörige Informationen**

• [Netzwerksicherheit](#page-222-0)

#### **Verwandte Themen:**

• [Zugriff auf Web Based Management](#page-355-0)

<span id="page-224-0"></span> [Home](#page-1-0) > [Administrator](#page-219-0) > [Sicherheitsfunktionen](#page-221-0) > Benutzerauthentifizierung

### **Benutzerauthentifizierung**

- [Verwenden der Active Directory-Authentifizierung](#page-200-0)
- [Verwenden der LDAP-Authentifizierung](#page-204-0)
- [Verwenden der Benutzersperre 3.0](#page-208-0)

<span id="page-225-0"></span>▲ [Home](#page-1-0) > [Administrator](#page-219-0) > Brother-Management-Tools

### **Brother-Management-Tools**

Verwenden Sie die Management-Tools von Brother für die Konfiguration der Netzwerkeinstellungen Ihres Brother-Gerätes.

Öffnen Sie zum Herunterladen des Tools die **Downloads**-Seite Ihres Modells unter [support.brother.com](https://support.brother.com/g/b/midlink.aspx).

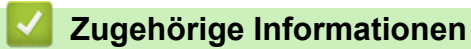

• [Administrator](#page-219-0)

<span id="page-226-0"></span>▲ [Home](#page-1-0) > Mobile/Web Connect

# **Mobile/Web Connect**

- [Brother Web Connect](#page-227-0)
- [AirPrint](#page-241-0)
- Mopria® [Print Service](#page-247-0)
- [Brother Mobile Connect](#page-248-0)

<span id="page-227-0"></span>▲ [Home](#page-1-0) > [Mobile/Web Connect](#page-226-0) > Brother Web Connect

### **Brother Web Connect**

- [Brother Web Connect Überblick](#page-228-0)
- [Mit Brother Web Connect verwendete Onlinedienste](#page-231-0)
- [Einrichten von Brother Web Connect](#page-233-0)
- [Herunterladen und Drucken von Dokumenten über Brother Web Connect](#page-239-0)

<span id="page-228-0"></span> [Home](#page-1-0) > [Mobile/Web Connect](#page-226-0) > [Brother Web Connect](#page-227-0) > Brother Web Connect – Überblick

# **Brother Web Connect – Überblick**

Einige Internetseiten stellen Dienste zur Verfügung, mit denen Benutzer Bilder und Dateien auf die Internetseite hochladen und sie dort ansehen können. Ihr Brother-Gerät kann Bilder herunterladen und drucken, die bereits zu diesen Diensten hochgeladen wurden.

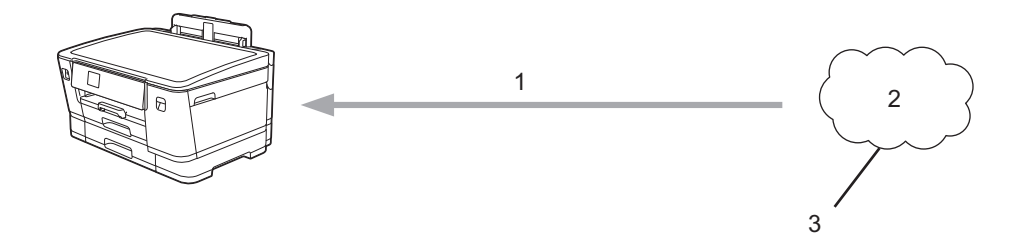

- 1. Drucken
- 2. Fotos, Bilder, Dokumente und andere Dateien
- 3. Webdienst

Um Brother Web Connect nutzen zu können, muss Ihr Brother-Gerät mit einem Netzwerk verbunden sein, das entweder über eine kabelgebundene oder eine Wireless-Verbindung auf das Internet zugreifen kann.

Bei Netzwerken, die einen Proxyserver verwenden, muss das Gerät außerdem für die Verwendung eines Proxyservers konfiguriert sein. Wenn Sie sich bezüglich der Netzwerkkonfiguration nicht sicher sind, wenden Sie sich an Ihren Netzwerkadministrator.

Ein Proxy-Server ist ein Computer, der als Vermittler zwischen Computern ohne direkten Zugriff auf das Internet und dem Internet dient.

Drücken Sie **Franktionen**] > [Web] auf dem Touchscreen, um Brother Web Connect zu verwenden.

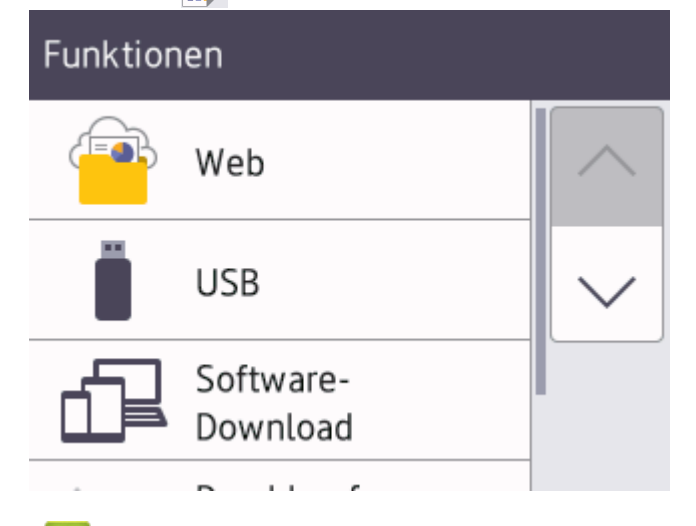

#### **Zugehörige Informationen**

- [Brother Web Connect](#page-227-0)
	- [Konfigurieren der Proxyserver-Einstellungen über das Funktionstastenfeld des Geräts](#page-229-0)
	- [Konfigurieren der Proxyserver-Einstellungen über Web Based Management](#page-230-0)

<span id="page-229-0"></span> [Home](#page-1-0) > [Mobile/Web Connect](#page-226-0) > [Brother Web Connect](#page-227-0) > [Brother Web Connect – Überblick](#page-228-0) > Konfigurieren der Proxyserver-Einstellungen über das Funktionstastenfeld des Geräts

# **Konfigurieren der Proxyserver-Einstellungen über das Funktionstastenfeld des Geräts**

Wenn das Netzwerk einen Proxyserver verwendet, müssen die nachfolgenden Informationen über den Proxyserver am Gerät konfiguriert sein:

- Proxy-Server-Adresse
- Portnummer
- **Benutzername**
- Kennwort
- 1. Drücken Sie | Einstell. (Einst.) ] > [Alle Einstell.] > [Netzwerk] > [Einstellungen] für Webverbindung] > [Proxy-Einstell.] > [Proxy-Verbindung].
- 2. Drücken Sie [Ein].
- 3. Drücken Sie auf die Option, die Sie einstellen möchten, und geben Sie dann die Proxy-Server-Informationen ein.

Drücken Sie [OK].

4. Drücken Sie

### **Zugehörige Informationen**

• [Brother Web Connect – Überblick](#page-228-0)

<span id="page-230-0"></span> [Home](#page-1-0) > [Mobile/Web Connect](#page-226-0) > [Brother Web Connect](#page-227-0) > [Brother Web Connect – Überblick](#page-228-0) > Konfigurieren der Proxyserver-Einstellungen über Web Based Management

# **Konfigurieren der Proxyserver-Einstellungen über Web Based Management**

Wenn das Netzwerk einen Proxyserver verwendet, müssen die nachfolgenden Informationen über den Proxyserver mit Web Based Management konfiguriert sein:

- Proxy-Server-Adresse
- Portnummer
- **Benutzername**
- **Kennwort**

Ø

Wir empfehlen Microsoft Internet Explorer 11/Microsoft Edge für Windows, Safari 13 für Mac, Google Chrome™ für Android (4.x oder höher) und Google Chrome™/Safari für iOS (10.x oder höher). Stellen Sie sicher, dass JavaScript und Cookies im verwendeten Browser immer aktiviert sind.

- 1. Starten Sie Ihren Webbrowser.
- 2. Geben Sie "https://IP-Adresse des Geräts" in die Adressleiste des Browsers ein (wobei "IP-Adresse des Geräts" die IP-Adresse des Geräts ist).

Zum Beispiel:

https://192.168.1.2

3. Geben Sie bei Bedarf das Kennwort in das Feld **Anmelden** ein und klicken Sie dann auf **Anmelden**.

Das Standardkennwort zur Verwaltung der Einstellungen dieses Gerätes ist auf der Geräterückseite angegeben und mit "Pwd" gekennzeichnet.

4. Wechseln Sie zum Navigationsmenü und klicken Sie dann auf **Netzwerk** > **Netzwerk** > **Protokoll**.

Starten Sie von  $\equiv$  aus, wenn das Navigationsmenü nicht auf der linken Seite des Bildschirms angezeigt wird.

- 5. Stellen Sie sicher, dass das Kontrollkästchen **Proxy** aktiviert ist, und klicken Sie dann auf **Senden**.
- 6. Klicken Sie im Feld **Proxy** auf **Erweitere Einstellungen**.
- 7. Geben Sie die Proxyserver-Informationen ein.
- 8. Klicken Sie auf **Senden**.

#### **Zugehörige Informationen**

• [Brother Web Connect – Überblick](#page-228-0)

#### **Verwandte Themen:**

• [Zugriff auf Web Based Management](#page-355-0)

<span id="page-231-0"></span> [Home](#page-1-0) > [Mobile/Web Connect](#page-226-0) > [Brother Web Connect](#page-227-0) > Mit Brother Web Connect verwendete Onlinedienste

### **Mit Brother Web Connect verwendete Onlinedienste**

Verwenden Sie Brother Web Connect, um über das Brother-Gerät Online-Dienste aufzurufen: Einige dieser Webdienste bieten Business-Versionen an.

Um Brother Web Connect nutzen zu können, müssen Sie ein Konto bei dem zu verwendenden Onlinedienst haben. Wenn Sie noch kein Konto haben, rufen Sie die Internetseite des Dienstes über einen Computer auf und erstellen Sie ein Konto.

#### **Google Drive™**

Ein Onlinedienst zum Speichern, Bearbeiten, Weitergeben und Synchronisieren von Dateien. Internetadresse: [drive.google.com](http://drive.google.com)

#### **Evernote®**

Ein Online-Dateispeicher- und -verwaltungsdienst.

Internetadresse: [www.evernote.com](http://www.evernote.com)

#### **Dropbox**

Ein Online-Dateispeicher, -Freigabe- und Synchronisierungsdienst. Internetadresse: [www.dropbox.com](http://www.dropbox.com)

#### **OneDrive**

Ein Online-Dateispeicher, -Freigabe- und -Verwaltungsdienst.

Internetadresse: <https://onedrive.live.com>

#### **Box**

Ein Dienst für die Bearbeitung und Freigabe von Dokumenten im Internet. Internetadresse: [www.box.com](http://www.box.com)

#### **OneNote**

Ein Dienst für die Bearbeitung und Freigabe von Dokumenten im Internet.

#### Internetadresse: [www.onenote.com](http://www.onenote.com)

Weitere Informationen zu diesen Diensten finden Sie auf der Internetseite des entsprechenden Dienstes.

In der folgenden Tabelle sind die Dateitypen angegeben, die mit den jeweiligen Funktionen von Brother Web Connect verwendet werden können:

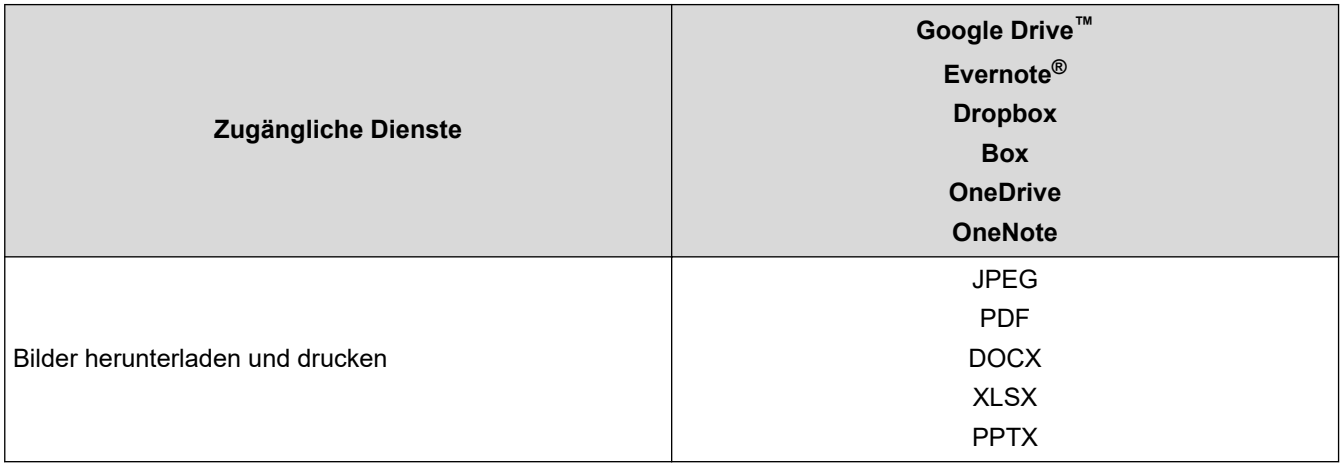

• Nicht alle Dienste sind in allen Ländern verfügbar.

• Für Hongkong, Taiwan und Korea:

Brother Web Connect unterstützt nur Dateinamen, die auf Englisch verfasst wurden. Dateien, die in der lokalen Sprache benannt wurden, werden nicht heruntergeladen.

# **Zugehörige Informationen**

• [Brother Web Connect](#page-227-0)

<span id="page-233-0"></span> [Home](#page-1-0) > [Mobile/Web Connect](#page-226-0) > [Brother Web Connect](#page-227-0) > Einrichten von Brother Web Connect

- [Brother Web Connect-Einrichtung Überblick](#page-234-0)
- [Erstellen eines Kontos für jeden Online-Dienst vor der Verwendung von Brother Web](#page-236-0) **[Connect](#page-236-0)**
- [Beantragen des Zugriffs auf Brother Web Connect](#page-237-0)
- [Registrieren eines Kontos für Brother Web Connect auf Ihrem Brother-Gerät](#page-238-0)

<span id="page-234-0"></span> [Home](#page-1-0) > [Mobile/Web Connect](#page-226-0) > [Brother Web Connect](#page-227-0) > [Einrichten von Brother Web Connect](#page-233-0) > Brother Web Connect-Einrichtung - Überblick

# **Brother Web Connect-Einrichtung - Überblick**

Konfigurieren Sie die Brother Web Connect-Einstellungen über den folgenden Vorgang:

#### **Schritt 1: Richten Sie ein Konto bei dem Dienst ein, den Sie verwenden möchten.**

Rufen Sie die Internetseite des Dienstes über einen Computer auf und erstellen Sie ein Konto. (Wenn Sie bereits über ein Konto verfügen, müssen Sie kein zusätzliches Konto erstellen.)

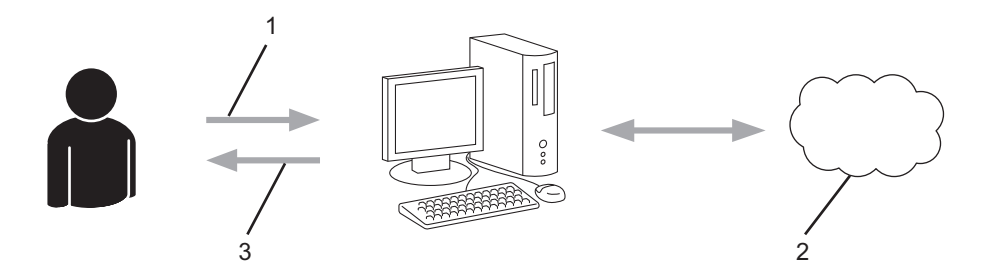

- 1. Benutzerregistrierung
- 2. Webdienst
- 3. Konto einrichten

#### **Schritt 2: Beantragen Sie Zugriff über Brother Web Connect.**

Beginnen Sie den Zugriff über Brother Web Connect über einen Computer und fordern Sie eine temporäre ID an.

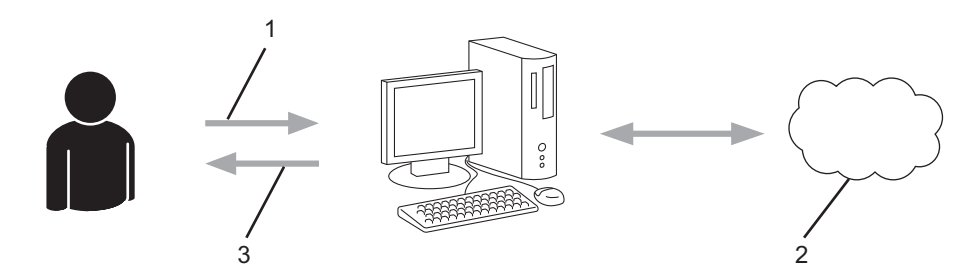

- 1. Kontoinformationen eingeben
- 2. Brother Web Connect Antragsseite
- 3. Temporäre ID abrufen

#### **Schritt 3: Registrieren Sie Ihre Kontoinformationen beim Gerät, sodass Sie auf den zu verwendenden Dienst zugreifen können.**

Geben Sie die temporäre ID ein, um den Dienst beim Gerät zu aktivieren. Geben Sie den Namen des Kontos so an, wie er am Gerät angezeigt werden soll, und geben Sie, falls gewünscht, eine PIN ein.

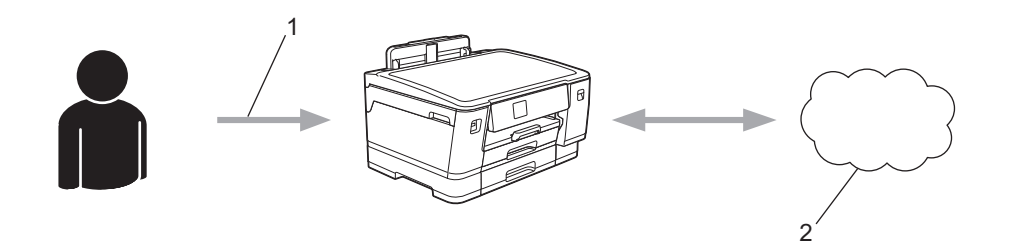

- 1. Eingeben der temporären ID
- 2. Webdienst

Das Brother-Gerät kann den Dienst jetzt nutzen.

# **Zugehörige Informationen**

<span id="page-236-0"></span> [Home](#page-1-0) > [Mobile/Web Connect](#page-226-0) > [Brother Web Connect](#page-227-0) > [Einrichten von Brother Web Connect](#page-233-0) > Erstellen eines Kontos für jeden Online-Dienst vor der Verwendung von Brother Web Connect

# **Erstellen eines Kontos für jeden Online-Dienst vor der Verwendung von Brother Web Connect**

Um mit Brother Web Connect auf einen Online-Dienst zugreifen zu können, müssen Sie bei diesem Online-Dienst ein Konto haben. Wenn Sie noch kein Konto haben, rufen Sie die Internetseite des Dienstes über einen Computer auf und erstellen Sie ein Konto. Melden Sie sich nach dem Erstellen eines Kontos an und nutzen Sie das Konto einmal mit einem Computer, bevor Sie die Funktion Brother Web Connect verwenden. Andernfalls können Sie möglicherweise nicht mit Brother Web Connect auf den Dienst zugreifen.

Wenn Sie bereits über ein Konto verfügen, müssen Sie kein zusätzliches Konto erstellen.

Nachdem Sie ein Konto für den zu verwendenden Online-Dienst eingerichtet haben, beantragen Sie den Zugriff auf Brother Web Connect.

### **Zugehörige Informationen**

<span id="page-237-0"></span> [Home](#page-1-0) > [Mobile/Web Connect](#page-226-0) > [Brother Web Connect](#page-227-0) > [Einrichten von Brother Web Connect](#page-233-0) > Beantragen des Zugriffs auf Brother Web Connect

# **Beantragen des Zugriffs auf Brother Web Connect**

Um Brother Web Connect zum Aufrufen von Online-Diensten zu verwenden, müssen Sie zunächst einen Zugriff auf Brother Web Connect mit einem Computer beantragen, auf dem die Brother-Software installiert ist.

1. Rufen Sie die Beantragungs-Internetseite von Brother Web Connect auf:

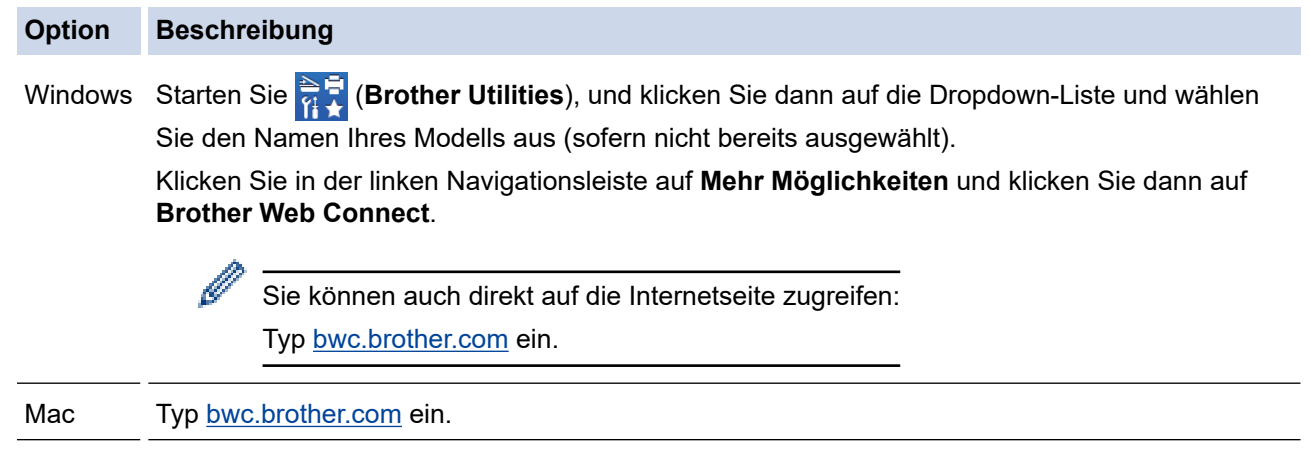

Die Brother Web Connect-Seite wird aufgerufen.

- 2. Wählen Sie den gewünschten Dienst aus.
- 3. Folgen Sie den Anweisungen auf dem Bildschirm und beantragen Sie den Zugriff. Nach Abschluss wird Ihre temporäre ID angezeigt.

### Verbinden mit Brother Web Connect

#### Registrierung abgeschlossen.

Bitte geben Sie die folgende temporäre ID auf dem Display Ihres Geräts ein.

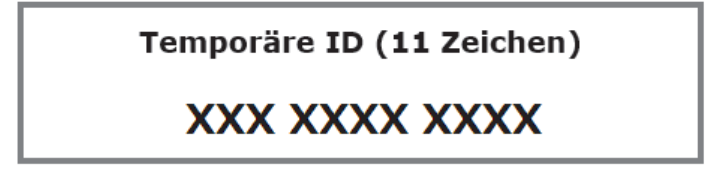

HINWEIS: Die temporäre ID läuft nach 24 Stunden ab.

- 4. Notieren Sie sich Ihre temporäre ID. Diese ID benötigen Sie zum Registrieren von Konten am Gerät. Die temporäre ID ist 24 Stunden lang gültig.
- 5. Schließen Sie den Internetbrowser.

Da Sie nun über eine Zugriffs-ID für Brother Web Connect verfügen, müssen Sie diese ID beim Gerät registrieren und dann mit dem Gerät auf den gewünschten Webdienst zugreifen.

### **Zugehörige Informationen**

<span id="page-238-0"></span> [Home](#page-1-0) > [Mobile/Web Connect](#page-226-0) > [Brother Web Connect](#page-227-0) > [Einrichten von Brother Web](#page-233-0) [Connect](#page-233-0) > Registrieren eines Kontos für Brother Web Connect auf Ihrem Brother-Gerät

### **Registrieren eines Kontos für Brother Web Connect auf Ihrem Brother-Gerät**

Sie müssen die Brother Web Connect-Kontoinformationen eingeben und das Gerät so konfigurieren, dass es über Brother Web Connect auf den gewünschten Dienst zugreifen kann.

- Sie müssen den Zugriff auf Brother Web Connect beantragen, um ein Konto auf dem Gerät registrieren zu können.
- Bevor Sie ein Konto registrieren, überprüfen Sie, ob am Funktionstastenfeld des Gerätes das korrekte Datum und die korrekte Uhrzeit eingestellt sind.
- 1. Drücken Sie [Funktionen] > [Web].
	- Wenn auf dem Display des Gerätes Informationen zur Internetverbindung angezeigt werden, lesen Sie die Informationen und drücken Sie [OK].
	- Im Display werden von Zeit zu Zeit Aktualisierungen oder Meldungen zu den Brother Web Connect-Funktionen angezeigt. Lesen Sie die Informationen und drücken Sie [OK].
- 2. Drücken Sie A oder  $\Psi$ , bis der Dienst angezeigt wird, bei dem Sie sich registrieren möchten. Drücken Sie den Dienst-Namen.
- 3. Wenn Informationen zu Brother Web Connect angezeigt werden, drücken Sie [OK].
- 4. Drücken Sie [Anmelden/Löschen] > [Konto registrieren].
- 5. Sie werden dazu aufgefordert, die temporäre ID einzugeben, die Ihnen bei der Beantragung des Zugriffs über Brother Web Connect zugeteilt wurde. Drücken Sie [OK].
- 6. Geben Sie die temporäre ID über das Display ein und drücken Sie dann [OK].

Wenn die von Ihnen eingegebenen Informationen nicht mit der temporären ID übereinstimmen, die Ihnen bei der Zugriffsbeantragung zugeteilt wurde, oder wenn die temporäre ID abgelaufen ist, wird im Display eine Fehlermeldung angezeigt. Geben Sie entweder die richtige temporäre ID ein oder beantragen Sie erneut Zugriff und fordern Sie eine neue temporäre ID an.

- 7. Sie werden aufgefordert, den Kontonamen einzugeben, der auf dem Display angezeigt werden soll. Drücken Sie [OK].
- 8. Geben Sie den Namen über das Display ein und drücken Sie dann [OK].
- 9. Sie haben folgende Möglichkeiten:
	- Um eine PIN für das Konto festzulegen, drücken Sie [Ja]. (Durch eine PIN wird der unbefugte Zugriff auf das Konto verhindert.) Geben Sie eine vierstellige Zahl ein und drücken Sie dann [OK].
	- Wenn Sie keine PIN festlegen möchten, drücken Sie [Nein].

Die eingegebenen Kontoinformationen werden angezeigt. Prüfen Sie, ob die Angaben fehlerfrei sind.

- 10. Zum Registrieren der eingegebenen Informationen drücken Sie [Ja].
- 11. Drücken Sie [OK].

Die Registrierung des Kontos ist abgeschlossen und das Gerät kann nun auf den Dienst zugreifen.

12. Drücken Sie

#### **Zugehörige Informationen**

<span id="page-239-0"></span> [Home](#page-1-0) > [Mobile/Web Connect](#page-226-0) > [Brother Web Connect](#page-227-0) > Herunterladen und Drucken von Dokumenten über Brother Web Connect

# **Herunterladen und Drucken von Dokumenten über Brother Web Connect**

Dokumente, die in Ihr Konto hochgeladen wurden, können direkt auf das Gerät heruntergeladen und ausgedruckt werden. Auch Dokumente, die von anderen Benutzern in ihre jeweiligen Konten hochgeladen und freigegeben wurden, können auf das Gerät heruntergeladen und gedruckt werden, sofern Sie zum Anzeigen dieser Dokumente berechtigt sind.

Um Dokumente anderer Benutzer herunterladen zu können, müssen Sie über Zugriffsrechte verfügen, um die entsprechenden Alben oder Dokumente anzuzeigen.

Wenn Sie aufgrund von der Benutzersperre (verfügbar für bestimmte Modelle) eingeschränkter Benutzer von Web Connect sind, können Sie die Daten nicht herunterladen.

Die Funktion für Seitenbegrenzungen bei der Benutzersperre gilt für den Druckauftrag bei Verwendung von Web Connect.

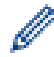

Für Hongkong, Taiwan und Korea:

Brother Web Connect unterstützt nur Dateinamen, die auf Englisch verfasst wurden. Dateien, die in der lokalen Sprache benannt wurden, werden nicht heruntergeladen.

### **Zugehörige Informationen**

- [Brother Web Connect](#page-227-0)
	- [Herunterladen und Drucken mit Webdiensten](#page-240-0)

<span id="page-240-0"></span> [Home](#page-1-0) > [Mobile/Web Connect](#page-226-0) > [Brother Web Connect](#page-227-0) > [Herunterladen und Drucken von Dokumenten über](#page-239-0) [Brother Web Connect](#page-239-0) > Herunterladen und Drucken mit Webdiensten

# **Herunterladen und Drucken mit Webdiensten**

1. Drücken Sie [Funktionen] > [Web].

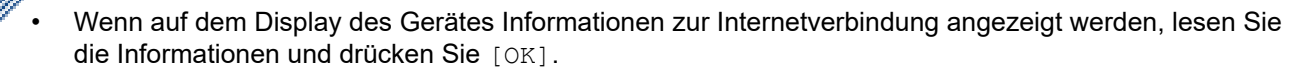

- Im Display werden von Zeit zu Zeit Aktualisierungen oder Meldungen zu den Brother Web Connect-Funktionen angezeigt. Lesen Sie die Informationen und drücken Sie [OK].
- 2. Drücken Sie ▲ oder ▼, bis der Dienst angezeigt wird, der das herunterzuladende und zu druckende Dokument hostet.

Drücken Sie den Dienst-Namen.

- 3. Drücken Sie ▲ oder ▼, bis der Name Ihres Kontos angezeigt wird, und drücken Sie dann darauf. Wenn der Bildschirm zur Eingabe der PIN angezeigt wird, geben Sie die vierstellige PIN ein und drücken Sie [OK].
- 4. Drücken Sie A oder  $\nabla$ , um das gewünschte Album anzuzeigen, und drücken Sie darauf.

• Ein Album ist eine Sammlung von Dokumenten. Der tatsächlich verwendete Begriff kann jedoch je nach verwendetem Dienst unterschiedlich sein. Wenn Sie Evernote® nutzen, müssen Sie das Notizbuch und dann die Notiz auswählen.

- Bei einigen Diensten ist es nicht erforderlich, Dokumente in Alben zu speichern. Zur Auswahl von nicht in Alben gespeicherten Dokumenten wählen Sie [Unsort Dateien anz].
- 5. Drücken Sie auf den Namen der Datei, die Sie drucken möchten. Bestätigen Sie das Dokument auf dem Display und drücken Sie [OK]. Wählen Sie weitere Dokumente zum Drucken aus (bis zu 10 Dokumente).
- 6. Drücken Sie nach Abschluss [OK].
- 7. Befolgen Sie die Anweisungen auf dem Bildschirm, um diesen Vorgang abzuschließen.

### **Zugehörige Informationen**

• [Herunterladen und Drucken von Dokumenten über Brother Web Connect](#page-239-0)

<span id="page-241-0"></span> [Home](#page-1-0) > [Mobile/Web Connect](#page-226-0) > AirPrint

# **AirPrint**

- [AirPrint Überblick](#page-242-0)
- [Vor der Verwendung von AirPrint \(macOS\)](#page-243-0)
- [Drucken mit AirPrint](#page-244-0)

# <span id="page-242-0"></span>**AirPrint – Überblick**

AirPrint ist eine Drucklösung für Apple-Betriebssysteme, mit der Sie drahtlos Fotos, E-Mails, Webseiten und Dokumente von Ihrem iPad, iPhone, iPod touch und Mac-Computer drucken können, ohne einen Treiber installieren zu müssen.

Weitere Informationen finden Sie auf der Apple-Website.

Das Logo "Works with Apple" gibt an, dass sich ein Zubehörteil speziell für die Verwendung mit der im Logo angegebenen Technologie eignet und die Einhaltung der Apple Leistungsstandards vom Entwickler zertifiziert wurde.

# **Zugehörige Informationen**

• [AirPrint](#page-241-0)

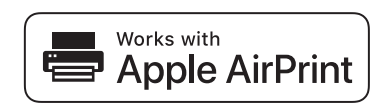

<span id="page-243-0"></span> [Home](#page-1-0) > [Mobile/Web Connect](#page-226-0) > [AirPrint](#page-241-0) > Vor der Verwendung von AirPrint (macOS)

# **Vor der Verwendung von AirPrint (macOS)**

Fügen Sie Ihr Gerät vor dem Drucken mit macOS zur Druckerliste auf Ihrem Mac-Computer hinzu.

- 1. Wählen Sie **Systemeinstellungen...** im Apple-Menü.
- 2. Klicken Sie auf **Drucker & Scanner**.
- 3. Klicken Sie auf das Symbol + unter dem Druckerbereich links. Der Bildschirm **Hinzufügen** wird angezeigt.
- 4. Wählen Sie Ihr Gerät und wählen Sie dann **AirPrint** im Popup-Menü **Verwenden**.
- 5. Klicken Sie auf **Hinzufügen**.

### **Zugehörige Informationen**

• [AirPrint](#page-241-0)

<span id="page-244-0"></span> [Home](#page-1-0) > [Mobile/Web Connect](#page-226-0) > [AirPrint](#page-241-0) > Drucken mit AirPrint

### **Drucken mit AirPrint**

- [Drucken über iPad, iPhone oder iPod touch](#page-245-0)
- [Drucken mit AirPrint \(macOS\)](#page-246-0)

<span id="page-245-0"></span> [Home](#page-1-0) > [Mobile/Web Connect](#page-226-0) > [AirPrint](#page-241-0) > [Drucken mit AirPrint](#page-244-0) > Drucken über iPad, iPhone oder iPod touch

# **Drucken über iPad, iPhone oder iPod touch**

Das Verfahren zum Drucken kann je nach Anwendung variieren. Im folgenden Beispiel wird Safari verwendet.

1. Stellen Sie sicher, dass Ihr Gerät eingeschaltet ist.

Überprüfen Sie, ob das richtige Papier in die Papierkassette eingelegt wurde und ändern Sie die Papiereinstellungen für die Papierkassette auf Ihrem Gerät.

- 2. Öffnen Sie mit Safari die Seite, die Sie drucken möchten.
- 3. Tippen Sie auf  $\Box$  oder  $\Box$
- 4. Tippen Sie auf **Drucken**.
- 5. Vergewissern Sie sich, dass Ihr Gerät ausgewählt ist.
- 6. Wenn ein anderes Gerät (oder kein Drucker) ausgewählt ist, tippen Sie auf **Drucker**. Eine Liste der verfügbaren Geräte wird angezeigt.
- 7. Tippen Sie auf den Namen Ihres Gerätes in der Liste.
- 8. Wählen Sie die gewünschten Optionen, wie beispielsweise den Druck der Seitenanzahl oder beidseitiger Druck (falls von Ihrem Gerät unterstützt).
- 9. Tippen Sie auf **Drucken**.

### **Zugehörige Informationen**

• [Drucken mit AirPrint](#page-244-0)

<span id="page-246-0"></span> [Home](#page-1-0) > [Mobile/Web Connect](#page-226-0) > [AirPrint](#page-241-0) > [Drucken mit AirPrint](#page-244-0) > Drucken mit AirPrint (macOS)

# **Drucken mit AirPrint (macOS)**

Das Verfahren zum Drucken kann je nach Anwendung variieren. Im folgenden Beispiel wird Safari verwendet. Stellen Sie vor dem Drucken sicher, dass Ihr Gerät in der Druckerliste auf Ihrem Mac-Computer aufgeführt ist.

1. Stellen Sie sicher, dass Ihr Gerät eingeschaltet ist.

Überprüfen Sie, ob das richtige Papier in die Papierkassette eingelegt wurde und ändern Sie die Papiereinstellungen für die Papierkassette auf Ihrem Gerät.

- 2. Öffnen Sie auf Ihrem Mac-Computer mit Safari die Seite, die Sie drucken möchten.
- 3. Klicken Sie auf das Menü **Ablage** und wählen Sie dann **Drucken…**.
- 4. Vergewissern Sie sich, dass Ihr Gerät ausgewählt ist. Wen ein anderes Gerät (oder kein Drucker) ausgewählt ist, klicken Sie auf das Popup-Menü **Drucker** und wählen Sie Ihr Gerät aus.
- 5. Wählen Sie gewünschten Optionen, wie beispielsweise den Druck der Seitenanzahl oder beidseitiger Druck (falls von Ihrem Gerät unterstützt).
- 6. Klicken Sie auf **Drucken...**.

### **Zugehörige Informationen**

• [Drucken mit AirPrint](#page-244-0)

#### **Verwandte Themen:**

• [Vor der Verwendung von AirPrint \(macOS\)](#page-243-0)

#### <span id="page-247-0"></span>**■ [Home](#page-1-0) > [Mobile/Web Connect](#page-226-0) > Mopria<sup>®</sup> Print Service**

# **Mopria® Print Service**

Mopria® Print Service ist eine Druckfunktion auf Android™-Mobilgeräten, die von Mopria® Alliance entwickelt wurde. Mit diesem Dienst können Sie ohne zusätzliche Einrichtung eine Verbindung mit dem Netzwerk herstellen, in dem sich das Gerät befindet, und drucken.

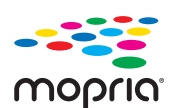

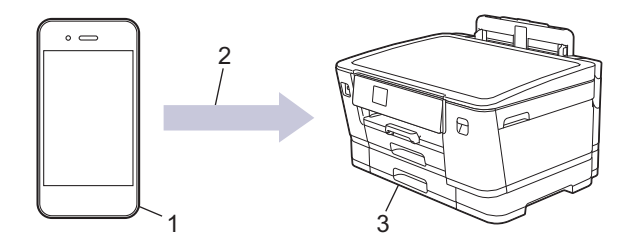

- 1. Android™-Mobilgerät
- 2. Wi-Fi®-Verbindung
- 3. Ihr Gerät

Sie müssen Mopria<sup>®</sup> Print Service vom Google Play™ Store herunterladen und es auf dem Android™-Gerät installieren. Vor der Verwendung müssen Sie den Service aktivieren.

### **Zugehörige Informationen**

• [Mobile/Web Connect](#page-226-0)

<span id="page-248-0"></span>▲ [Home](#page-1-0) > [Mobile/Web Connect](#page-226-0) > Brother Mobile Connect

# **Brother Mobile Connect**

Verwenden Sie Brother Mobile Connect für das Drucken über Ihr Mobilgerät.

• Für Android™-Geräte

Mit Mobile Connect können Sie die Funktionen Ihres Brother-Gerätes direkt von Ihrem Android™-Gerät aus nutzen.

Laden Sie Brother Mobile Connect von Google Play™ herunter und installieren Sie es.

• Für alle unterstützten iOS- oder iPadOS-Geräte, einschließlich iPhone, iPad und iPod touch Mit Mobile Connect können Sie die Funktionen Ihres Brother-Gerätes direkt von Ihrem iOS- oder iPadOS-Gerät aus nutzen.

Laden Sie Brother Mobile Connect vom App Store herunter und installieren Sie es.

### **Zugehörige Informationen**

• [Mobile/Web Connect](#page-226-0)

#### <span id="page-249-0"></span>▲ [Home](#page-1-0) > Problemlösung

## **Problemlösung**

Wenn ein Problem mit Ihrem Gerät besteht, überprüfen Sie zuerst jeden Punkt unten, versuchen Sie, das Problem zu lokalisieren und befolgen Sie die Tipps zur Problemlösung.

Sie können die meisten Probleme selbst beheben. Zusätzliche Hilfe erhalten Sie unter [support.brother.com](https://support.brother.com/g/b/midlink.aspx), wo Sie die neuesten FAQs und Tipps zur Fehlerbehebung erhalten:

- 1. Besuchen Sie [support.brother.com](https://support.brother.com/g/b/midlink.aspx).
- 2. Klicken Sie auf **FAQ & Fehlerbehebung** und suchen Sie die Bezeichnung Ihres Modells.

Überprüfen Sie zunächst Folgendes:

- Das Netzkabel des Geräts ist richtig angeschlossen und das Gerät ist eingeschaltet.
- Alle Transportschutzteile des Gerätes wurden entfernt.
- Die Tintenpatronen sind richtig eingesetzt.
- Die obere Abdeckung und die Papierstauabdeckung sind vollständig geschlossen.
- Das Papier ist richtig in die Papierkassette eingelegt.
- Die Datenkabel sind richtig an das Gerät und den Computer angeschlossen bzw. die Wireless-Verbindung ist sowohl auf dem Gerät als auch auf Ihrem Computer eingerichtet.
- (Für Netzwerkmodelle) Der Zugangspunkt (für Wireless-Netzwerke), Router oder Hub ist eingeschaltet und die Verbindungsanzeige blinkt.
- Auf dem Display des Geräts werden Meldungen angezeigt.

Wenn Sie das Problem mit den Prüfungen nicht beheben konnten, lokalisieren Sie das Problem und  $\blacktriangleright\blacktriangleright$ *Zugehörige Informationen*

#### **Zugehörige Informationen**

- [Fehler- und Wartungsmeldungen](#page-250-0)
- [Drucker- oder Papierstau](#page-258-0)
- [Wenn Sie Probleme mit dem Gerät haben](#page-269-0)
- [Prüfen der Geräteinformationen](#page-286-0)
- [Zurücksetzen des Geräts](#page-287-0)

#### **Verwandte Themen:**

- [Probleme bei der Papierhandhabung und beim Drucken](#page-270-0)
- [Weitere Probleme](#page-276-0)
- [Netzwerkprobleme](#page-277-0)
- [AirPrint-Probleme](#page-285-0)

<span id="page-250-0"></span>▲ [Home](#page-1-0) > [Problemlösung](#page-249-0) > Fehler- und Wartungsmeldungen

# **Fehler- und Wartungsmeldungen**

R

Wie bei jedem modernen Büroprodukt können Fehler auftreten und möglicherweise müssen Verbrauchsmaterialien ersetzt werden. In diesem Fall identifiziert das Gerät den Fehler oder die erforderliche Routinewartung und zeigt die entsprechende Meldung an. Die häufigsten Fehler- und Wartungsmeldungen sind in der Tabelle aufgelistet.

Sie können die meisten Fehler selbst beheben und regelmäßige Wartungsarbeiten selbst durchführen. Wenn Sie weitere Tipps benötigen, wechseln Sie zur Seite **FAQ & Fehlerbehebung** für Ihr Modell unter [support.brother.com](https://support.brother.com/g/b/midlink.aspx).

Verweise auf *Verwandte Informationen* befinden sich unten auf dieser Seite.

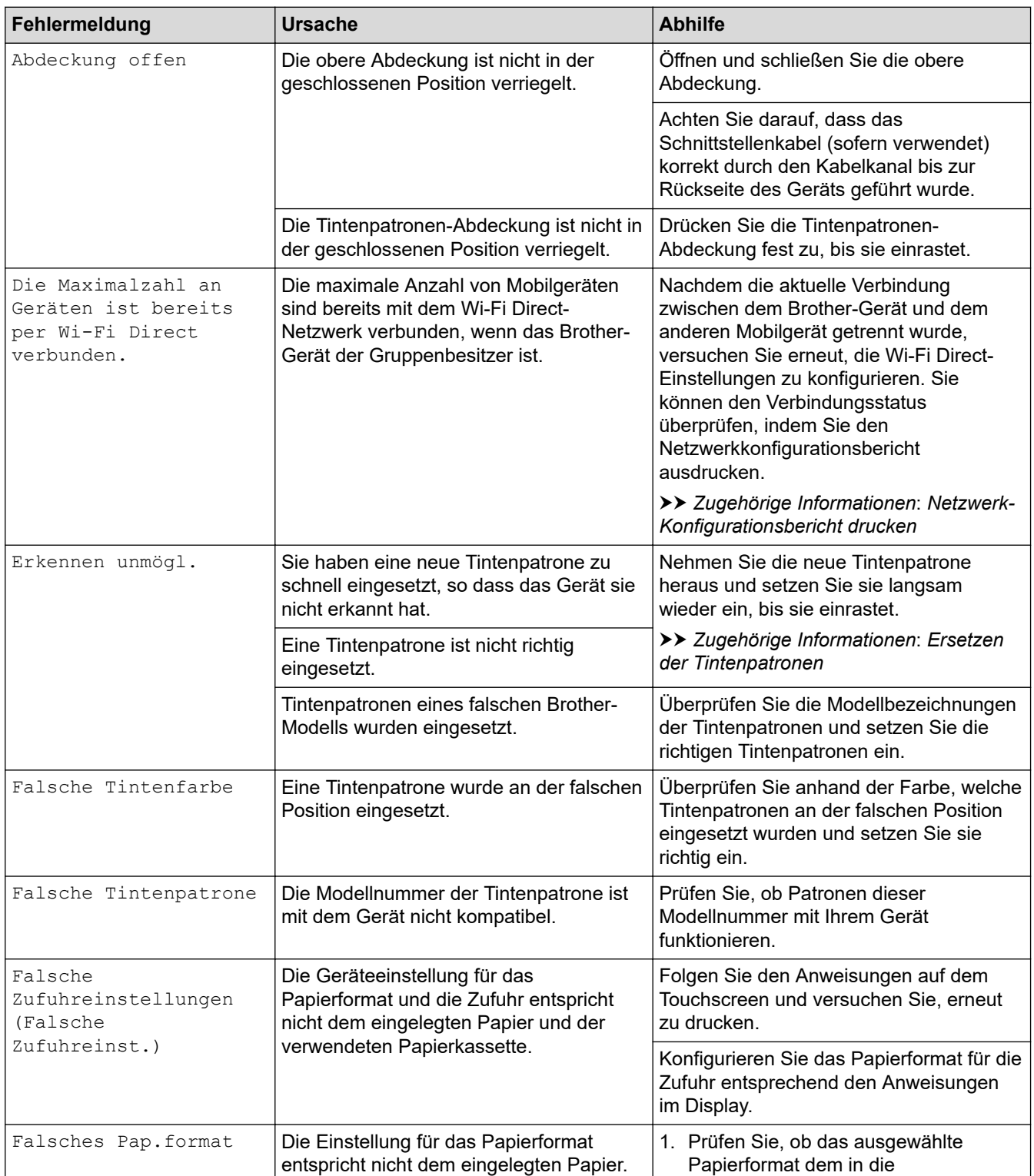

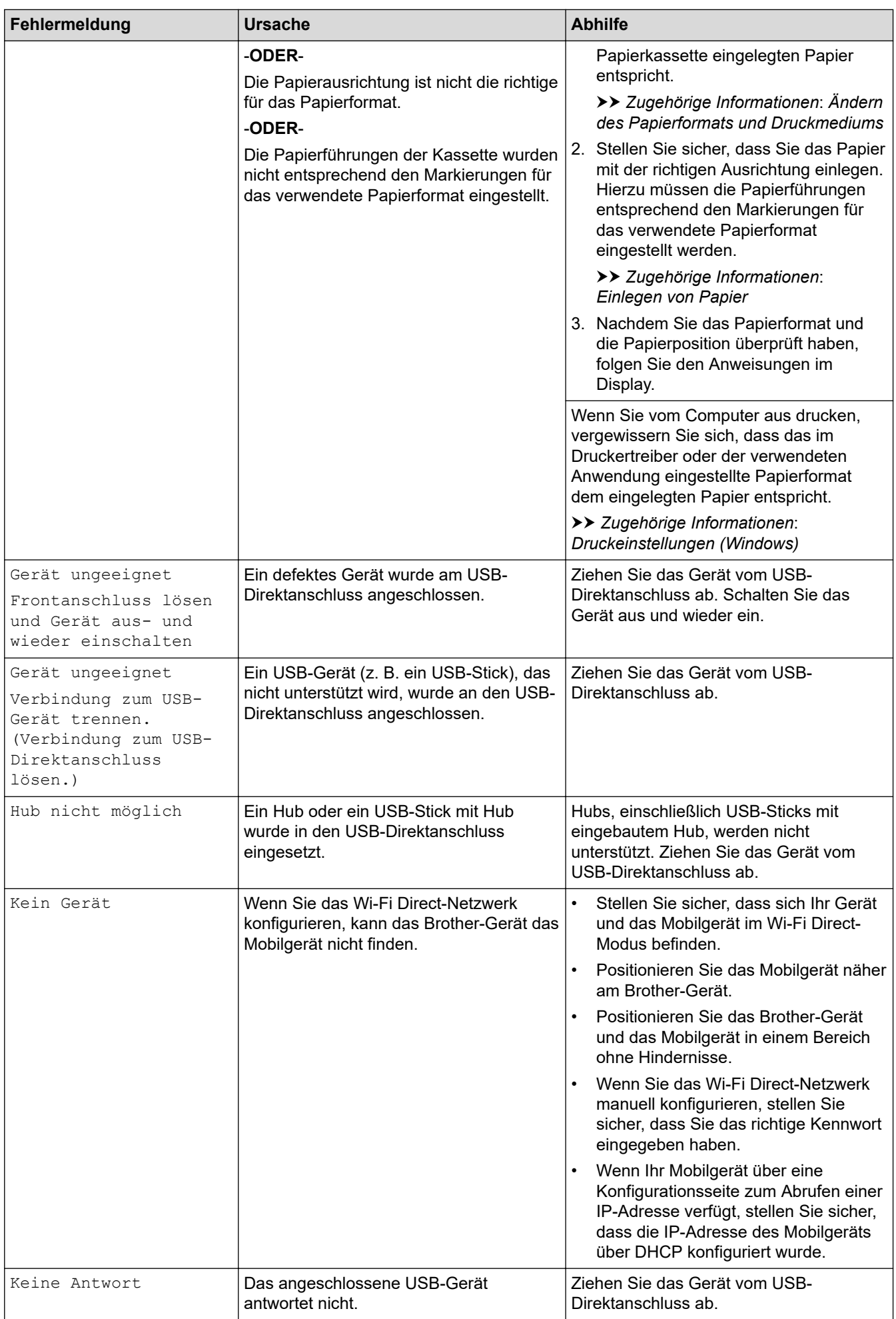
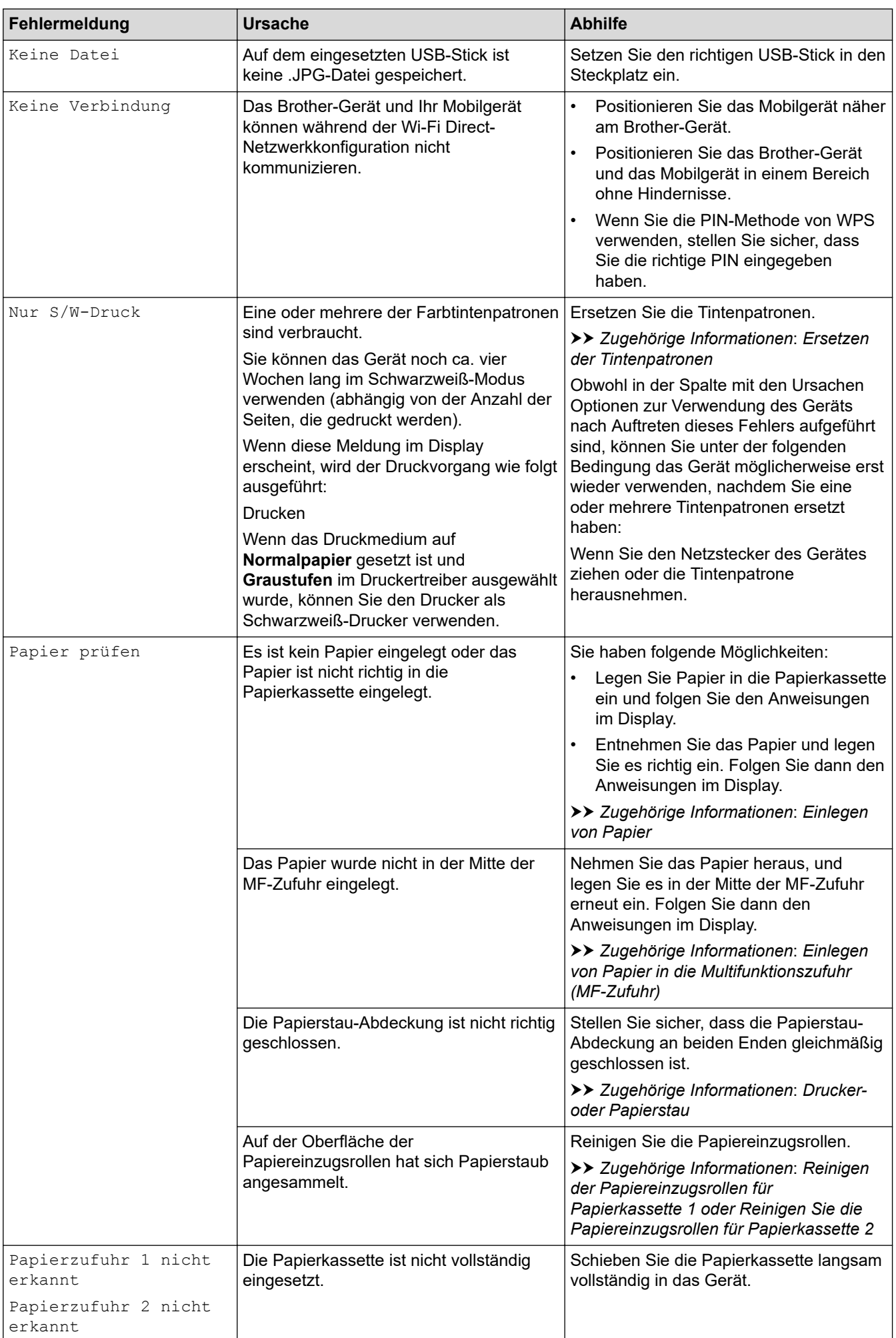

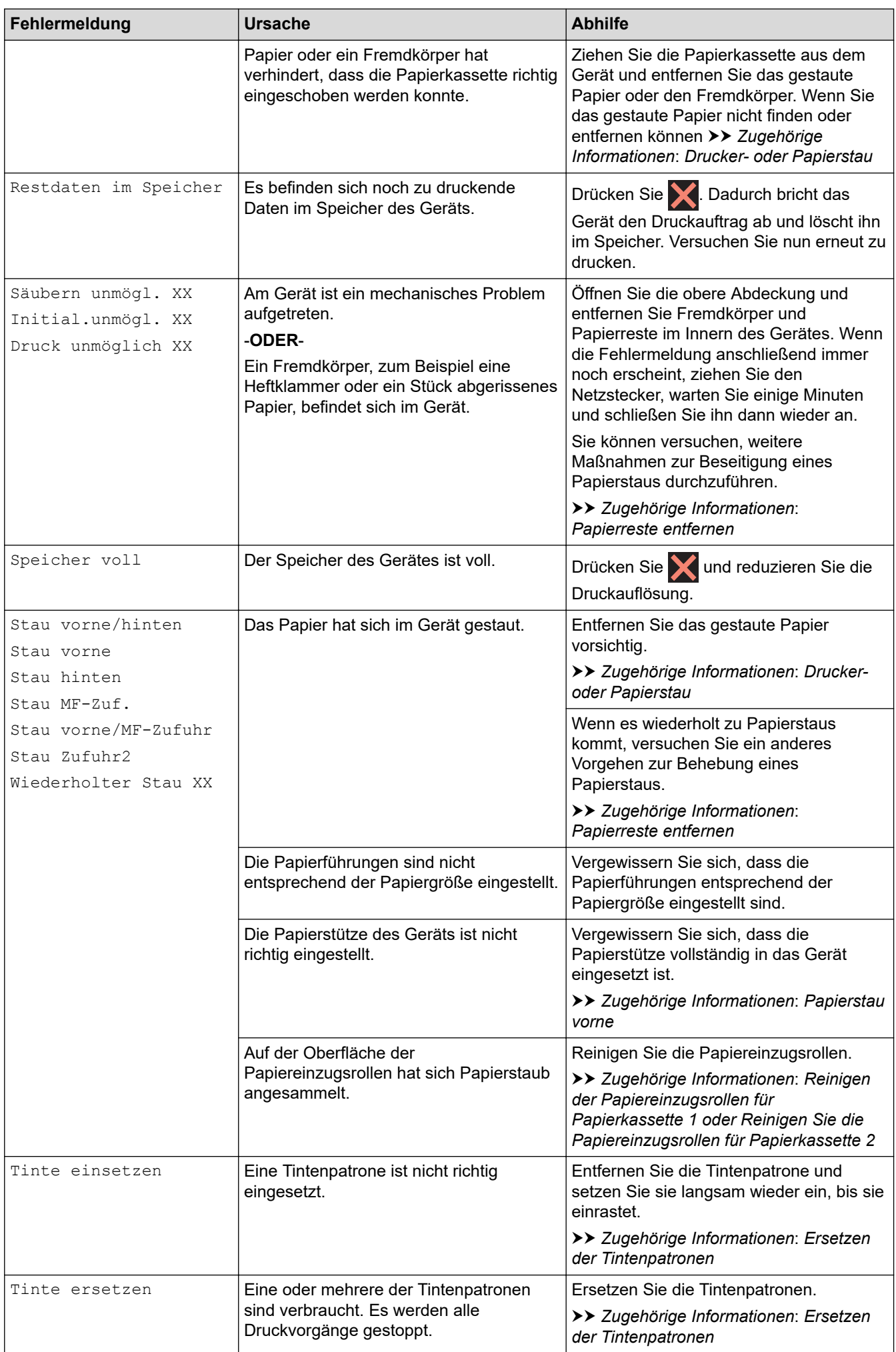

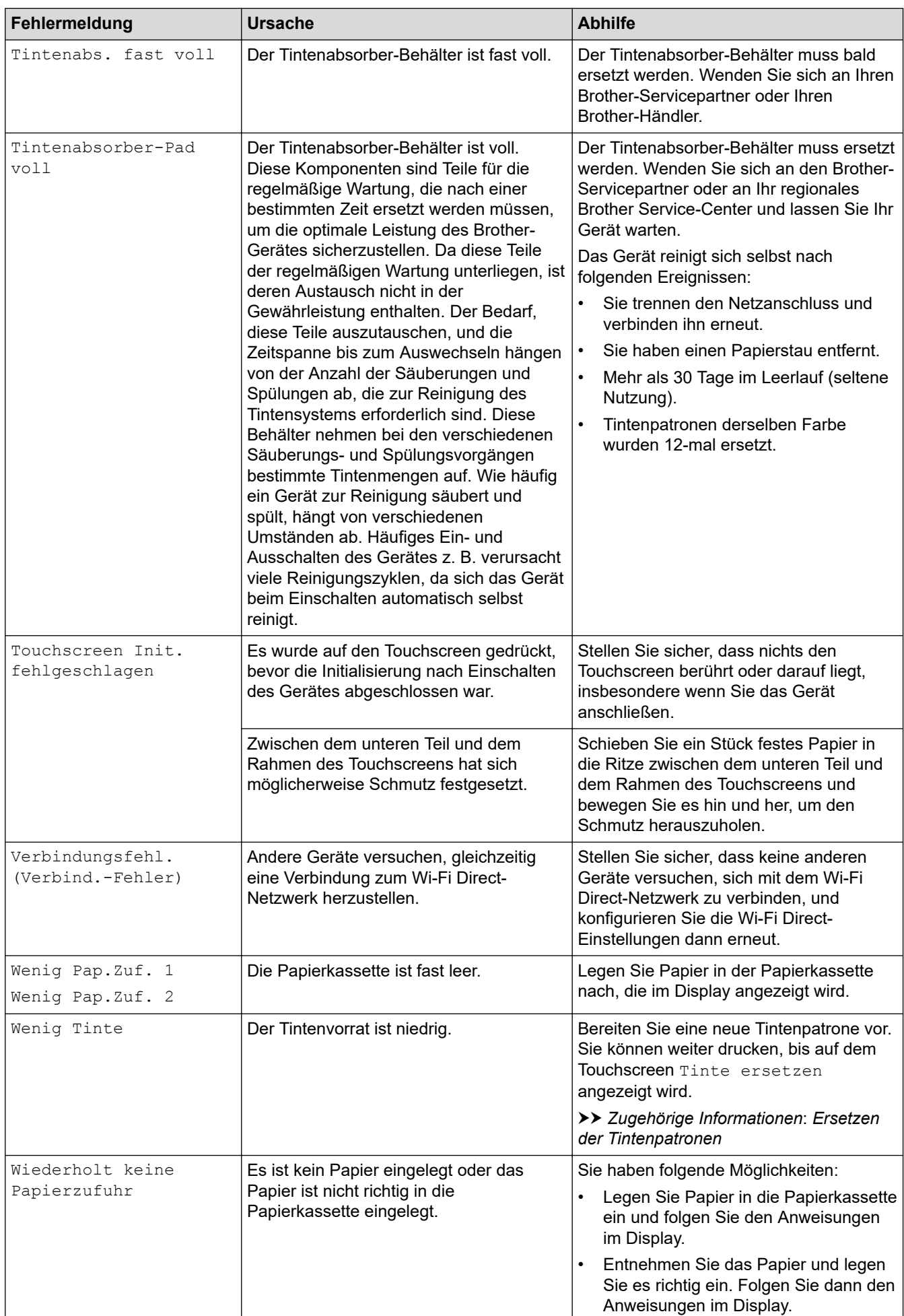

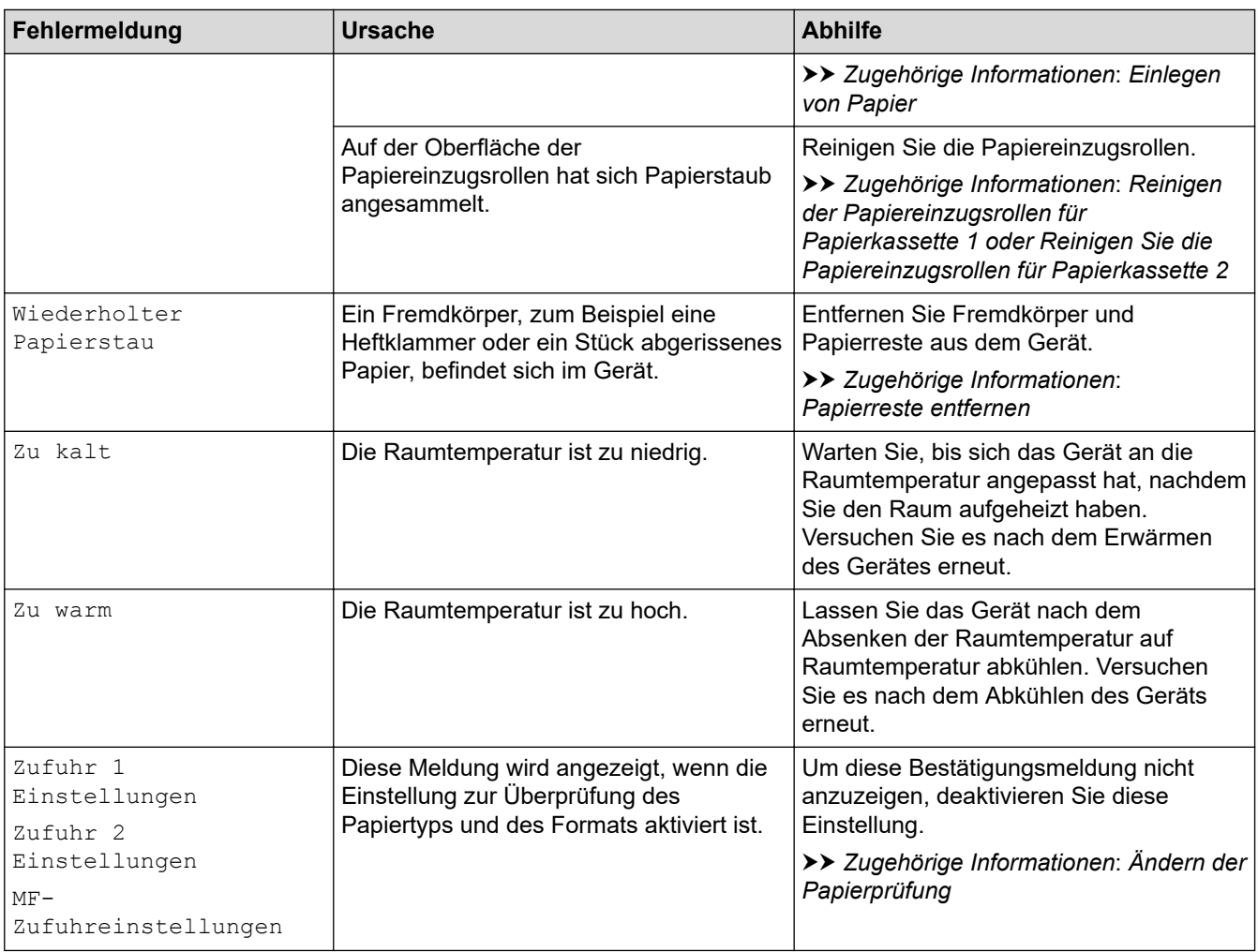

### **Zugehörige Informationen**

- [Problemlösung](#page-249-0)
	- [Fehlermeldungen bei der Verwendung der Funktion Brother Web Connect](#page-256-0)

#### **Verwandte Themen:**

- [Netzwerk-Konfigurationsbericht drucken](#page-142-0)
- [Ersetzen der Tintenpatronen](#page-290-0)
- [Einlegen von Papier](#page-26-0)
- [Drucker- oder Papierstau](#page-258-0)
- [Papierreste entfernen](#page-268-0)
- [Reinigen der Papiereinzugsrollen für Papierkassette 1](#page-305-0)
- [Reinigen Sie die Papiereinzugsrollen für Papierkassette 2](#page-307-0)
- [Druckeinstellungen \(Windows\)](#page-85-0)
- [Probleme bei der Papierhandhabung und beim Drucken](#page-270-0)
- [Touchscreen-Display-Übersicht](#page-15-0)
- [Papierstau vorne](#page-259-0)
- [Ändern des Papierformats und Druckmediums](#page-54-0)
- [Ändern der Papierprüfung](#page-55-0)
- [Einlegen von Papier in die Multifunktionszufuhr \(MF-Zufuhr\)](#page-44-0)

<span id="page-256-0"></span> [Home](#page-1-0) > [Problemlösung](#page-249-0) > [Fehler- und Wartungsmeldungen](#page-250-0) > Fehlermeldungen bei der Verwendung der Funktion Brother Web Connect

## **Fehlermeldungen bei der Verwendung der Funktion Brother Web Connect**

Das Brother-Gerät zeigt eine Fehlermeldung an, wenn ein Fehler auftritt. Die häufigsten Fehlermeldungen sind in der Tabelle aufgeführt.

Sie können die meisten Fehler selbst beheben. Wenn Sie weitere Tipps benötigen, wechseln Sie zur Seite **FAQ & Fehlerbehebung** für Ihr Modell unter [support.brother.com.](https://support.brother.com/g/b/midlink.aspx)

### **Verbindungsfehler**

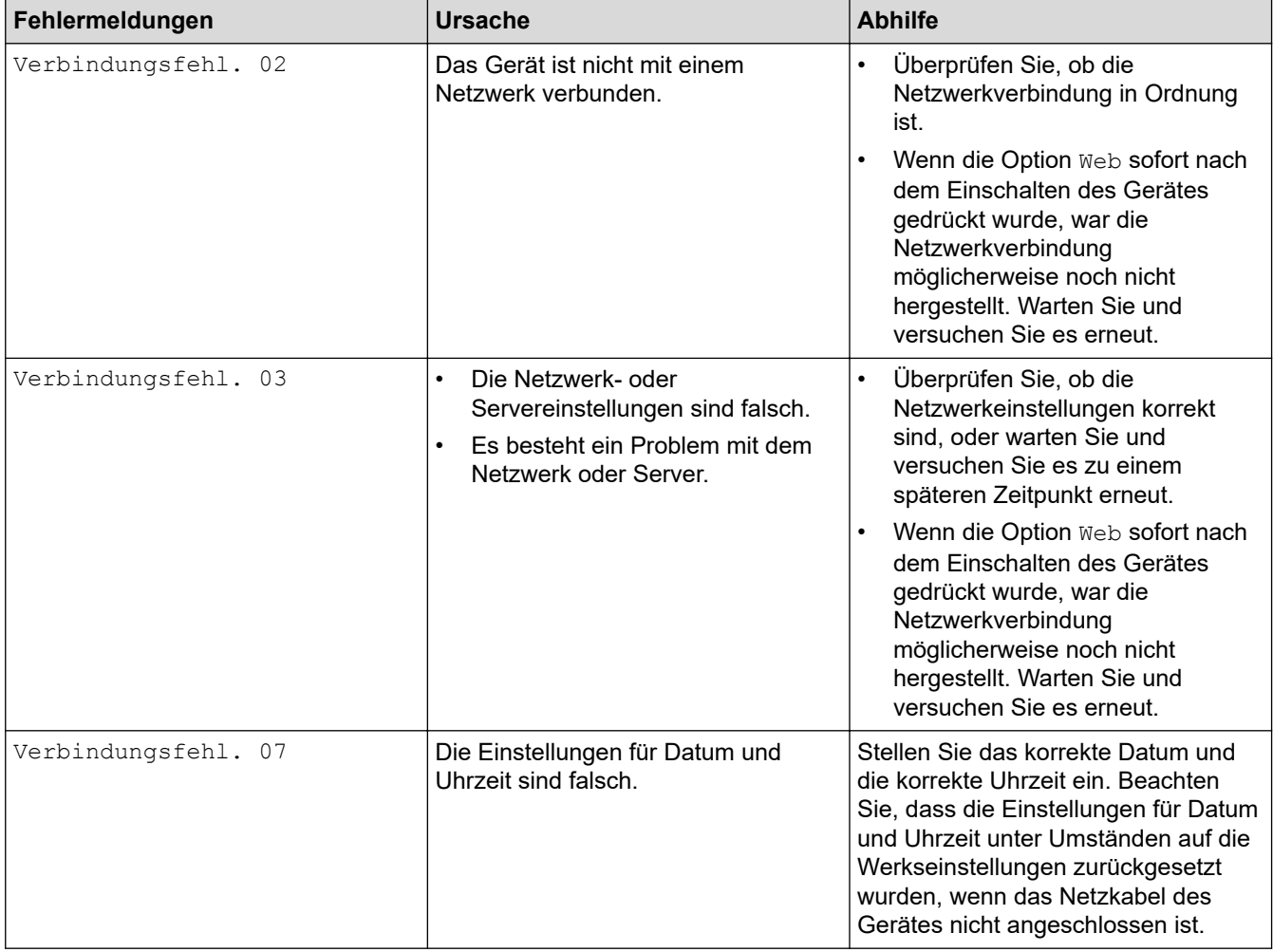

## **Authentifizierungsfehler**

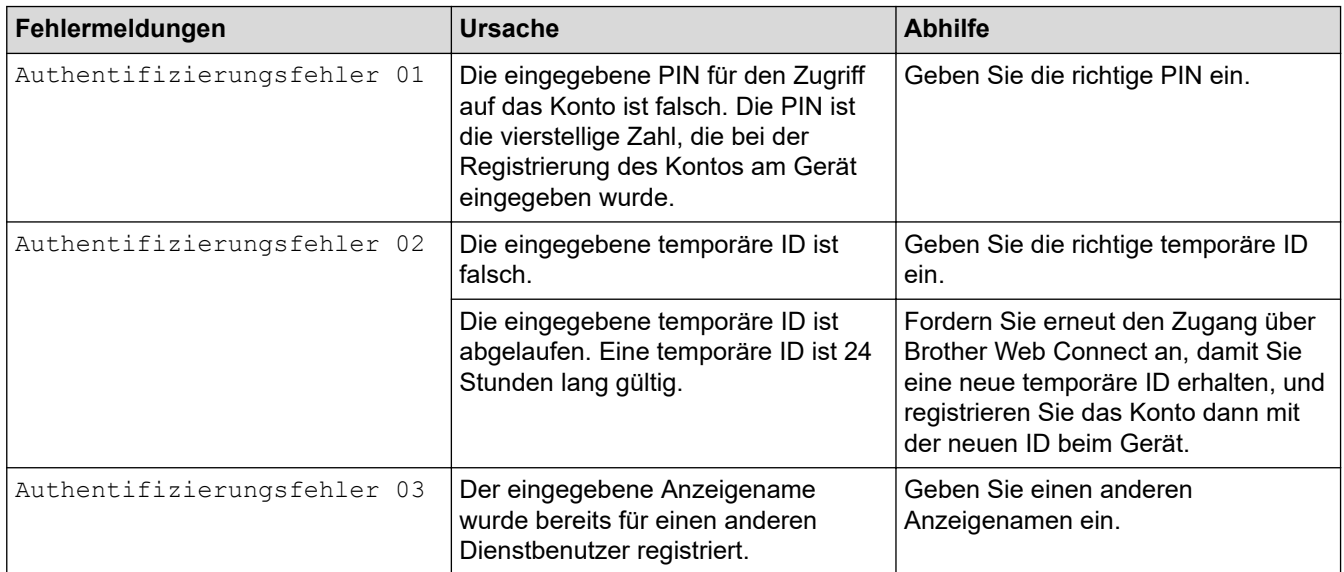

### **Serverfehler**

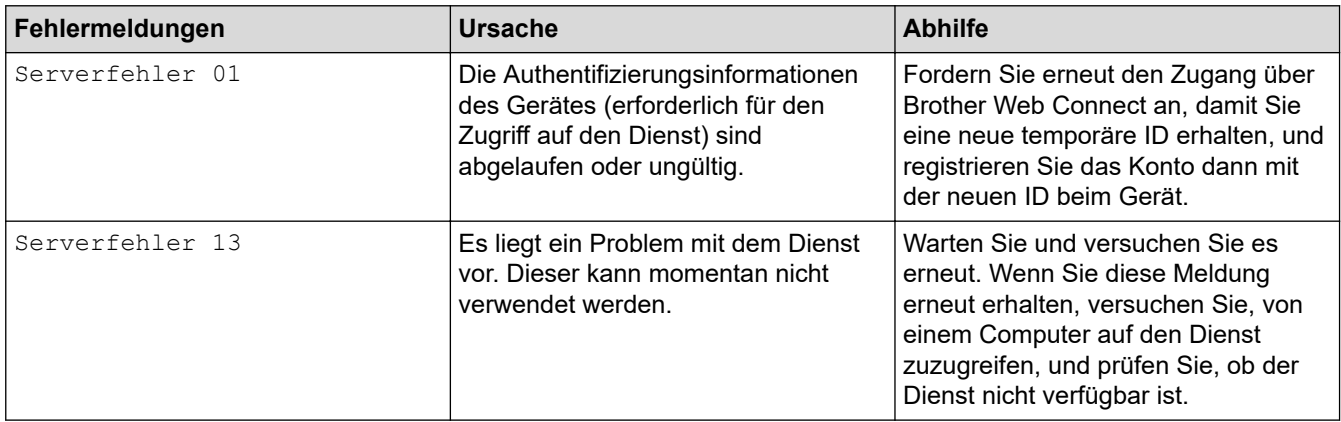

# **Zugehörige Informationen**

• [Fehler- und Wartungsmeldungen](#page-250-0)

<span id="page-258-0"></span> [Home](#page-1-0) > [Problemlösung](#page-249-0) > Drucker- oder Papierstau

## **Drucker- oder Papierstau**

Finden Sie das gestaute Papier und entfernen Sie es.

- [Papierstau vorne](#page-259-0)
- [Papierstau hinten](#page-264-0)
- [Papierreste entfernen](#page-268-0)
- [Fehler- und Wartungsmeldungen](#page-250-0)
- [Probleme bei der Papierhandhabung und beim Drucken](#page-270-0)

<span id="page-259-0"></span> [Home](#page-1-0) > [Problemlösung](#page-249-0) > [Drucker- oder Papierstau](#page-258-0) > Papierstau vorne

## **Papierstau vorne**

Wenn im Display die folgenden Papierstaumeldungen angezeigt werden, befolgen Sie diese Schritte:

- [Stau vorne/hinten], [Wiederholter Stau vorne/hinten]
- [Stau vorne], [Wiederholter Stau vorne]
- [Stau vorne/MF-Zufuhr], [Wiederholt. Stau vorne/MF-Zuf.]
- 1. Ziehen Sie den Netzstecker des Geräts.
- 2. Entfernen Sie gegebenenfalls das Papier aus der MF-Zufuhr.
- 3. Ziehen Sie Papierkassette 1 (1) in Pfeilrichtung vollständig aus dem Gerät.

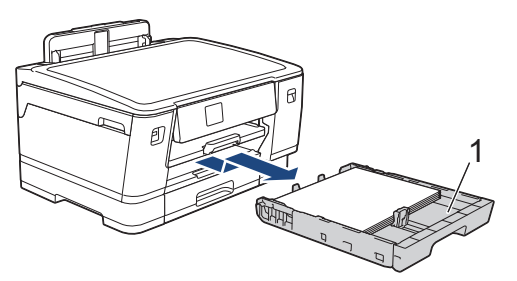

Wenn im Display eine Fehlermeldung aufgrund eines wiederholten Papierstaus angezeigt wird, zum Beispiel [Wiederholter Stau vorne/hinten], heben Sie die Papierstütze (1) an, und ziehen Sie sie dann schräg in Pfeilrichtung vollständig aus dem Gerät.

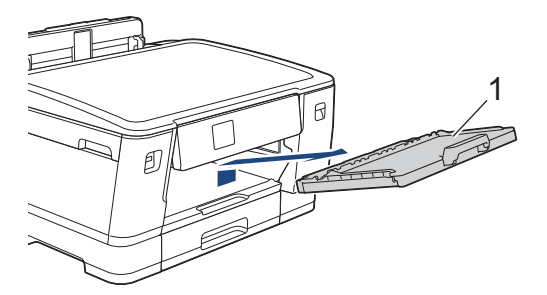

Fahren Sie nach Abschluss mit dem nächsten Schritt fort.

4. Entfernen Sie das gestaute Papier (1) langsam und vorsichtig.

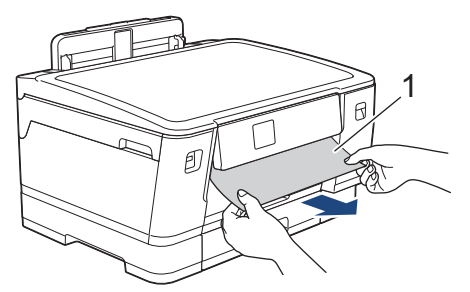

Wenn im Display eine Fehlermeldung aufgrund eines wiederholten Papierstaus angezeigt wird, zum Beispiel [Wiederholter Stau vorne/hinten], gehen Sie folgendermaßen vor:

a. Heben Sie die Klappe an, und entfernen Sie das gestaute Papier.

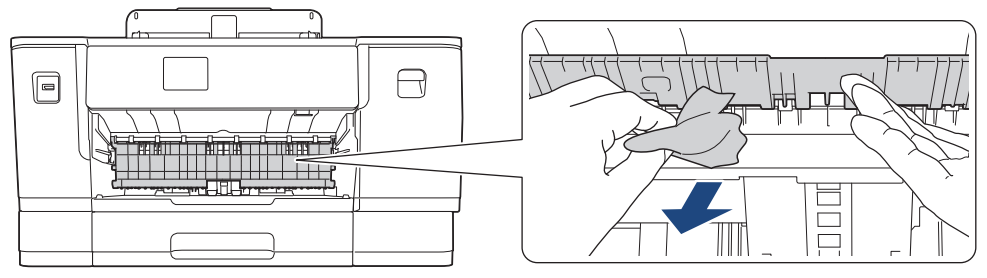

b. Achten Sie darauf, dass Sie im Inneren (1) sorgfältig nach Resten von Papier suchen.

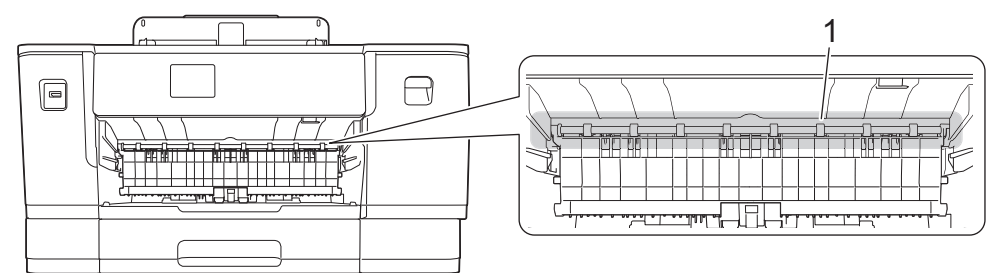

Fahren Sie nach Abschluss mit dem nächsten Schritt fort.

5. Greifen Sie mit beiden Händen in die seitlichen Griffmulden, und öffnen Sie die obere Abdeckung (1).

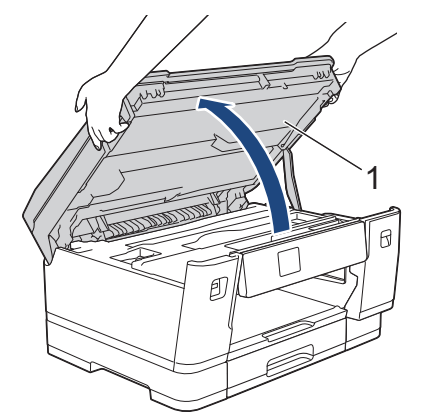

6. Ziehen Sie das gestaute Papier (1) langsam aus dem Gerät heraus.

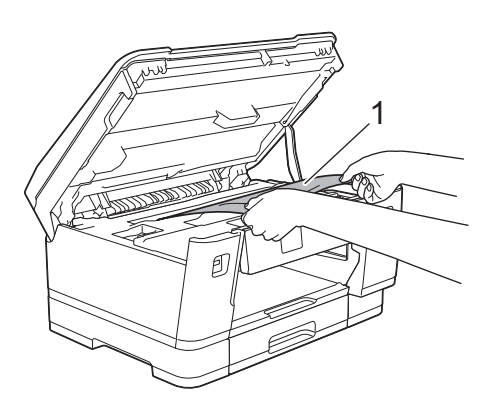

Wenn im Display eine Fehlermeldung aufgrund eines wiederholten Papierstaus angezeigt wird, zum Beispiel [Wiederholter Stau vorne/hinten], bewegen Sie den Druckkopf, und entfernen Sie das gesamte Papier in diesem Bereich. Stellen Sie sicher, dass Reste von Papier auch an den schwer zugänglichen Stellen (1) und (2) entfernt wurden.

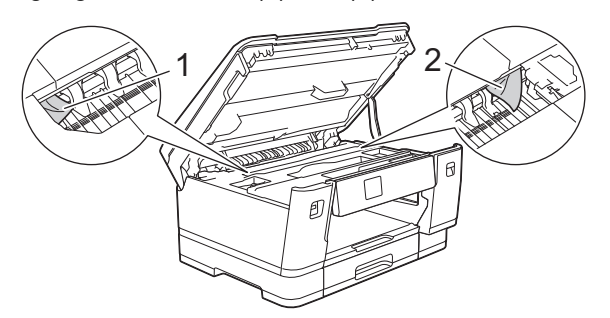

Fahren Sie nach Abschluss mit dem nächsten Schritt fort.

## **WICHTIG**

• Wenn sich der Druckkopf in der rechten Ecke befindet (siehe Abbildung), kann er nicht verschoben werden. Schließen Sie die obere Abdeckung und schließen Sie das Netzkabel wieder an. Öffnen Sie die obere Abdeckung erneut und halten Sie dann Sie gedrückt, bis sich der Druckkopf in die Mitte bewegt hat. Ziehen Sie dann den Netzstecker des Gerätes und entfernen Sie das Papier.

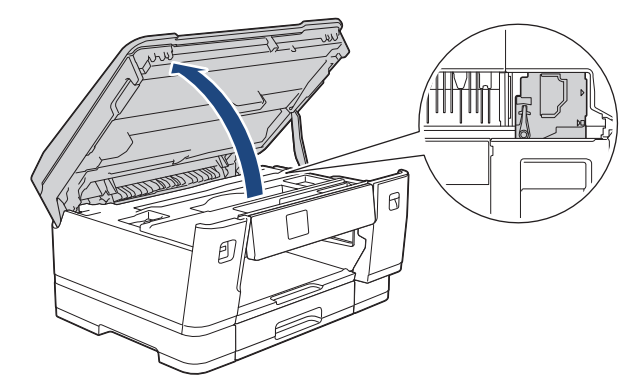

- Falls sich das Papier unter dem Druckkopf gestaut hat, ziehen Sie den Netzstecker des Gerätes, verschieben Sie dann den Druckkopf und entfernen Sie das Papier.
- Falls Tinte auf Haut oder Kleidung gelangt, sollten Sie diese sofort mit Seife oder Waschmittel entfernen.
- 7. Schließen Sie vorsichtig die obere Abdeckung und halten Sie diese dabei an den seitlichen Griffmulden.

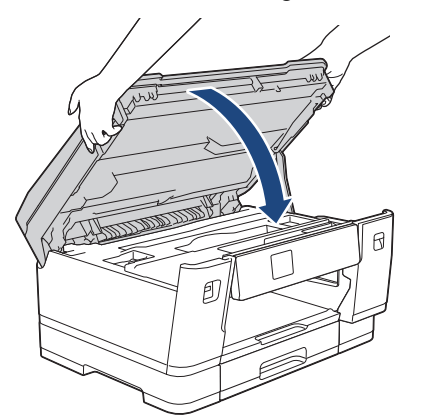

8. Wenn im Display die Meldung [Stau vorne/hinten] oder [Wiederholter Stau vorne/hinten] angezeigt wird, gehen Sie wie folgt vor:

a. Öffnen Sie die Papierstau-Abdeckung (1) an der Rückseite des Geräts.

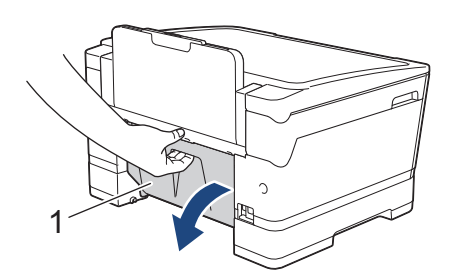

b. Achten Sie darauf, dass Sie im Inneren sorgfältig nach gestautem Papier suchen, und ziehen Sie das Papier langsam aus dem Gerät heraus.

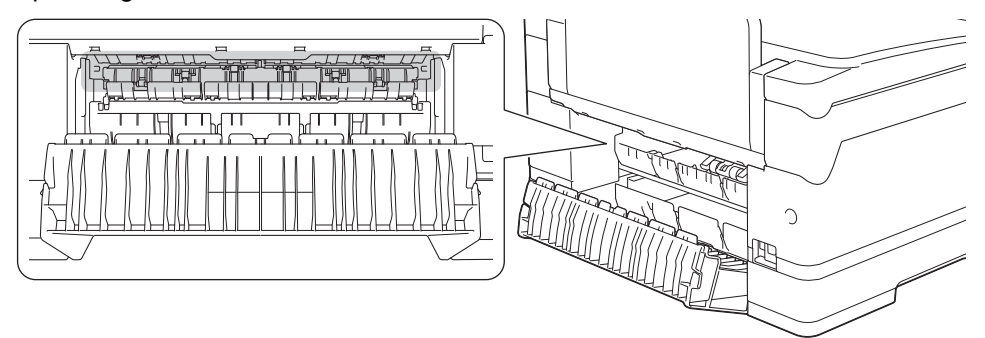

c. Schließen Sie die Papierstau-Abdeckung. Vergewissern Sie sich, dass die Abdeckung vollständig geschlossen ist.

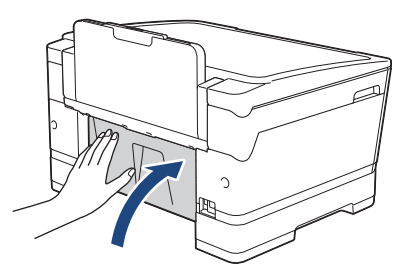

9. Wenn im Display die Meldung [Stau vorne/MF-Zufuhr] oder [Wiederholt. Stau vorne/MF-Zuf.] angezeigt wird, stellen Sie sicher, dass Sie im Inneren sorgfältig nach gestautem Papier suchen. Drücken Sie den Befestigungshebel (1) in Richtung der Geräterückseite und ziehen Sie das gestaute Papier langsam aus der MF-Zufuhr heraus.

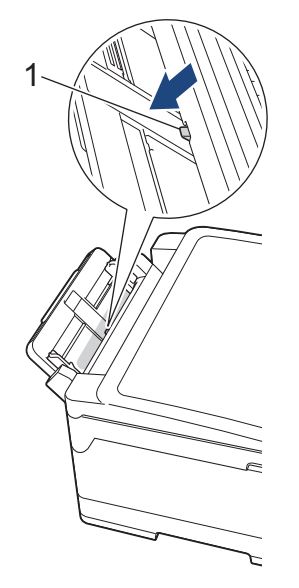

10. Wenn im Display eine Fehlermeldung aufgrund eines wiederholten Papierstaus angezeigt wird, zum Beispiel [Wiederholter Stau vorne/hinten], und Sie die Dokumentablage entfernt haben, setzen Sie sie wieder in das Gerät ein. Stellen Sie sicher, dass Sie die Papierstütze in die Schienen einsetzen.

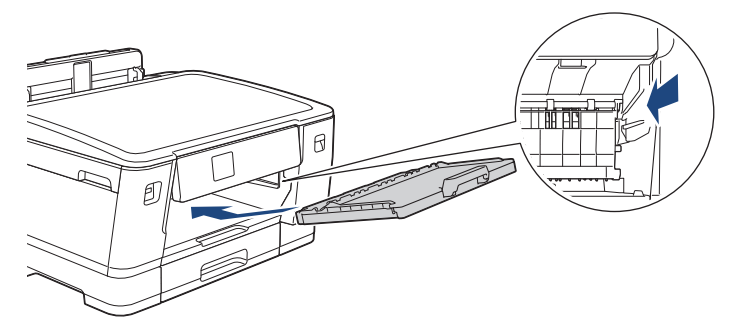

11. Schieben Sie Papierkassette 1 langsam vollständig in das Gerät.

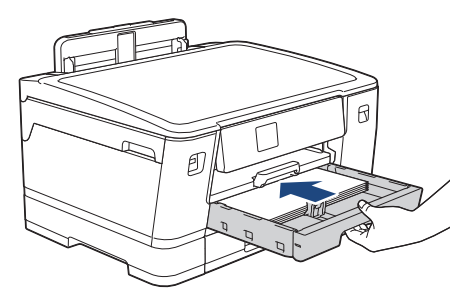

12. Schließen Sie den Netzstecker wieder an.

Wenn es wiederholt zu Papierstaus kommt, befinden sich möglicherweise Papierreste im Gerät. uu *Zugehörige Informationen*: *Papierreste entfernen*

### **Zugehörige Informationen**

• [Drucker- oder Papierstau](#page-258-0)

#### **Verwandte Themen:**

D

- [Fehler- und Wartungsmeldungen](#page-250-0)
- [Papierreste entfernen](#page-268-0)

<span id="page-264-0"></span> [Home](#page-1-0) > [Problemlösung](#page-249-0) > [Drucker- oder Papierstau](#page-258-0) > Papierstau hinten

## **Papierstau hinten**

Wenn im Display die folgenden Papierstaumeldungen angezeigt werden, befolgen Sie diese Schritte:

- [Stau hinten], [Wiederholter Stau hinten]
- [Stau MF-Zuf.], [Wiederholter Stau MF-Zufuhr]
- [Stau Zufuhr2], [Wiederholter Stau Zufuhr2]
- 1. Ziehen Sie den Netzstecker des Geräts.
- 2. Entfernen Sie gegebenenfalls das Papier aus der MF-Zufuhr.
- 3. Ziehen Sie Papierkassette 1 (1) in Pfeilrichtung vollständig aus dem Gerät.

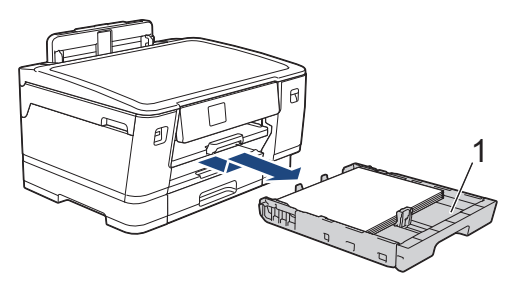

Wenn im Display die Meldung [Stau Zufuhr2] oder [Wiederholter Stau Zufuhr2] angezeigt wird, ziehen Sie auch Papierkassette 2 (2) in Pfeilrichtung vollständig aus dem Gerät.

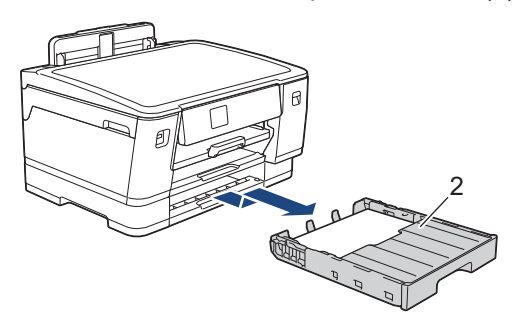

Fahren Sie nach Abschluss mit dem nächsten Schritt fort.

- 4. Wenn im Display die Meldung [Stau hinten], [Wiederholter Stau hinten], [Stau Zufuhr2] oder [Wiederholter Stau Zufuhr2] angezeigt wird, gehen Sie wie folgt vor:
	- a. Öffnen Sie die Papierstau-Abdeckung (1) an der Rückseite des Geräts.

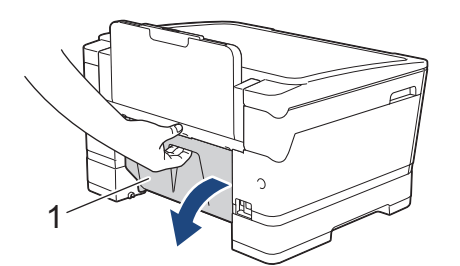

b. Ziehen Sie das gestaute Papier langsam aus dem Gerät heraus.

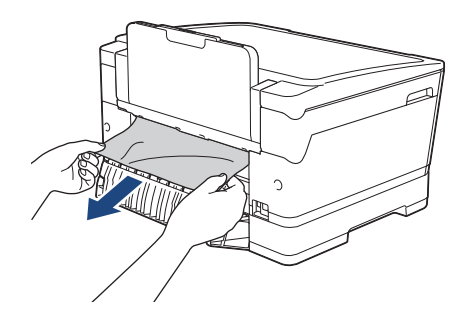

c. Schließen Sie die Papierstau-Abdeckung. Vergewissern Sie sich, dass die Abdeckung vollständig geschlossen ist.

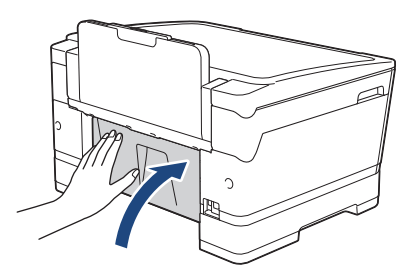

5. Wenn im Display die Meldung [Stau MF-Zuf.] oder [Wiederholter Stau MF-Zufuhr] angezeigt wird, drücken Sie den Befestigungshebel (1) in Richtung der Geräterückseite und ziehen Sie das gestaute Papier langsam aus der MF-Zufuhr heraus.

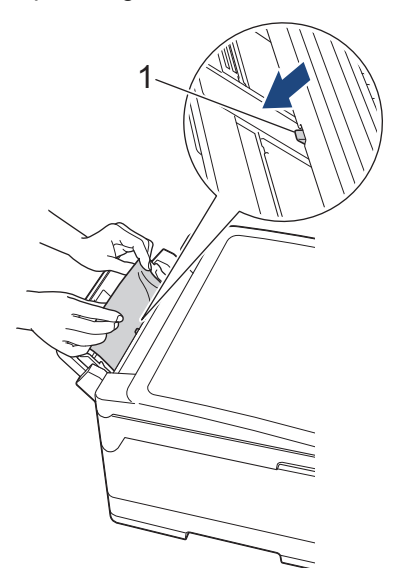

6. Greifen Sie mit beiden Händen in die seitlichen Griffmulden, und öffnen Sie die obere Abdeckung (1).

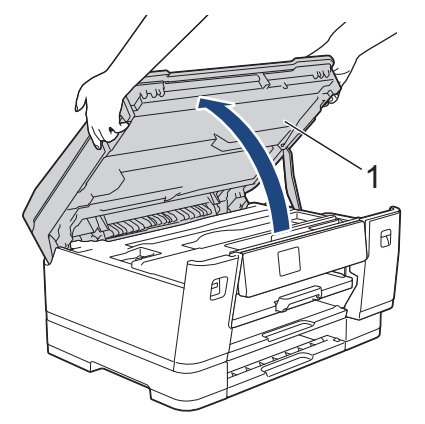

7. Ziehen Sie das gestaute Papier (1) langsam aus dem Gerät heraus.

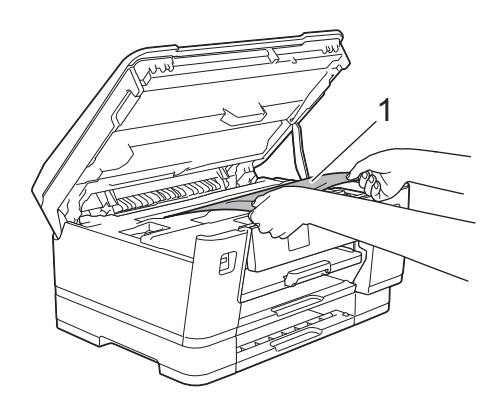

Wenn im Display eine Fehlermeldung aufgrund eines wiederholten Papierstaus angezeigt wird, zum Beispiel [Wiederholter Stau hinten], bewegen Sie den Druckkopf, und entfernen Sie das gesamte Papier in diesem Bereich. Stellen Sie sicher, dass Reste von Papier auch an den schwer zugänglichen Stellen (1) und (2) entfernt wurden.

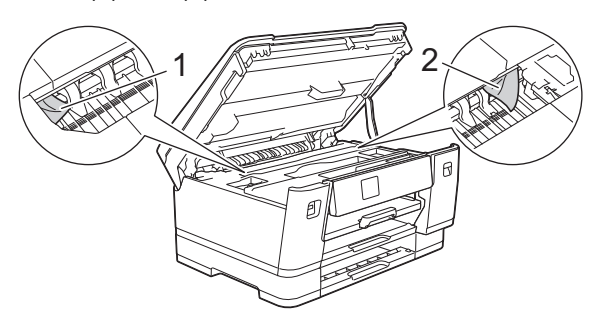

Fahren Sie nach Abschluss mit dem nächsten Schritt fort.

## **WICHTIG**

• Wenn sich der Druckkopf in der rechten Ecke befindet (siehe Abbildung), kann er nicht verschoben werden. Schließen Sie die obere Abdeckung und schließen Sie das Netzkabel wieder an. Öffnen Sie die obere Abdeckung erneut und halten Sie dann Sie gedrückt, bis sich der Druckkopf in die Mitte bewegt hat. Ziehen Sie dann den Netzstecker des Gerätes und entfernen Sie das Papier.

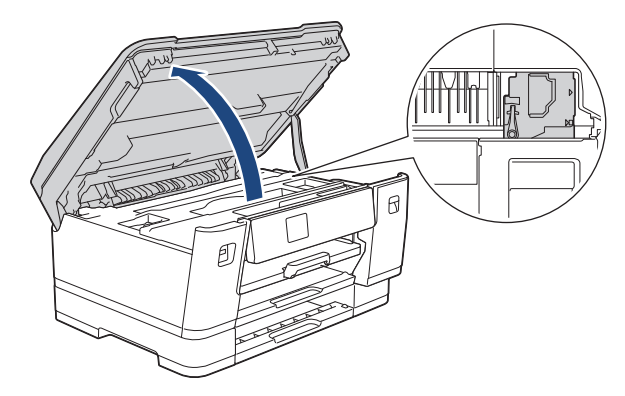

- Falls sich das Papier unter dem Druckkopf gestaut hat, ziehen Sie den Netzstecker des Gerätes, verschieben Sie dann den Druckkopf und entfernen Sie das Papier.
- Falls Tinte auf Haut oder Kleidung gelangt, sollten Sie diese sofort mit Seife oder Waschmittel entfernen.
- 8. Schließen Sie vorsichtig die obere Abdeckung und halten Sie diese dabei an den seitlichen Griffmulden.

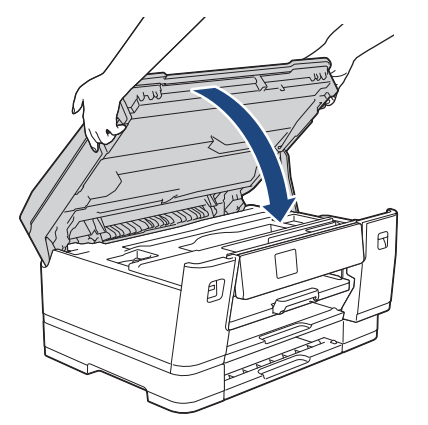

9. Schieben Sie die Papierkassetten langsam vollständig in das Gerät.

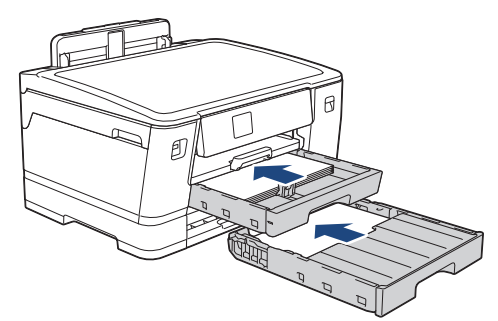

10. Schließen Sie den Netzstecker wieder an.

Wenn es wiederholt zu Papierstaus kommt, befinden sich möglicherweise Papierreste im Gerät. uu *Zugehörige Informationen*: *Papierreste entfernen*

### **Zugehörige Informationen**

• [Drucker- oder Papierstau](#page-258-0)

#### **Verwandte Themen:**

Ø

• [Papierreste entfernen](#page-268-0)

<span id="page-268-0"></span> [Home](#page-1-0) > [Problemlösung](#page-249-0) > [Drucker- oder Papierstau](#page-258-0) > Papierreste entfernen

## **Papierreste entfernen**

1. Wenn sich Papierstaus wiederholen (3 mal oder öfter), wird im Display eine Meldung mit der Frage angezeigt, ob Sie die gestauten Papierreste entfernen möchten.

Drücken Sie [Ja], um zum Startbildschirm zurückzukehren.

- 2. Drücken Sie | Einstell. (Einst.) ] > [Wartung] > [Papierreste entfernen].
- 3. Folgen Sie den Anweisungen im Display, um das gestaute Papier zu finden und zu entfernen.

l Während des Vorgangs müssen Sie das Wartungsblatt (im Lieferumfang des Gerätes enthalten) im Querformat durch die Öffnung (siehe Abbildung) in das Gerät einlegen, bis es eingezogen wird. (Wenn Sie das Wartungsblatt nicht haben, verwenden Sie ein Blatt dickeres A4- oder Letter-Papier, wie z. B. Glanzpapier.)

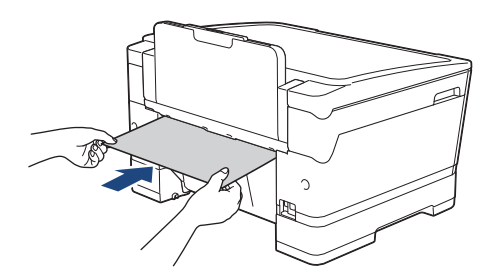

### **Zugehörige Informationen**

• [Drucker- oder Papierstau](#page-258-0)

#### **Verwandte Themen:**

- [Fehler- und Wartungsmeldungen](#page-250-0)
- [Probleme bei der Papierhandhabung und beim Drucken](#page-270-0)
- [Papierstau vorne](#page-259-0)
- [Papierstau hinten](#page-264-0)

<span id="page-269-0"></span> [Home](#page-1-0) > [Problemlösung](#page-249-0) > Wenn Sie Probleme mit dem Gerät haben

## **Wenn Sie Probleme mit dem Gerät haben**

Um technische Hilfe zu erhalten, wenden Sie sich an den Brother Kundenservice.

Wenn Sie denken, dass es ein Problem mit dem Gerät gibt, überprüfen Sie die folgenden Themen. Sie können die meisten Probleme selbst beheben.

Wenn Sie weitere Unterstützung benötigen, wechseln Sie zur Seite **FAQ & Fehlerbehebung** für Ihr Modell unter [support.brother.com](https://support.brother.com/g/b/midlink.aspx).

- [Probleme bei der Papierhandhabung und beim Drucken](#page-270-0)
- [Weitere Probleme](#page-276-0)

Ø

- [Netzwerkprobleme](#page-277-0)
- [AirPrint-Probleme](#page-285-0)

<span id="page-270-0"></span> [Home](#page-1-0) > [Problemlösung](#page-249-0) > [Wenn Sie Probleme mit dem Gerät haben](#page-269-0) > Probleme bei der Papierhandhabung und beim Drucken

## **Probleme bei der Papierhandhabung und beim Drucken**

Konnten Sie den Fehler nicht mithilfe der Tabelle beheben, finden Sie weitere **FAQ & Fehlerbehebung**-Tipps unter [support.brother.com](https://support.brother.com/g/b/midlink.aspx).

>> Druckprobleme

- [>> Probleme mit der Druckqualität](#page-272-0)
- [>> Probleme bei der Papierhandhabung](#page-274-0)

#### **Druckprobleme**

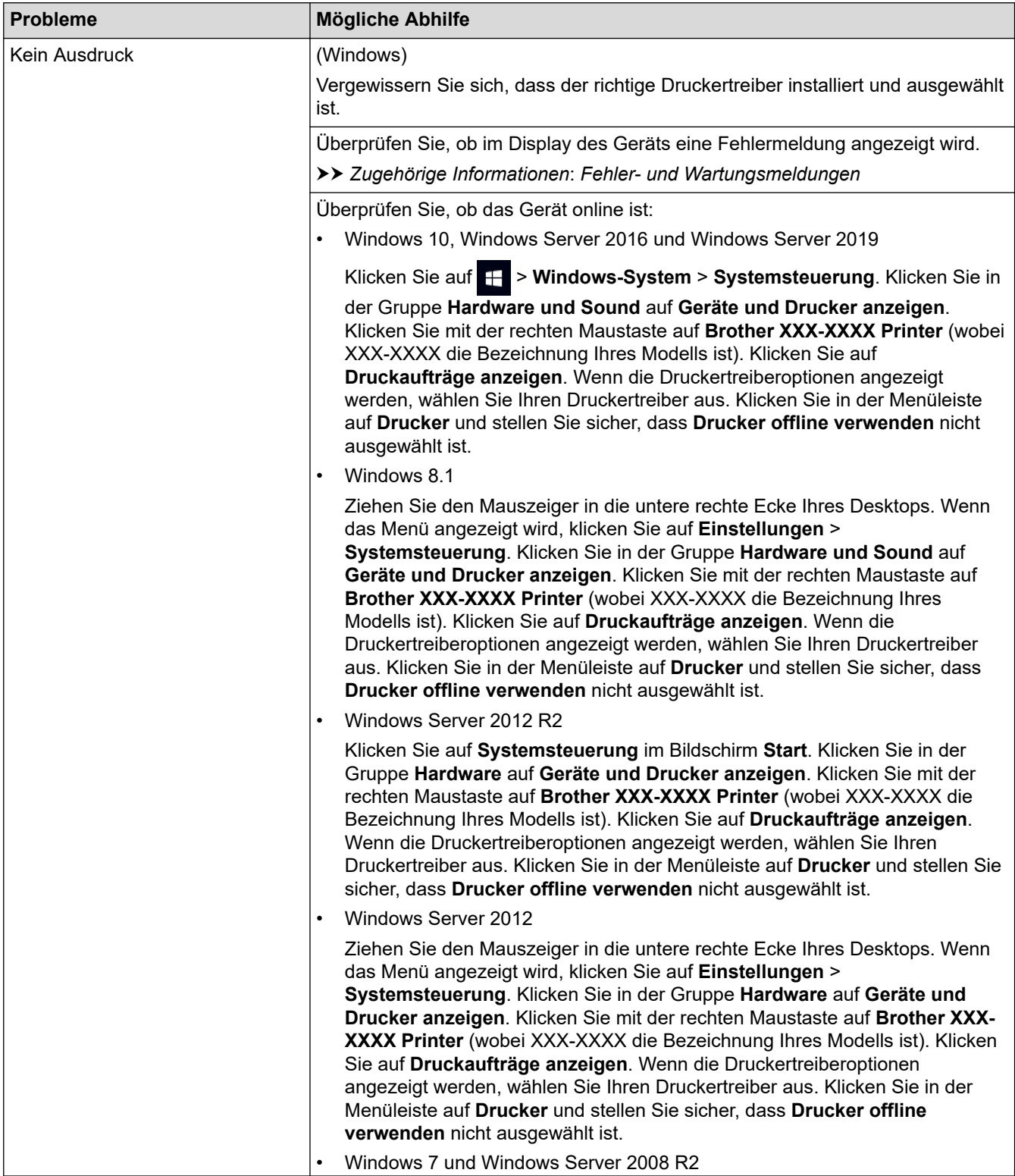

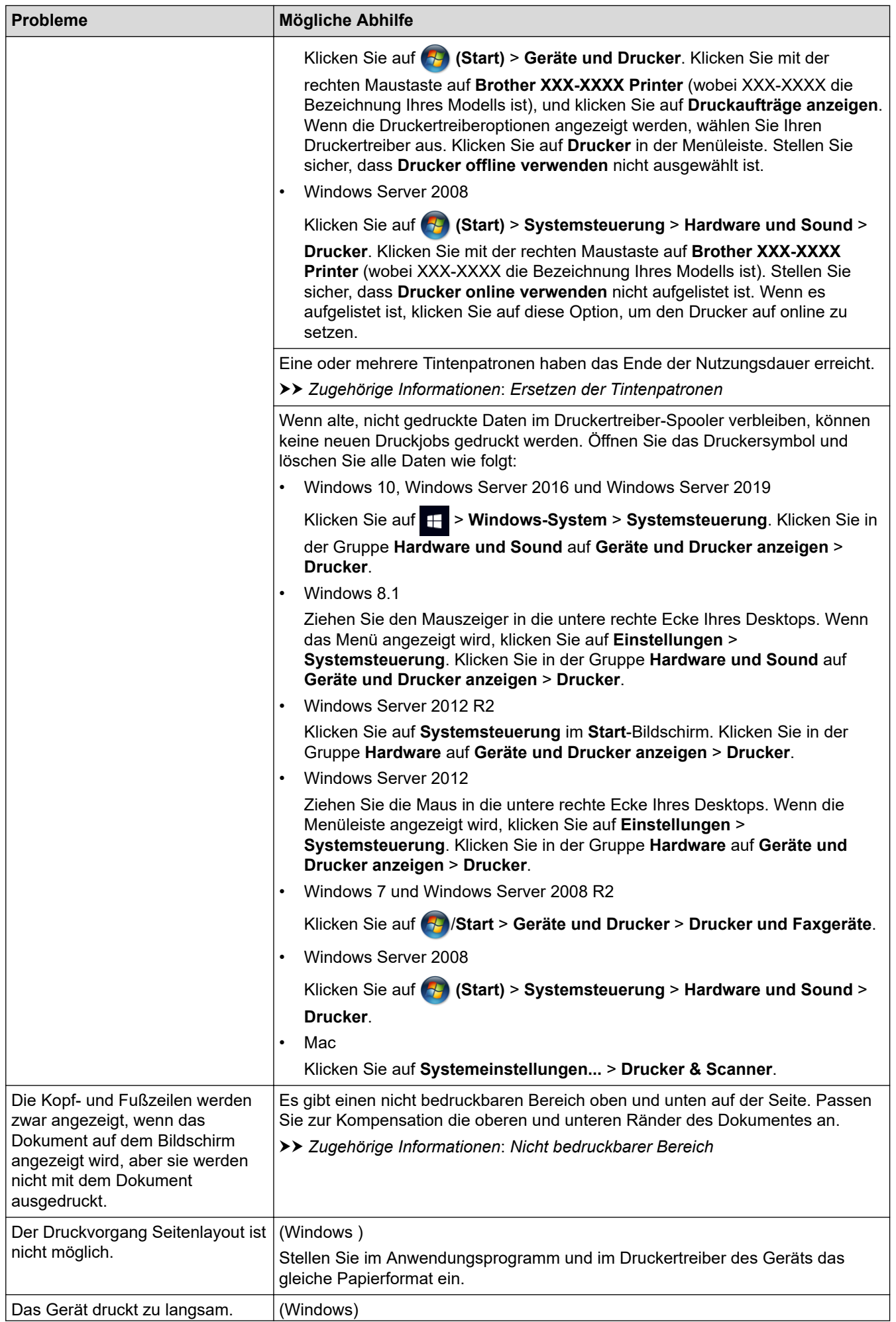

<span id="page-272-0"></span>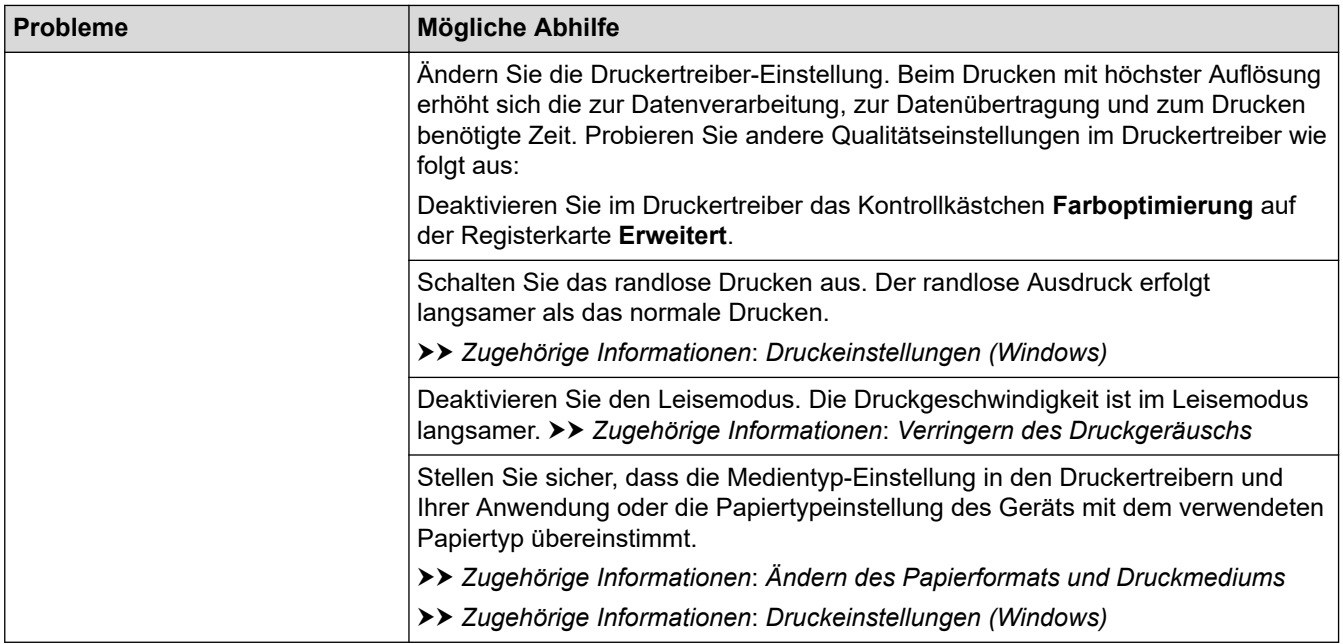

# **Probleme mit der Druckqualität**

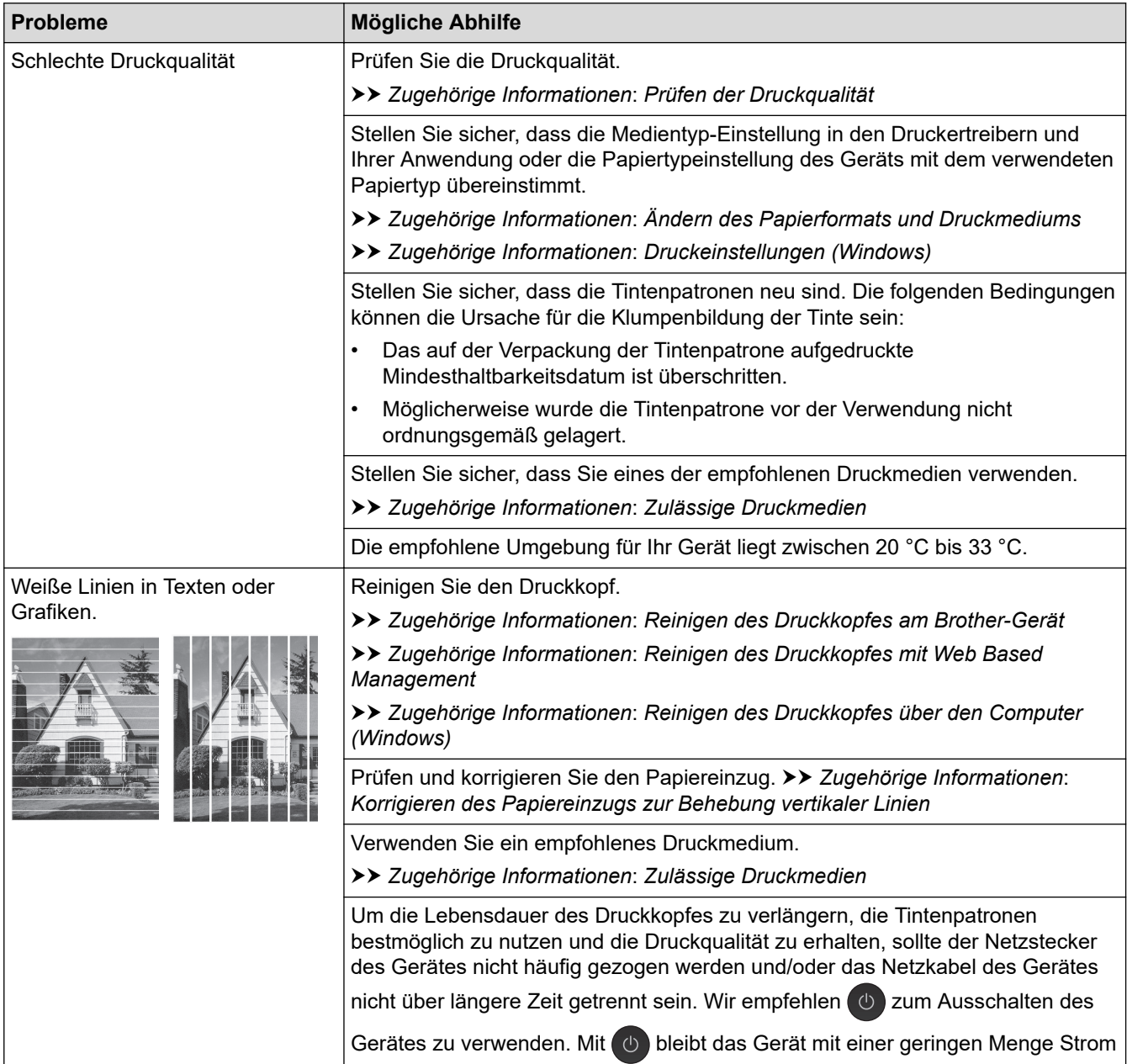

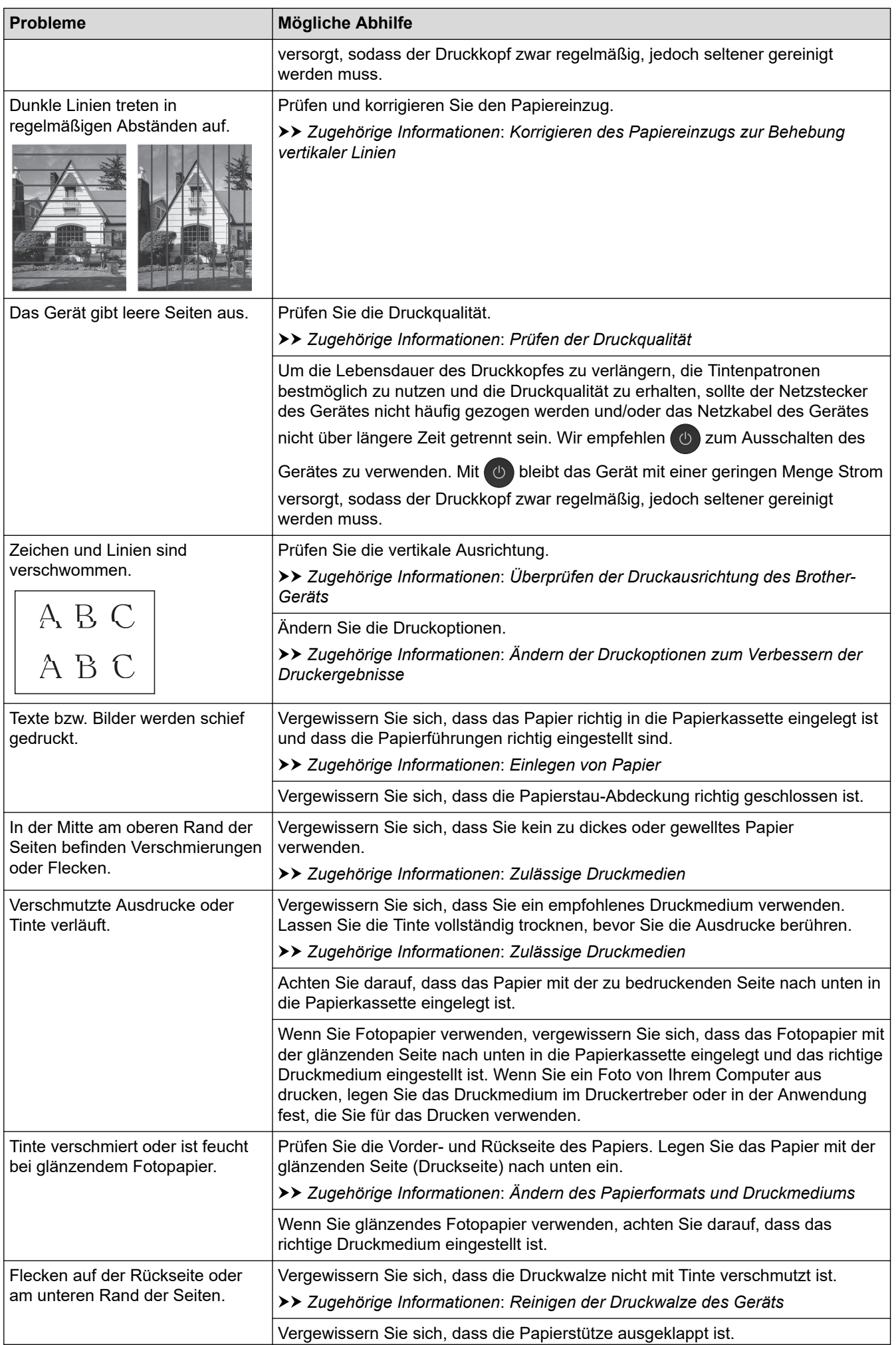

<span id="page-274-0"></span>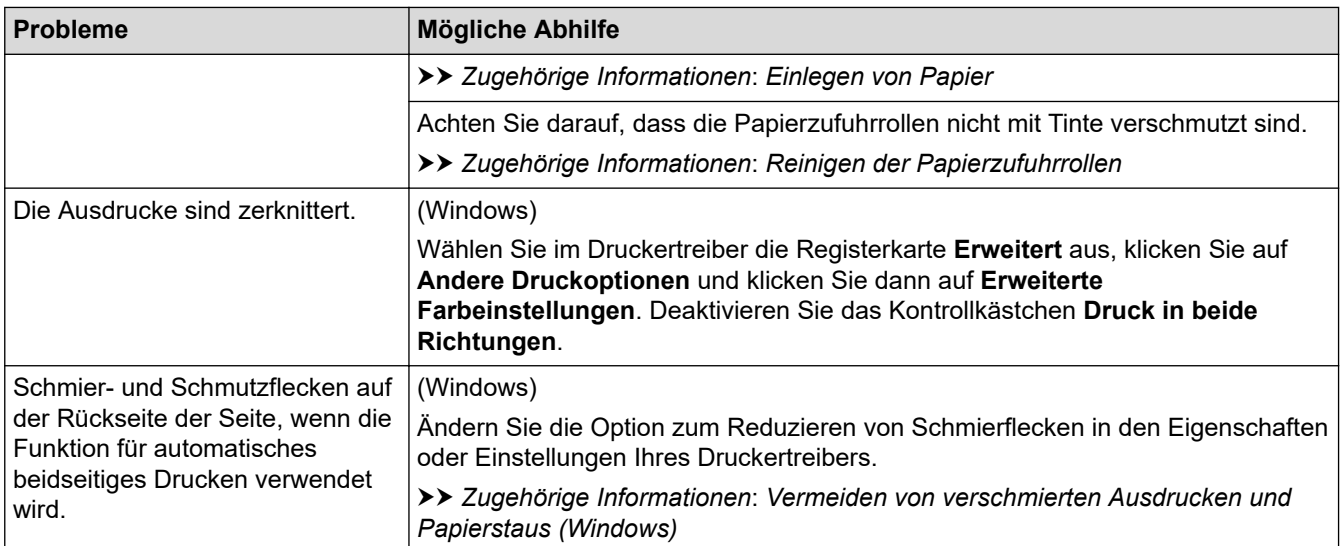

# **Probleme bei der Papierhandhabung**

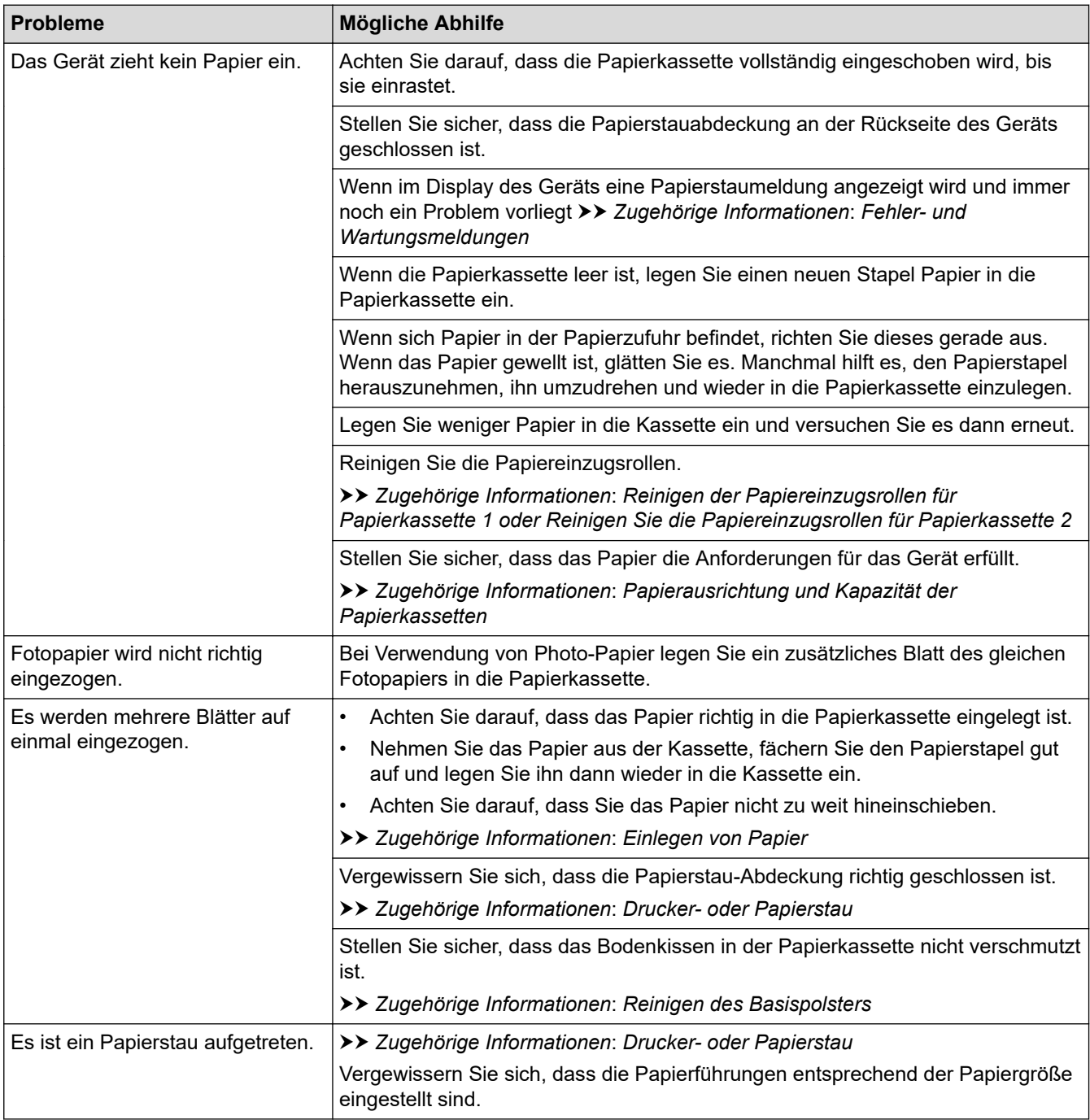

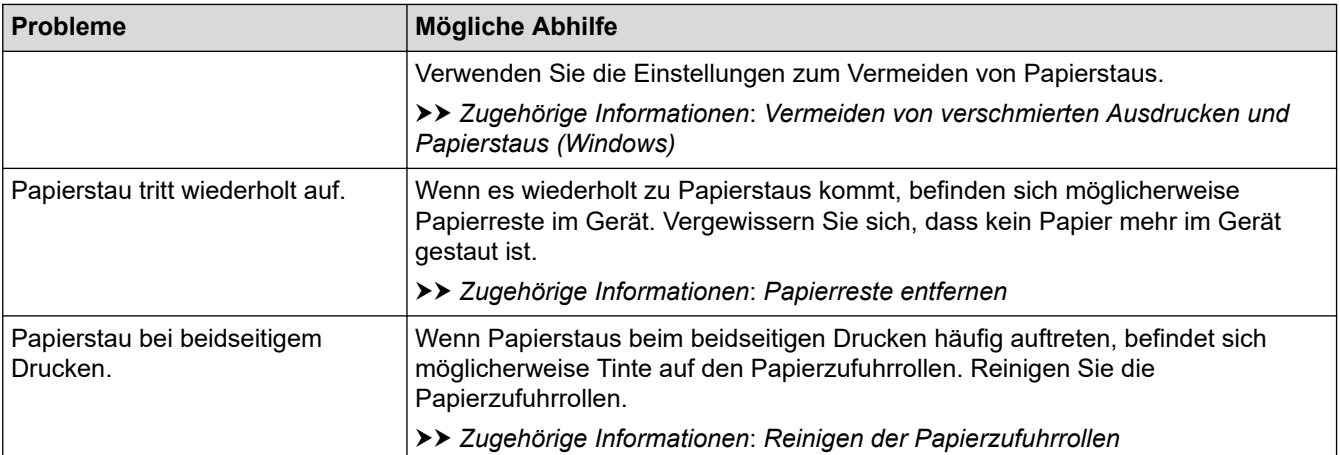

### **Zugehörige Informationen**

• [Wenn Sie Probleme mit dem Gerät haben](#page-269-0)

#### **Verwandte Themen:**

- [Problemlösung](#page-249-0)
- [Fehler- und Wartungsmeldungen](#page-250-0)
- [Ersetzen der Tintenpatronen](#page-290-0)
- [Prüfen der Druckqualität](#page-309-0)
- [Zulässige Druckmedien](#page-59-0)
- [Reinigen des Druckkopfes am Brother-Gerät](#page-294-0)
- [Reinigen des Druckkopfes mit Web Based Management](#page-295-0)
- [Reinigen des Druckkopfes über den Computer \(Windows\)](#page-296-0)
- [Überprüfen der Druckausrichtung des Brother-Geräts](#page-311-0)
- [Einlegen von Papier](#page-26-0)
- [Reinigen der Druckwalze des Geräts](#page-301-0)
- [Reinigen der Papierzufuhrrollen](#page-302-0)
- [Reinigen der Papiereinzugsrollen für Papierkassette 1](#page-305-0)
- [Reinigen Sie die Papiereinzugsrollen für Papierkassette 2](#page-307-0)
- [Drucker- oder Papierstau](#page-258-0)
- [Druckeinstellungen \(Windows\)](#page-85-0)
- [Vermeiden von verschmierten Ausdrucken und Papierstaus \(Windows\)](#page-80-0)
- [Reinigen des Basispolsters](#page-304-0)
- [Ändern der Druckoptionen zum Verbessern der Druckergebnisse](#page-322-0)
- [Verringern des Druckgeräuschs](#page-337-0)
- [Papierreste entfernen](#page-268-0)
- [Korrigieren des Papiereinzugs zur Behebung vertikaler Linien](#page-321-0)
- [Nicht bedruckbarer Bereich](#page-52-0)
- [Ändern des Papierformats und Druckmediums](#page-54-0)
- [Papierausrichtung und Kapazität der Papierkassetten](#page-64-0)

<span id="page-276-0"></span> [Home](#page-1-0) > [Problemlösung](#page-249-0) > [Wenn Sie Probleme mit dem Gerät haben](#page-269-0) > Weitere Probleme

## **Weitere Probleme**

>> Probleme mit dem direkten Fotodruck

>> Software-Probleme

#### **Probleme mit dem direkten Fotodruck**

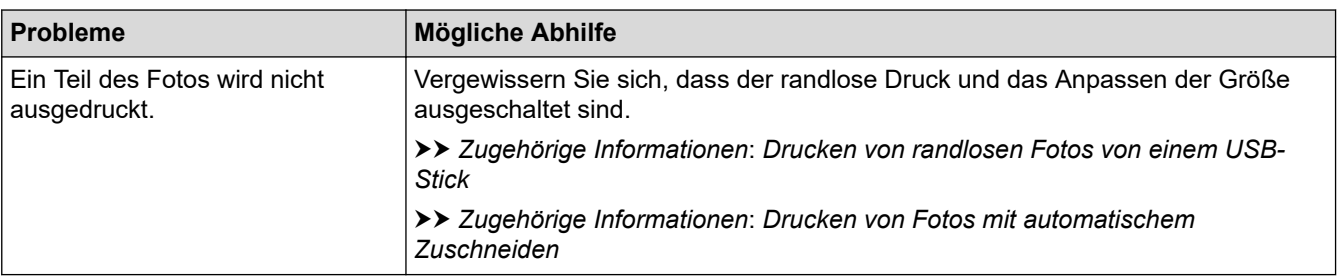

#### **Software-Probleme**

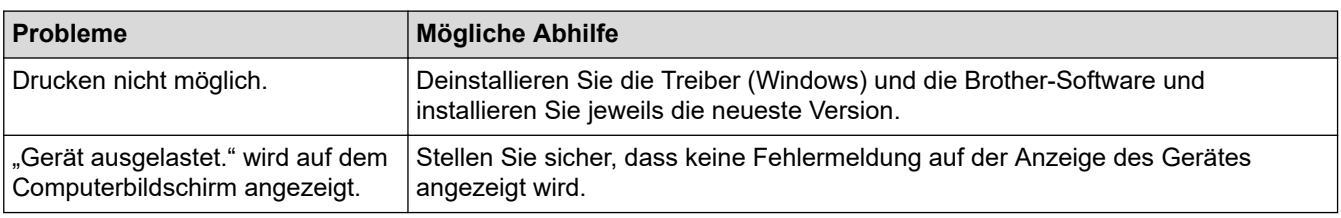

## **Zugehörige Informationen**

• [Wenn Sie Probleme mit dem Gerät haben](#page-269-0)

#### **Verwandte Themen:**

- [Problemlösung](#page-249-0)
- [Drucken von randlosen Fotos von einem USB-Stick](#page-107-0)
- [Drucken von Fotos mit automatischem Zuschneiden](#page-106-0)
- [Ändern der Druckoptionen zum Verbessern der Druckergebnisse](#page-322-0)

<span id="page-277-0"></span> [Home](#page-1-0) > [Problemlösung](#page-249-0) > [Wenn Sie Probleme mit dem Gerät haben](#page-269-0) > Netzwerkprobleme

## **Netzwerkprobleme**

- [Verwenden des Tools zur Reparatur der Netzwerkverbindung \(Windows\)](#page-278-0)
- [Überprüfen der Netzwerkeinstellungen Ihres Geräts](#page-279-0)
- [Wenn Sie Probleme mit dem Netzwerk des Geräts haben](#page-280-0)
- [Problemlösung](#page-249-0)

<span id="page-278-0"></span> [Home](#page-1-0) > [Problemlösung](#page-249-0) > [Wenn Sie Probleme mit dem Gerät haben](#page-269-0) > [Netzwerkprobleme](#page-277-0) > Verwenden des Tools zur Reparatur der Netzwerkverbindung (Windows)

## **Verwenden des Tools zur Reparatur der Netzwerkverbindung (Windows)**

Verwenden Sie das Dienstprogramm zum Reparieren der Netzwerkverbindung, um die Netzwerkeinstellungen des Brother-Gerätes zu reparieren. Es weist die korrekte IP-Adresse und Subnetzmaske zu.

Vergewissern Sie sich, dass das Gerät eingeschaltet und mit demselben Netzwerk wie Ihr Computer verbunden ist.

- 1. Starten Sie (**Brother Utilities**), und klicken Sie dann auf die Dropdown-Liste und wählen Sie den Namen Ihres Modells aus (sofern nicht bereits ausgewählt).
- 2. Klicken Sie in der linken Navigationsleiste auf **Werkzeuge** und klicken Sie dann auf **Programm zum Reparieren der Netzwerkverbindung**.
- 3. Folgen Sie den Anweisungen auf dem Bildschirm.
- 4. Überprüfen Sie das Resultat der Diagnose, indem Sie den Netzwerk-Konfigurationsbericht ausdrucken.

Das Dienstprogramm zum Reparieren der Netzwerkverbindung wird automatisch gestartet, wenn Sie die Option **Programm zum Reparieren der Netzwerkverbindung aktivieren** im Status Monitor aktivieren. Klicken Sie mit der rechten Maustaste auf den Status Monitor-Bildschirm und anschließend auf **Weitere Einstellungen** > **Programm zum Reparieren der Netzwerkverbindung aktivieren**. Da hierdurch die IP-Adresse automatisch geändert wird, sollten Sie diesen Schritt nicht ausführen, wenn Ihr Netzwerkadministrator für die IP-Adresse die Einstellung "Statisch" gewählt hat.

Wenn auch nach der Verwendung des Dienstprogramms zum Reparieren der Netzwerkverbindung die IP-Adresse und Subnetzmaske nicht richtig zugewiesen sind, wenden Sie sich an den Netzwerkadministrator.

#### **Zugehörige Informationen**

- [Netzwerkprobleme](#page-277-0)
- **Verwandte Themen:**
- [Netzwerk-Konfigurationsbericht drucken](#page-142-0)
- [Wenn Sie Probleme mit dem Netzwerk des Geräts haben](#page-280-0)

<span id="page-279-0"></span> [Home](#page-1-0) > [Problemlösung](#page-249-0) > [Wenn Sie Probleme mit dem Gerät haben](#page-269-0) > [Netzwerkprobleme](#page-277-0) > Überprüfen der Netzwerkeinstellungen Ihres Geräts

# **Überprüfen der Netzwerkeinstellungen Ihres Geräts**

- [Netzwerk-Konfigurationsbericht drucken](#page-142-0)
- [Ändern der Geräteeinstellungen mit Web Based Management](#page-353-0)

<span id="page-280-0"></span> [Home](#page-1-0) > [Problemlösung](#page-249-0) > [Wenn Sie Probleme mit dem Gerät haben](#page-269-0) > [Netzwerkprobleme](#page-277-0) > Wenn Sie Probleme mit dem Netzwerk des Geräts haben

## **Wenn Sie Probleme mit dem Netzwerk des Geräts haben**

Um technische Hilfe zu erhalten, wenden Sie sich an den Brother Kundenservice.

Wenn Sie denken, dass es ein Problem mit dem Gerät gibt, überprüfen Sie die folgenden Themen. Sie können die meisten Probleme selbst beheben.

Wenn Sie weitere Unterstützung benötigen, wechseln Sie zur Seite **FAQ & Fehlerbehebung** für Ihr Modell unter [support.brother.com](https://support.brother.com/g/b/midlink.aspx).

>> Ich kann die Konfiguration des Wireless-Netzwerkes nicht abschließen

[>> Das Brother-Gerät kann nicht über das Netzwerk drucken](#page-281-0)

[>> Ich möchte prüfen, ob meine im Netzwerk angeschlossenen Geräte richtig funktionieren](#page-282-0)

#### **Ich kann die Konfiguration des Wireless-Netzwerkes nicht abschließen**

Schalten Sie den Wireless-Router aus und wieder ein. Versuchen Sie dann, die Wireless-Einstellungen erneut zu konfigurieren. Wenn das Problem nicht gelöst werden konnte, gehen Sie wie folgt vor:

Überprüfen Sie das Problem mit dem WLAN-Bericht.

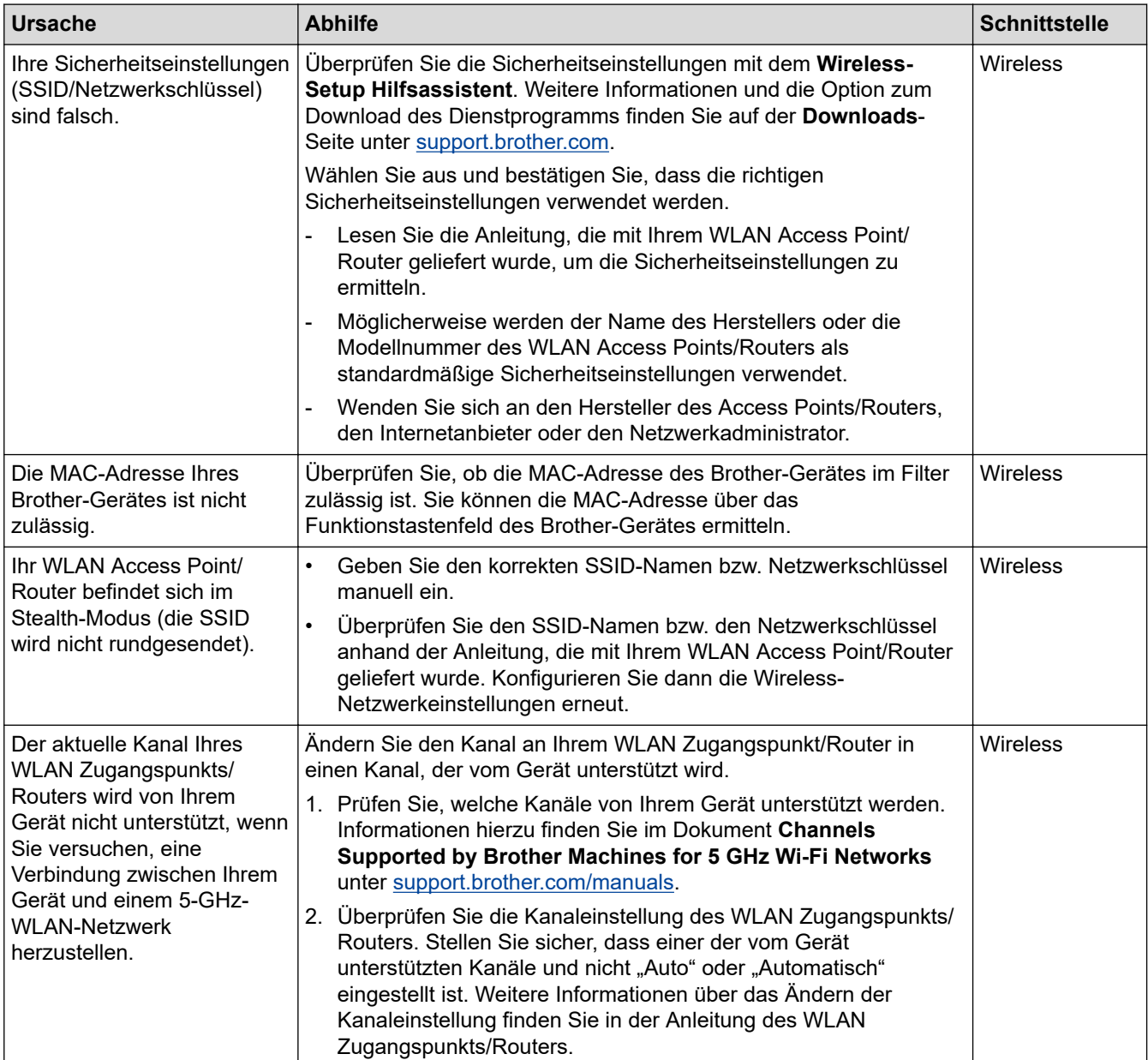

<span id="page-281-0"></span>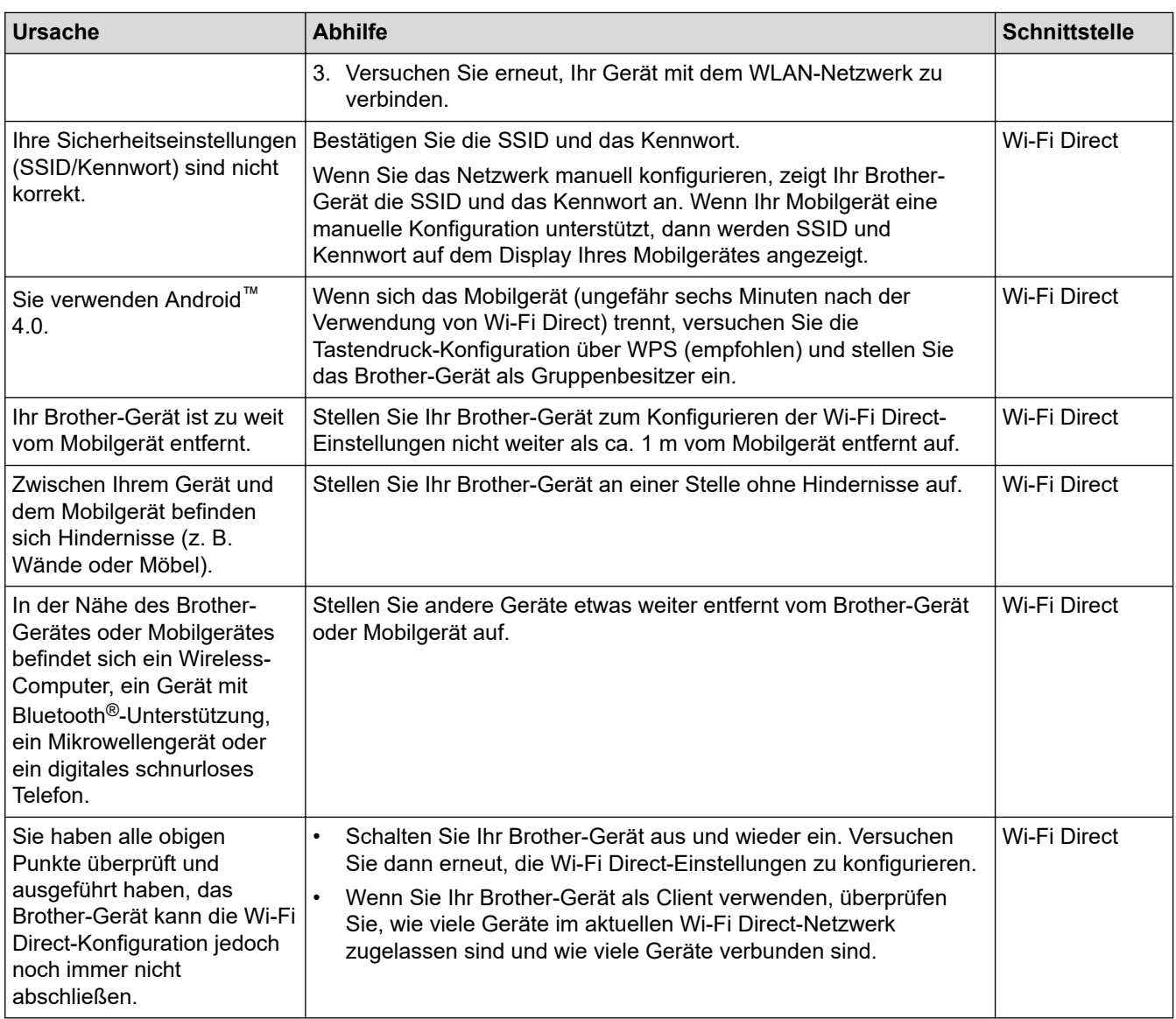

#### **Für Windows**

Wenn die WLAN-Verbindung unterbrochen wurde und Sie alle aufgeführten Punkte geprüft und durchgeführt haben, wird die Verwendung des Dienstprogramms zum Reparieren der Netzwerkverbindung empfohlen.

## **Das Brother-Gerät kann nicht über das Netzwerk drucken**

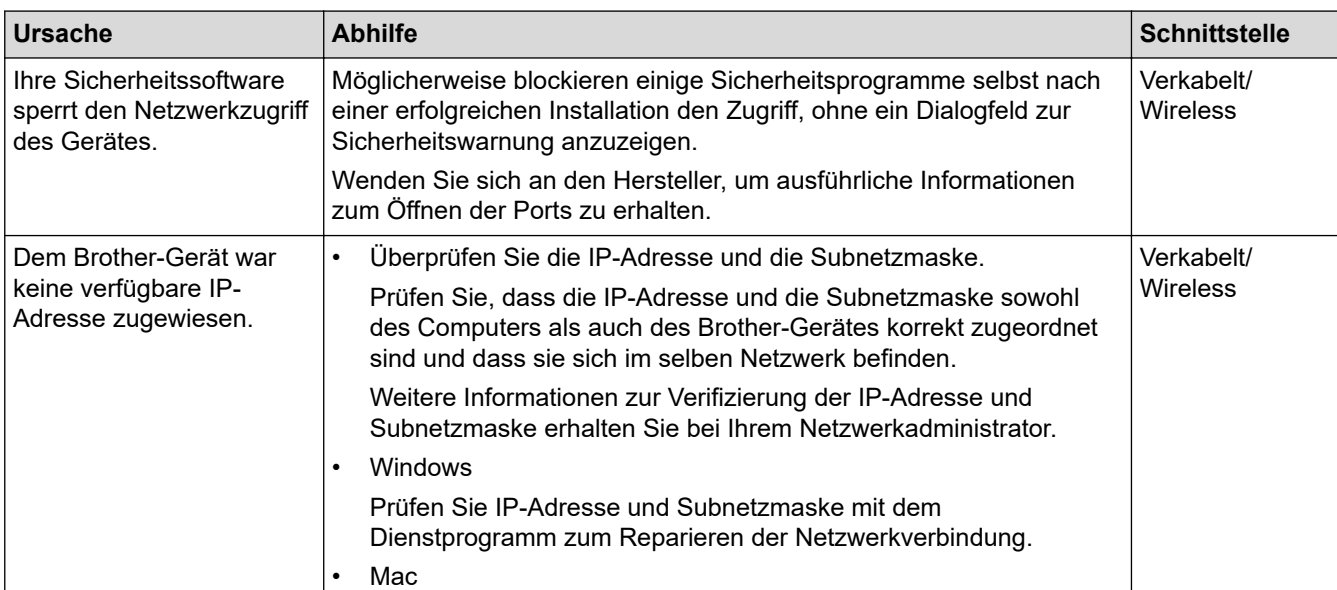

<span id="page-282-0"></span>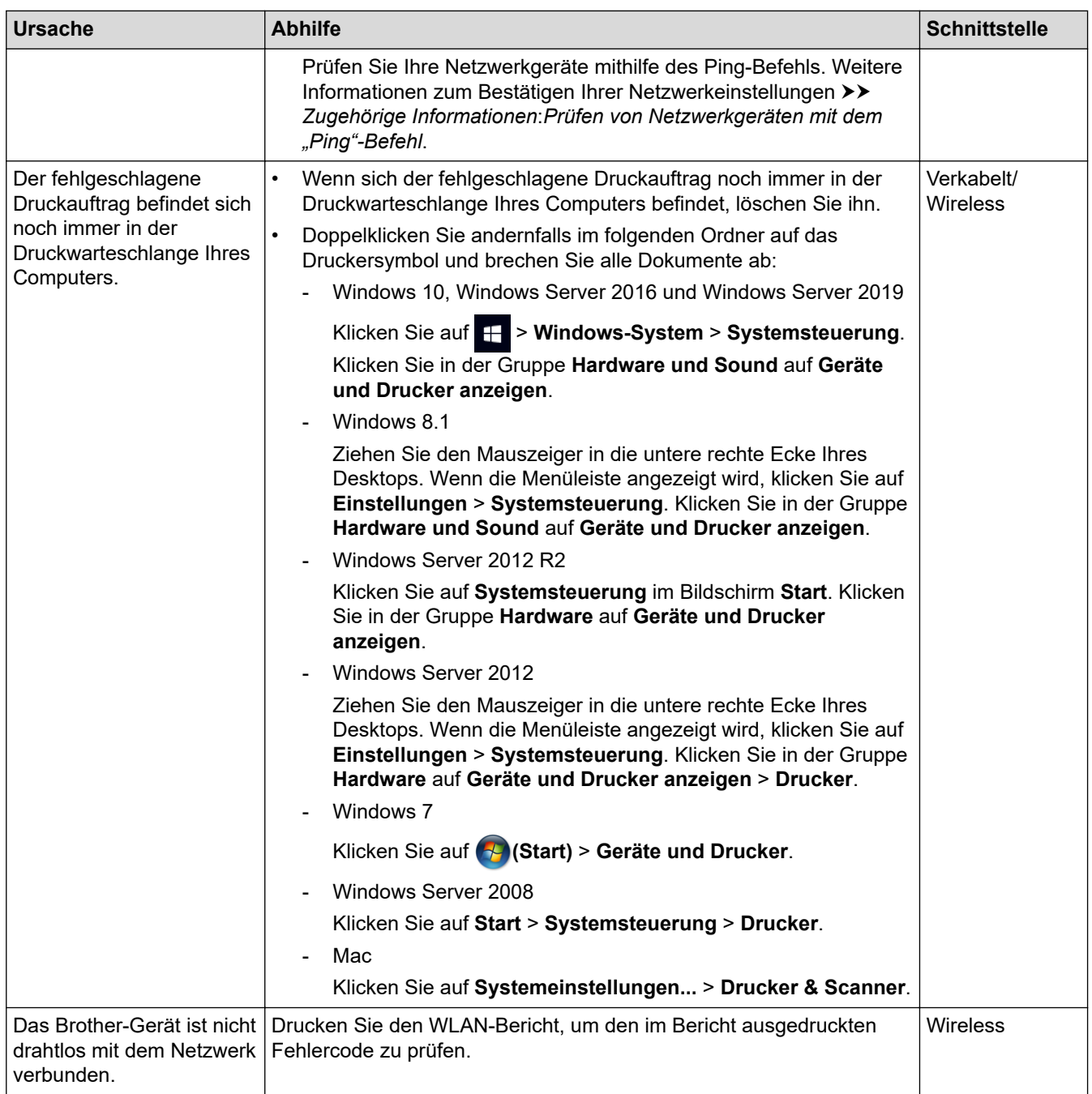

Wenn Sie alle aufgeführten Punkte überprüft und ausgeführt haben, Ihr Brother-Gerät jedoch immer noch nicht druckt, deinstallieren Sie den Treiber (Windows) und installieren Sie ihn erneut.

## **Ich möchte prüfen, ob meine im Netzwerk angeschlossenen Geräte richtig funktionieren**

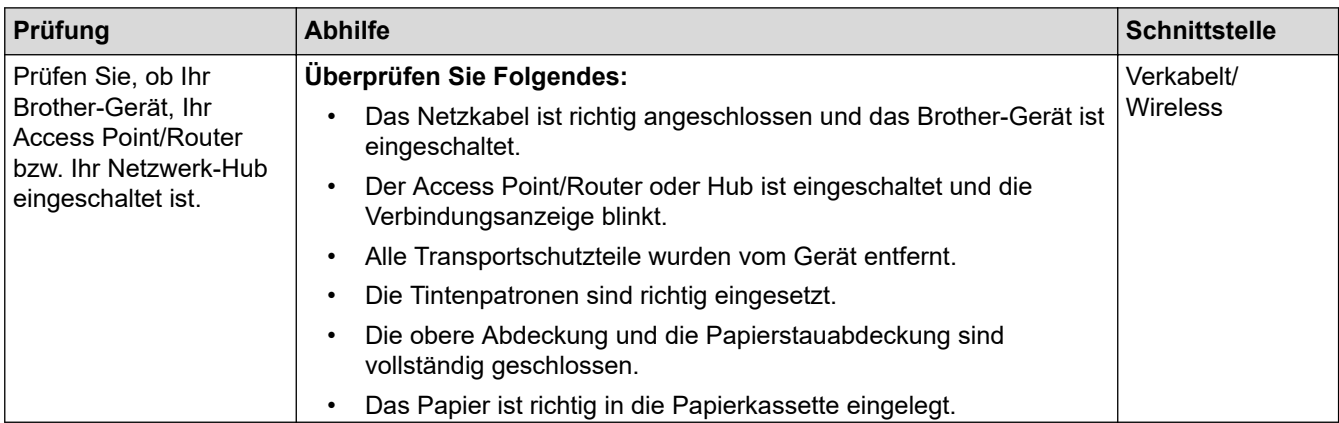

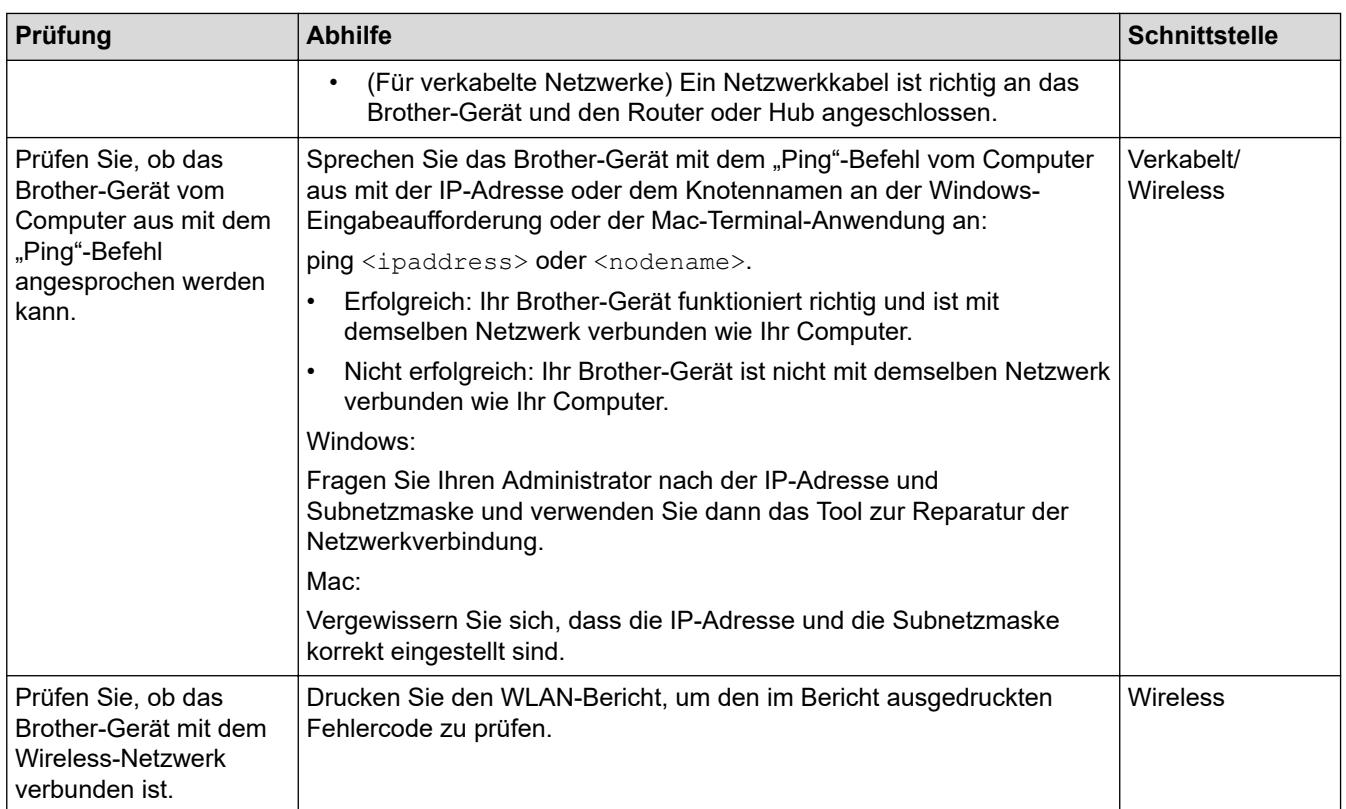

Wenn Sie alle oben angeführten Punkte überprüft und ausgeführt haben, jedoch nach wie vor Probleme vorhanden sind, lesen Sie die Anleitung, die mit Ihrem WLAN Access Point/Router geliefert wurde, um Informationen zur SSID (Netzwerkname) und zum Netzwerkschlüssel (Kennwort) zu erhalten, und stellen Sie diese richtig ein.

### **Zugehörige Informationen**

- [Netzwerkprobleme](#page-277-0)
	- [Prüfen von Netzwerkgeräten mit dem "Ping"-Befehl](#page-284-0)

#### **Verwandte Themen:**

- [Konfigurieren des Geräts für ein Wireless-Netzwerk, wenn die SSID nicht rundgesendet wird](#page-127-0)
- [Verwenden von Wi-Fi Direct](#page-132-0)®
- [Drucken des WLAN-Berichts](#page-137-0)
- [Fehlercodes im WLAN-Bericht](#page-138-0)
- [Netzwerk-Konfigurationsbericht drucken](#page-142-0)
- [Verwenden des Tools zur Reparatur der Netzwerkverbindung \(Windows\)](#page-278-0)

<span id="page-284-0"></span> [Home](#page-1-0) > [Problemlösung](#page-249-0) > [Wenn Sie Probleme mit dem Gerät haben](#page-269-0) > [Netzwerkprobleme](#page-277-0) > [Wenn Sie](#page-280-0) [Probleme mit dem Netzwerk des Geräts haben](#page-280-0) > Prüfen von Netzwerkgeräten mit dem "Ping"-Befehl

## **Prüfen von Netzwerkgeräten mit dem "Ping"-Befehl**

Prüfen Sie die IP-Adressen sowohl des Computers als auch des Brother-Gerätes und anschließend, ob das Netzwerk richtig arbeitet.

>> Konfigurieren der IP-Adresse auf dem Computer (Windows)

- >> Konfigurieren der IP-Adresse auf dem Computer (Mac)
- >> Konfigurieren der IP-Adresse auf dem Brother-Gerät

#### **Konfigurieren der IP-Adresse auf dem Computer (Windows)**

- 1. Sie haben folgende Möglichkeiten:
	- Windows 10

Klicken Sie auf > **Windows-System** > **Eingabeaufforderung**.

Windows 8.1

Ziehen Sie den Mauszeiger in die untere rechte Ecke Ihres Desktops. Wenn das Menü angezeigt wird, klicken Sie auf **Suchen** > **Eingabeaufforderung**.

Windows 7

Klicken Sie auf **(Start)** > **Alle Programme** > **Zubehör** > **Eingabeaufforderung**.

- 2. Geben Sie "ipconfig" ein, und drücken Sie dann die Eingabetaste auf Ihrer Tastatur.
- 3. Überprüfen Sie die Werte für die IPv4-Adresse und die Subnetzmaske.
- 4. Geben Sie "exit" ein, und drücken Sie dann die Eingabetaste auf Ihrer Tastatur.

#### **Konfigurieren der IP-Adresse auf dem Computer (Mac)**

- 1. Wählen Sie im Apple-Menü **Systemeinstellungen...** aus.
- 2. Klicken Sie auf **Netzwerk** > **Weitere Optionen** > **TCP/IP**.
- 3. Überprüfen Sie die Werte für die IPv4-Adresse und die Subnetzmaske.

#### **Konfigurieren der IP-Adresse auf dem Brother-Gerät**

Drucken Sie den Netzwerk-Konfigurationsbericht, und überprüfen Sie die Werte für die IP-Adresse und die Subnetzmaske.

Prüfen Sie die IP-Adressen sowohl des Computers als auch des Brother-Gerätes. Überprüfen Sie, ob die Netzwerkadressabschnitte gleich sind. Bei der Subnetzmaske "255.255.255.0" zum Beispiel sollten nur die Hostadressabschnitte abweichen.

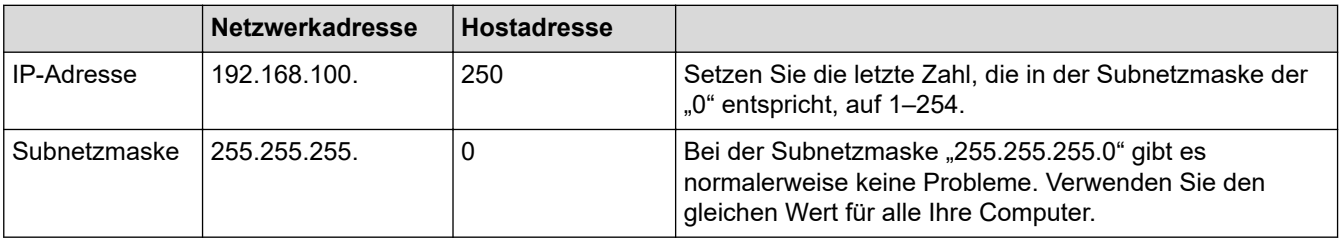

#### **Zugehörige Informationen**

• [Wenn Sie Probleme mit dem Netzwerk des Geräts haben](#page-280-0)

<span id="page-285-0"></span> [Home](#page-1-0) > [Problemlösung](#page-249-0) > [Wenn Sie Probleme mit dem Gerät haben](#page-269-0) > AirPrint-Probleme

## **AirPrint-Probleme**

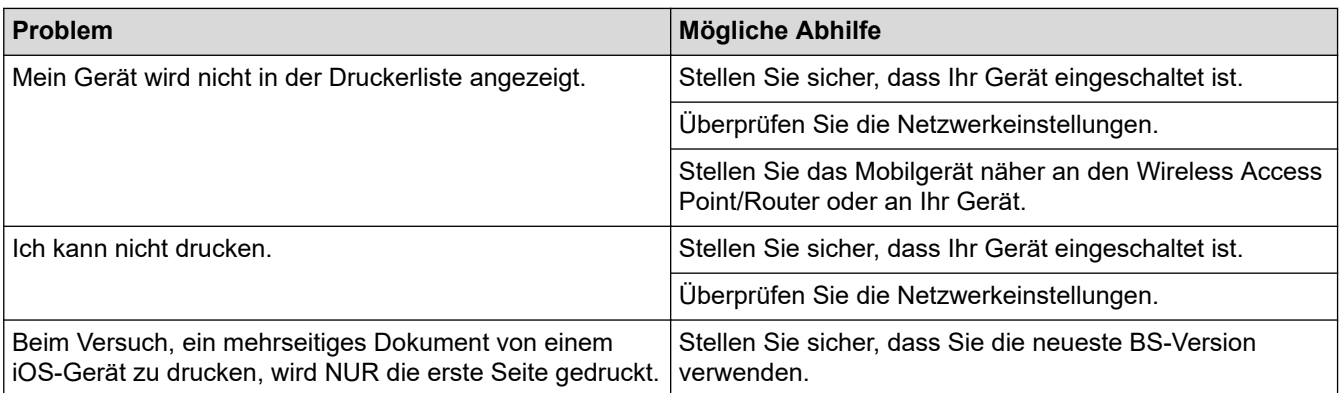

# **Zugehörige Informationen**

• [Wenn Sie Probleme mit dem Gerät haben](#page-269-0)

#### **Verwandte Themen:**

• [Problemlösung](#page-249-0)

 [Home](#page-1-0) > [Problemlösung](#page-249-0) > Prüfen der Geräteinformationen

## **Prüfen der Geräteinformationen**

Befolgen Sie diese Anweisungen, um die Seriennummer Ihres Geräts, die Firmware-Version und Firmware-Aktualisierungen zu überprüfen.

- 1. Drücken Sie | [Einstell. (Einst.) ] > [Alle Einstell.] > [Geräte-Info].
- 2. Drücken Sie eine der folgenden Optionen:

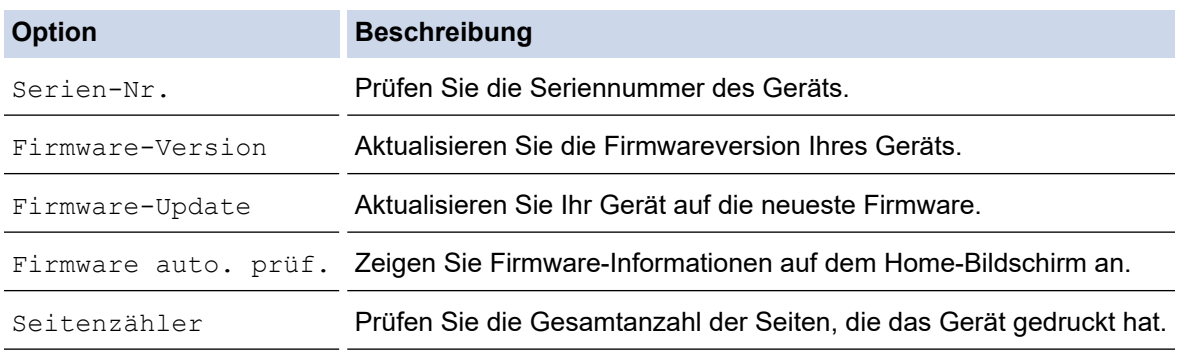

3. Drücken Sie

### **Zugehörige Informationen**

• [Problemlösung](#page-249-0)

 [Home](#page-1-0) > [Problemlösung](#page-249-0) > Zurücksetzen des Geräts

## **Zurücksetzen des Geräts**

- 1. Drücken Sie | Einstell. (Einst.) | > [Alle Einstell. | > [Inbetriebnahme] > [Zurücksetzen].
- 2. Drücken Sie die Zurücksetzenoption, die Sie verwenden möchten.
- 3. Halten Sie [OK] zwei Sekunden lang gedrückt, um das Gerät neu zu starten.
- 4. Warten Sie, bis das Gerät neu startet und die LED-Betriebsanzeige aufleuchtet, bevor Sie den Netzstecker ziehen.

### **Zugehörige Informationen**

- [Problemlösung](#page-249-0)
	- [Zurücksetzen-Funktionsüberblick](#page-288-0)
[Home](#page-1-0) > [Problemlösung](#page-249-0) > [Zurücksetzen des Geräts](#page-287-0) > Zurücksetzen-Funktionsüberblick

## **Zurücksetzen-Funktionsüberblick**

Die folgenden Reset-Funktionen sind verfügbar:

1. [Maschine wird zurückgesetzt]

Sie können alle geänderten Geräteeinstellungen zurücksetzen.

2. [Netzwerk]

Setzen Sie den Druckserver auf die werkseitigen Einstellungen, einschließlich Informationen zu Kennwort und IP-Adresse, zurück.

3. [Alle Einstell.]

Setzen Sie mit dieser Funktion zum Zurücksetzen alle Geräteeinstellungen auf die ursprünglichen werkseitigen Einstellungen zurück.

Wir empfehlen dringend, diesen Vorgang durchzuführen, bevor Sie das Gerät entsorgen.

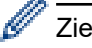

Ziehen Sie das Datenkabel ab, bevor Sie [Netzwerk] oder [Alle Einstell.] wählen.

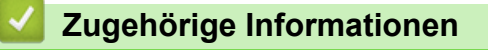

• [Zurücksetzen des Geräts](#page-287-0)

<span id="page-289-0"></span>▲ [Home](#page-1-0) > Regelmäßige Wartung

# **Regelmäßige Wartung**

- [Ersetzen der Tintenpatronen](#page-290-0)
- [Reinigen des Brother-Geräts](#page-293-0)
- [Überprüfen des Brother-Geräts](#page-308-0)
- [Korrigieren des Papiereinzugs zur Behebung vertikaler Linien](#page-321-0)
- [Ändern der Druckoptionen zum Verbessern der Druckergebnisse](#page-322-0)
- [Verpacken und Versenden des Geräts](#page-323-0)

<span id="page-290-0"></span> [Home](#page-1-0) > [Regelmäßige Wartung](#page-289-0) > Ersetzen der Tintenpatronen

## **Ersetzen der Tintenpatronen**

Das Brother-Gerät ist mit einem Tintenpunktzähler ausgestattet. Der Tintenpunktzähler überwacht automatisch den Tintenvorrat jeder der vier Tintenpatronen. Wenn das Gerät erkennt, dass der Tintenvorrat zu Ende geht, wird eine Meldung angezeigt.

Im Display wird angezeigt, welche Tintenpatrone ausgetauscht werden muss. Folgen Sie den Hinweisen im Display, damit Sie die Farben in der richtigen Reihenfolge ersetzen.

Wenn das Gerät anzeigt, dass eine Tintenpatrone gewechselt werden soll, befindet sich noch ein kleiner Tintenrest in der Patrone.

# **VORSICHT**

Wenn Tinte in Ihr Auge gelangt, spülen Sie es sofort mit Wasser aus. Anderenfalls kann es zu einer Rötung oder leichten Entzündung des Auges kommen. Suchen Sie bei Auffälligkeiten einen Arzt auf.

### **WICHTIG**

Wir empfehlen Original-Brother-Zubehör zu verwenden, um eine gleichmäßige Druckqualität und -leistung zu gewährleisten. Obwohl nicht alles nicht originale Zubehör zu Qualitätsproblemen führt, ist es möglich, dass manches Zubehör die Druckqualität beeinträchtigt oder eine Gerätestörung verursacht. Brother kann die Reparaturkosten Ihres Geräts in Rechnung stellen, wenn der Schaden nachweislich durch nicht originales Zubehör verursacht wurde, selbst wenn das Gerät noch unter die Garantiefrist fällt.

1. Öffnen Sie die Tintenpatronenabdeckung (1).

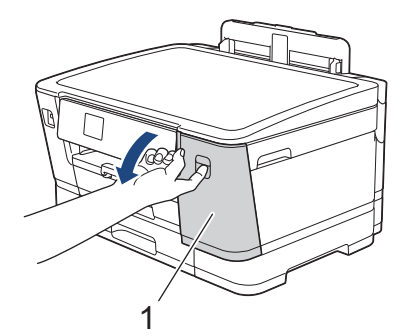

2. Drücken Sie den Befestigungshebel der im Display angezeigten Farbtintenpatrone, und entfernen Sie die Tintenpatrone wie in der Abbildung gezeigt aus dem Gerät.

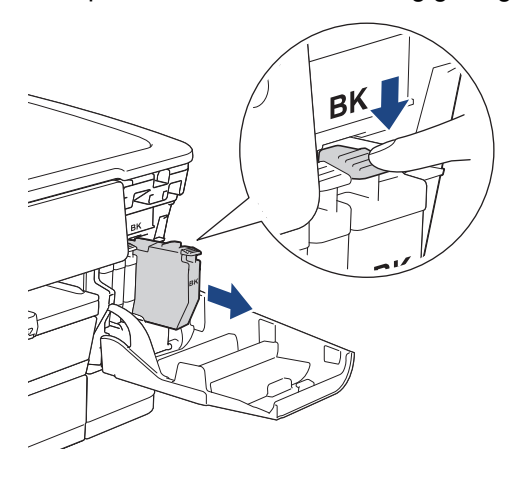

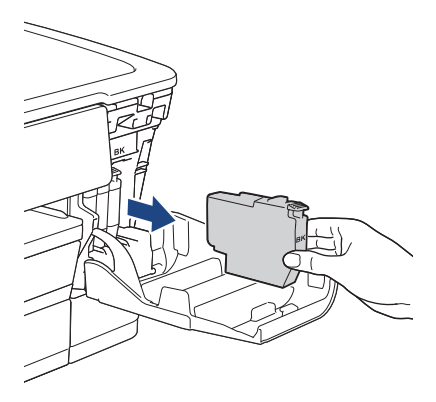

3. Öffnen Sie die Verpackung der neuen Tintenpatrone mit der im Display angezeigten Farbe, und entnehmen Sie die Tintenpatrone.

### **WICHTIG**

• Berühren Sie die Tintenpatrone NICHT im markierten Bereich (1). Andernfalls erkennt das Gerät die Patrone möglicherweise nicht.

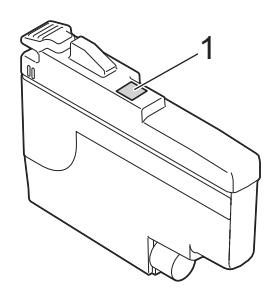

• Schütteln Sie kurz nur die **schwarze** Tintenpatrone 15 mal horizontal (siehe Abbildung), bevor Sie sie in das Gerät einsetzen.

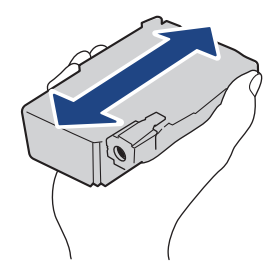

4. Setzen Sie die Patrone entsprechend der Pfeilrichtung auf dem Aufkleber ein. Achten Sie darauf, dass die Tintenpatronen jeweils an der richtigen Farbposition eingesetzt werden.

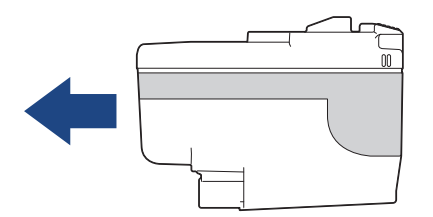

5. Drücken Sie die Tintenpatrone am mit "PUSH" markierten Bereich vorsichtig ein, bis sie einrastet, und schließen Sie dann die Tintenpatronenabdeckung.

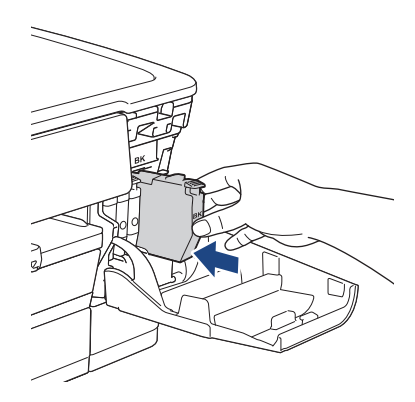

Das Gerät setzt den Tintenpunktzähler zurück.

Wenn das Gerät die Tintenpatrone nach dem Einsetzen nicht erkennt, überprüfen Sie, ob die Tintenpatrone korrekt sitzt. Entfernen Sie die Tintenpatrone und setzen Sie sie langsam wieder ein, bis sie einrastet.

### **WICHTIG**

- Schütteln Sie die Tintenpatronen nicht, nachdem sie eingesetzt wurden. Falls Tinte auf Ihre Haut oder Kleidung gelangt, sollten Sie diese sofort mit Seife oder Waschmittel entfernen.
- Nehmen Sie die Tintenpatronen NUR DANN heraus, wenn sie gewechselt werden müssen. Ansonsten kann das Gerät den Tintenvorrat nicht mehr richtig erkennen.
- Berühren Sie NICHT die Tintenpatronenschächte. Andernfalls kann Tinte auf die Haut gelangen.
- Falls sich die Farben vermischt haben, weil eine Tintenpatrone an der falschen Position eingesetzt wurde, zeigt das Display [Falsche Tintenfarbe] an.

Überprüfen Sie anhand der Farbe, welche Tintenpatronen an der falschen Position eingesetzt wurden und setzen Sie sie richtig ein.

- Für ungeöffnete Tintenpatronen beachten Sie das Mindesthaltbarkeitsdatum auf der Verpackung der Tintenpatrone.
- Nehmen Sie Tintenpatronen NICHT auseinander und nehmen Sie keine Veränderungen an ihnen vor. Dadurch könnte Tinte auslaufen.

### **Zugehörige Informationen**

• [Regelmäßige Wartung](#page-289-0)

- [Fehler- und Wartungsmeldungen](#page-250-0)
- [Probleme bei der Papierhandhabung und beim Drucken](#page-270-0)
- [Verpacken und Versenden des Geräts](#page-323-0)

<span id="page-293-0"></span> [Home](#page-1-0) > [Regelmäßige Wartung](#page-289-0) > Reinigen des Brother-Geräts

### **Reinigen des Brother-Geräts**

- [Reinigen des Druckkopfes am Brother-Gerät](#page-294-0)
- [Reinigen des Druckkopfes mit Web Based Management](#page-295-0)
- [Reinigen des Druckkopfes über den Computer \(Windows\)](#page-296-0)
- [Automatisches Erkennen und Verbessern des Zustands der Druckkopfdüsen](#page-297-0)
- [Reinigen des Gerätedisplays](#page-298-0)
- [Gerätegehäuse reinigen](#page-299-0)
- [Reinigen der Druckwalze des Geräts](#page-301-0)
- [Reinigen der Papierzufuhrrollen](#page-302-0)
- [Reinigen des Basispolsters](#page-304-0)
- [Reinigen der Papiereinzugsrollen für Papierkassette 1](#page-305-0)
- [Reinigen Sie die Papiereinzugsrollen für Papierkassette 2](#page-307-0)

<span id="page-294-0"></span> [Home](#page-1-0) > [Regelmäßige Wartung](#page-289-0) > [Reinigen des Brother-Geräts](#page-293-0) > Reinigen des Druckkopfes am Brother-Gerät

# **Reinigen des Druckkopfes am Brother-Gerät**

Um eine gute Druckqualität beizubehalten, reinigt das Gerät den Druckkopf automatisch bei Bedarf. Sie können den Reinigungsvorgang manuell starten, wenn es zu Problemen mit der Druckqualität kommt.

- Reinigen Sie den Druckkopf, wenn in Texten oder Grafiken auf ausgedruckten Seiten horizontale Linien oder Lücken auftreten.
- Bei der Druckkopfreinigung wird Tinte verbraucht.
- Durch zu häufiges Reinigen wird unnötig Tinte verschwendet.

### **WICHTIG**

Berühren Sie NICHT den Druckkopf. Das Berühren des Druckkopfes kann zu dauerhaften Schäden am Druckkopf und zum Verlust des Garantieanspruches führen.

- 1. Drücken Sie ||||||[Tinte] > [Druckkopfreinigung].
- 2. Drücken Sie [Start].

Der Druckkopf wird nun gereinigt.

## **HINWEIS**

Wenn sich die Druckqualität nach mehrfacher Reinigung des Druckkopfes nicht verbessert hat, wenden Sie die Spezialreinigung an. Bei der Spezialreinigung wird der Druckkopf am kräftigsten gereinigt, die Methode verbraucht aber auch die meiste Tinte.

- 1. Drücken Sie ||||||[Tinte] > [Druckkopfreinigung].
- 2. Drücken Sie fünf Sekunden lang

Das Gerät beginnt nun mit der Reinigung.

- Bei der Spezialreinigung wird für die Reinigung des Druckkopfes eine große Tintenmenge benötigt.
- Verwenden Sie die Spezialreinigung nur, wenn Sie den Druckkopf zuvor mehrmals gereinigt haben und sich die Druckqualität nicht verbessert hat.
- Sie können den Druckkopf auch vom Computer aus reinigen.

### **Zugehörige Informationen**

• [Reinigen des Brother-Geräts](#page-293-0)

- [Probleme bei der Papierhandhabung und beim Drucken](#page-270-0)
- [Reinigen des Druckkopfes über den Computer \(Windows\)](#page-296-0)
- [Reinigen des Druckkopfes mit Web Based Management](#page-295-0)

### <span id="page-295-0"></span> [Home](#page-1-0) > [Regelmäßige Wartung](#page-289-0) > [Reinigen des Brother-Geräts](#page-293-0) > Reinigen des Druckkopfes mit Web Based Management

# **Reinigen des Druckkopfes mit Web Based Management**

Um eine gute Druckqualität beizubehalten, reinigt das Gerät den Druckkopf automatisch bei Bedarf. Sie können den Reinigungsvorgang manuell starten, wenn es zu Problemen mit der Druckqualität kommt.

- 1. Starten Sie Ihren Webbrowser.
- 2. Geben Sie "https://IP-Adresse des Geräts" in die Adressleiste des Browsers ein (wobei "IP-Adresse des Geräts" die IP-Adresse des Geräts ist).

Zum Beispiel:

https://192.168.1.2

3. Geben Sie bei Bedarf das Kennwort in das Feld **Anmelden** ein und klicken Sie dann auf **Anmelden**.

Das Standardkennwort zur Verwaltung der Einstellungen dieses Gerätes ist auf der Geräterückseite angegeben und mit "Pwd" gekennzeichnet.

4. Wechseln Sie zum Navigationsmenü und klicken Sie dann auf **Allgemein** > **Druckkopfreinigung**.

Starten Sie von  $\equiv$  aus, wenn das Navigationsmenü nicht auf der linken Seite des Bildschirms angezeigt wird.

- 5. Wenn Sie Probleme mit der Druckqualität haben, reinigen Sie den Druckkopf mehrmals. Wenn sich die Druckqualität nicht verbessert, verwenden Sie die Option **Speziell**. Bei der Option **Speziell** wird der Druckkopf am kräftigsten gereinigt, die Methode verbraucht aber auch die meiste Tinte.
- 6. Klicken Sie auf **Start**.

Bei der Option **Speziell** wird für die Reinigung des Druckkopfes eine große Tintenmenge benötigt.

7. Klicken Sie auf **Ja**.

k

Das Gerät beginnt nun mit der Reinigung.

(Windows) Sie können den Druckkopf auch über den Druckertreiber reinigen.

### **Zugehörige Informationen**

• [Reinigen des Brother-Geräts](#page-293-0)

- [Probleme bei der Papierhandhabung und beim Drucken](#page-270-0)
- [Zugriff auf Web Based Management](#page-355-0)
- [Reinigen des Druckkopfes am Brother-Gerät](#page-294-0)
- [Reinigen des Druckkopfes über den Computer \(Windows\)](#page-296-0)

<span id="page-296-0"></span> [Home](#page-1-0) > [Regelmäßige Wartung](#page-289-0) > [Reinigen des Brother-Geräts](#page-293-0) > Reinigen des Druckkopfes über den Computer (Windows)

### **Reinigen des Druckkopfes über den Computer (Windows)**

Um eine gute Druckqualität beizubehalten, reinigt das Gerät den Druckkopf automatisch bei Bedarf. Sie können den Reinigungsvorgang manuell starten, wenn es zu Problemen mit der Druckqualität kommt.

- 1. Sie haben folgende Möglichkeiten:
	- Für Windows 10, Windows Server 2016 und Windows Server 2019

Klicken Sie auf > **Windows-System** > **Systemsteuerung**. Klicken Sie in der Gruppe **Hardware und Sound** auf **Geräte und Drucker anzeigen**.

• Für Windows 8.1

Ziehen Sie Ihre Maus in die untere rechte Ecke Ihres Desktops. Sobald die Menüleiste erscheint, klicken Sie auf **Einstellungen** und dann auf **Systemsteuerung**. Klicken Sie in der Gruppe **Hardware und Sound** auf **Geräte und Drucker anzeigen**.

• Für Windows Server 2012 R2

Klicken Sie auf **Systemsteuerung** im **Start**-Bildschirm. Klicken Sie in der Gruppe **Hardware** auf **Geräte und Drucker anzeigen**.

• Für Windows Server 2012

Ziehen Sie Ihre Maus in die untere rechte Ecke Ihres Desktops. Wenn die Menüleiste erscheint, klicken Sie auf **Einstellungen** und klicken Sie dann auf **Systemsteuerung**. Klicken Sie im Gruppenfeld **Hardware** auf **Geräte und Drucker anzeigen**.

• Für Windows 7 und Windows Server 2008 R2

Klicken Sie auf **(Start)** > **Geräte und Drucker**.

• Für Windows Server 2008

Klicken Sie auf **(Start)** > **Systemsteuerung** > **Hardware und Sound** > **Drucker**.

2. Klicken Sie mit der rechten Maustaste auf das Symbol **Brother XXX-XXXX Printer** (wobei XXX-XXXX die Bezeichnung Ihres Modells ist) und wählen Sie dann **Druckeinstellungen** aus. Wenn die Druckertreiberoptionen angezeigt werden, wählen Sie Ihren Druckertreiber aus.

Das Druckertreiber-Dialogfeld wird angezeigt.

- 3. Klicken Sie auf die Registerkarte **Wartung**.
- 4. Wählen Sie eine der folgenden Optionen:

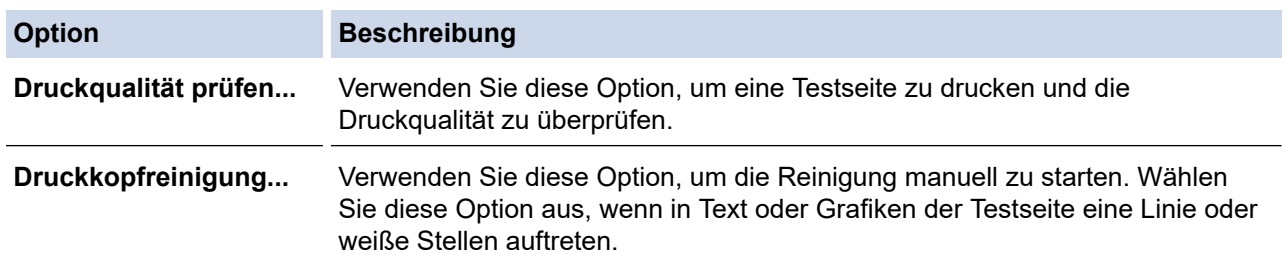

#### 5. Klicken Sie auf **Start**.

#### **Zugehörige Informationen**

• [Reinigen des Brother-Geräts](#page-293-0)

- [Probleme bei der Papierhandhabung und beim Drucken](#page-270-0)
- [Reinigen des Druckkopfes am Brother-Gerät](#page-294-0)
- [Reinigen des Druckkopfes mit Web Based Management](#page-295-0)

<span id="page-297-0"></span> [Home](#page-1-0) > [Regelmäßige Wartung](#page-289-0) > [Reinigen des Brother-Geräts](#page-293-0) > Automatisches Erkennen und Verbessern des Zustands der Druckkopfdüsen

# **Automatisches Erkennen und Verbessern des Zustands der Druckkopfdüsen**

Wenn die Farben blass sind oder Streifen zu sehen sind oder Text auf den Ausdrucken fehlt, können verstopfte Druckkopfdüsen die Ursache sein. Wenn diese Einstellung auf [Ein] gesetzt ist, erkennt das Gerät automatisch den Zustand der Druckkopfdüsen und reinigt den Druckkopf bei Bedarf.

- Die Standardeinstellung ist [Ein].
- Bei der Druckkopfreinigung wird Tinte verbraucht.
- 1. Drücken Sie |||||[Tinte] > [Autom. Überprüfung Druckqualität].
- 2. Drücken Sie [Ein] oder [Aus].
- 3. Drücken Sie

### **Zugehörige Informationen**

• [Reinigen des Brother-Geräts](#page-293-0)

<span id="page-298-0"></span> [Home](#page-1-0) > [Regelmäßige Wartung](#page-289-0) > [Reinigen des Brother-Geräts](#page-293-0) > Reinigen des Gerätedisplays

## **Reinigen des Gerätedisplays**

### **WICHTIG**

Verwenden Sie KEINE flüssigen Reiniger (einschließlich Ethanol).

- 1. Halten Sie ( $\bigcirc$ ) gedrückt, um das Gerät auszuschalten. Vor dem Ausschalten erscheint im Display ein paar Sekunden lang [Beenden].
- 2. Reinigen Sie das Display mit einem trockenen, weichen, fusselfreien Tuch.

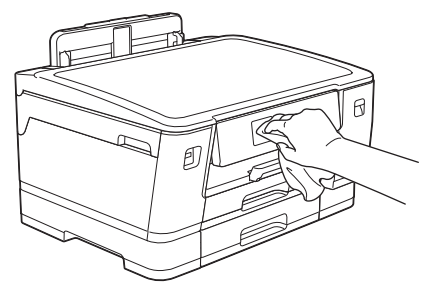

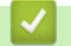

 **Zugehörige Informationen**

• [Reinigen des Brother-Geräts](#page-293-0)

<span id="page-299-0"></span> [Home](#page-1-0) > [Regelmäßige Wartung](#page-289-0) > [Reinigen des Brother-Geräts](#page-293-0) > Gerätegehäuse reinigen

## **Gerätegehäuse reinigen**

### **WICHTIG**

- Durch Reinigen des Gerätes mit flüchtigen Reinigungsmitteln wie Verdünner oder Benzin wird das Gehäuse beschädigt.
- Verwenden Sie KEINE Reinigungsmittel, die Ammoniak enthalten.
- Verwenden Sie KEINEN Isopropylalkohol zum Reinigen des Funktionstastenfeldes. Es könnte dadurch reißen.
- 1. Wenn die Papierstütze ausgeklappt ist, klappen Sie die Stütze ein und schließen Sie dann die Papierablage.
- 2. Ziehen Sie die Papierkassetten (1) in Pfeilrichtung vollständig aus dem Gerät.
	- Kassette 1

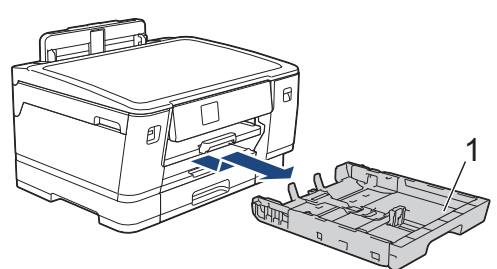

• Kassette 2

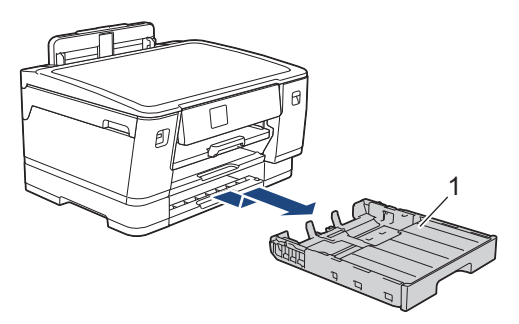

3. Heben Sie die Papierstütze (1) an, und ziehen Sie sie dann schräg in Pfeilrichtung vollständig aus dem Gerät.

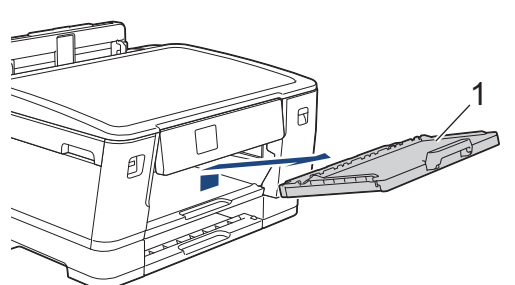

4. Wischen Sie das Gehäuse des Gerätes mit einem trockenen, fusselfreien Tuch ab, um Staub zu entfernen.

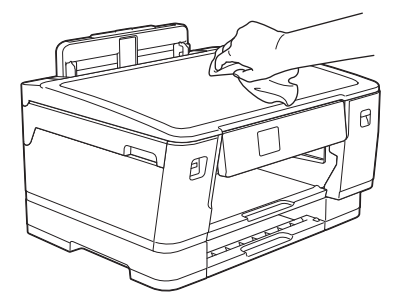

5. Entfernen Sie alle Rückstände aus der Papierkassette. Wischen Sie die Papierkassette innen und außen mit einem trockenen, fusselfreien Tuch ab, um Staub zu entfernen.

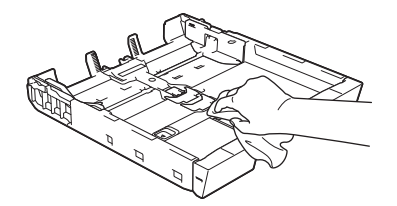

6. Wischen Sie das Äußere der Papierstütze mit einem trockenen, fusselfreien Tuch ab, um Staub zu entfernen.

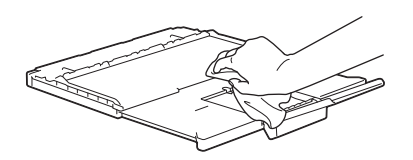

7. Setzen Sie die Papierstütze wieder vollständig in das Gerät ein. Stellen Sie sicher, dass Sie die Papierstütze in die Schienen einsetzen.

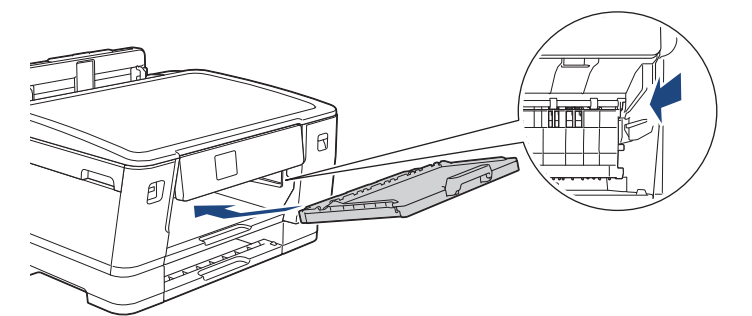

8. Schieben Sie die Papierkassette langsam vollständig in das Gerät.

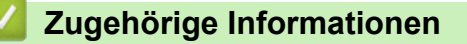

• [Reinigen des Brother-Geräts](#page-293-0)

<span id="page-301-0"></span> [Home](#page-1-0) > [Regelmäßige Wartung](#page-289-0) > [Reinigen des Brother-Geräts](#page-293-0) > Reinigen der Druckwalze des Geräts

## **Reinigen der Druckwalze des Geräts**

# **WARNUNG**

 $\bigwedge$ Ziehen Sie den Netzstecker des Gerätes, bevor Sie die Druckwalze reinigen, um einen Stromschlag zu vermeiden.

- 1. Greifen Sie mit beiden Händen in die seitlichen Griffmulden, und öffnen Sie die obere Abdeckung.
- 2. Reinigen Sie die Druckwalze (1) des Gerätes und den umliegenden Bereich, indem Sie Tintenflecken mit einem weichen, trockenen, fusselfreien Tuch entfernen.

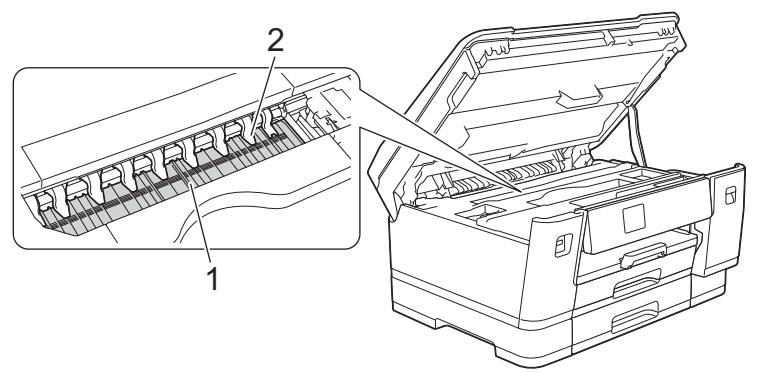

### **WICHTIG**

Biegen und drücken Sie die neun Zungen (2) NICHT zu stark. Andernfalls können sie beschädigt werden.

3. Schließen Sie vorsichtig die obere Abdeckung und halten Sie diese dabei an den seitlichen Griffmulden.

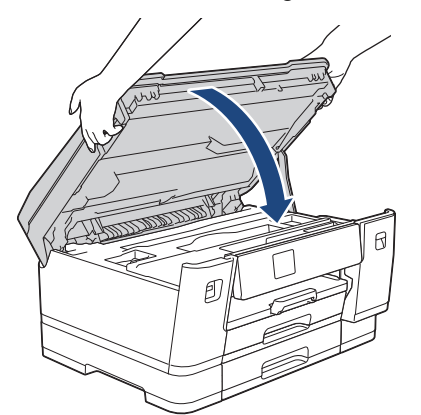

4. Schließen Sie den Netzstecker wieder an.

### **Zugehörige Informationen**

• [Reinigen des Brother-Geräts](#page-293-0)

**Verwandte Themen:**

• [Probleme bei der Papierhandhabung und beim Drucken](#page-270-0)

<span id="page-302-0"></span> [Home](#page-1-0) > [Regelmäßige Wartung](#page-289-0) > [Reinigen des Brother-Geräts](#page-293-0) > Reinigen der Papierzufuhrrollen

# **Reinigen der Papierzufuhrrollen**

Wenn sich auf den Papierzufuhrrollen Tinte befindet oder sich Papierstaub abgelagert hat, kann dies Probleme beim Einzug verursachen.

- 1. Ziehen Sie den Netzstecker des Geräts.
- 2. Wenn die Papierstütze ausgeklappt ist, klappen Sie die Stütze ein und schließen Sie dann die Papierablage.
- 3. Ziehen Sie die Papierkassette (1) in Pfeilrichtung vollständig aus dem Gerät.

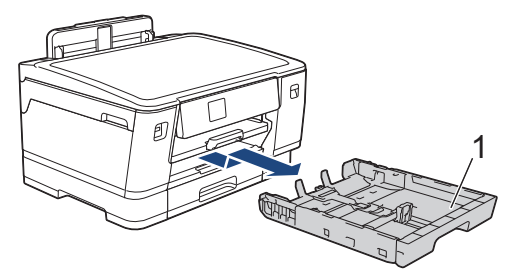

4. Heben Sie die Papierstütze (1) an, und ziehen Sie sie dann schräg in Pfeilrichtung vollständig aus dem Gerät.

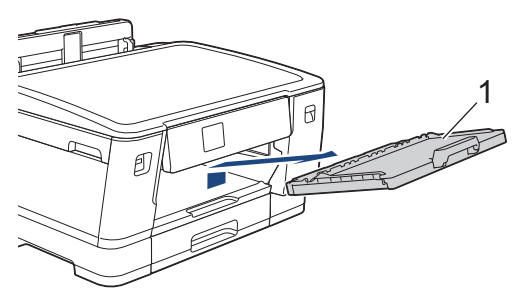

5. Reinigen Sie die Vorderseite der Papierzufuhrrollen (1) mit einem weichen, fusselfreien, leicht mit Wasser angefeuchteten Tuch und mit seitlichen Bewegungen. Wischen Sie die Rollen nach der Reinigung mit einem trockenen, weichen, fusselfreien Tuch ab, um die Flüssigkeit restlos zu entfernen.

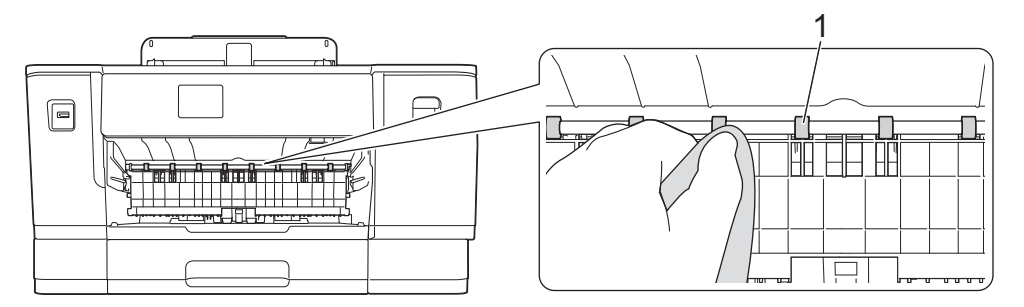

6. Heben Sie die Lasche (2) an und reinigen Sie die Rückseite der Papierzufuhrrollen (1) mit einem weichen, fusselfreien, mit Wasser angefeuchteten Tuch. Wischen Sie die Rollen nach der Reinigung mit einem weichen, trockenen, fusselfreien Tuch ab, um die Flüssigkeit restlos zu entfernen.

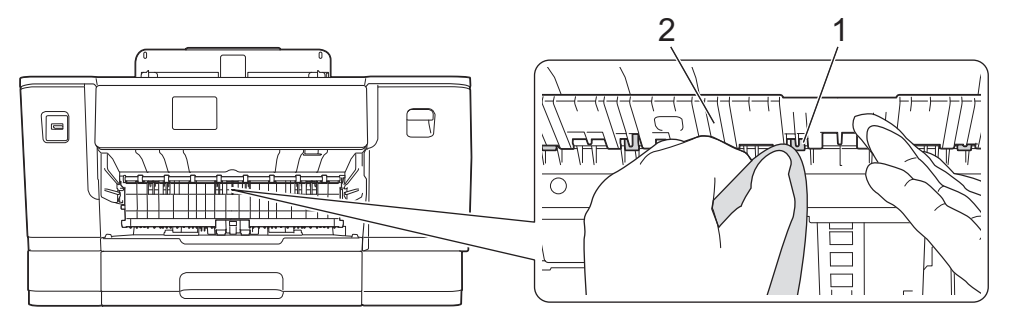

7. Setzen Sie die Papierstütze wieder vollständig in das Gerät ein. Stellen Sie sicher, dass Sie die Papierstütze in die Schienen einsetzen.

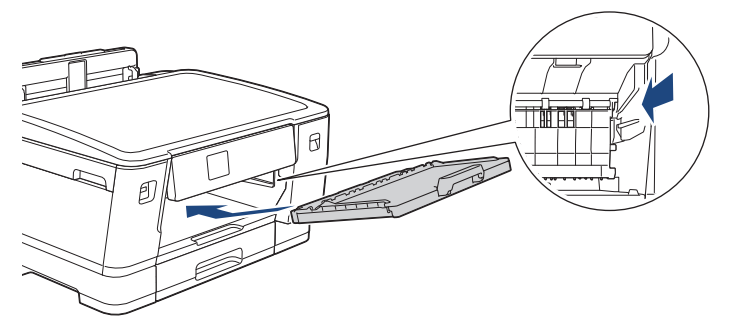

- 8. Schieben Sie die Papierkassette langsam vollständig in das Gerät.
- 9. Schließen Sie den Netzstecker wieder an.

Warten Sie vor der Verwendung des Geräts, bis die Rollen vollständig getrocknet sind. Wenn Sie das Gerät verwenden, bevor die Rollen getrocknet sind, kann dies Probleme beim Einzug verursachen.

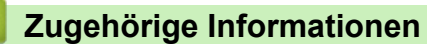

• [Reinigen des Brother-Geräts](#page-293-0)

### **Verwandte Themen:**

Ø

• [Probleme bei der Papierhandhabung und beim Drucken](#page-270-0)

<span id="page-304-0"></span> [Home](#page-1-0) > [Regelmäßige Wartung](#page-289-0) > [Reinigen des Brother-Geräts](#page-293-0) > Reinigen des Basispolsters

# **Reinigen des Basispolsters**

Die regelmäßige Reinigung des Basispolsters kann verhindern, dass das Gerät mehrere Seiten Papier einzieht, wenn nur noch wenige Blätter in der Zufuhr verbleiben.

- 1. Wenn die Papierstütze ausgeklappt ist, klappen Sie die Stütze ein und schließen Sie dann die Papierablage.
- 2. Ziehen Sie die Papierkassetten (1) in Pfeilrichtung vollständig aus dem Gerät.
	- Kassette 1

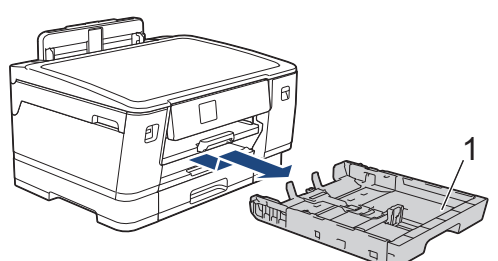

• Kassette 2

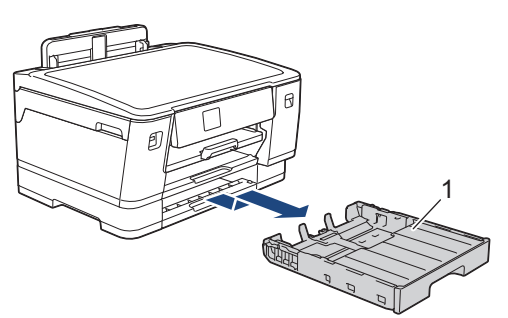

3. Reinigen Sie das untere Fixierkissen (1) mit einem weichen, fusselfreien, mit Wasser angefeuchteten Tuch. Wischen Sie das Kissen nach der Reinigung mit einem weichen, trockenen, fusselfreien Tuch ab, um die Flüssigkeit restlos zu entfernen.

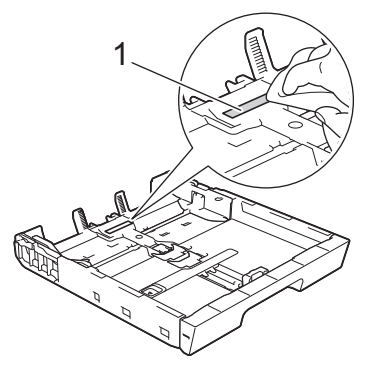

4. Schieben Sie die Papierkassette langsam vollständig in das Gerät.

### **Zugehörige Informationen**

• [Reinigen des Brother-Geräts](#page-293-0)

**Verwandte Themen:**

• [Probleme bei der Papierhandhabung und beim Drucken](#page-270-0)

<span id="page-305-0"></span> [Home](#page-1-0) > [Regelmäßige Wartung](#page-289-0) > [Reinigen des Brother-Geräts](#page-293-0) > Reinigen der Papiereinzugsrollen für Papierkassette 1

# **Reinigen der Papiereinzugsrollen für Papierkassette 1**

Regelmäßiges Reinigen der Papiereinzugsrollen kann Papierstaus verhindern, indem sichergestellt wird, dass Papier ordnungsgemäß eingezogen wird.

- 1. Ziehen Sie den Netzstecker des Geräts.
- 2. Wenn die Papierstütze ausgeklappt ist, klappen Sie die Stütze ein und schließen Sie dann die Papierablage.
- 3. Ziehen Sie die Papierkassette (1) in Pfeilrichtung vollständig aus dem Gerät.

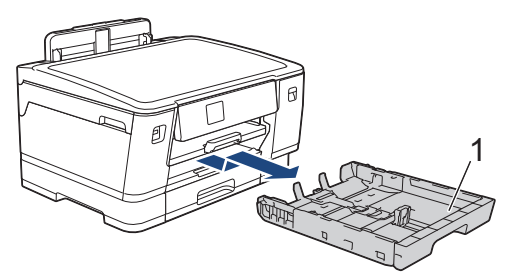

4. Heben Sie die Papierstütze (1) an, und ziehen Sie sie dann schräg in Pfeilrichtung vollständig aus dem Gerät.

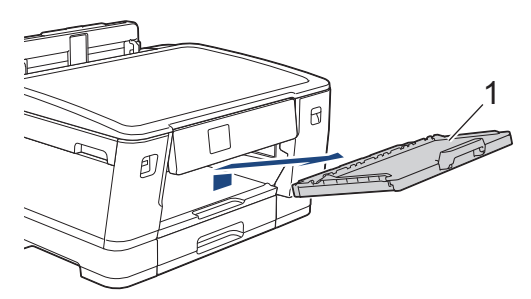

5. Reinigen Sie die Papiereinzugsrollen (1) mit einem weichen, fusselfreien, mit Wasser angefeuchteten Tuch. Drehen Sie die Rollen langsam, damit die ganze Oberfläche gereinigt wird. Wischen Sie die Rollen nach der Reinigung mit einem trockenen, weichen, fusselfreien Tuch ab, um die Flüssigkeit restlos zu entfernen.

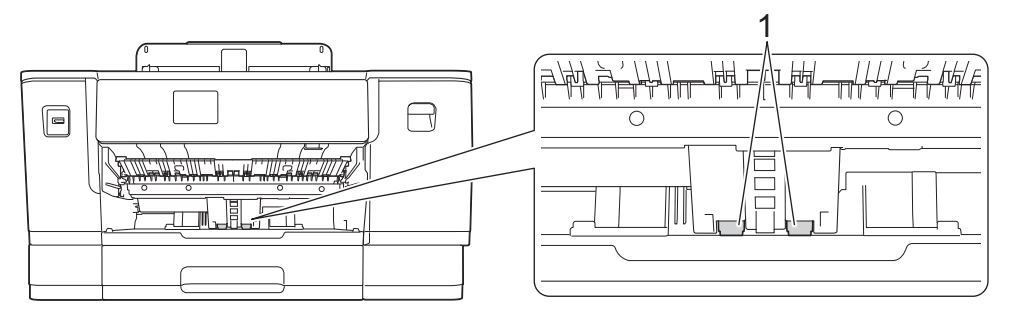

6. Setzen Sie die Papierstütze wieder vollständig in das Gerät ein. Stellen Sie sicher, dass Sie die Papierstütze in die Schienen einsetzen.

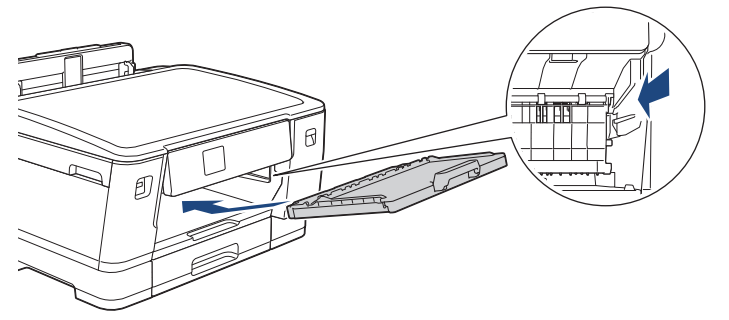

- 7. Schieben Sie die Papierkassette langsam vollständig in das Gerät.
- 8. Schließen Sie den Netzstecker wieder an.

# **Zugehörige Informationen**

• [Reinigen des Brother-Geräts](#page-293-0)

- [Fehler- und Wartungsmeldungen](#page-250-0)
- [Probleme bei der Papierhandhabung und beim Drucken](#page-270-0)

<span id="page-307-0"></span> [Home](#page-1-0) > [Regelmäßige Wartung](#page-289-0) > [Reinigen des Brother-Geräts](#page-293-0) > Reinigen Sie die Papiereinzugsrollen für Papierkassette 2

# **Reinigen Sie die Papiereinzugsrollen für Papierkassette 2**

- 1. Ziehen Sie den Netzstecker des Geräts.
- 2. Wenn die Papierstütze ausgeklappt ist, klappen Sie die Stütze ein und schließen Sie dann die Papierablage.
- 3. Ziehen Sie Papierkassette 2 (1) in Pfeilrichtung vollständig aus dem Gerät.

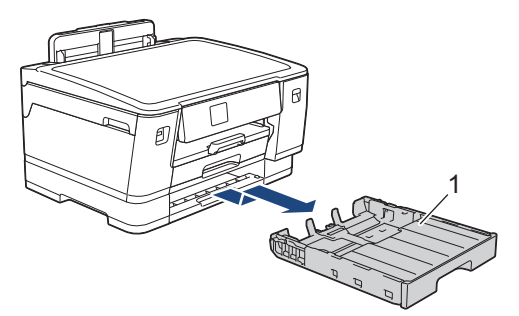

4. Reinigen Sie die Papiereinzugsrollen für Papierkassette 2 (1) mit einem weichen, fusselfreien, mit Wasser angefeuchteten Tuch. Drehen Sie die Rollen langsam, damit die ganze Oberfläche gereinigt wird. Wischen Sie die Rollen nach der Reinigung mit einem weichen, trockenen, fusselfreien Tuch ab, um die Flüssigkeit restlos zu entfernen.

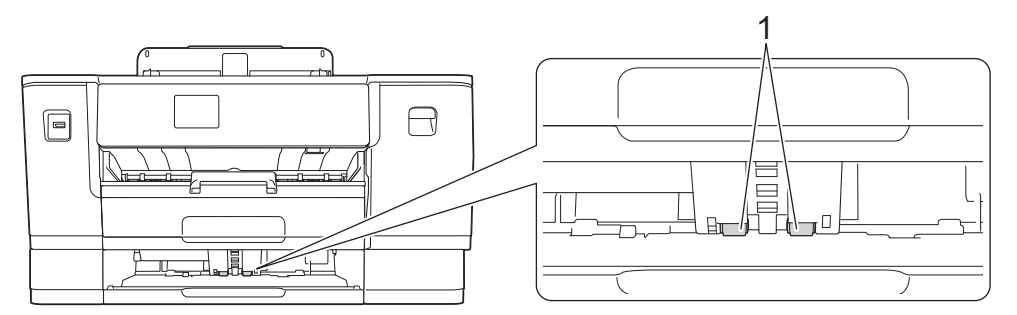

- 5. Schieben Sie Papierkassette 2 langsam vollständig in das Gerät.
- 6. Schließen Sie den Netzstecker wieder an.

### **Zugehörige Informationen**

• [Reinigen des Brother-Geräts](#page-293-0)

- [Fehler- und Wartungsmeldungen](#page-250-0)
- [Probleme bei der Papierhandhabung und beim Drucken](#page-270-0)

<span id="page-308-0"></span> [Home](#page-1-0) > [Regelmäßige Wartung](#page-289-0) > Überprüfen des Brother-Geräts

# **Überprüfen des Brother-Geräts**

- [Prüfen der Druckqualität](#page-309-0)
- [Überprüfen der Druckausrichtung des Brother-Geräts](#page-311-0)
- [Tintenvorrat überprüfen \(Seitenzähler\)](#page-312-0)
- [Überwachen des Gerätestatus über den Computer \(Windows\)](#page-314-0)
- [Überwachen des Gerätestatus mit Brother iPrint&Scan \(Windows/Mac\)](#page-319-0)

<span id="page-309-0"></span> [Home](#page-1-0) > [Regelmäßige Wartung](#page-289-0) > [Überprüfen des Brother-Geräts](#page-308-0) > Prüfen der Druckqualität

# **Prüfen der Druckqualität**

Wenn die Farben blass sind oder Streifen zu sehen sind oder Text auf den Ausdrucken fehlt, können verstopfte Druckkopfdüsen die Ursache sein. Drucken Sie den Prüfbogen und sehen Sie sich das Düsenprüfmuster an.

- 1. Drücken Sie [Tinte] > [Druckqualität verbessern] > [Druckqualität prüfen].
- 2. Drücken Sie [Start].
	- Das Gerät druckt den Prüfbogen aus.
- 3. Prüfen Sie die Druckqualität der vier Farbblöcke auf der Testseite.
- 4. Wenn Sie in einer Display-Meldung aufgefordert werden, die Druckqualität zu prüfen, führen Sie eine der folgenden Maßnahmen durch:
	- Wenn alle Linien klar und deutlich zu sehen sind, drücken Sie [Nein] und anschließend , um die Druckqualitätsprüfung zu beenden.
	- Falls Linien fehlen (siehe **Schlecht** nachstehend), drücken Sie [Ja].

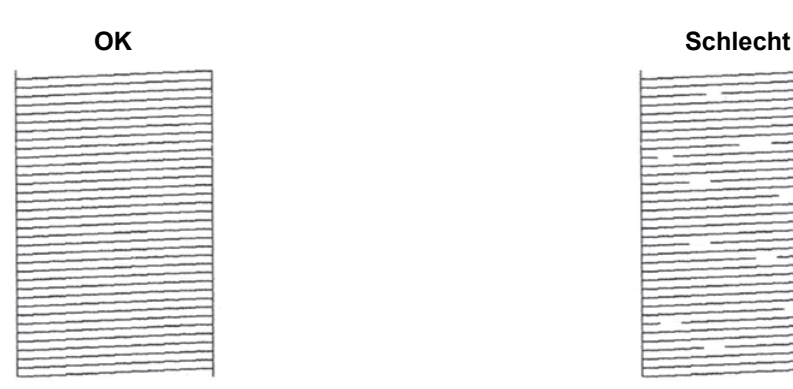

![](_page_309_Figure_12.jpeg)

- 5. Wenn Sie in einer Display-Meldung aufgefordert werden, die Druckqualität für jede Farbe zu prüfen, drücken Sie auf die Nummer für das Muster (1–4), das dem Druckergebnis am ehesten entspricht.
- 6. Sie haben folgende Möglichkeiten:
	- Wenn eine Druckkopfreinigung erforderlich ist, drücken Sie [Start], um die Reinigung zu starten.
	- Wenn keine Druckkopfreinigung erforderlich ist, wird im Touchscreen automatisch wieder der Menübildschirm angezeigt. Drücken Sie
- 7. Nach Abschluss der Reinigung werden Sie in einer Display-Meldung aufgefordert, die Testseite erneut zu drucken. Drücken Sie [Ja] und dann [Start].

Das Gerät druckt die Seite mit dem Testausdruck erneut. Prüfen Sie die Druckqualität der vier Farbblöcke auf der Testseite erneut.

Wenn sich die Druckqualität nach mehrfacher Reinigung des Druckkopfes nicht verbessert hat, wenden Sie die Spezialreinigung an. >> Zugehörige Informationen

### **WICHTIG**

Berühren Sie NICHT den Druckkopf. Das Berühren des Druckkopfes kann zu dauerhaften Schäden am Druckkopf und zum Verlust des Garantieanspruches führen.

Ø Wenn eine Druckkopf-Düse verstopft ist, sieht der Testdruck wie folgt aus:

![](_page_310_Picture_1.jpeg)

Nach der Reinigung der Druckkopf-Düse sind keine Streifen mehr zu sehen:

![](_page_310_Picture_3.jpeg)

### **Zugehörige Informationen**

• [Überprüfen des Brother-Geräts](#page-308-0)

- [Probleme bei der Papierhandhabung und beim Drucken](#page-270-0)
- [Reinigen des Druckkopfes am Brother-Gerät](#page-294-0)
- [Überprüfen der Druckausrichtung des Brother-Geräts](#page-311-0)
- [Korrigieren des Papiereinzugs zur Behebung vertikaler Linien](#page-321-0)

<span id="page-311-0"></span> [Home](#page-1-0) > [Regelmäßige Wartung](#page-289-0) > [Überprüfen des Brother-Geräts](#page-308-0) > Überprüfen der Druckausrichtung des Brother-Geräts

# **Überprüfen der Druckausrichtung des Brother-Geräts**

Wenn nach dem Transport des Geräts der gedruckte Text verschwommen ist oder Bilder blass sind, passen Sie die Druckausrichtung an.

Bevor Sie die Druckausrichtung anpassen, führen Sie einen Druckqualitätstest durch, indem Sie auf **UNI** [Tinte] > [Druckqualität verbessern] > [Druckqualität prüfen] drücken.

- 1. Drücken Sie | | | | | | [Tinte] > [Druckqualität verbessern] > [Ausrichtung].
- 2. Drücken Sie [Weiter].
- 3. Drücken Sie auf [Ja], nachdem eine Meldung im Display anzeigt, dass der Druckqualitätstest abgeschlossen ist.
- 4. Wählen Sie das Papierformat für den Ausdruck der Testseite.
- 5. Drücken Sie [Grundlegende Ausrichtung] oder [Erweiterte Ausrichtung].
- 6. Legen Sie Papier des angegebenen Formats in die Papierkassette und drücken Sie dann [Start]. Das Gerät druckt den Prüfbogen aus.

![](_page_311_Picture_10.jpeg)

7. Drücken Sie für das Muster (A) A oder  $\P$ , um die Nummer des Testdrucks mit den wenigsten sichtbaren vertikalen Streifen (1 - 9) anzuzeigen, und drücken Sie dann die Nummer (im Beispiel oben ist die Zeile Nummer 6 die beste Wahl). Drücken Sie [OK].

Wiederholen Sie diesen Schritt für die anderen Muster.

Wenn die Druckausrichtung nicht richtig eingestellt ist, erscheint der Text verschwommen oder verschoben, wie hier gezeigt:

![](_page_311_Picture_162.jpeg)

Nachdem die vertikale Ausrichtung korrekt vorgenommen wurde, sieht der Text so aus wie hier gezeigt:

![](_page_311_Figure_16.jpeg)

8. Drücken Sie

### **Zugehörige Informationen**

• [Überprüfen des Brother-Geräts](#page-308-0)

#### **Verwandte Themen:**

• [Probleme bei der Papierhandhabung und beim Drucken](#page-270-0)

<span id="page-312-0"></span> [Home](#page-1-0) > [Regelmäßige Wartung](#page-289-0) > [Überprüfen des Brother-Geräts](#page-308-0) > Tintenvorrat überprüfen (Seitenzähler)

## **Tintenvorrat überprüfen (Seitenzähler)**

Im Display des Gerätes erscheint zwar ein Tintenvorratssymbol, Sie können jedoch eine größere Grafik aufrufen, in der die ungefähr verbliebene Tinte in jeder Patrone angezeigt wird.

1. Drücken Sie  $\prod_{i=1}^{n}$  [Tintel > [Tintenvorrat].

Auf dem Touchscreen werden das Tintenvolumen und die Anzeige für die Seitenzahl angezeigt. <sup>1</sup>.

![](_page_312_Figure_5.jpeg)

- a. Zeigt den Tintenvorrat in der Patrone an.
- b. Zeigt den im internen Tintenbehälter verbliebenen Tintenvorrat an.
- c. Drücken Sie auf das Symbol, um die Anzeigeeinstellungen für die ungefähre Seitenergiebigkeit anzuzeigen.
- d. Der Seitenzähler 1 zeigt die ungefähre Anzahl der Seiten an, die mit den Tintenpatronen noch gedruckt werden können.
	- Wenn eine Tintenpatrone fast leer ist oder ein Fehler aufgetreten ist, wird eines der folgenden Symbole angezeigt:

![](_page_312_Picture_178.jpeg)

Um die Modellnummern der Tintenpatronen zu prüfen oder auszudrucken, drücken Sie So (Zurück), um zum Menübildschirm [Tinte] zurückzukehren.

```
Drücken Sie [Modell der Tintenpatrone] und folgen Sie den Anweisungen auf dem
Touchscreen.
```
### 2. Drücken Sie

- Sie können den Tintenvorrat auch von Ihrem Computer aus überprüfen.
- Detaillierte Informationen zu den Messmethoden, die für die ungefähre Ergiebigkeit verwendet werden, finden Sie unter [support.brother.com/yield.](https://support.brother.com/yield)

### **Zugehörige Informationen**

• [Überprüfen des Brother-Geräts](#page-308-0)

- [Einstellungsbildschirm-Übersicht](#page-18-0)
- [Drucken eines Dokumentes \(Windows\)](#page-68-0)

<sup>1</sup> Die Anzeige für die Seitenzahl ist eine Schätzung für Informationszwecke und zeigt nicht die tatsächliche verbleibende Seitenergiebigkeit. Informationen zur tatsächlichen Ergiebigkeit der Tintenpatrone finden Sie unter [support.brother.com/yield.](https://support.brother.com/yield)

- [Überwachen des Gerätestatus über den Computer \(Windows\)](#page-314-0)
- [Touchscreen-Display-Übersicht](#page-15-0)
- [Überwachen des Gerätestatus mit Brother iPrint&Scan \(Windows/Mac\)](#page-319-0)

<span id="page-314-0"></span> [Home](#page-1-0) > [Regelmäßige Wartung](#page-289-0) > [Überprüfen des Brother-Geräts](#page-308-0) > Überwachen des Gerätestatus über den Computer (Windows)

# **Überwachen des Gerätestatus über den Computer (Windows)**

Das Dienstprogramm Status Monitor ist eine konfigurierbare Anwendung, mit der Sie den Status eines oder mehrerer Geräte überwachen können. Wenn ein Gerätefehler auftritt, wird direkt eine entsprechende Fehlermeldung angezeigt.

Sie haben folgende Möglichkeiten:

- Doppelklicken Sie auf das Symbol in der Taskleiste.
- Starten Sie (**Brother Utilities**), und klicken Sie dann auf die Dropdown-Liste und wählen Sie den Namen Ihres Modells aus (sofern nicht bereits ausgewählt). Klicken Sie in der linken Navigationsleiste auf **Werkzeuge** und klicken Sie dann auf **Status Monitor**.

![](_page_314_Figure_6.jpeg)

Das oben gezeigte Bildschirmfoto kann vom Bildschirm des tatsächlichen Produkts abweichen.

#### **Problemlösung**

Klicken Sie auf die Schaltfläche **Problemlösung**, um die Website zur Problemlösung aufzurufen.

#### **Einstellungen verbleibende Seiten**

Klicken Sie auf die Schaltfläche **Einstellungen verbleibende Seiten**, um die Anzeigeeinstellungen für die ungefähre Seitenergiebigkeit anzuzeigen.

#### **Suchen Sie Ersatz für Verbrauchsmaterial?**

Klicken Sie auf die Schaltfläche **Suchen Sie Ersatz für Verbrauchsmaterial?**, um weitere Informationen zu Original-Verbrauchsmaterial von Brother zu erhalten.

#### **Fehlersymbole**

![](_page_314_Picture_139.jpeg)

### **Zugehörige Informationen**

- [Überprüfen des Brother-Geräts](#page-308-0)
	- [Status Monitor-Anzeigen und ihre Bedeutung \(Windows\)](#page-316-0)
	- [Ausschalten der Funktion "Status Monitor zeigen" \(Windows\)](#page-317-0)
	- [Ausschalten des Status Monitors \(Windows\)](#page-318-0)

- [Abbrechen eines Druckauftrags \(Windows\)](#page-69-0)
- [Tintenvorrat überprüfen \(Seitenzähler\)](#page-312-0)

<span id="page-316-0"></span> [Home](#page-1-0) > [Regelmäßige Wartung](#page-289-0) > [Überprüfen des Brother-Geräts](#page-308-0) > [Überwachen des Gerätestatus über den](#page-314-0) [Computer \(Windows\)](#page-314-0) > Status Monitor-Anzeigen und ihre Bedeutung (Windows)

# **Status Monitor-Anzeigen und ihre Bedeutung (Windows)**

Wenn Sie den Computer starten, wird das Symbol **Brother Status Monitor** im Taskbereich angezeigt.

• Grünes Symbol: Das Gerät ist in Bereitschaft.

![](_page_316_Picture_4.jpeg)

• Gelbes Symbol: Zeigt eine Warnung an.

![](_page_316_Picture_6.jpeg)

• Rotes Symbol: Es ist ein Fehler aufgetreten.

![](_page_316_Picture_8.jpeg)

• Ein graues Symbol zeigt an, dass das Gerät offline ist.

![](_page_316_Picture_10.jpeg)

### **Zugehörige Informationen**

• [Überwachen des Gerätestatus über den Computer \(Windows\)](#page-314-0)

<span id="page-317-0"></span> [Home](#page-1-0) > [Regelmäßige Wartung](#page-289-0) > [Überprüfen des Brother-Geräts](#page-308-0) > [Überwachen des Gerätestatus über den](#page-314-0) [Computer \(Windows\)](#page-314-0) > Ausschalten der Funktion "Status Monitor zeigen" (Windows)

## Ausschalten der Funktion "Status Monitor zeigen" (Windows)

Die Funktion "Status Monitor zeigen" weist Sie auf Fehler an Geräten hin, die von Ihrem Computer überwacht werden. Die Standardeinstellung ist **Nur beim Drucken von diesem PC**. Führen Sie die folgenden Schritte durch, um diese zu deaktivieren:

1. Klicken Sie mit der rechten Maustaste auf das Symbol oder Fenster (**Brother Status Monitor**), wählen

Sie die Option **Status Monitor Einstellungen** und klicken Sie anschließend auf **Optionen**.

Das Fenster **Optionen** wird angezeigt.

- 2. Klicken Sie auf die Registerkarte **Status Monitor zeigen** aus, und wählen Sie dann **Aus** für **Statusmonitor-Displayoptionen**.
- 3. Klicken Sie auf **OK**.

b

Selbst wenn die Funktion "Status Monitor zeigen" ausgeschaltet ist, können Sie den Gerätestatus jederzeit durch Anzeigen des Status Monitors überprüfen.

![](_page_317_Picture_9.jpeg)

• [Überwachen des Gerätestatus über den Computer \(Windows\)](#page-314-0)

<span id="page-318-0"></span> [Home](#page-1-0) > [Regelmäßige Wartung](#page-289-0) > [Überprüfen des Brother-Geräts](#page-308-0) > [Überwachen des Gerätestatus über den](#page-314-0) [Computer \(Windows\)](#page-314-0) > Ausschalten des Status Monitors (Windows)

# **Ausschalten des Status Monitors (Windows)**

- 1. Klicken Sie mit der rechten Maustaste auf das Symbol oder Fenster (**Brother Status Monitor**), und wählen Sie anschließend **Beenden** aus.
- 2. Klicken Sie auf **OK**.

![](_page_318_Picture_4.jpeg)

• [Überwachen des Gerätestatus über den Computer \(Windows\)](#page-314-0)

<span id="page-319-0"></span> [Home](#page-1-0) > [Regelmäßige Wartung](#page-289-0) > [Überprüfen des Brother-Geräts](#page-308-0) > Überwachen des Gerätestatus mit Brother iPrint&Scan (Windows/Mac)

# **Überwachen des Gerätestatus mit Brother iPrint&Scan (Windows/Mac)**

Brother iPrint&Scan ermöglicht es Ihnen, den Status Ihres Brother-Geräts zu überwachen.

- 1. Starten Sie Brother iPrint&Scan.
	- Windows

Starten Sie (**Brother iPrint&Scan**).

• Mac

Klicken Sie in der Menüleiste **Finder** auf **Gehe zu** > **Programme** und doppelklicken Sie dann auf das iPrint&Scan-Symbol.

Der Bildschirm für Brother iPrint&Scan erscheint.

2. Wenn Ihr Brother-Gerät nicht ausgewählt ist, klicken Sie auf die Schaltfläche **Ihr Gerät auswählen** und wählen Sie dann den Namen Ihres Modells aus der Liste. Klicken Sie auf **OK**.

![](_page_319_Picture_92.jpeg)

#### **Status-Symbole**

![](_page_319_Picture_93.jpeg)

![](_page_320_Picture_61.jpeg)

### **Fehlersymbole**

 $\mathscr{Q}$ 

![](_page_320_Picture_62.jpeg)

- Der tatsächliche Bildschirm kann je nach Version der Anwendung abweichen.
- Die verbleibende Tintenmenge ist eine Schätzung und kann von der tatsächlichen Restmenge abweichen.
- Sie können die verbleibende Tintenmenge auch mithilfe von Web Based Management überprüfen.

# **Zugehörige Informationen**

• [Überprüfen des Brother-Geräts](#page-308-0)

<span id="page-321-0"></span> [Home](#page-1-0) > [Regelmäßige Wartung](#page-289-0) > Korrigieren des Papiereinzugs zur Behebung vertikaler Linien

## **Korrigieren des Papiereinzugs zur Behebung vertikaler Linien**

Passen Sie die Papierzufuhr an, um die vertikalen Linien zu verringern.

Bevor Sie die Papierzufuhr anpassen, führen Sie einen Druckqualitätstest durch, indem Sie auf **NII** [Tinte] > [Druckqualität verbessern] > [Druckqualität prüfen] drücken.

- 1. Drücken Sie | | | | | [Tinte] > [Druckqualität verbessern] > [Korr. Papierzufuhr].
- 2. Drücken Sie [Weiter].
- 3. Drücken Sie auf [Ja], nachdem eine Meldung im Display anzeigt, dass der Druckqualitätstest abgeschlossen ist.
- 4. Wählen Sie das Papierformat für den Ausdruck der Testseite.
- 5. Legen Sie Papier des angegebenen Formats in die Papierkassette und drücken Sie dann [Start]. Das Gerät druckt den Prüfbogen aus.
- 6. Befolgen Sie die Anweisungen im Display. Sie müssen Informationen, die auf der Testseite gedruckt werden, manuell eingeben.

### **Zugehörige Informationen**

• [Regelmäßige Wartung](#page-289-0)

#### **Verwandte Themen:**

• [Probleme bei der Papierhandhabung und beim Drucken](#page-270-0)

<span id="page-322-0"></span> [Home](#page-1-0) > [Regelmäßige Wartung](#page-289-0) > Ändern der Druckoptionen zum Verbessern der Druckergebnisse

# **Ändern der Druckoptionen zum Verbessern der Druckergebnisse**

Falls die Ausdrucke nicht Ihren Erwartungen entsprechen, ändern Sie die Druckeinstellungen am Brother-Gerät, um die Druckqualität zu verbessern. Bei Verwendung dieser Einstellungen kann sich die Druckgeschwindigkeit verlangsamen.

- Mithilfe dieser Anleitungen können Sie Ihre Druckergebnisse verbessern, wenn Sie Ihr Gerät für das Drucken von Medien nutzen oder wenn Sie ein Mobilgerät verwenden.
- Wenn Sie beim Drucken von Ihrem Computer aus eine schlechte Druckqualität feststellen, ändern Sie die Einstellungen im Druckertreiber oder in der Anwendung, die Sie zum Drucken verwenden.
- 1. Drücken Sie || || [Tinte] > [Druckoptionen].
- 2. Drücken Sie eine der folgenden Optionen:

![](_page_322_Picture_143.jpeg)

- 3. Folgen Sie den Menüs im Display.
- 4. Drücken Sie

k

![](_page_322_Picture_10.jpeg)

• [Regelmäßige Wartung](#page-289-0)

- [Probleme bei der Papierhandhabung und beim Drucken](#page-270-0)
- [Weitere Probleme](#page-276-0)
- [Vermeiden von verschmierten Ausdrucken und Papierstaus \(Windows\)](#page-80-0)
- [Druckeinstellungen \(Windows\)](#page-85-0)

<span id="page-323-0"></span> [Home](#page-1-0) > [Regelmäßige Wartung](#page-289-0) > Verpacken und Versenden des Geräts

## **Verpacken und Versenden des Geräts**

- Zum Transport des Gerätes sollten Sie es wieder mit dem Originalmaterial, in dem es geliefert wurde, verpacken. Das Gerät nicht kippen oder umdrehen. Wenn Sie das Gerät nicht ordnungsgemäß verpacken, sind Transportschäden nicht durch die Garantie abgedeckt.
- Lassen Sie das Gerät ausreichend durch den Spediteur versichern.

### **WICHTIG**

Es ist wichtig, dass das Gerät den Druckkopf nach dem Drucken wieder in die richtige Position bringen kann. Warten Sie daher stets, bis alle Druckaufträge abgeschlossen und keine mechanischen Geräusche mehr zu hören sind, bevor Sie den Netzstecker ziehen. Wenn der Netzstecker zu früh gezogen wird, können Probleme beim Drucken und Schäden am Druckkopf entstehen.

- 1. Ziehen Sie den Netzstecker des Geräts.
- 2. Greifen Sie mit beiden Händen in die seitlichen Griffmulden, und öffnen Sie die obere Abdeckung.
- 3. Ziehen Sie das Datenkabel ab, sofern es angeschlossen ist.
- 4. Schließen Sie vorsichtig die obere Abdeckung und halten Sie diese dabei an den seitlichen Griffmulden.

![](_page_323_Picture_10.jpeg)

- 5. Öffnen Sie die Tintenpatronen-Abdeckung.
- 6. Drücken Sie den Befestigungshebel zum Lösen der jeweiligen Tintenpatrone und nehmen Sie dann alle Tintenpatronen aus dem Gerät.

![](_page_323_Figure_13.jpeg)

7. Schließen Sie die Abdeckung der Tintenpatrone.
8. Packen Sie das Gerät in den Beutel.

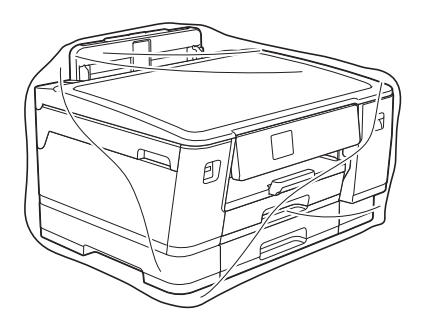

9. Packen Sie das Gerät wie unten gezeigt mit den Originalverpackungsmaterialien in den Originalkarton. (Die Originalverpackungsmaterialien können je nach Land unterschiedlich sein.)

Packen Sie die benutzte Tintenpatrone nicht in den Karton.

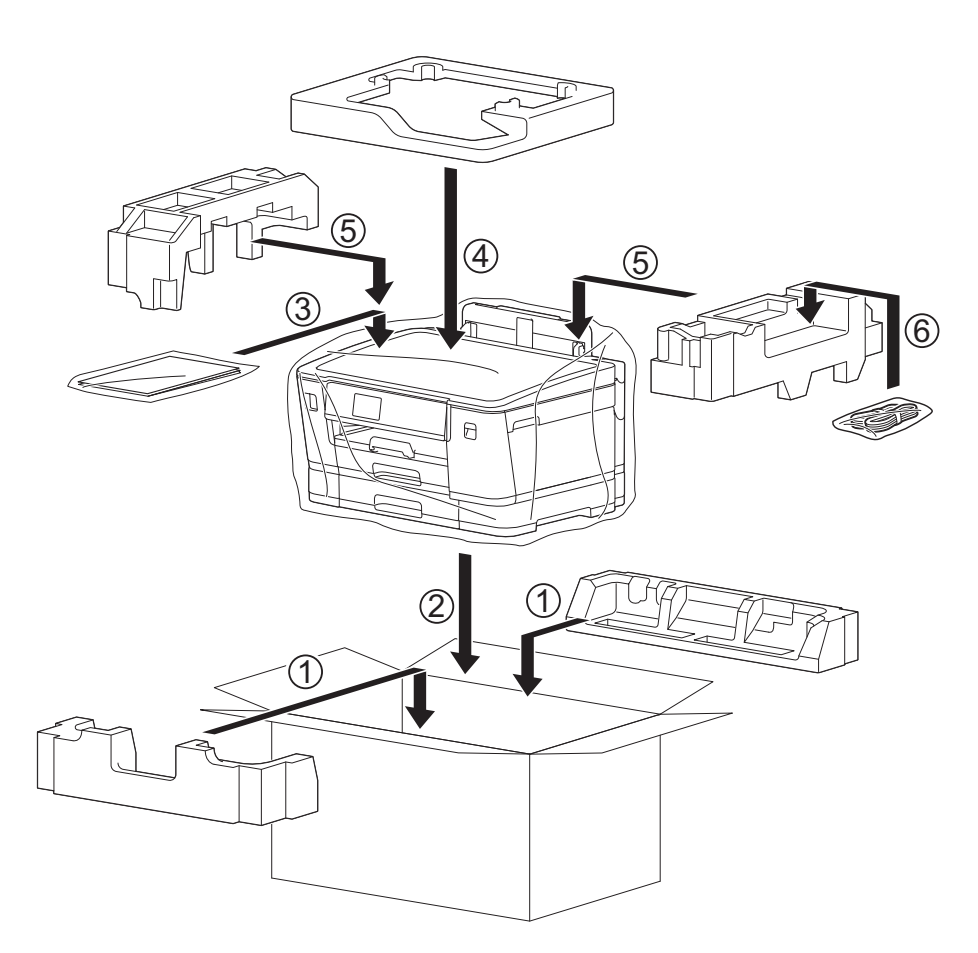

10. Verschließen Sie den Karton mit Klebeband.

### **Zugehörige Informationen**

• [Regelmäßige Wartung](#page-289-0)

### **Verwandte Themen:**

• [Ersetzen der Tintenpatronen](#page-290-0)

<span id="page-325-0"></span>**A** [Home](#page-1-0) > Geräteeinstellungen

## **Geräteeinstellungen**

Passen Sie die Einstellungen und Funktionen an, damit Ihr Gerät noch effizienter arbeitet.

- [Ändern der Geräteeinstellungen am Funktionstastenfeld](#page-326-0)
- [Ändern der Geräteeinstellungen mit Web Based Management](#page-353-0)

<span id="page-326-0"></span> [Home](#page-1-0) > [Geräteeinstellungen](#page-325-0) > Ändern der Geräteeinstellungen am Funktionstastenfeld

# **Ändern der Geräteeinstellungen am Funktionstastenfeld**

- [Bei einem Stromausfall \(Datenerhalt\)](#page-327-0)
- [Allgemeine Einstellungen](#page-328-0)
- [Druckberichte](#page-340-0)
- [Einstellungs- und Funktionstabellen](#page-343-0)

<span id="page-327-0"></span> [Home](#page-1-0) > [Geräteeinstellungen](#page-325-0) > [Ändern der Geräteeinstellungen am Funktionstastenfeld](#page-326-0) > Bei einem Stromausfall (Datenerhalt)

# **Bei einem Stromausfall (Datenerhalt)**

- Die Menüeinstellungen werden dauerhaft gespeichert und gehen nicht verloren.
- Temporäre Einstellungen sind verloren gegangen.
- Das Datum und die Uhrzeit werden ca. 24 Stunden lang gespeichert.

### **Zugehörige Informationen**

• [Ändern der Geräteeinstellungen am Funktionstastenfeld](#page-326-0)

<span id="page-328-0"></span> [Home](#page-1-0) > [Geräteeinstellungen](#page-325-0) > [Ändern der Geräteeinstellungen am Funktionstastenfeld](#page-326-0) > Allgemeine Einstellungen

- [Anpassen der Gerätelautstärke](#page-329-0)
- [Automatischer Wechsel zwischen Sommer- und Winterzeit](#page-330-0)
- [Einstellen der Zeitkontrolle für den Energiesparmodus](#page-331-0)
- [Einstellen der automatischen Abschaltung des Gerätes](#page-332-0)
- [Einstellen von Datum und Uhrzeit](#page-333-0)
- [Einstellen der Zeitzone](#page-334-0)
- [Einstellen der Helligkeit der Displayhintergrundbeleuchtung](#page-335-0)
- [Ändern der Hintergrundbeleuchtungsaktivierung des Displays](#page-336-0)
- [Verringern des Druckgeräuschs](#page-337-0)
- [Ändern der Anzeigesprache des Displays](#page-338-0)
- [Ändern der Tastatureinstellung](#page-339-0)

<span id="page-329-0"></span> [Home](#page-1-0) > [Geräteeinstellungen](#page-325-0) > [Ändern der Geräteeinstellungen am Funktionstastenfeld](#page-326-0) > [Allgemeine](#page-328-0) [Einstellungen](#page-328-0) > Anpassen der Gerätelautstärke

### **Anpassen der Gerätelautstärke**

- 1. Drücken Sie | Einstell. (Einst.) ] > [Alle Einstell.] > [Geräteeinstell] > [Signalton].
- 2. Drücken Sie A oder V, um die Option [Aus], [Niedrig (Leise)], [Mittel (Normal)] oder [Hoch (Laut)] anzuzeigen, und drücken Sie dann die gewünschte Option.
- 3. Drücken Sie

### **Zugehörige Informationen**

<span id="page-330-0"></span> [Home](#page-1-0) > [Geräteeinstellungen](#page-325-0) > [Ändern der Geräteeinstellungen am Funktionstastenfeld](#page-326-0) > [Allgemeine](#page-328-0) [Einstellungen](#page-328-0) > Automatischer Wechsel zwischen Sommer- und Winterzeit

### **Automatischer Wechsel zwischen Sommer- und Winterzeit**

Mit dieser Funktion können Sie die automatische Zeitumstellung zwischen Winter- und Sommerzeit programmieren.

Wenn sie eingeschaltet ist, wird die Uhr des Geräts automatisch im Frühjahr eine Stunde vor- und im Herbst eine Stunde zurückgestellt. Stellen Sie sicher, dass Sie unter der Einstellung [Datum/Uhrzeit (Datum und Zeit) 1 das richtige Datum und die richtige Uhrzeit eingestellt haben.

- 1. Drücken Sie | Einstell. (Einst.)]. 2. Drücken Sie  $\bigcirc$  [Datum/Uhrzeit (Datum und Zeit)] > [Zeitumstellung]. 3. Drücken Sie [Ein] oder [Aus]. 4. Drücken Sie  **Zugehörige Informationen**
	- [Allgemeine Einstellungen](#page-328-0)

<span id="page-331-0"></span> [Home](#page-1-0) > [Geräteeinstellungen](#page-325-0) > [Ändern der Geräteeinstellungen am Funktionstastenfeld](#page-326-0) > [Allgemeine](#page-328-0) [Einstellungen](#page-328-0) > Einstellen der Zeitkontrolle für den Energiesparmodus

### **Einstellen der Zeitkontrolle für den Energiesparmodus**

Mit der Einstellung für den Energiesparmodus kann der Stromverbrauch reduziert werden. Wenn sich das Gerät im Energiesparmodus befindet, reagiert es so, als ob es ausgeschaltet wäre. Das Gerät wird wieder aktiviert und startet den Druck, wenn es einen Druckauftrag empfängt. Mit diesen Anweisungen können Sie eine Zeitverzögerung einstellen (Countdown), bevor das Gerät in den Energiesparmodus wechselt.

- Der Zähler für die Abschaltzeit wird automatisch wieder zurückgesetzt, wenn am Gerät eine Funktion wie z. B. das Empfangen eines Druckauftrags ausgeführt wird.
- Die werkseitige Einstellung beträgt drei Minuten.
- 1. Drücken Sie | Einstell. (Einst.) ] > [Alle Einstell.] > [Geräteeinstell] > [Energiespar-Modus].
- 2. Geben Sie die Anzahl der Minuten ein (1–60), die Sie auf dem Touchscreen einstellen möchten, und drücken Sie dann [OK].
- 3. Drücken Sie

Wenn das Gerät in den Energiesparmodus wechselt, wird die Displayhintergrundbeleuchtung ausgeschaltet.

### **Zugehörige Informationen**

• [Allgemeine Einstellungen](#page-328-0)

### **Verwandte Themen:**

• [Einstellen der automatischen Abschaltung des Gerätes](#page-332-0)

<span id="page-332-0"></span> [Home](#page-1-0) > [Geräteeinstellungen](#page-325-0) > [Ändern der Geräteeinstellungen am Funktionstastenfeld](#page-326-0) > [Allgemeine](#page-328-0) [Einstellungen](#page-328-0) > Einstellen der automatischen Abschaltung des Gerätes

### **Einstellen der automatischen Abschaltung des Gerätes**

Die automatische Abschaltfunktion trägt zu einem reduzierten Energieverbrauch bei. Stellen Sie die Zeitspanne ein, nach der das Gerät nach dem Wechsel in den Energiesparmodus automatisch ausgeschaltet wird. Wenn diese Funktion auf [Aus] gesetzt wurde, muss das Gerät manuell ausgeschaltet werden.

Um das Gerät nach der automatischen Abschaltung wieder einzuschalten, drücken Sie  $(\circlearrowleft)$ 

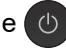

Das Gerät wird nicht automatisch ausgeschaltet, wenn:

- Das Gerät mit einem verkabelten Netzwerk verbunden ist.
- Das Gerät mit einem Wireless-Netzwerk verbunden ist.
- [WLAN (Wi-Fi)] ist in der Einstellung [Netzwerk I/F] ausgewählt.
- Sichere Druckaufträge werden im Gerätespeicher gespeichert.
- 1. Drücken Sie | [Einstell. (Einst.)] > [Alle Einstell.] > [Geräteeinstell] > [Auto abschalt.].
- 2. Drücken Sie A oder V, um die Option [Aus], [1Stunde], [2Stunden], [4Stunden] oder [8Stunden] anzuzeigen, und drücken Sie dann die gewünschte Option.
- 3. Drücken Sie $\left\{ \right\}$

### **Zugehörige Informationen**

• [Allgemeine Einstellungen](#page-328-0)

### **Verwandte Themen:**

• [Einstellen der Zeitkontrolle für den Energiesparmodus](#page-331-0)

<span id="page-333-0"></span> [Home](#page-1-0) > [Geräteeinstellungen](#page-325-0) > [Ändern der Geräteeinstellungen am Funktionstastenfeld](#page-326-0) > [Allgemeine](#page-328-0) [Einstellungen](#page-328-0) > Einstellen von Datum und Uhrzeit

# **Einstellen von Datum und Uhrzeit**

Wenn das Gerät ausgeschaltet war, sind das Datum und die Uhrzeit des Geräts möglicherweise nicht aktuell. Geben Sie sie erneut ein.

- 1. Drücken Sie | [Einstell. (Einst.)].
- 2. Drücken Sie $\binom{1}{2}$  [Datum/Uhrzeit (Datum und Zeit)].
- 3. Drücken Sie [Datum].
- 4. Geben Sie auf dem Touchscreen die beiden letzten Ziffern der Jahreszahl ein und drücken Sie dann [OK].
- 5. Geben Sie auf dem Touchscreen die beiden Ziffern für den Monat ein, und drücken Sie dann [OK].
- 6. Geben Sie auf dem Touchscreen die beiden Ziffern für den Tag ein, und drücken Sie dann [OK].
- 7. Drücken Sie [Zeit].
- 8. Geben Sie über den Touchscreen die Uhrzeit (im 24-Stunden-Format) ein. Drücken Sie [OK]. (Zum Beispiel: 19:45)
- 9. Drücken Sie

### **Zugehörige Informationen**

<span id="page-334-0"></span> [Home](#page-1-0) > [Geräteeinstellungen](#page-325-0) > [Ändern der Geräteeinstellungen am Funktionstastenfeld](#page-326-0) > [Allgemeine](#page-328-0) [Einstellungen](#page-328-0) > Einstellen der Zeitzone

### **Einstellen der Zeitzone**

Stellen Sie am Gerät die Zeitzone für Ihren Standort ein.

- 1. Drücken Sie | [Einstell. (Einst.)].
- 2. Drücken Sie (V) [Datum/Uhrzeit (Datum und Zeit)] > [Zeitzone].
- 3. Legen Sie Ihre Zeitzone fest.
- 4. Drücken Sie [OK].
- 5. Drücken Sie

### **Zugehörige Informationen**

<span id="page-335-0"></span> [Home](#page-1-0) > [Geräteeinstellungen](#page-325-0) > [Ändern der Geräteeinstellungen am Funktionstastenfeld](#page-326-0) > [Allgemeine](#page-328-0) [Einstellungen](#page-328-0) > Einstellen der Helligkeit der Displayhintergrundbeleuchtung

# **Einstellen der Helligkeit der Displayhintergrundbeleuchtung**

Wenn Sie die Anzeigen im Touchscreen-Display nicht gut lesen können, sollten Sie es mit einer anderen Helligkeitseinstellung versuchen.

- 1. Drücken Sie [Einstell. (Einst.)] > [Alle Einstell.] > [Geräteeinstell] > [LCD-Einstell.] > [Beleuchtung].
- 2. Drücken Sie die Option [Hell], [Mittel] oder [Dunkel].

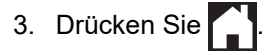

### **Zugehörige Informationen**

<span id="page-336-0"></span> [Home](#page-1-0) > [Geräteeinstellungen](#page-325-0) > [Ändern der Geräteeinstellungen am Funktionstastenfeld](#page-326-0) > [Allgemeine](#page-328-0) [Einstellungen](#page-328-0) > Ändern der Hintergrundbeleuchtungsaktivierung des Displays

# **Ändern der Hintergrundbeleuchtungsaktivierung des Displays**

Legen Sie fest, wie lang die Hintergrundbeleuchtung des Displays eingeschaltet bleibt.

- 1. Drücken Sie [Einstell. (Einst.)] > [Alle Einstell.] > [Geräteeinstell] > [LCD-Einstell.] > [Dimmer].
- 2. Drücken Sie ▲ oder ▼, um die Option [10 Sek.], [30 Sek.], [1Min.], [2Min], [3Min] oder [5Min] anzuzeigen, und drücken Sie dann die gewünschte Option.

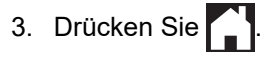

### **Zugehörige Informationen**

<span id="page-337-0"></span> [Home](#page-1-0) > [Geräteeinstellungen](#page-325-0) > [Ändern der Geräteeinstellungen am Funktionstastenfeld](#page-326-0) > [Allgemeine](#page-328-0) [Einstellungen](#page-328-0) > Verringern des Druckgeräuschs

### **Verringern des Druckgeräuschs**

Mit der Einstellung für den Ruhemodus kann das Druckgeräusch reduziert werden. Wenn der Leisemodus aktiviert ist, wird langsamer gedruckt.

Die werkseitige Einstellung ist [Aus].

Ø Wenn der Leisemodus aktiviert ist, wird **WH** im Home-Bildschirm angezeigt.

- 1. Drücken Sie | Einstell. (Einst.) ] > [Alle Einstell.] > [Geräteeinstell] > [Leisemodus].
- 2. Drücken Sie [Ein] oder [Aus].
- 3. Drücken Sie

### **Zugehörige Informationen**

• [Allgemeine Einstellungen](#page-328-0)

#### **Verwandte Themen:**

- [Touchscreen-Display-Übersicht](#page-15-0)
- [Probleme bei der Papierhandhabung und beim Drucken](#page-270-0)

<span id="page-338-0"></span> [Home](#page-1-0) > [Geräteeinstellungen](#page-325-0) > [Ändern der Geräteeinstellungen am Funktionstastenfeld](#page-326-0) > [Allgemeine](#page-328-0) [Einstellungen](#page-328-0) > Ändern der Anzeigesprache des Displays

# **Ändern der Anzeigesprache des Displays**

Ändern Sie bei Bedarf die Displaysprache.

Diese Funktion steht nicht in allen Ländern zur Verfügung.

- 1. Drücken Sie | Einstell. (Einst.) ] > [Alle Einstell.] > [Inbetriebnahme] > [Displaysprache].
- 2. Drücken Sie auf Ihre Sprache.
- 3. Drücken Sie

### **Zugehörige Informationen**

<span id="page-339-0"></span> [Home](#page-1-0) > [Geräteeinstellungen](#page-325-0) > [Ändern der Geräteeinstellungen am Funktionstastenfeld](#page-326-0) > [Allgemeine](#page-328-0) [Einstellungen](#page-328-0) > Ändern der Tastatureinstellung

# **Ändern der Tastatureinstellung**

Sie können den Tastaturtyp für den Display auswählen.

- 1. Drücken Sie | [Einstell. (Einst.)] > [Alle Einstell.] > [Geräteeinstell] > [Tastatureinstellungen].
- 2. Drücken Sie [QWERTZ] oder [ABC].
- 3. Drücken Sie

### **Zugehörige Informationen**

<span id="page-340-0"></span> [Home](#page-1-0) > [Geräteeinstellungen](#page-325-0) > [Ändern der Geräteeinstellungen am Funktionstastenfeld](#page-326-0) > Druckberichte

# **Druckberichte**

- [Berichte](#page-341-0)
- [Drucken eines Berichts](#page-342-0)

### <span id="page-341-0"></span> [Home](#page-1-0) > [Geräteeinstellungen](#page-325-0) > [Ändern der Geräteeinstellungen am](#page-326-0) [Funktionstastenfeld](#page-326-0) > [Druckberichte](#page-340-0) > Berichte

# **Berichte**

Die folgenden Berichte und Listen können ausgedruckt werden:

### **Benutzereinstellungen**

Der Benutzereinstellungen-Bericht druckt eine Liste der aktuellen Einstellungen.

### **Netzwerkkonfiguration (Netzwerkmodelle)**

Mit dem Netzwerkkonfigurations-Bericht wird eine Liste Ihrer aktuellen Netzwerkeinstellungen ausgedruckt.

### **WLAN-Bericht (Wireless-Modelle)**

Mit dem WLAN-Bericht wird das Ergebnis der WLAN-Verbindungsdiagnose ausgedruckt.

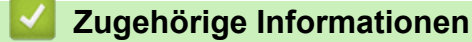

• [Druckberichte](#page-340-0)

<span id="page-342-0"></span> [Home](#page-1-0) > [Geräteeinstellungen](#page-325-0) > [Ändern der Geräteeinstellungen am](#page-326-0) [Funktionstastenfeld](#page-326-0) > [Druckberichte](#page-340-0) > Drucken eines Berichts

# **Drucken eines Berichts**

- 1. Drücken Sie || [Einstell. (Einst.) ] > [Alle Einstell.] > [Ausdrucke].
- 2. Drücken Sie auf die gewünschte Option.
- 3. Drücken Sie [Ja].
- 4. Drücken Sie

### **Zugehörige Informationen**

• [Druckberichte](#page-340-0)

<span id="page-343-0"></span> [Home](#page-1-0) > [Geräteeinstellungen](#page-325-0) > [Ändern der Geräteeinstellungen am Funktionstastenfeld](#page-326-0) > Einstellungs- und Funktionstabellen

# **Einstellungs- und Funktionstabellen**

- [Einstellungstabellen \(Modelle mit 6,8 cm \(67,5 mm\)-Touchscreen\)](#page-344-0)
- [Funktionstabellen \(Modelle mit 6,8 cm \(67,5 mm\)-Touchscreen\)](#page-351-0)

<span id="page-344-0"></span> [Home](#page-1-0) > [Geräteeinstellungen](#page-325-0) > [Ändern der Geräteeinstellungen am Funktionstastenfeld](#page-326-0) > [Einstellungs- und](#page-343-0) [Funktionstabellen](#page-343-0) > Einstellungstabellen (Modelle mit 6,8 cm (67,5 mm)-Touchscreen)

# **Einstellungstabellen (Modelle mit 6,8 cm (67,5 mm)-Touchscreen)**

In diesen Tabellen werden die Auswahlen und Optionen in den Gerätemenüs erläutert.

```
>> [Einstell. (Einst.)]
>> [Geräteeinstell]
>> [Drucker]
>> [Netzwerk]
>> [Ausdrucke]
>> [Geräte-Info]
>> [Inbetriebnahme]
```
**[Einstell. (Einst.)]**

# **[Einstell. (Einst.)]**

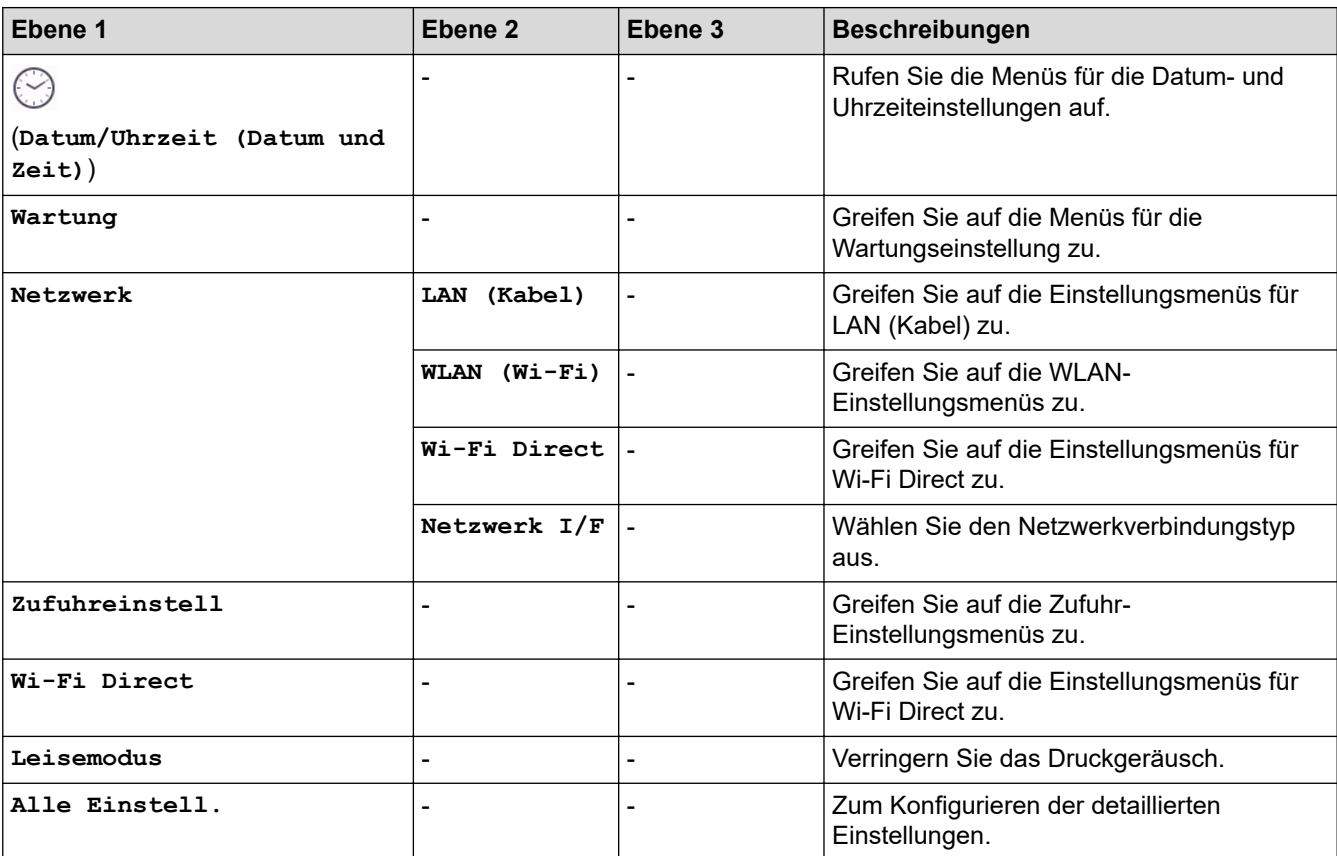

### **[Geräteeinstell]**

### **[Alle Einstell.] > [Geräteeinstell]**

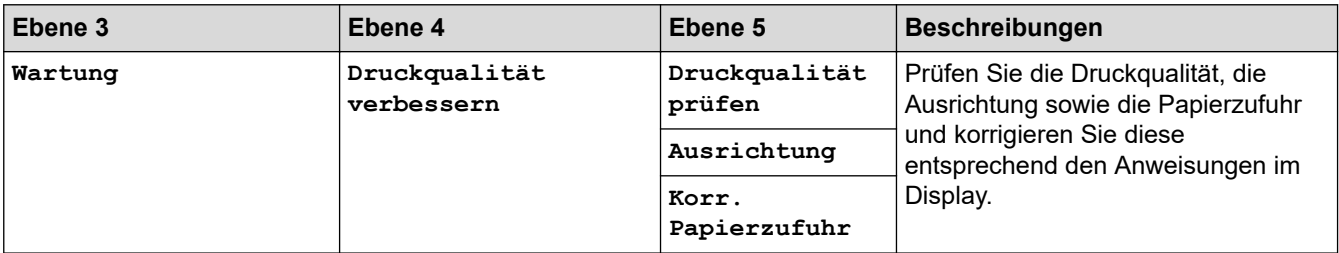

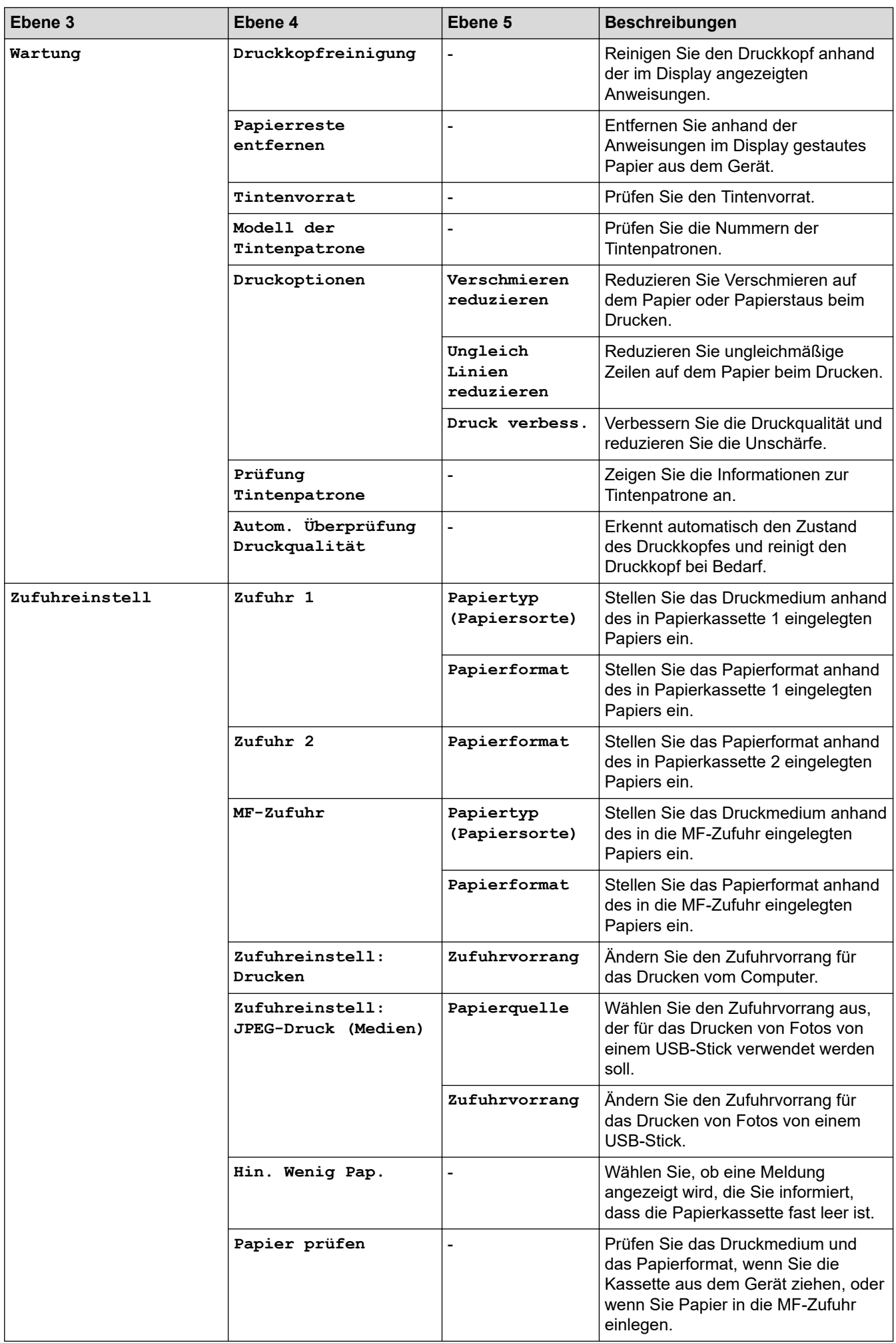

<span id="page-346-0"></span>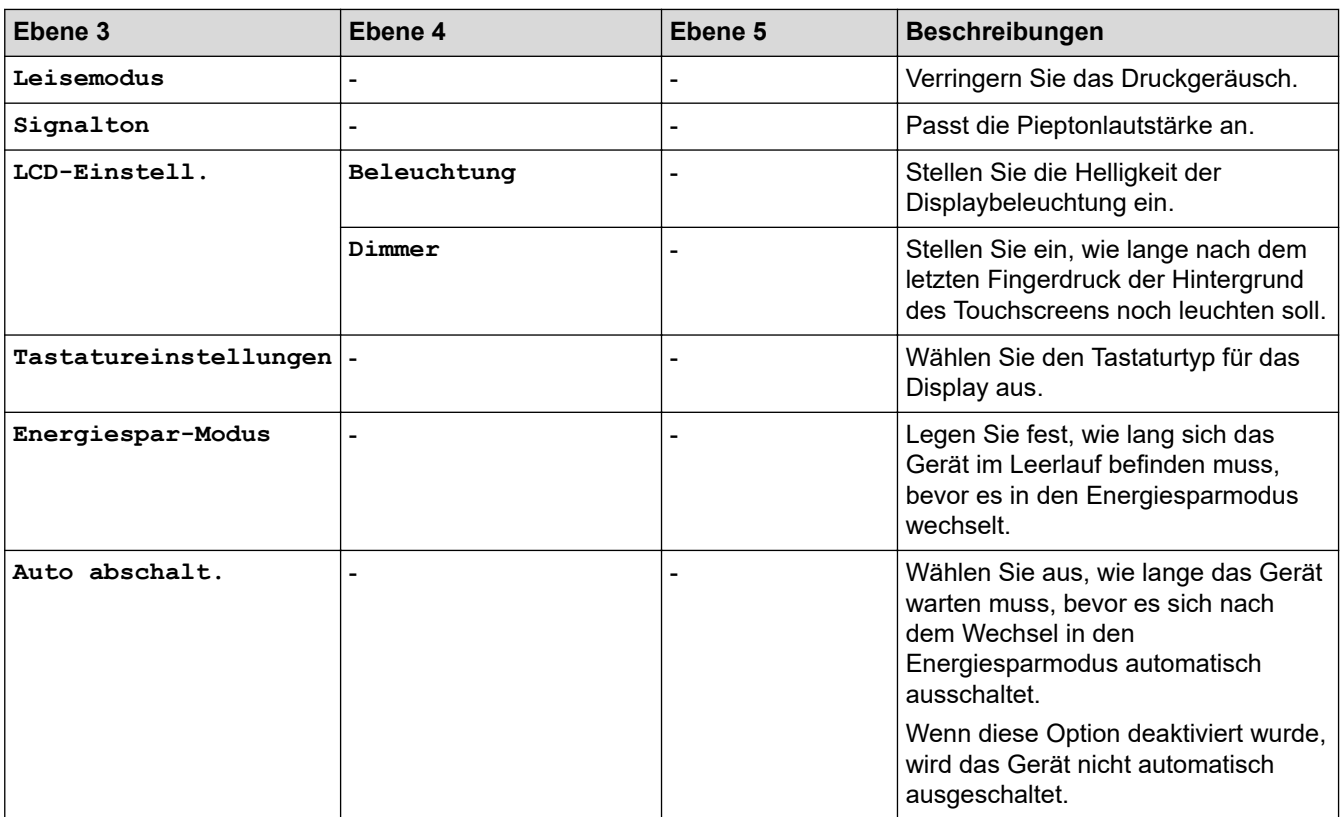

### **[Drucker]**

# **[Alle Einstell.] > [Drucker]**

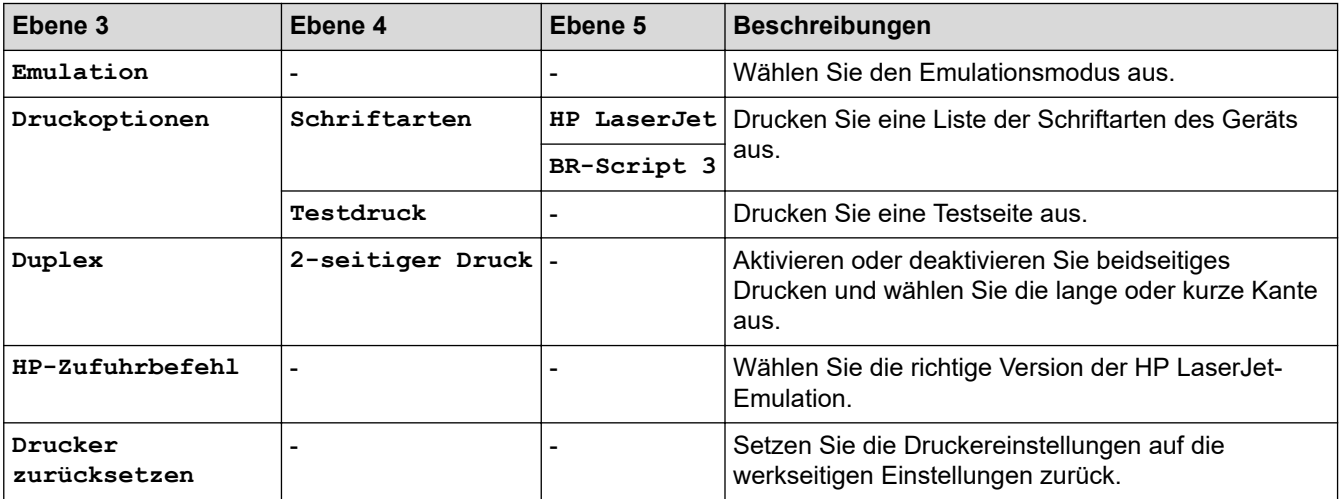

# **[Netzwerk]**

# **[Alle Einstell.] > [Netzwerk]**

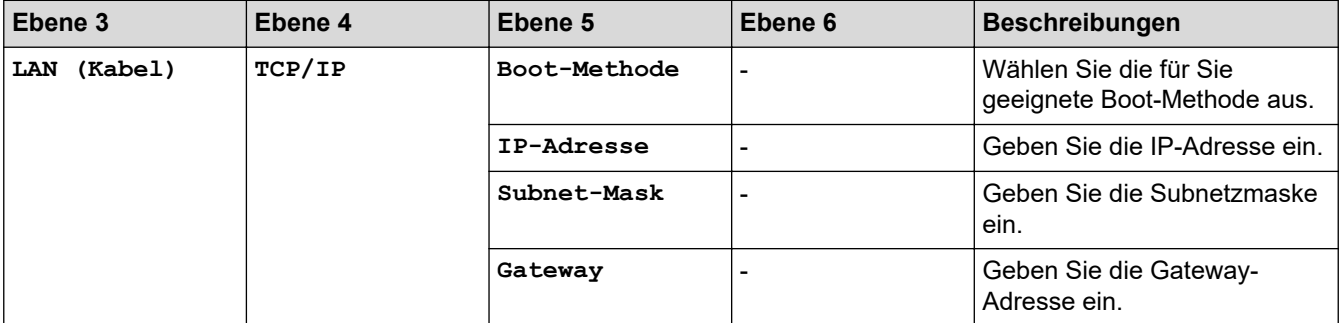

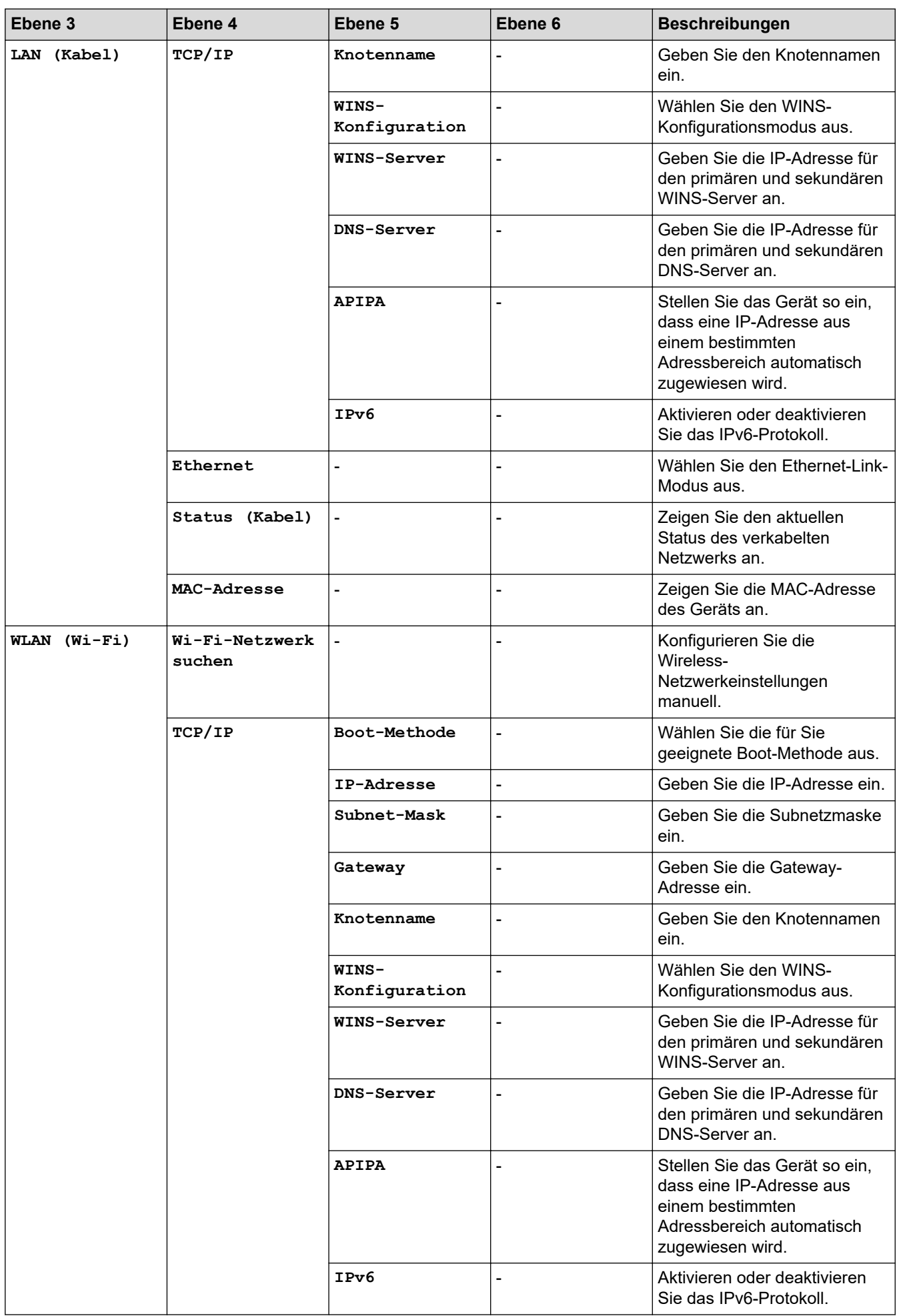

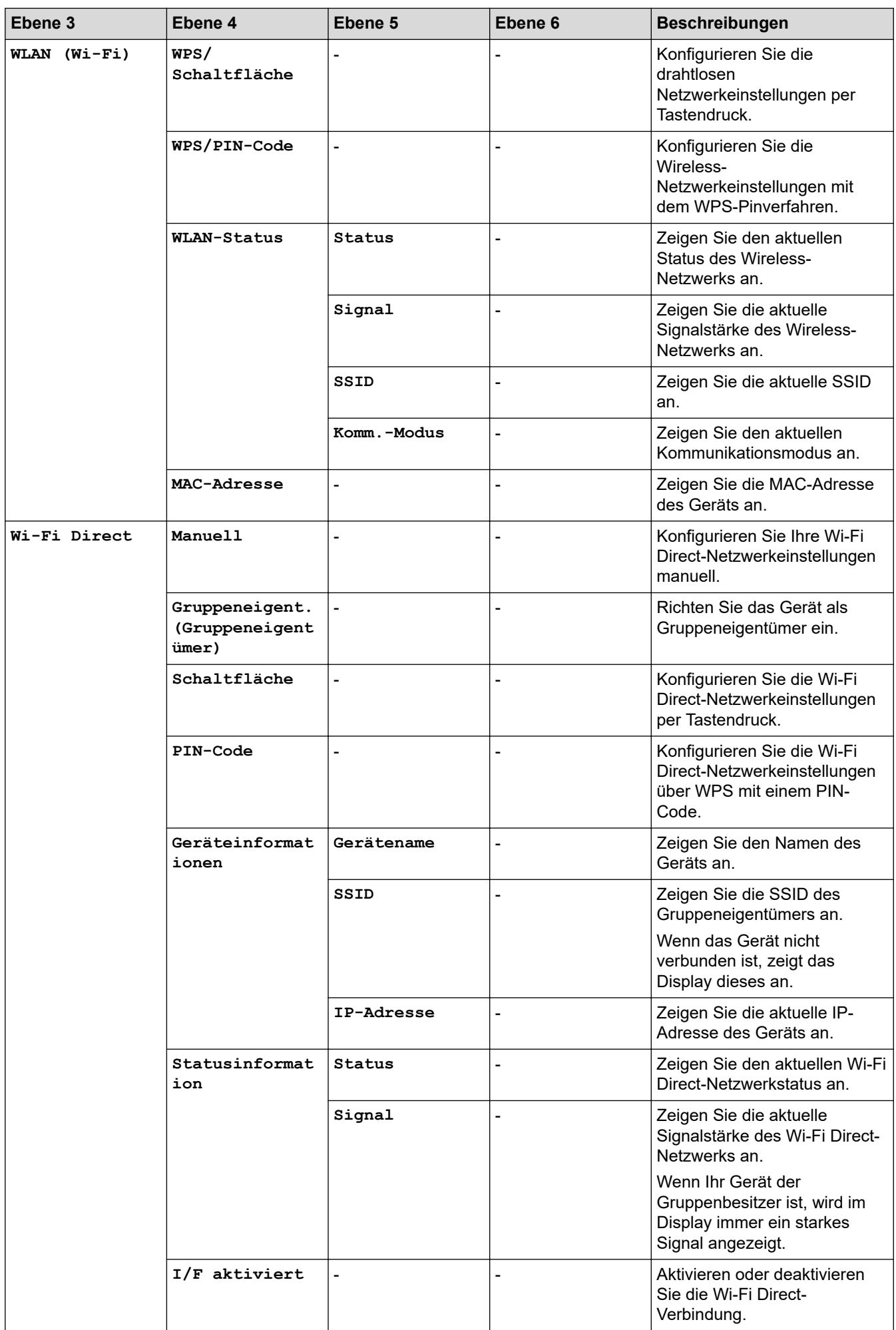

<span id="page-349-0"></span>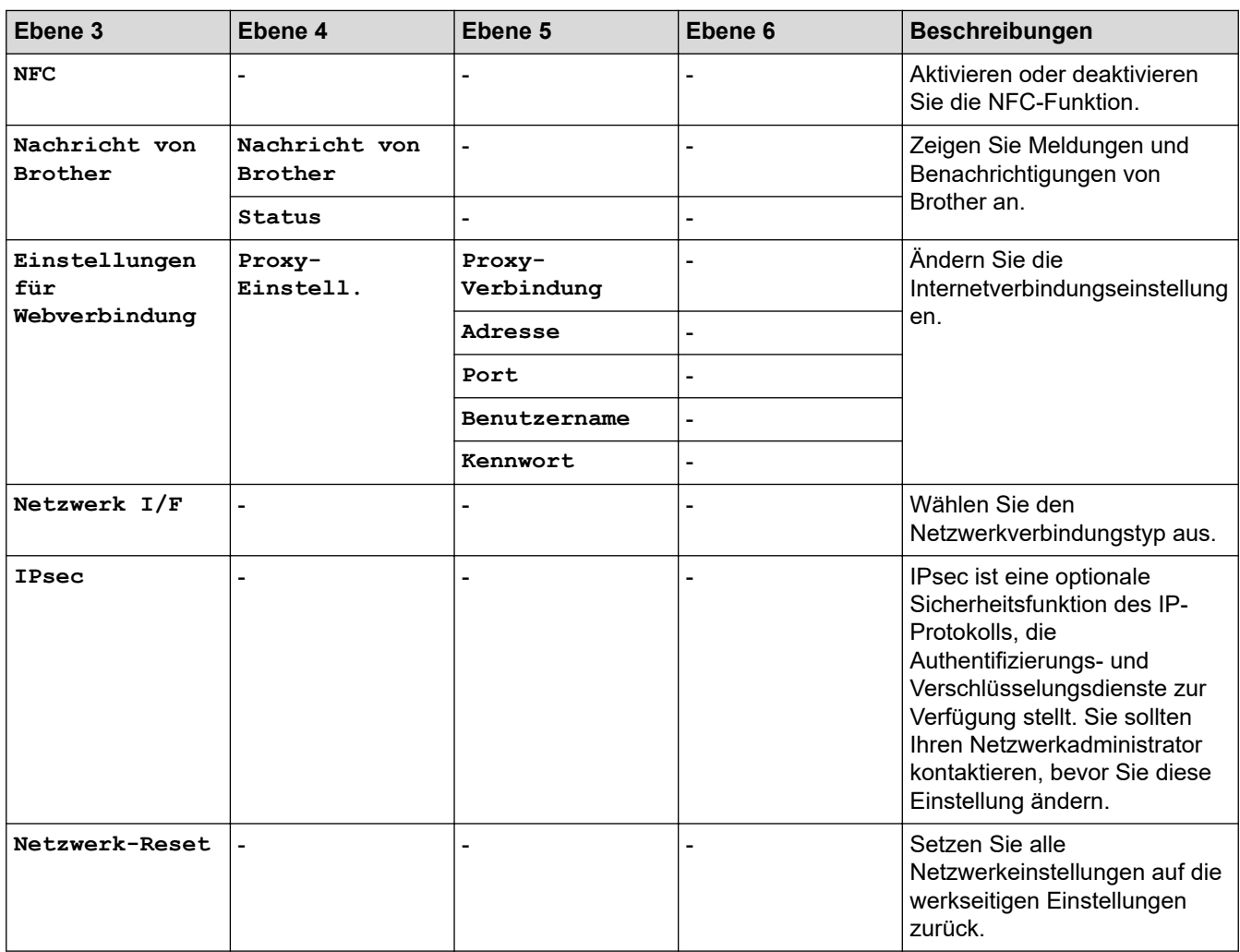

### **[Ausdrucke]**

# **[Alle Einstell.] > [Ausdrucke]**

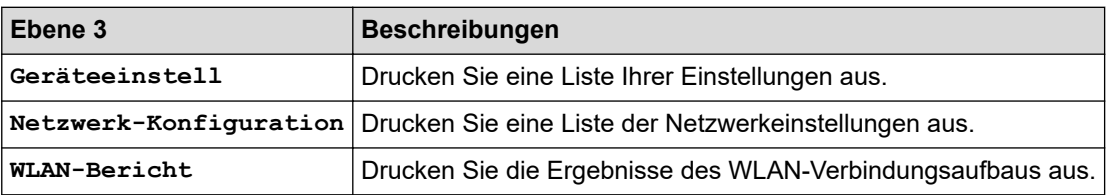

# **[Geräte-Info]**

# **[Alle Einstell.] > [Geräte-Info]**

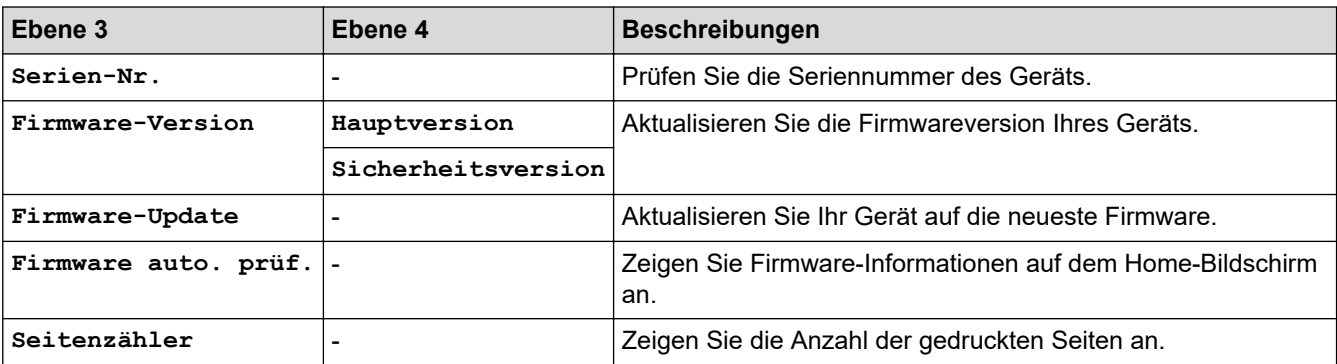

# <span id="page-350-0"></span>**[Alle Einstell.] > [Inbetriebnahme]**

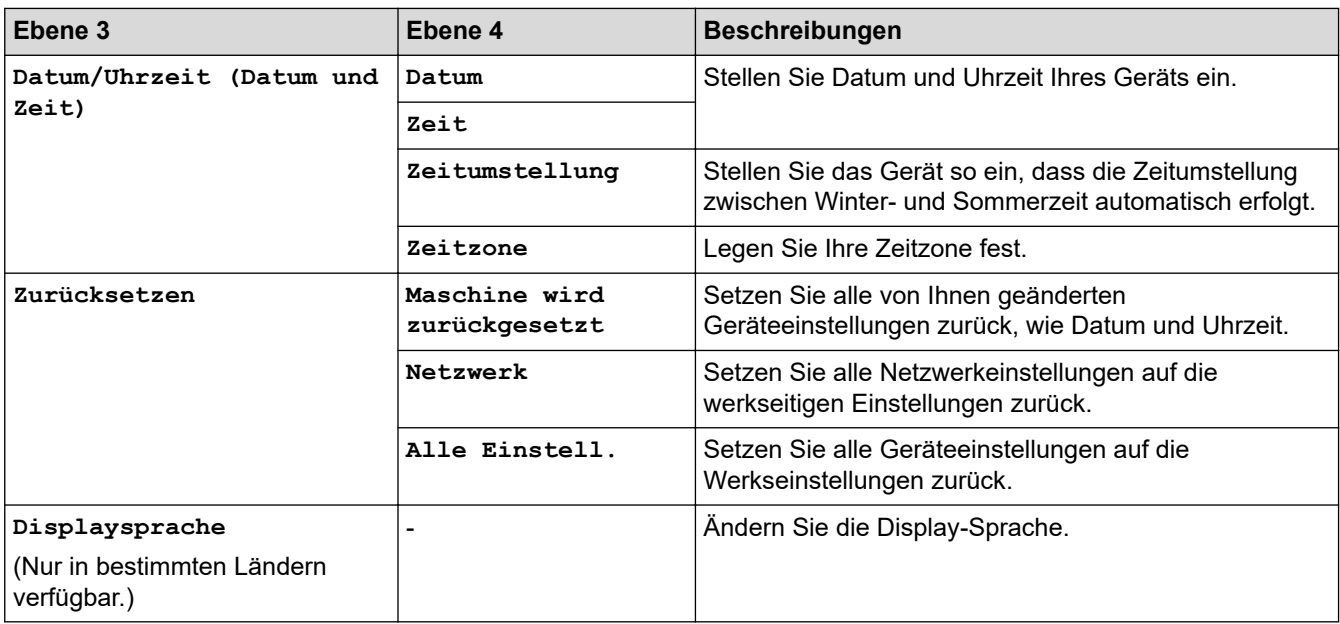

# **Zugehörige Informationen**

• [Einstellungs- und Funktionstabellen](#page-343-0)

<span id="page-351-0"></span> [Home](#page-1-0) > [Geräteeinstellungen](#page-325-0) > [Ändern der Geräteeinstellungen am Funktionstastenfeld](#page-326-0) > [Einstellungs- und](#page-343-0) [Funktionstabellen](#page-343-0) > Funktionstabellen (Modelle mit 6,8 cm (67,5 mm)-Touchscreen)

# **Funktionstabellen (Modelle mit 6,8 cm (67,5 mm)-Touchscreen)**

In diesen Tabellen werden die Funktionsauswahlen und temporären Optionen in den Gerätemenüs erläutert.

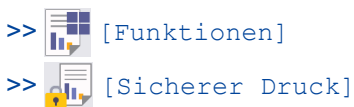

- $\gg$   $\blacksquare$  [\[Tinte\]](#page-352-0)
- [>> WiFi-Einrichtung](#page-352-0)

[>> Wenn ein USB-Stick in den USB-Einschub eingesetzt wurde](#page-352-0)

# **[Funktionen]**

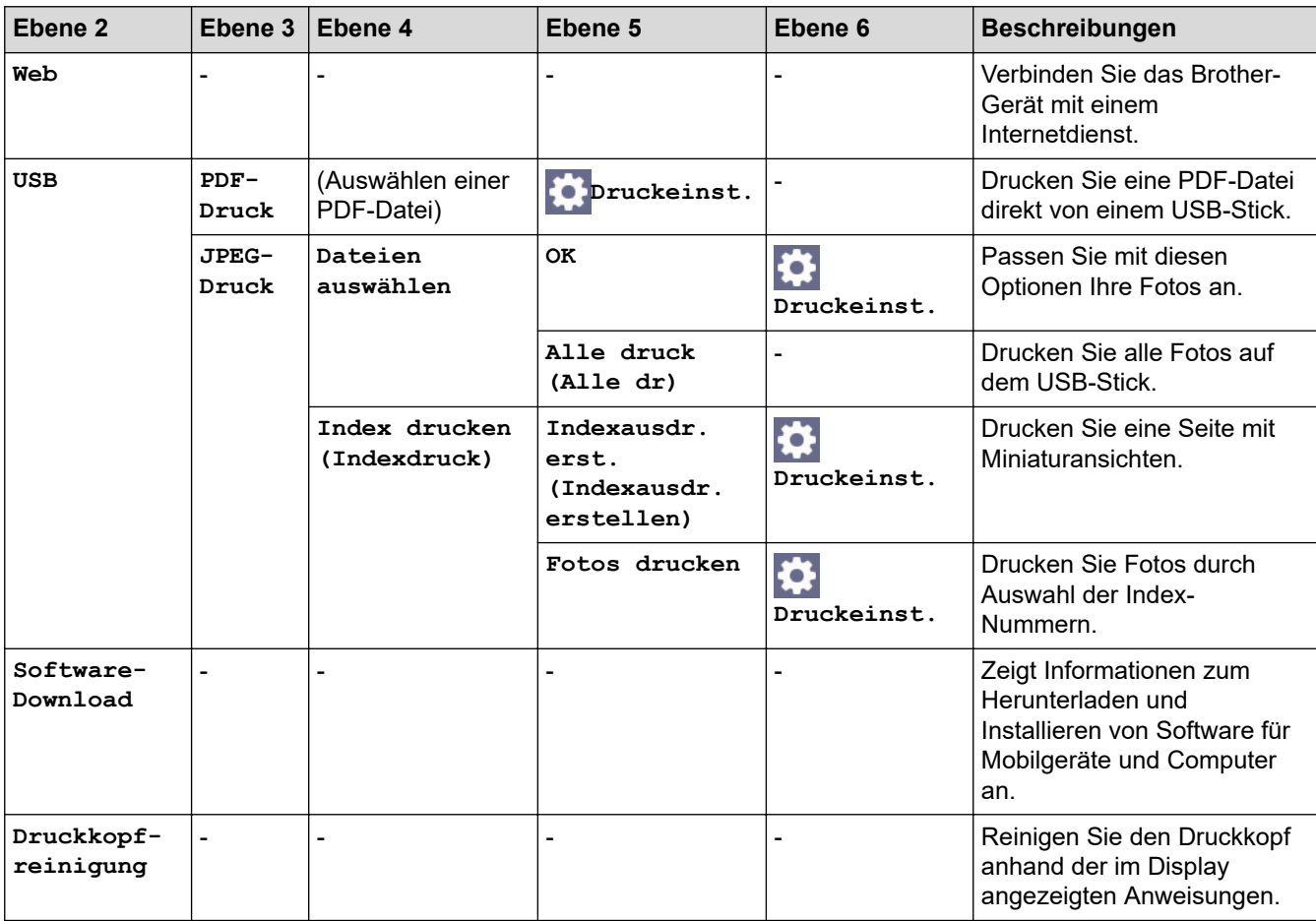

# **[Sicherer Druck]**

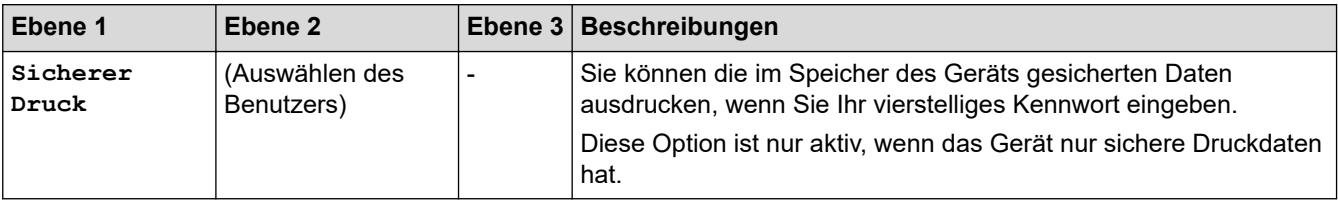

<span id="page-352-0"></span>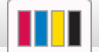

**[Tinte]**

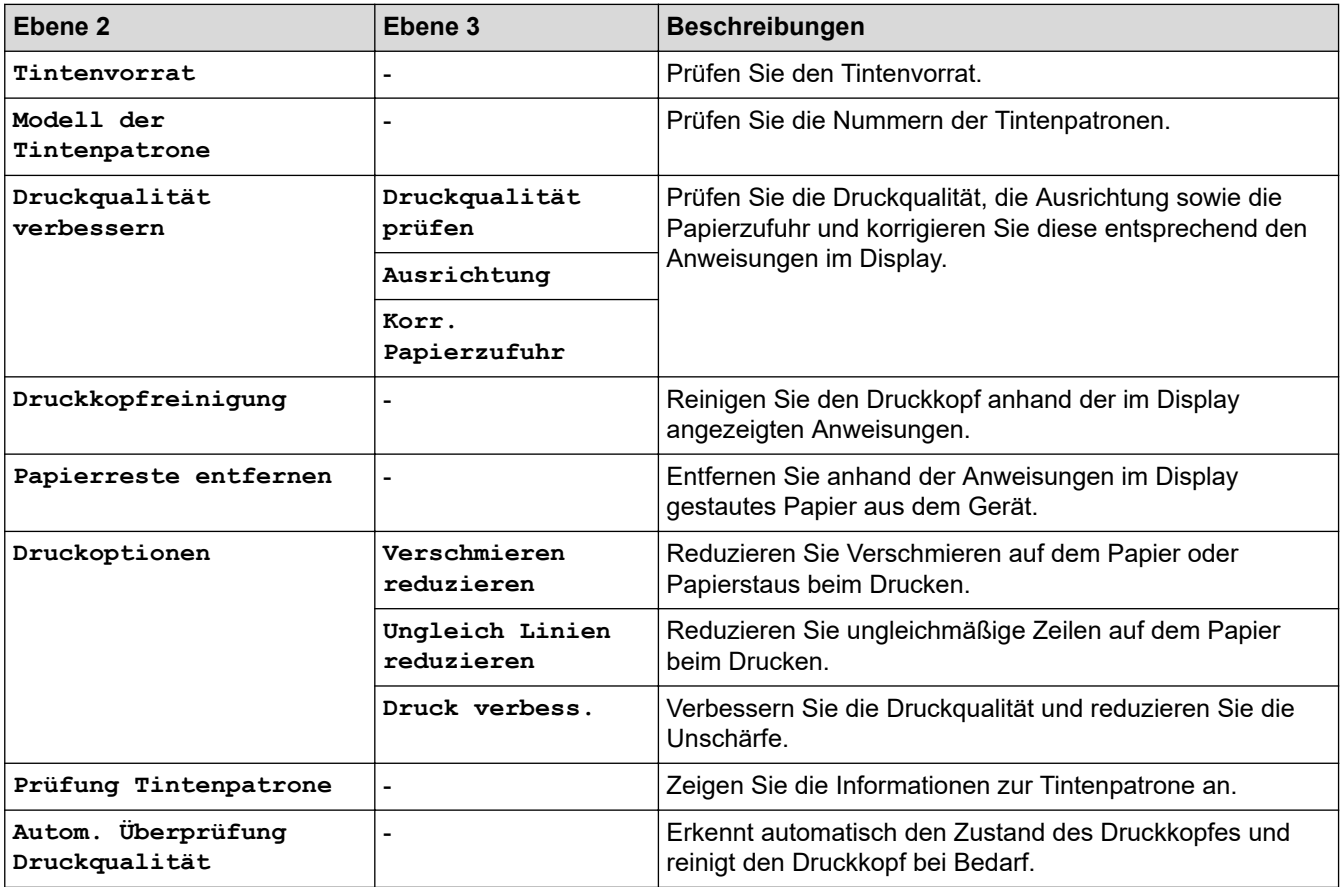

#### 冷  **WiFi-Einrichtung**

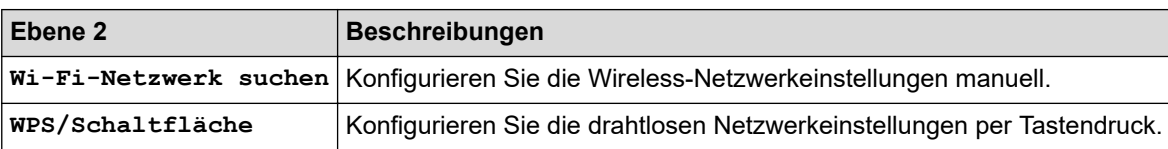

### **Wenn ein USB-Stick in den USB-Einschub eingesetzt wurde**

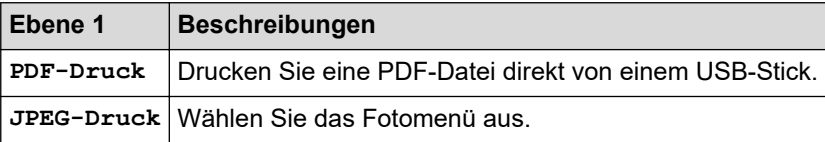

# **Zugehörige Informationen**

• [Einstellungs- und Funktionstabellen](#page-343-0)

<span id="page-353-0"></span> [Home](#page-1-0) > [Geräteeinstellungen](#page-325-0) > Ändern der Geräteeinstellungen mit Web Based Management

### **Ändern der Geräteeinstellungen mit Web Based Management**

Web Based Management ist ein Dienstprogramm, mit dem Sie in einem Standardwebbrowser Ihr Gerät mit dem HTTP- (Hyper Text Transfer Protocol) oder HTTPS-Protokoll (Hyper Text Transfer Protocol over Secure Socket Layer) verwalten können.

- [Was ist Web Based Management?](#page-354-0)
- [Zugriff auf Web Based Management](#page-355-0)
- [Einrichten oder Ändern eines Anmeldekennworts für Web Based Management](#page-358-0)

<span id="page-354-0"></span> [Home](#page-1-0) > [Geräteeinstellungen](#page-325-0) > [Ändern der Geräteeinstellungen mit Web Based Management](#page-353-0) > Was ist Web Based Management?

# **Was ist Web Based Management?**

Web Based Management ist ein Dienstprogramm, mit dem Sie in einem Standardwebbrowser Ihr Gerät mit dem HTTP- (Hyper Text Transfer Protocol) oder HTTPS-Protokoll (Hyper Text Transfer Protocol over Secure Socket Layer) verwalten können.

- Ø • Wir empfehlen Microsoft Internet Explorer 11/Microsoft Edge für Windows, Safari 13 für Mac, Google Chrome™ für Android (4.x oder höher) und Google Chrome™/Safari für iOS (10.x oder höher). Stellen Sie sicher, dass JavaScript und Cookies im verwendeten Browser immer aktiviert sind.
	- Sie müssen in Ihrem Netzwerk das TCP/IP-Protokoll verwenden und eine jeweils gültige IP-Adresse muss im PrintServer bzw. Computer hinterlegt sein.

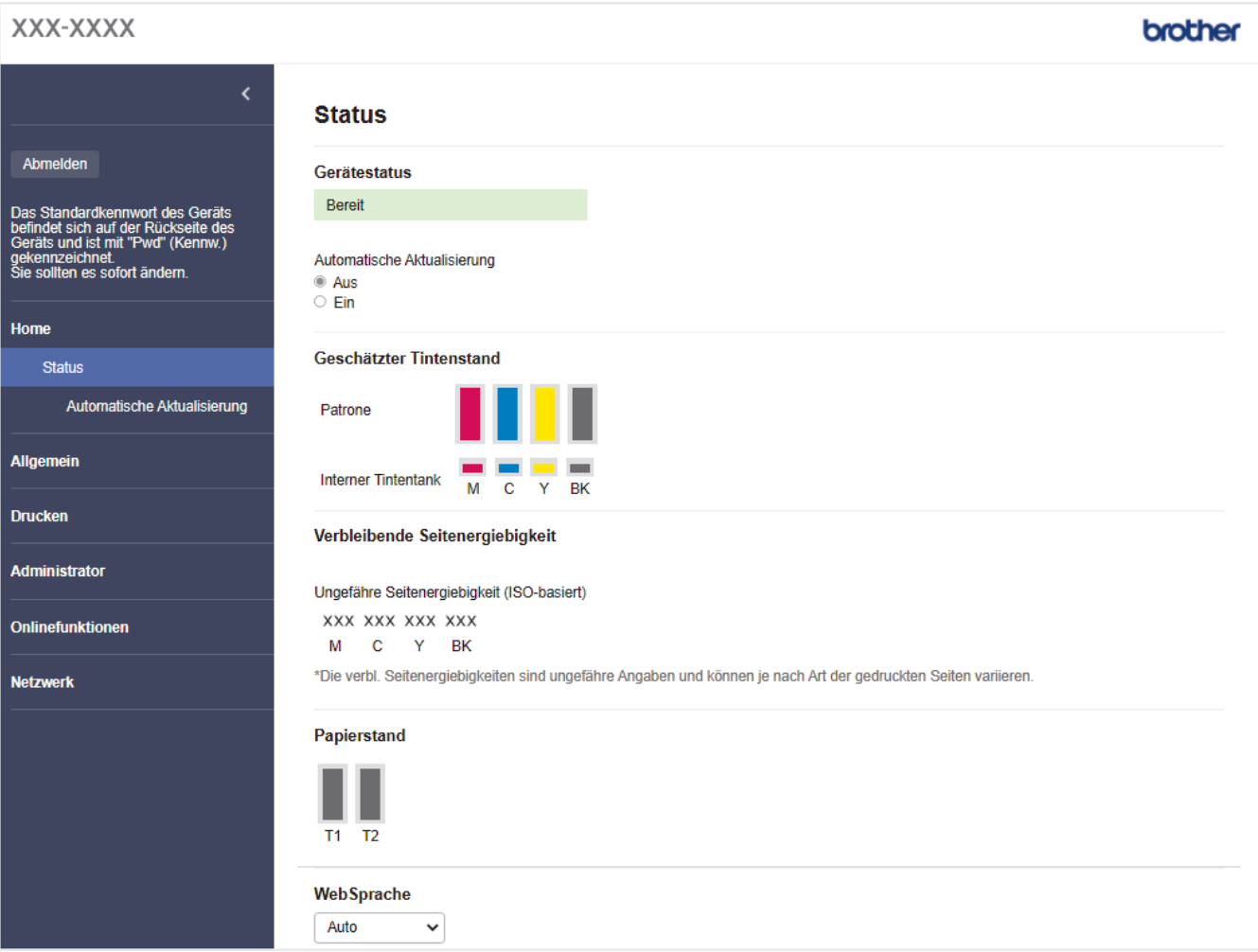

Der tatsächliche Bildschirm kann sich von dem oben gezeigten Bildschirm unterscheiden.

### **Zugehörige Informationen**

• [Ändern der Geräteeinstellungen mit Web Based Management](#page-353-0)

<span id="page-355-0"></span> [Home](#page-1-0) > [Geräteeinstellungen](#page-325-0) > [Ändern der Geräteeinstellungen mit Web Based Management](#page-353-0) > Zugriff auf Web Based Management

# **Zugriff auf Web Based Management**

- Wir empfehlen Microsoft Internet Explorer 11/Microsoft Edge für Windows, Safari 13 für Mac, Google Chrome™ für Android (4.x oder höher) und Google Chrome™/Safari für iOS (10.x oder höher). Stellen Sie sicher, dass JavaScript und Cookies im verwendeten Browser immer aktiviert sind.
- Das Standardkennwort zur Verwaltung der Einstellungen dieses Geräts ist auf der Geräterückseite angegeben und mit "**Pwd**" gekennzeichnet. Wir empfehlen, das Standardkennwort zum Schutz des Geräts vor unbefugtem Zugriff umgehend zu ändern.Sie können das Standardkennwort auch im Netzwerkkonfigurationsbericht finden.
- Wurde das Kennwort mehrfach falsch eingegeben, so können Sie für eine gewisse Zeit keine weiteren Anmeldeversuche unternehmen. Die Sperreinstellungen können in Web Based Management geändert werden.
- Es können bis zu acht Computer oder Mobilgeräte gleichzeitig bei Web Based Management angemeldet sein. Wenn Sie das neunte Gerät anmelden, wird das erste Gerät abgemeldet.
- Es wird empfohlen, beim Konfigurieren der Einstellungen über Web Based Management das HTTPS-Sicherheitsprotokoll zu verwenden. Wenn Sie HTTP beim Konfigurieren der Einstellungen über Web Based Management verwenden, befolgen Sie die Bildschirmaufforderungen für den Wechsel zu einer sicheren HTTPS-Verbindung.
- Bei Verwendung von HTTPS für die Konfiguration von Web Based Management zeigt Ihr Browser ein Dialogfeld mit einer Warnung an. Um zu vermeiden, dass das Dialogfeld mit der Warnung angezeigt wird, können Sie für die SSL/TLS-Kommunikation ein selbstsigniertes Zertifikat installieren. Ausführliche Informationen >> Zugehörige Informationen

>> Starten von Ihrem Webbrowser aus

- [>> Starten von Brother iPrint&Scan \(Windows/Mac\)](#page-356-0)
- [>> Starten von den Brother Dienstprogrammen aus \(Windows\)](#page-356-0)
- [>> Starten von Brother Mobile Connect](#page-356-0)

### **Starten von Ihrem Webbrowser aus**

- 1. Starten Sie Ihren Webbrowser.
- 2. Geben Sie "https://IP-Adresse des Geräts" in die Adressleiste des Browsers ein (wobei "IP-Adresse des Geräts" die IP-Adresse des Geräts ist).

Beispiel:

https://192.168.1.2

Wenn Sie ein DNS verwenden oder einen NetBIOS-Namen aktiviert haben, können Sie statt der IP-Adresse einen anderen Namen eingeben, wie "SharedPrinter".

Beispiel:

https://SharedPrinter

Wenn Sie einen NetBIOS-Namen aktiviert haben, können Sie auch den Knotennamen verwenden.

Beispiel:

https://brnxxxxxxxxxxxx

Der NetBIOS-Name befindet sich im Netzwerkkonfigurationsbericht.

- 3. Geben Sie bei Bedarf das Kennwort in das Feld **Anmelden** ein und klicken Sie dann auf **Anmelden**.
- 4. Wenn Sie das Navigationsmenü auf der linken Bildschirmseite anheften möchten, klicken Sie auf $\equiv$ und dann auf  $\vert x \vert$ .

Jetzt können Sie die Geräteeinstellungen ändern.

Wenn Sie die Protokolleinstellungen ändern, müssen Sie das Gerät neu starten, nachdem Sie auf **Senden** geklickt haben, um die Konfiguration zu übernehmen.

<span id="page-356-0"></span>Nach Konfigurieren der Einstellungen klicken Sie auf **Abmelden**.

### **Starten von Brother iPrint&Scan (Windows/Mac)**

- 1. Starten Sie Brother iPrint&Scan.
	- Windows Starten Sie (**Brother iPrint&Scan**).
		- Mac

Klicken Sie in der Menüleiste **Finder** auf **Gehe zu** > **Programme** und doppelklicken Sie dann auf das iPrint&Scan-Symbol.

Der Bildschirm für Brother iPrint&Scan erscheint.

- 2. Wenn Ihr Brother-Gerät nicht ausgewählt ist, klicken Sie auf die Schaltfläche **Ihr Gerät auswählen** und wählen Sie dann den Namen Ihres Modells aus der Liste. Klicken Sie auf **OK**.
- 3. Klicken Sie auf (**Geräteeinstellungen**).
- 4. Klicken Sie auf **Alle Einstellungen**.

Web Based Management wird angezeigt.

- 5. Geben Sie bei Bedarf das Kennwort in das Feld **Anmelden** ein und klicken Sie dann auf **Anmelden**.
- 6. Wenn Sie das Navigationsmenü auf der linken Bildschirmseite anheften möchten, klicken Sie auf $\equiv$ und dann auf  $\times$

Jetzt können Sie die Geräteeinstellungen ändern.

Wenn Sie die Protokolleinstellungen ändern, müssen Sie das Gerät neu starten, nachdem Sie auf **Senden** geklickt haben, um die Konfiguration zu übernehmen.

Nach Konfigurieren der Einstellungen klicken Sie auf **Abmelden**.

### **Starten von den Brother Dienstprogrammen aus (Windows)**

- 1. Starten Sie (**Brother Utilities**), und klicken Sie dann auf die Dropdown-Liste und wählen Sie den Namen Ihres Modells aus (sofern nicht bereits ausgewählt).
- 2. Klicken Sie in der linken Navigationsleiste auf **Werkzeuge** und klicken Sie dann auf **Geräteeinstellungen**. Web Based Management wird angezeigt.
- 3. Geben Sie bei Bedarf das Kennwort in das Feld **Anmelden** ein und klicken Sie dann auf **Anmelden**.
- 4. Wenn Sie das Navigationsmenü auf der linken Bildschirmseite anheften möchten, klicken Sie auf $\equiv$  und dann auf  $\vert x \vert$

Jetzt können Sie die Geräteeinstellungen ändern.

Wenn Sie die Protokolleinstellungen ändern, müssen Sie das Gerät neu starten, nachdem Sie auf **Senden** geklickt haben, um die Konfiguration zu übernehmen.

Nach Konfigurieren der Einstellungen klicken Sie auf **Abmelden**.

### **Starten von Brother Mobile Connect**

Sie müssen Brother Mobile Connect auf Ihrem Mobilgerät installieren und einrichten.

- 1. Starten Sie Brother Mobile Connect auf Ihrem Mobilgerät.
- 2. Tippen Sie auf den Namen Ihres Modells oben auf dem Bildschirm.
- 3. Tippen Sie auf **Alle Geräteeinstellungen**. Web Based Management wird angezeigt.
- 4. Geben Sie bei Bedarf das Kennwort in das Feld **Anmelden** ein und tippen Sie dann auf **Anmelden**.

5. Wenn Sie das Navigationsmenü auf der linken Bildschirmseite anheften möchten, tippen Sie auf $\equiv$  und dann auf  $\star$ .

Jetzt können Sie die Geräteeinstellungen ändern.

Wenn Sie die Protokolleinstellungen ändern, müssen Sie das Gerät neu starten, nachdem Sie auf **Senden** getippt haben, um die Konfiguration zu übernehmen.

Tippen Sie nach dem Konfigurieren der Einstellungen auf **Abmelden**.

### **Zugehörige Informationen**

• [Ändern der Geräteeinstellungen mit Web Based Management](#page-353-0)

### **Verwandte Themen:**

- [Netzwerk-Konfigurationsbericht drucken](#page-142-0)
- [Erstellen eines selbstsignierten Zertifikats](#page-153-0)
- [Installieren des selbstsignierten Zertifikats für Windows-Benutzer mit Administratorrechten](#page-172-0)

<span id="page-358-0"></span> [Home](#page-1-0) > [Geräteeinstellungen](#page-325-0) > [Ändern der Geräteeinstellungen mit Web Based Management](#page-353-0) > Einrichten oder Ändern eines Anmeldekennworts für Web Based Management

# **Einrichten oder Ändern eines Anmeldekennworts für Web Based Management**

Das Standardkennwort zur Verwaltung der Einstellungen dieses Geräts ist auf der Geräterückseite angegeben und mit "**Pwd**" gekennzeichnet. Wir empfehlen, das Standardkennwort zum Schutz des Geräts vor unbefugtem Zugriff umgehend zu ändern.

- 1. Starten Sie Ihren Webbrowser.
- 2. Geben Sie "https://IP-Adresse des Geräts" in die Adressleiste des Browsers ein (wobei "IP-Adresse des Geräts" die IP-Adresse des Geräts ist).

Beispiel:

https://192.168.1.2

Wenn Sie ein DNS verwenden oder einen NetBIOS-Namen aktiviert haben, können Sie statt der IP-Adresse einen anderen Namen eingeben, wie "SharedPrinter".

Beispiel:

https://SharedPrinter

Wenn Sie einen NetBIOS-Namen aktiviert haben, können Sie auch den Knotennamen verwenden. Beispiel:

https://brnxxxxxxxxxxxx

Der NetBIOS-Name befindet sich im Netzwerkkonfigurationsbericht.

- 3. Sie haben folgende Möglichkeiten:
	- Wenn Sie zuvor ein eigenes Kennwort festgelegt haben, geben Sie es ein und klicken Sie dann auf **Anmelden**.
	- Wenn Sie zuvor kein eigenes Kennwort festgelegt haben, dann geben Sie das standardmäßige Anmeldekennwort ein und klicken anschließend auf **Anmelden**.
- 4. Wechseln Sie zum Navigationsmenü und klicken Sie dann auf **Administrator** > **Anmeldekennwort**.

Starten Sie von  $\equiv$  aus, wenn das Navigationsmenü nicht auf der linken Seite des Bildschirms angezeigt wird.

- 5. Wenn Sie das Kennwort ändern möchten, geben Sie Ihr aktuelles Kennwort im Feld **Altes Kennwort eingeben** ein.
- 6. Befolgen Sie die Richtlinie für **Anmeldekennwort** bei der Eingabe Ihres Kennworts in das Feld **Neues Kennwort eingeben**.
- 7. Geben Sie das Kennwort im Feld **Neues Kennwort bestätigen** erneut ein.
- 8. Klicken Sie auf **Senden**.

Sie können auch die Sperreinstellungen im Menü **Anmeldekennwort** ändern.

### **Zugehörige Informationen**

• [Ändern der Geräteeinstellungen mit Web Based Management](#page-353-0)

### **Verwandte Themen:**

• [Zugriff auf Web Based Management](#page-355-0)

### **■ [Home](#page-1-0) > Anhang**

# **Anhang**

- [Technische Daten](#page-360-0)
- [Zubehördaten](#page-365-0)
- [Umwelt- und Compliance-Informationen](#page-366-0)
- [Brother Help und Kundensupport](#page-370-0)
## **Technische Daten**

- >> Allgemeine Daten
- [>> Druckmediendaten](#page-361-0)
- [>> USB-Stick-Spezifikationen](#page-362-0)
- [>> Spezifikationen Drucker](#page-362-0)
- [>> Spezifikationen der Schnittstellen](#page-362-0)
- [>> Netzwerkdaten](#page-363-0)
- [>> Spezifikationen Computeranforderungen](#page-363-0)

### **Allgemeine Daten**

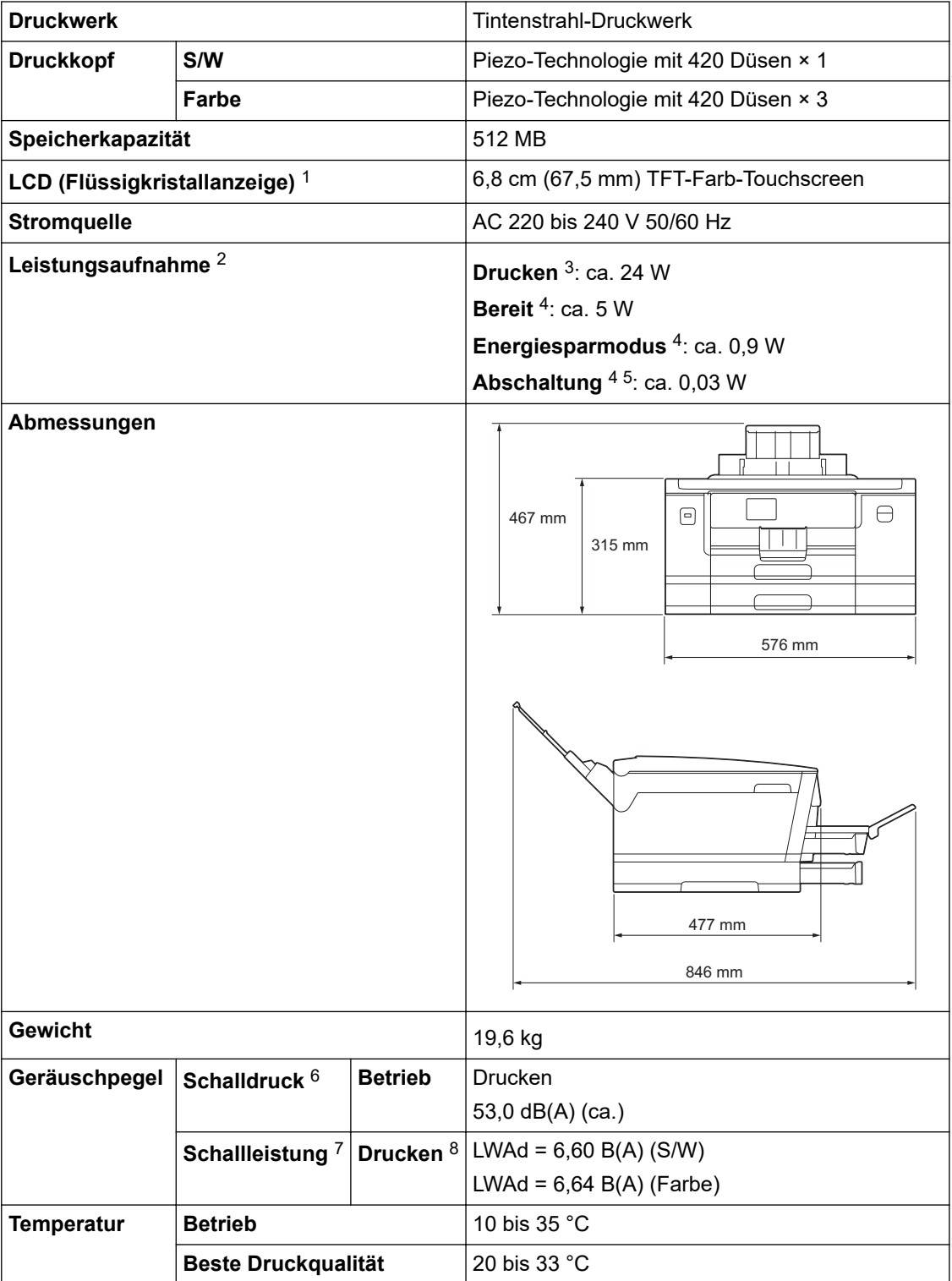

<span id="page-361-0"></span>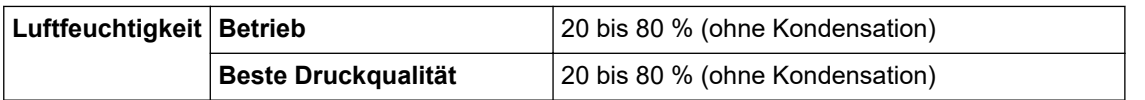

1 Diagonal gemessen.

- 2 Messung während das Gerät an die USB-Schnittstelle angeschlossen ist. Die Leistungsaufnahme ist je nach Verwendungsumgebung nose ang name.
- 3 Wenn einseitiger Druck, Standardauflösung und Dokument: ISO/IEC 24712-Druckmuster verwendet werden.
- 4 Gemessen in Übereinstimmung mit IEC 62301 Ausgabe 2.0.
- 5 Selbst wenn das Gerät ausgeschaltet ist, schaltet es sich regelmäßig zur Pflege des Druckkopfes automatisch ein und dann wieder aus.
- 6 Der Geräuschpegel ist von den Druckbedingungen abhängig.
- 7 Gemäß der in DE-UZ 205 beschriebenen Methode gemessen.
- 8 Druckgeschwindigkeit: 30 ipm (Schwarzweiß)/30 ipm (Farbe) Diese Druckgeschwindigkeiten wurden gemäß ISO/IEC 24734 gemessen.

## **Druckmediendaten**

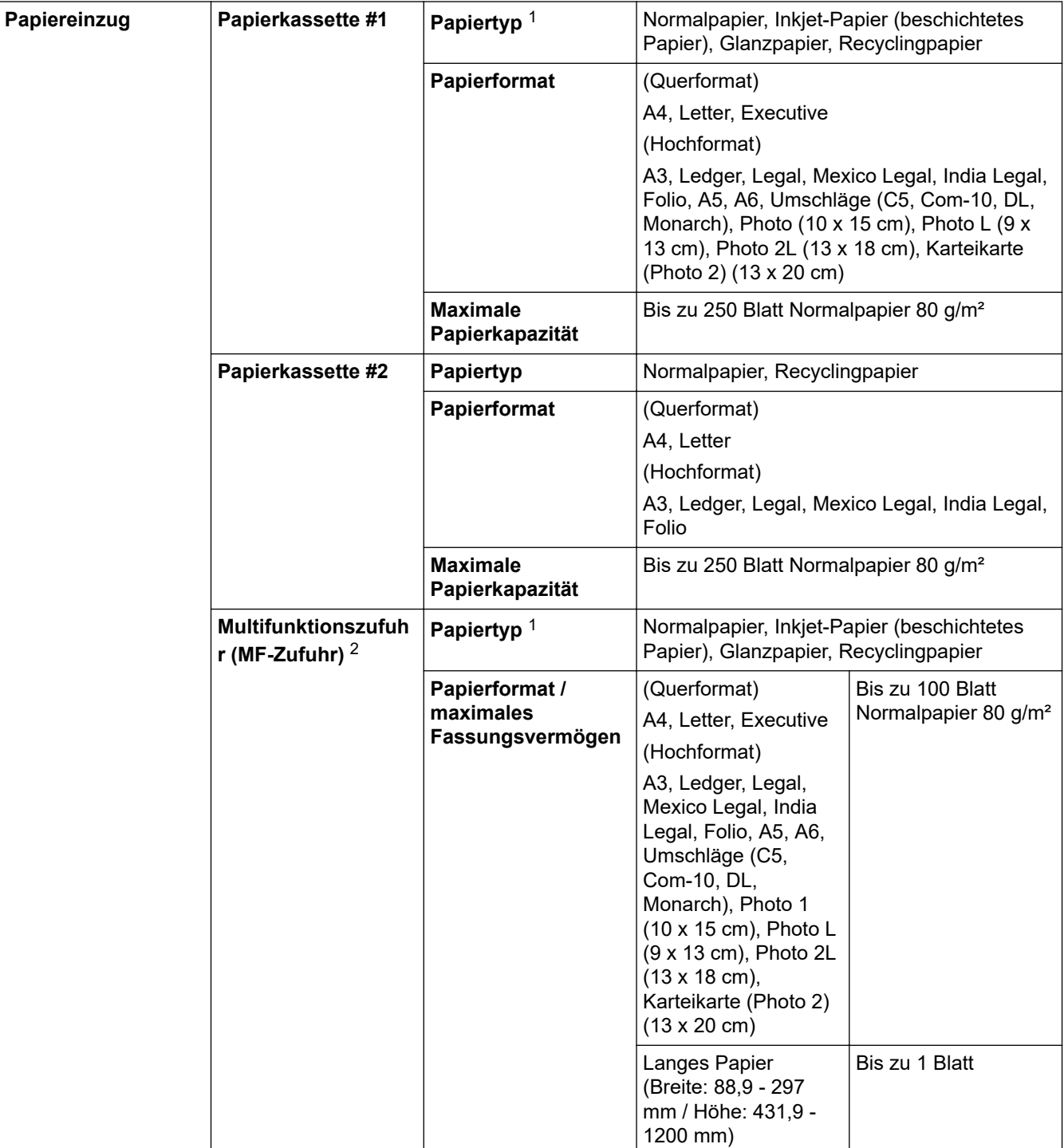

<span id="page-362-0"></span>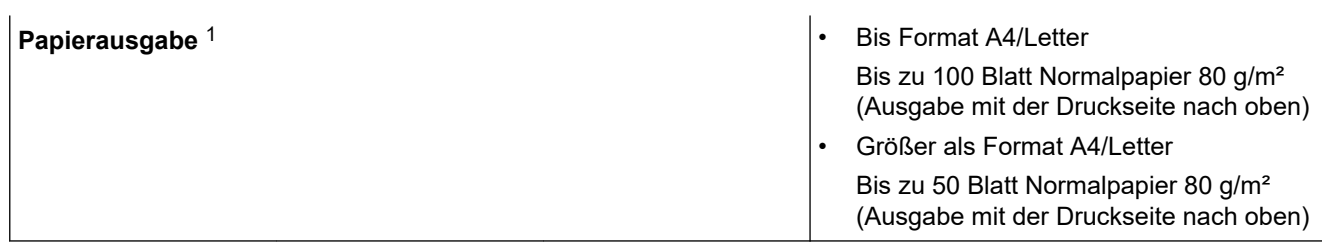

1 Bei Glanzpapier entfernen Sie die bedruckten Seiten sofort aus der Papierkassette, um Verschmieren zu vermeiden.

2 Bei Glanzpapier wird empfohlen, die MF-Zufuhr zu verwenden.

## **USB-Stick-Spezifikationen**

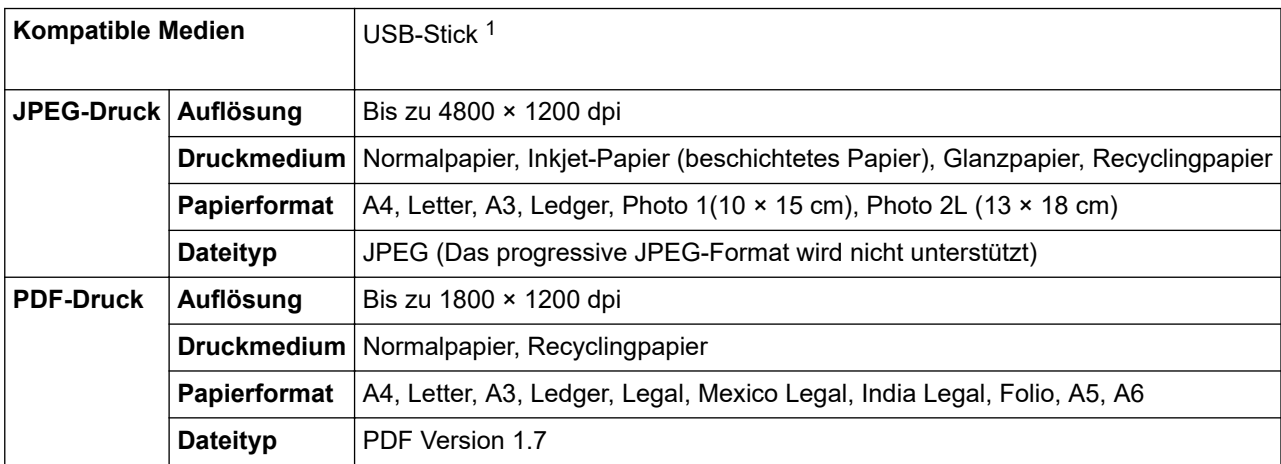

1 USB-Stick ist nicht enthalten. USB 2.0 Full-Speed. Standardmäßiger USB-Massenspeicher. Unterstützte Formate: FAT12/FAT16/FAT32/ exFAT

### **Spezifikationen Drucker**

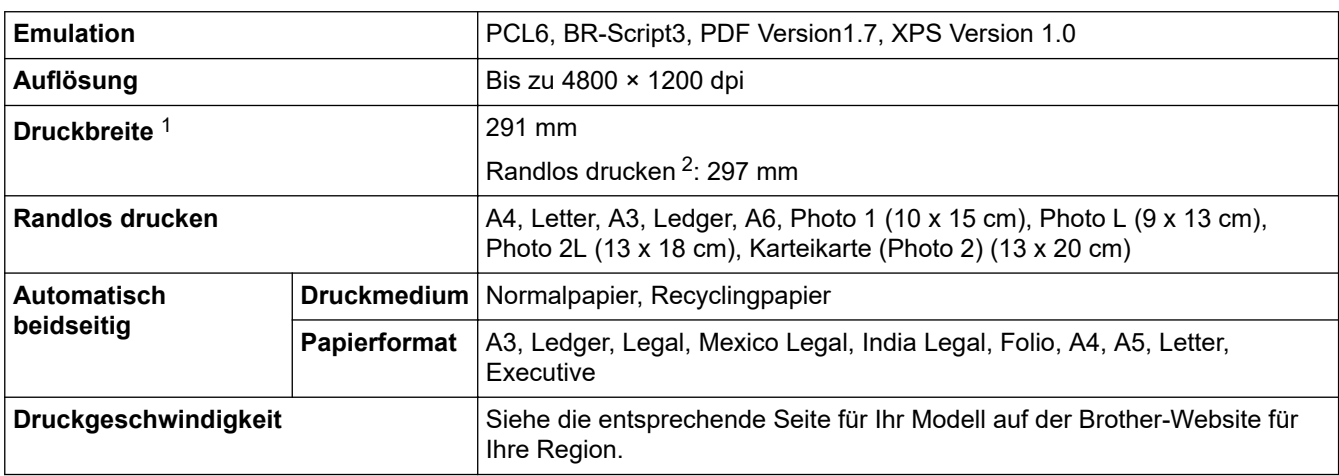

1 Beim Drucken auf Papier im Format A3.

2 Wenn die Randlos-Funktion aktiviert ist.

# **Spezifikationen der Schnittstellen**

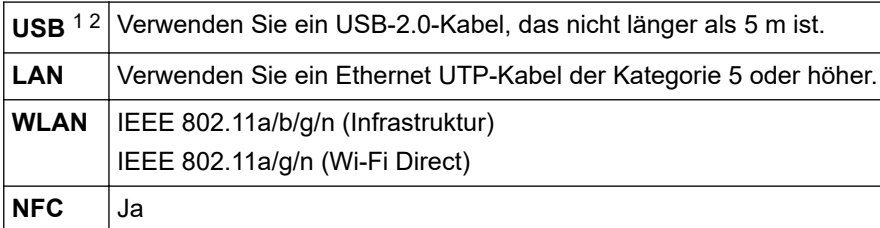

- <span id="page-363-0"></span>1 Ihr Gerät hat einen USB 2.0 High-Speed-Anschluss. Das Gerät kann auch an einen Computer mit USB 1.1-Schnittstelle angeschlossen werden.
- 2 USB-Anschlüsse von Drittfirmen werden nicht unterstützt.

#### **Netzwerkdaten**

Ø

Sie können Ihr Gerät für den Netzwerkdruck an ein Netzwerk anschließen.

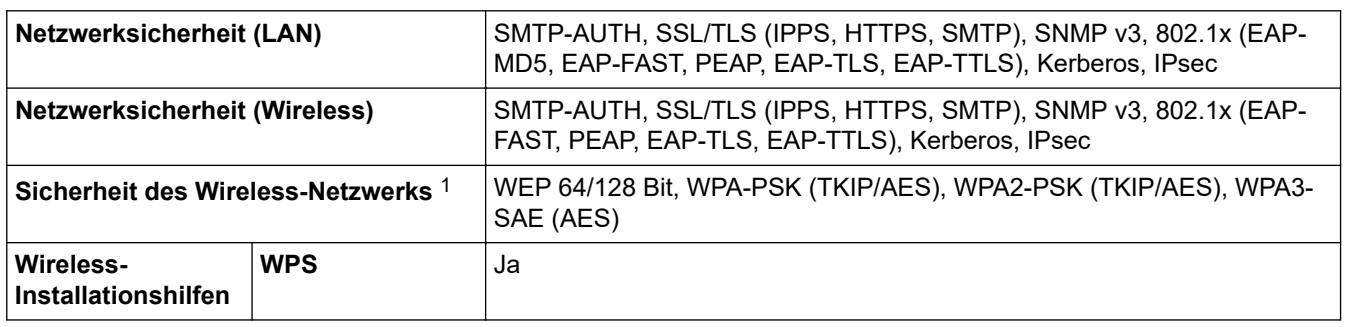

1 Wi-Fi Direct unterstützt nur WPA2-PSK (AES).

#### **Spezifikationen Computeranforderungen**

#### **Unterstützte Betriebssysteme und Softwarefunktionen**

| Computerplattform und<br>Betriebssystemversion |                                                | <b>PC-Schnittstelle</b> |                                  |                        | <b>Prozessor</b>                                 | Freier                                          |
|------------------------------------------------|------------------------------------------------|-------------------------|----------------------------------|------------------------|--------------------------------------------------|-------------------------------------------------|
|                                                |                                                | USB <sup>2</sup>        | <b>Verkabeltes</b><br><b>LAN</b> | <b>WLAN</b><br>(Wi-Fi) |                                                  | Festplattenspei<br>cher zur<br>Installation $1$ |
| Windows<br>Betriebssyst<br>em                  | Windows 7 SP1 3<br>Windows 8.1                 | Drucken                 |                                  |                        | 32-Bit- (x86)<br>oder 64-Bit-<br>Prozessor (x64) | 80 MB                                           |
|                                                | Windows 10 Home<br>Windows 10 Pro              |                         |                                  |                        |                                                  |                                                 |
|                                                | Windows 10<br>Education                        |                         |                                  |                        |                                                  |                                                 |
|                                                | Windows 10<br>Enterprise                       |                         |                                  |                        |                                                  |                                                 |
|                                                | <b>Windows Server</b><br>2008 <sup>3</sup>     | Drucken                 |                                  |                        |                                                  |                                                 |
|                                                | <b>Windows Server</b><br>2008 R <sub>2</sub> 3 |                         |                                  |                        | 64-Bit-Prozessor<br>(x64)                        |                                                 |
|                                                | <b>Windows Server</b><br>2012                  |                         |                                  |                        |                                                  |                                                 |
|                                                | <b>Windows Server</b><br>2012 R2               |                         |                                  |                        |                                                  |                                                 |
|                                                | <b>Windows Server</b><br>2016                  |                         |                                  |                        |                                                  |                                                 |
|                                                | <b>Windows Server</b><br>2019                  |                         |                                  |                        |                                                  |                                                 |
| Mac<br>Betriebssyst<br>em<br>4                 | macOS v10.14.6<br>macOS v10.15.x               | Drucken                 |                                  |                        | 64-Bit-Prozessor                                 | 80 MB                                           |
|                                                | macOS v11                                      |                         |                                  |                        |                                                  |                                                 |

<sup>1</sup> Für die Installation der Software ist eine Internetverbindung erforderlich, sofern der Brother-Installationsdatenträger nicht mitgeliefert wurde.

<sup>2</sup> USB-Anschlüsse von Drittfirmen werden nicht unterstützt.

- <span id="page-364-0"></span>3 Windows 7 SP1 / Windows Server 2008 / Windows Server 2008 R2, unterstützt von Extended Security Updates bis 10. Januar 2023.
- 4 Mac OS Haftungsausschluss AirPrint-fähig: Der Druck über Mac erfordert die Verwendung von AirPrint. Mac-Treiber werden auf diesem Gerät nicht bereitgestellt.

Die aktuellen Treiberaktualisierungen finden Sie auf der Seite **Downloads** für Ihr Modell unter [support.brother.com](https://support.brother.com/g/b/midlink.aspx).

Alle Warenzeichen, Marken- und Produktnamen sind Eigentum der entsprechenden Unternehmen.

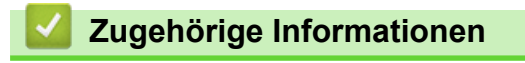

• [Anhang](#page-359-0)

# **Zubehördaten**

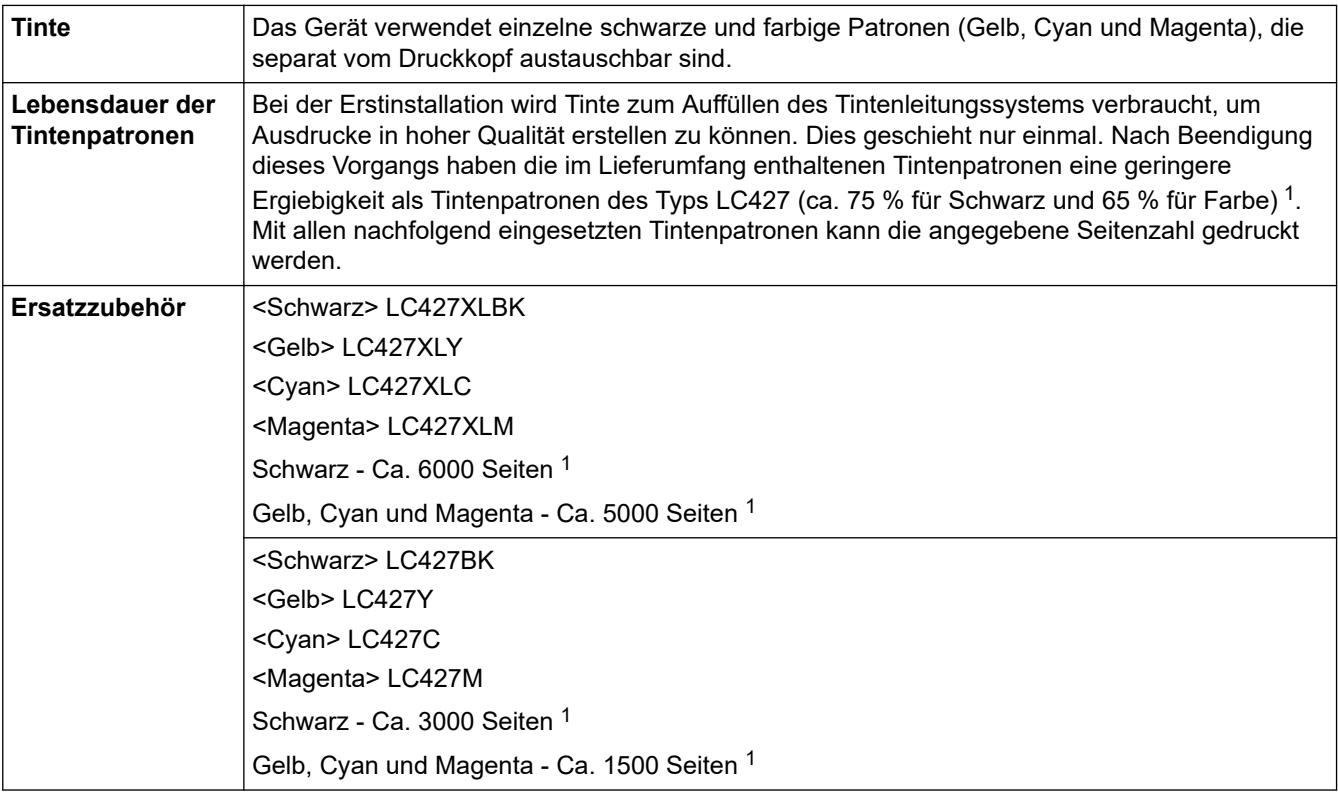

1 Alle Ersatztintenpatronen bieten eine ungefähre Seitenergiebigkeit, die der ISO/IEC 24711 entspricht. Weitere Informationen zur Seitenergiebigkeit finden Sie unter [www.brother.com/pageyield](http://www.brother.com/pageyield).

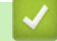

## **Zugehörige Informationen**

• [Anhang](#page-359-0)

<span id="page-366-0"></span> [Home](#page-1-0) > [Anhang](#page-359-0) > Umwelt- und Compliance-Informationen

## **Umwelt- und Compliance-Informationen**

- [Informationen zu Recyclingpapier](#page-367-0)
- [Verfügbarkeit von Serviceteilen](#page-368-0)
- [Chemische Stoffe \(EU REACH\)](#page-369-0)

<span id="page-367-0"></span> [Home](#page-1-0) > [Anhang](#page-359-0) > [Umwelt- und Compliance-Informationen](#page-366-0) > Informationen zu Recyclingpapier

## **Informationen zu Recyclingpapier**

- Recyclingpapier hat die gleiche Qualität wie Papier, das aus dem Ausgangsmaterial Holz hergestellt wird. Normen, die für modernes Recyclingpapier gelten, stellen sicher, dass es die höchsten Qualitätsanforderungen für unterschiedliche Druckprozesse erfüllt. Bildgebungsgeräte, die von Brother bereitgestellt werden, sind für die Verwendung mit Recyclingpapier geeignet, das der Norm EN 12281:2002 entspricht.
- Der Kauf von Recyclingpapier spart natürliche Ressourcen und fördert eine Kreislaufwirtschaft. Papier wird mit Zellulosefasern aus Holz hergestellt. Das Sammeln und Recyceln von Papier verlängert das Leben dieser Fasern über mehrere Lebenszyklen hinweg und nutzt Ressourcen so optimal.
- Der Herstellungsprozess für Recyclingpapier ist kürzer. Die Fasern wurden bereits verarbeitet und daher kommen weniger Wasser, Chemikalien und Energie zum Einsatz.
- Das Papierrecycling hat den Vorteil, dass Kohlenstoff eingespart wird, da das Papier nicht alternative Entsorgungswege, wie Mülldeponien oder die Abfallverbrennung, durchläuft. Der Abfall auf Mülldeponien erzeugt Methangase, die einen starken Treibhauseffekt aufweisen.

#### **Zugehörige Informationen**

• [Umwelt- und Compliance-Informationen](#page-366-0)

<span id="page-368-0"></span> [Home](#page-1-0) > [Anhang](#page-359-0) > [Umwelt- und Compliance-Informationen](#page-366-0) > Verfügbarkeit von Serviceteilen

## **Verfügbarkeit von Serviceteilen**

Brother garantiert, dass Serviceteile mindestens sieben Jahre lang nach Markteinführung der Modelle noch verfügbar sein werden.

Um Serviceteile zu erhalten, wenden Sie sich an Ihren Brother-Lieferanten oder -Händler.

### **Zugehörige Informationen**

• [Umwelt- und Compliance-Informationen](#page-366-0)

<span id="page-369-0"></span> [Home](#page-1-0) > [Anhang](#page-359-0) > [Umwelt- und Compliance-Informationen](#page-366-0) > Chemische Stoffe (EU REACH)

# **Chemische Stoffe (EU REACH)**

Informationen zu chemischen Stoffen in unseren Produkten, die für die REACH-Verordnung erforderlich sind, finden Sie unter<https://www.brother.eu/reach>.

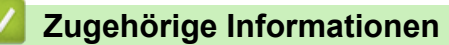

• [Umwelt- und Compliance-Informationen](#page-366-0)

▲ [Home](#page-1-0) > [Anhang](#page-359-0) > Brother Help und Kundensupport

# **Brother Help und Kundensupport**

Wenn Sie bei der Nutzung Ihres Brother-Produkts Hilfe benötigen, lesen Sie bitte unter [support.brother.com](https://support.brother.com/g/b/midlink.aspx) die FAQs und Tipps zur Problemlösung. Hier können Sie auch die aktuelle Software, Firmware und die neuesten Treiber herunterladen, um die Leistung Ihres Geräts zu verbessern, sowie die Nutzerdokumentation, um mehr über die optimale Nutzung Ihres Brother-Produkts zu erfahren.

Weitere Produkt- und Support-Informationen stehen auf der Website Ihrer regionalen Brother-Niederlassung zur Verfügung. Besuchen Sie [www.brother.com,](https://global.brother/en/gateway) um die Kontaktinformationen Ihrer regionalen Brother-Niederlassung zu erfahren und Ihr neues Produkt zu registrieren.

### **Zugehörige Informationen**

• [Anhang](#page-359-0)

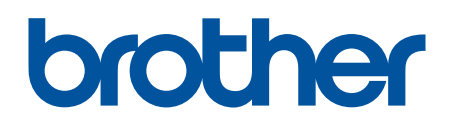

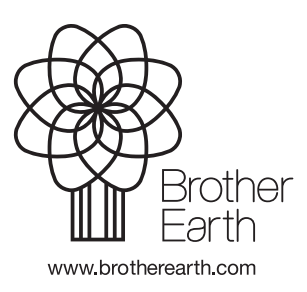

GER Version A